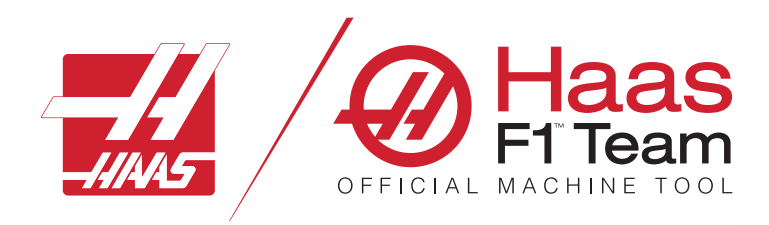

# **Návod na obsluhu frézky 2023**

### **Vlastnosti a funkcie frézovacieho CNC stroja.**

- 1.1 Úvod /**2**
- 2.1 Právne informácie /**12**
- 3.1 Bezpečnosť/**17**
- 4.1 Visací ovládací panel/**31**
- 5.1 Displej riadiaceho systému /43
- 6.1 Správca zariadení/**61**
- 7.1 Funkcia dotykovej obrazovky/**70**
- 8.1 Príprava obrobku /**76**
- 9.1 Dáždnikovýmenič nástrojov/**84**
- 10.1 SMTC /**87**
- 11.1 Prevádzka /**95**
- 12.1 Programovanie /**102**
- 13.1 Makrá /**114**
- 14.1 Ikonyriadiaceho systému /**141**
- 15.1 Diaľková rukoväťručného pomalého posuvu krokovaním/**147**
- 16.1 Programovanie nadštandardnej výbavy/**155**
- 17.1 Kódy G /**163**
- 18.1 KódyM/**177**
- 19.1 Nastavenia /**179**
- 20.1 Iné zariadenia /**187**

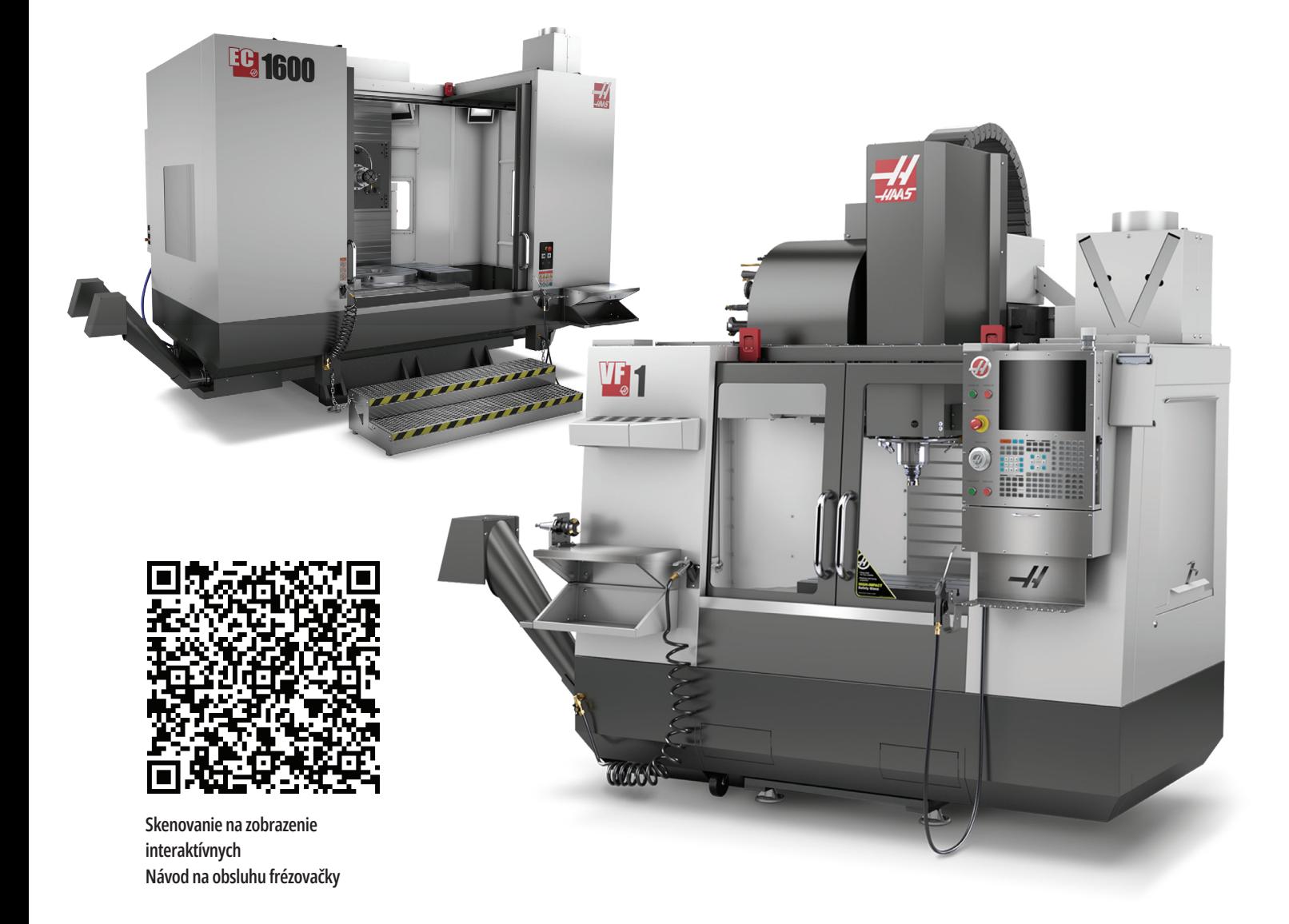

# **Zvislá frézovačka – funkcie (čelný pohľad)**

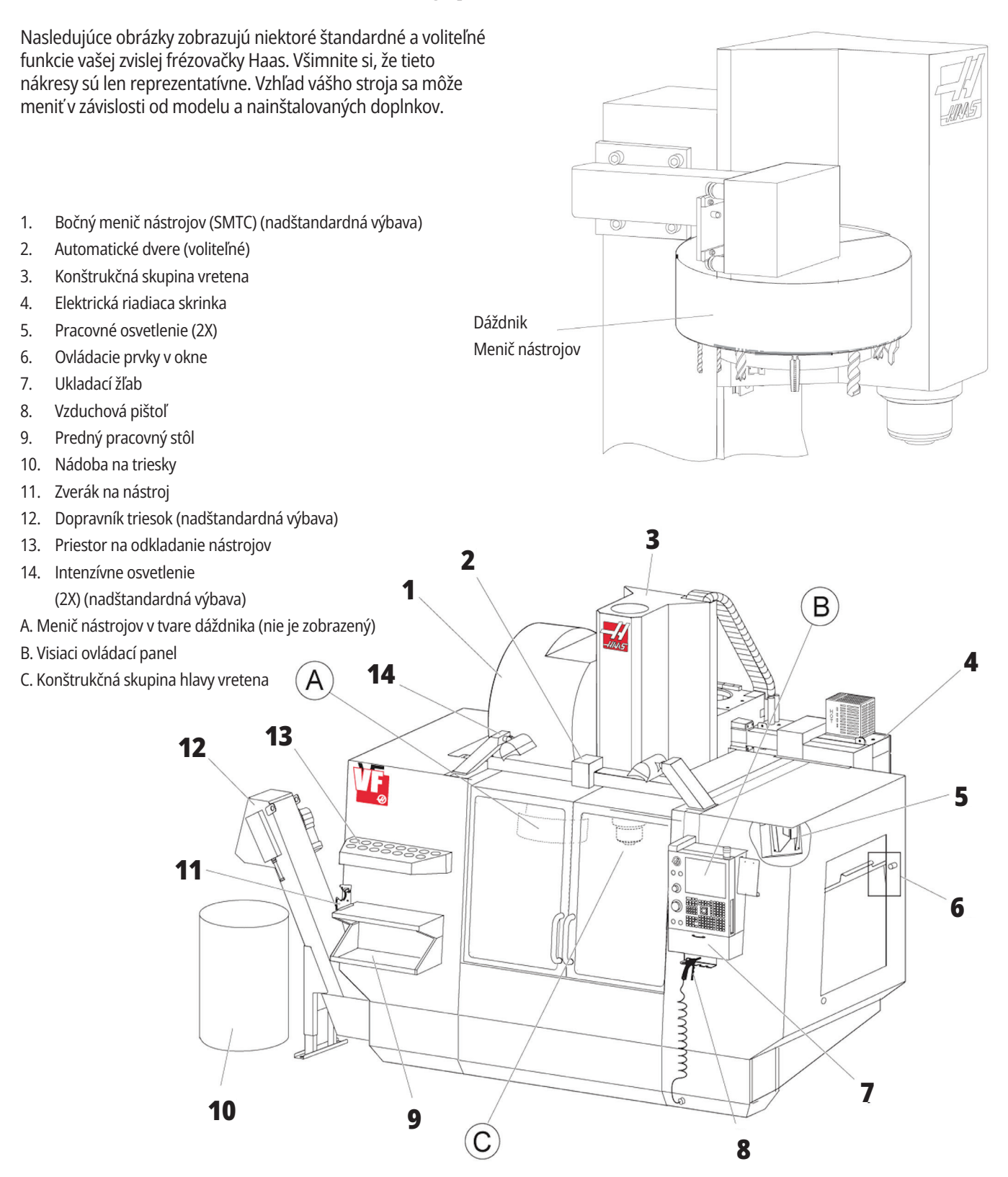

# **Visací ovládací panel**

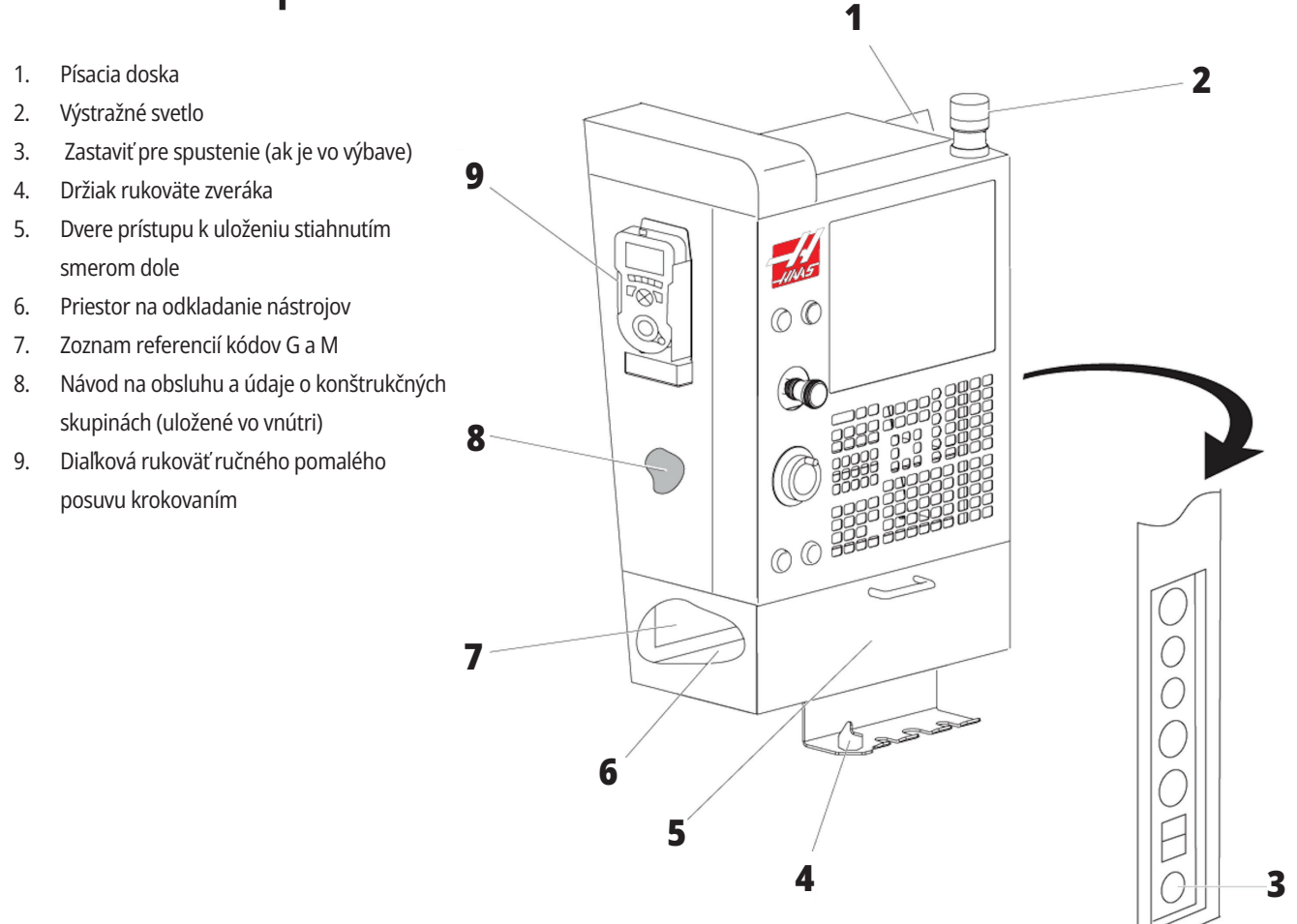

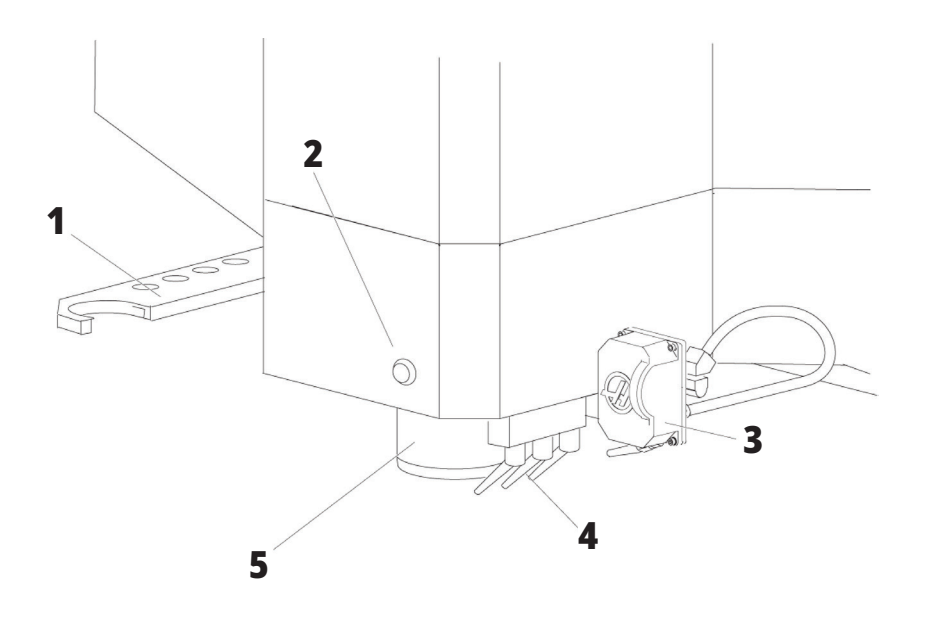

### **Zostava hlavy vretena**

- 1. Dvojité rameno SMTC (ak je vo výbave)
- 2. Tlačidlo uvoľnenia nástroja
- 3. Programovateľná chladiaca kvapalina (nadštandardná výbava)
- 4. Trysky chladiacej kvapaliny
- 5. Vreteno

# **Funkcie zvislej frézovačky (zadný pohľad)**

- 1. Výrobný štítok
- 2. Vypínač hlavného ističa
- 3. Ventilátor vektorového pohonu (beží prerušovane)
- 4. Riadiaca jednotka
- A Elektrické prípojky
- B Zostava nádrže chladiacej kvapaliny (pohyblivá)
- C Bočný panel elektrickej riadiacej skrine
- 

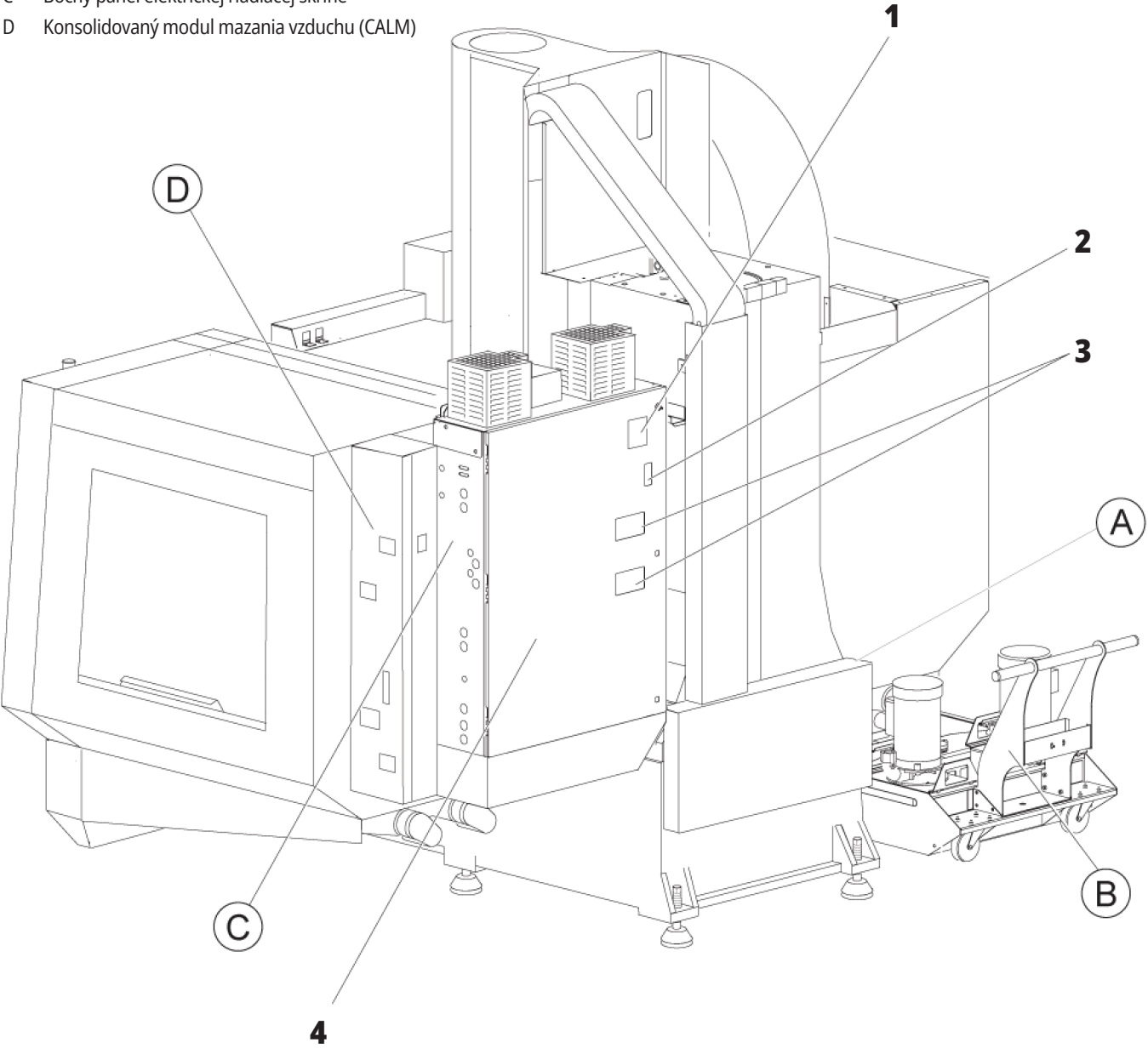

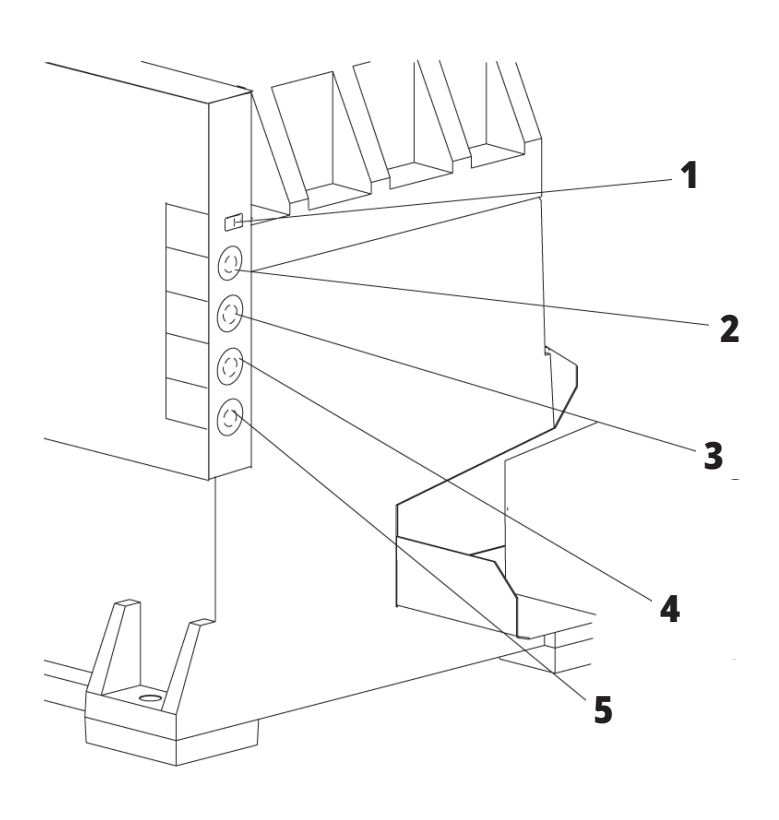

**4**

**5**

# **Elektrické prípojky**

- 1. Snímač hladiny chladiacej kvapaliny
- 2. Chladiaca kvapalina (nadštandardná výbava)
- 3. Pomocná chladiaca kvapalina (nadštandardná výbava)
- 4. Vyplachovanie (nadštandardná výbava)
- 5. Dopravník (nadštandardná výbava)

 **1**

# **Zostava nádrže chladiacej kvapaliny**

- 1. Štandardné čerpadlo chladiacej kvapaliny
- 2. Snímač hladiny chladiacej kvapaliny
- 3. Žľab na odvádzanie triesok
- 4. Sitko
- 5. Čerpadlo chladenia cez vreteno

**3**

**2**

### **Bočný panel elektrickej riadiacej skrine**

- 1. Ethernet (nadštandardná výbava)
- 2. Stupnica osi A (nadštandardná výbava)
- 3. Stupnica osi B (nadštandardná výbava)
- 4. Napájanie osi A (nadštandardná výbava)
- 5. Enkóder osi A (nadštandardná výbava)
- 6. Napájanie osi B (nadštandardná výbava)
- 7. Enkóder osi B (nadštandardná výbava)
- 8. 115 VAC pri 0,5 A

# **Konsolidovaný modul mazania vzduchu (CALM)**

- 1. Min. solenoid mazania olejom
- 2. Vzduchový tlakomer
- 3. Vzduchový vypúšťací ventil
- 4. Prívod vzduchu otočného stola
- 5. Separátor vzduchu/vody
- 6. Vzduchový uzatvárací ventil
- 7. Solenoidový ventil preplachu
- 8. Vstupný port vzduchu
- 9. Zásobník mazania vretena
- 10. Priezor mazania vretena (2)
- 11. Zásobník mazania osi olejom
- 12. Tlakomer oleja

**POZNÁMKA:** Viac podrobností je zobrazených na nálepkách vo vnútri prístupových dverí.

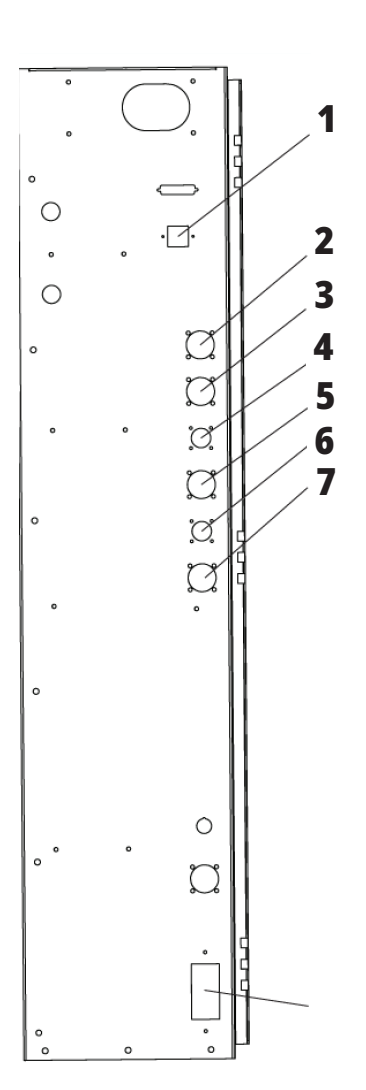

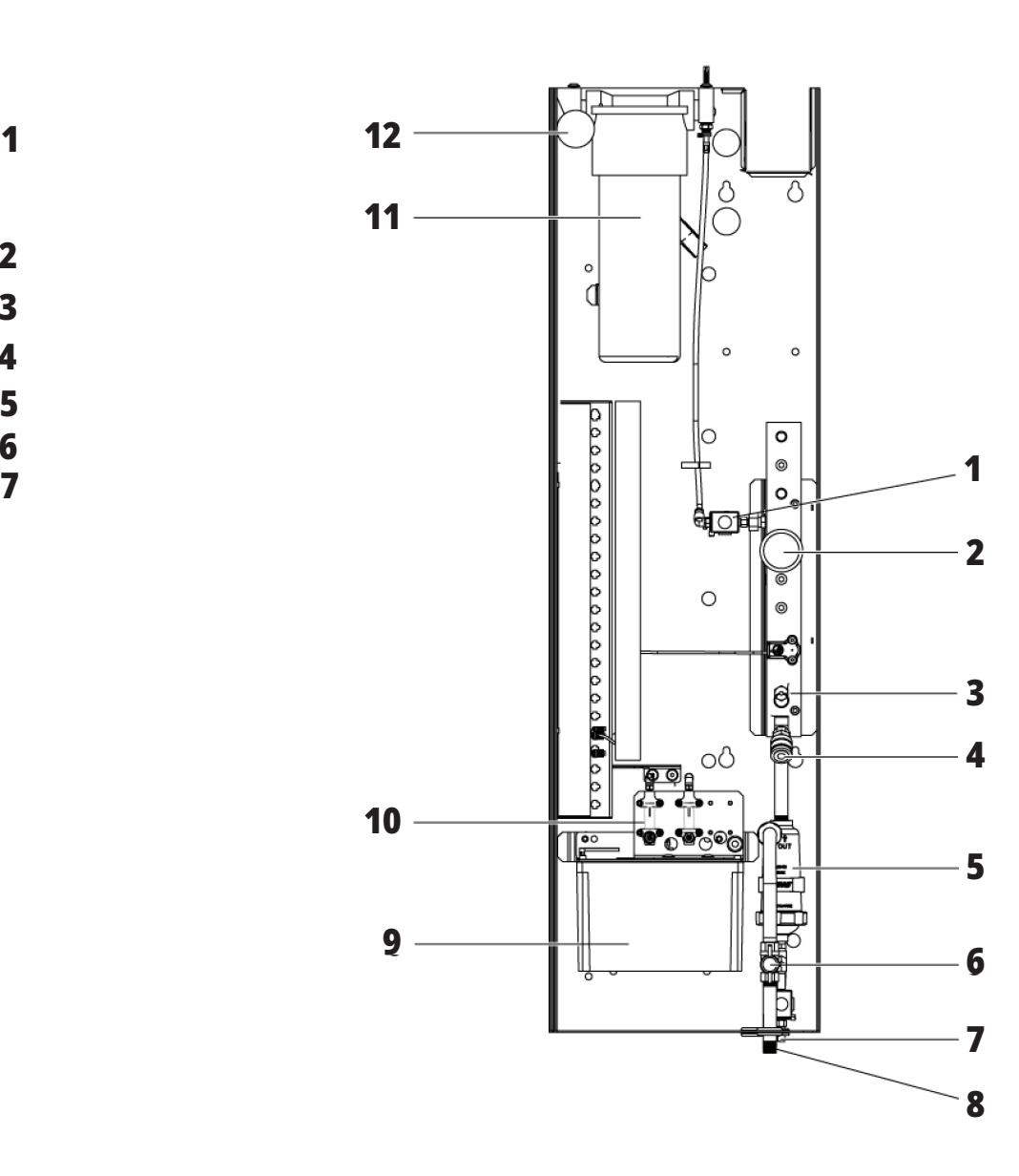

# **Prehľad EC-400, EC-500**

Nasledujúce obrázky zobrazujú niektoré štandardné a voliteľné funkcie vašej vodorovnej frézky EC-400, EC-500. Niektoré funkcie sú spoločné so zvislou frézovačkou.

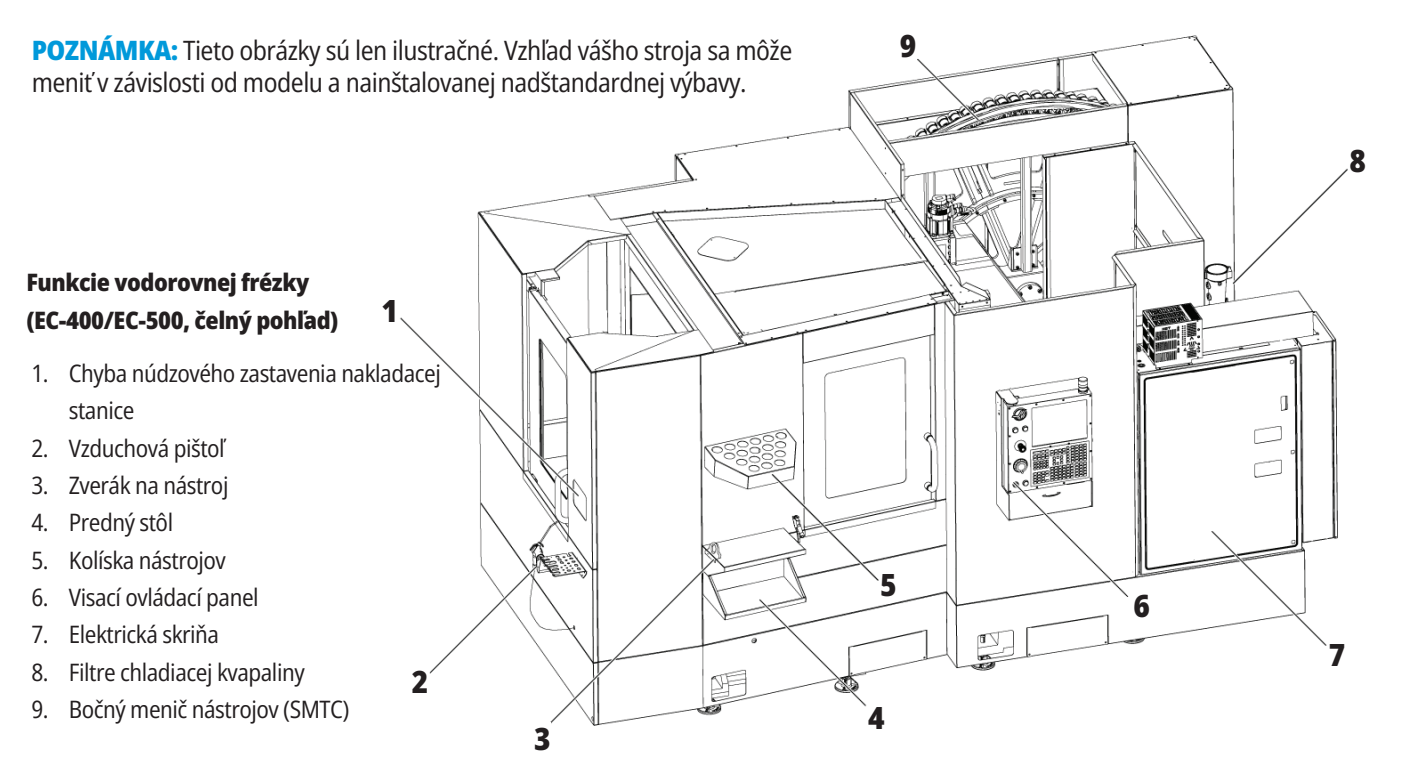

#### **Funkcie vodorovnej frézky (EC-400/EC-500, pohľad zozadu zľava)**

- 1. Panel mazania
- 2. Dopravník triesok
- 3. Prístupové dvere meniča nástrojov
- 4. Núdzové zastavenie meniča nástrojov

**1**

5. Doplnenie hydraulického oleja

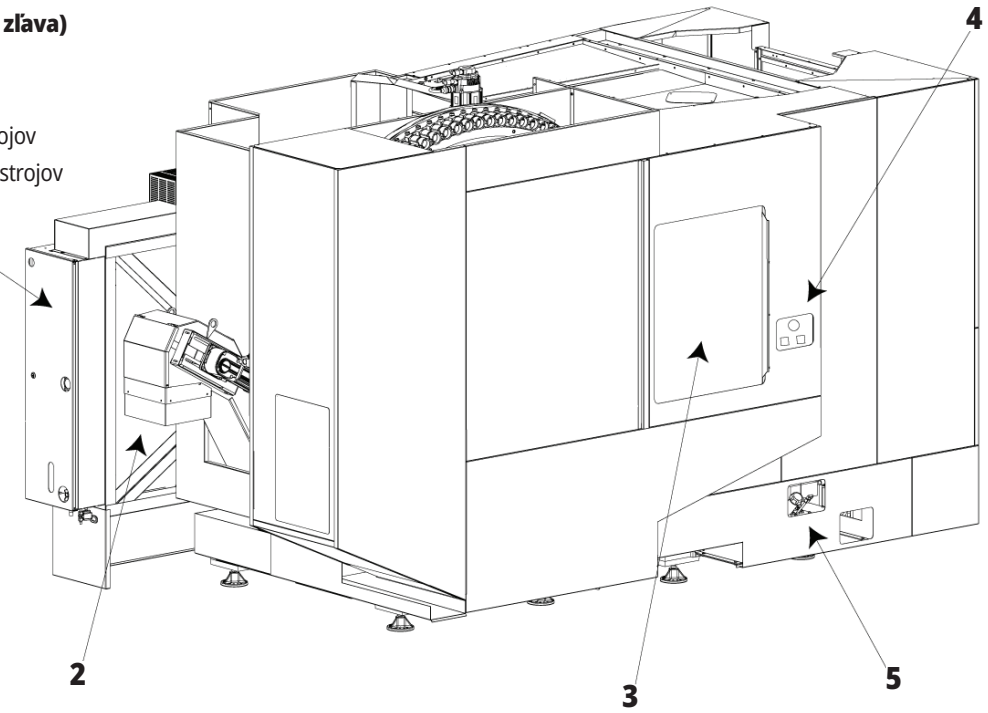

### **Prehľad EC-400PP**

Nasledujúce obrázky zobrazujú niektoré štandardné a voliteľné funkcie vašej vodorovnej frézky EC-400PP. Niektoré funkcie sú spoločné so zvislou frézovačkou.

**POZNÁMKA:** Tieto obrázky sú len ilustračné. Vzhľad vášho stroja sa môže meniť v závislosti od modelu a nainštalovanej nadštandardnej výbavy. Podrobnejšie informácie o strojoch paletového systému nájdete v návode na obsluhu paletového systému.

- 1. Zostava skupiny paliet
- 2. Núdzové zastavenie skupiny paliet
- 3. Stanica vkladania paliet
- 4. Vzduchová pištoľ
- 5. Predný stôl
- 6. Kolíska nástrojov
- 7. Visací ovládací panel
- 8. Elektrická skriňa
- 9. Panel mazania
- 10. Filtre chladiacej kvapaliny
- 11. Bočný menič nástrojov (SMTC)
- 12. Núdzové zastavenie meniča nástrojov
- 13. Doplnenie hydraulického oleja
- 14. Skupina posúvača paliet

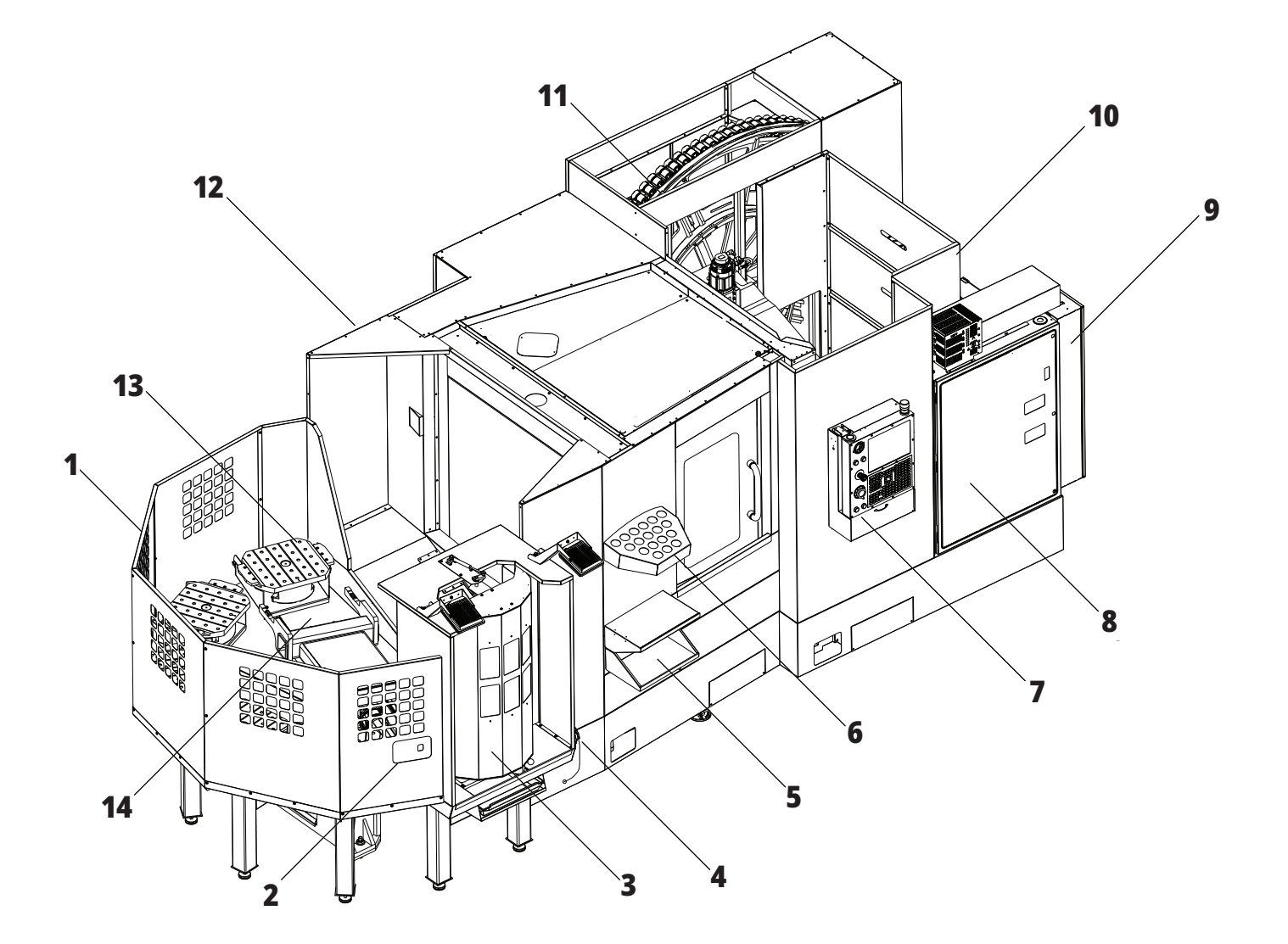

### **1.3 | PREHĽAD VODOROVNEJ FRÉZKY**

# **Prehľad EC-1600**

Nasledujúce obrázky zobrazujú niektoré štandardné a voliteľné funkcie vašej vodorovnej frézky EC-1600. Niektoré funkcie sú spoločné so zvislou frézovačkou.

**POZNÁMKA:** Tieto obrázky sú len ilustračné. Vzhľad vášho stroja sa môže meniť v závislosti od modelu a nainštalovanej nadštandardnej výbavy.

- 1. Bočný menič nástrojov (SMTC)
- 2. Visací ovládací panel
- 3. Konsolidovaný modul mazania vzduchu (CALM)
- 4. Elektrická riadiaca skrinka
- 5. Dvere prístupu obsluhy vretena
- 6. Priestor na odkladanie nástrojov
- 7. Predný pracovný stôl
- 8. Dvere prístupu k obrobku
- 9. Držiak vzduchovej pištole
- 10. Zostava nádrže chladiacej kvapaliny (pohyblivá)
- 11. Dvojitý dopravník triesok
- 12. Kryt systému odsávania (nadštandardná výbava)
- A Riadenie otočného zariadenia
- B Prístupové schody k obrobku
- C Pomocné ovládacie prvky ATC

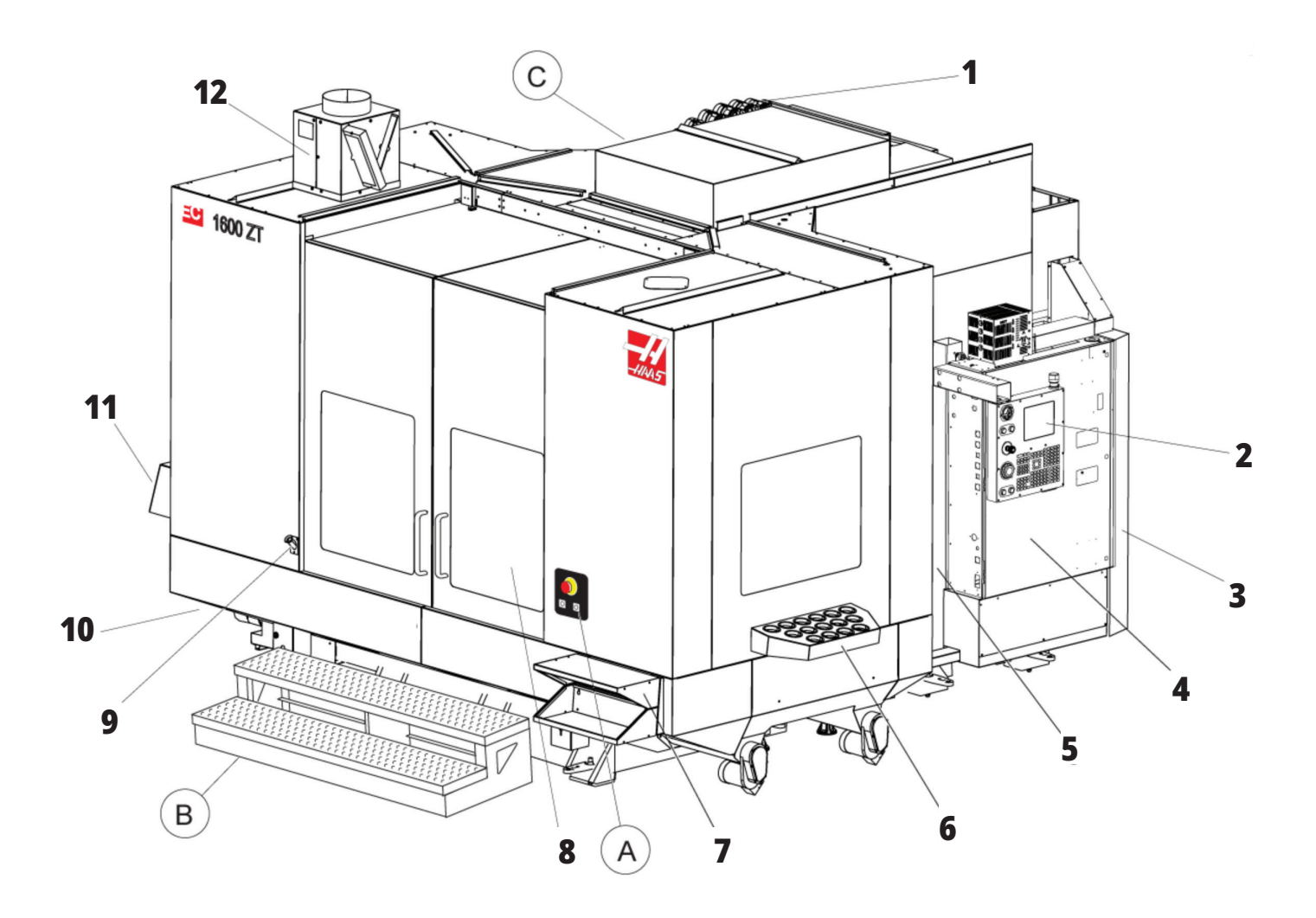

# **A) Riadiaci systém otočnej jednotky**

- 1. Tlačidlo núdzového zastavenia
- 2. (voliteľné)
- 3. (voliteľné)
- 4. (voliteľné)
- 5. Tlačidlo Rotary Index

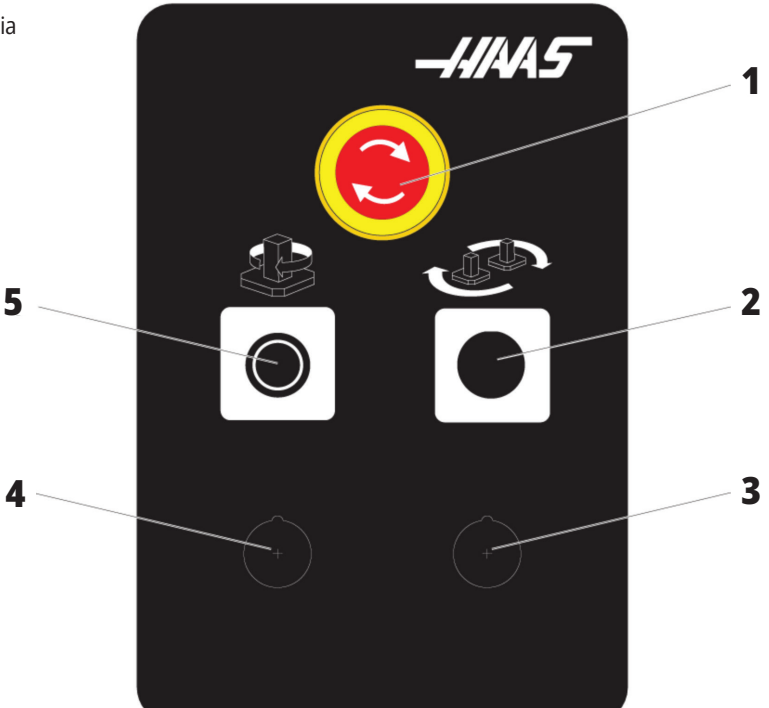

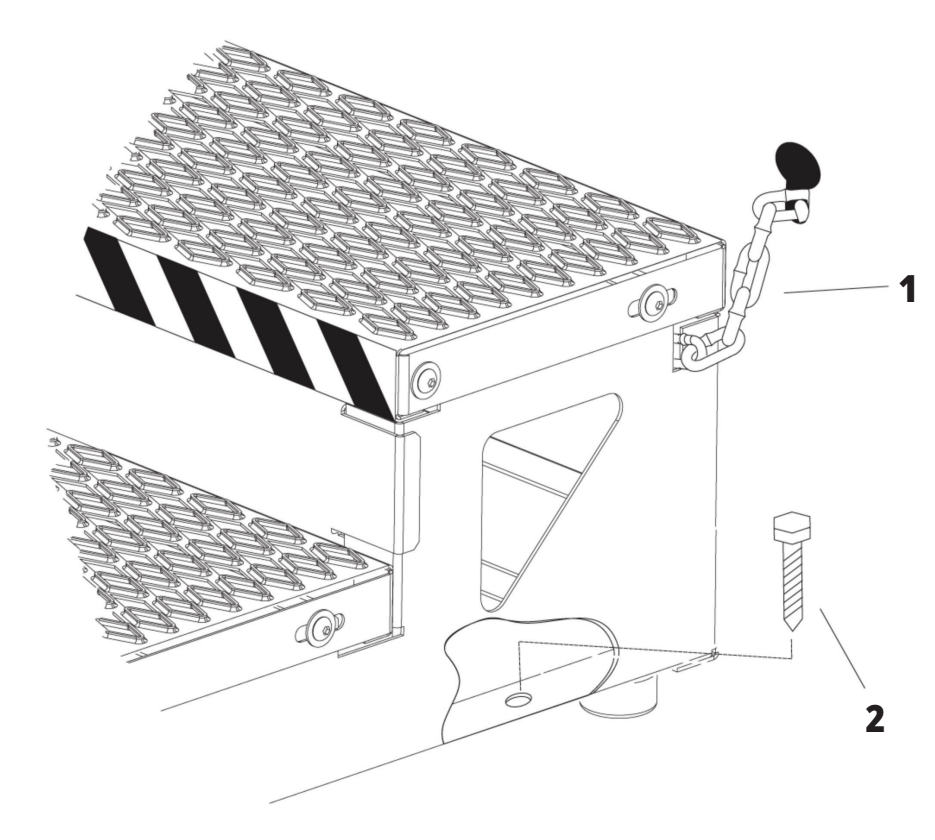

# **B) Prístupové schody k obrobku**

- 1. Reťaz ku krytu
- 2. Skrutka ukotvenia k podlahe
- 3. Zaistite pracovnú plošinu reťazami ku krytu alebo skrutkami k podlahe.

### **1.3 | PREHĽAD VODOROVNEJ FRÉZKY**

# **C) Pomocné ovládacie prvky ATC**

- 1. Pomocné tlačidlo ATC dopredu
- 2. Spínač ručného/automatického meniča nástrojov (odblokovanie/zablokovanie [1] a [4] tlačidlá)
- 3. Tlačidlo núdzového zastavenia
- 

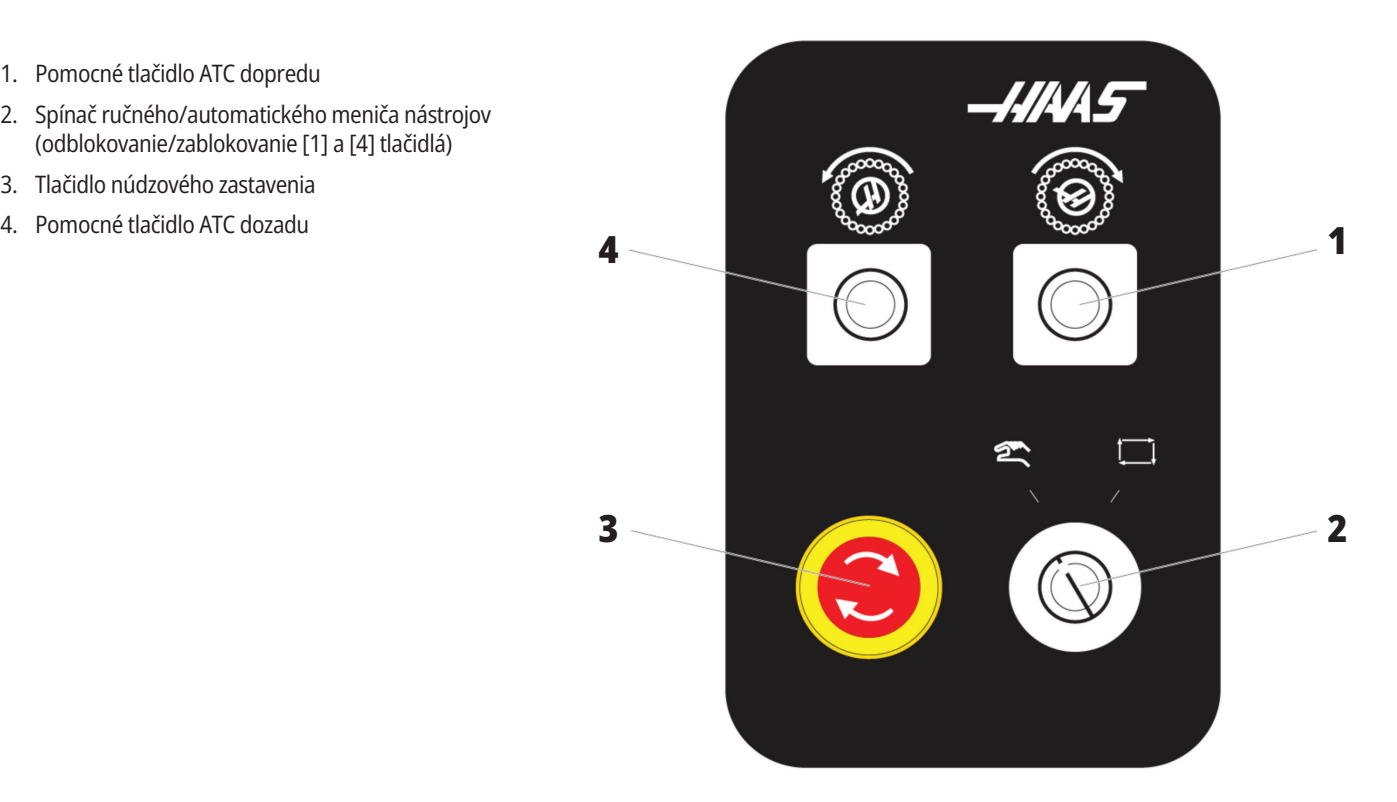

### **1.4 | ŠPECIFIKÁCIE VODOROVNEJ FRÉZKY**

# **Špecifikácie horizontálne frézky**

Pre sériu vodorovných frézok – technické špecifikácie naskenujte QR kódy predinštalácie.

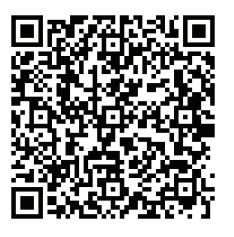

**EC-400/40T – PREDINŠTALÁCIA ŠPECIFIKÁCIA**

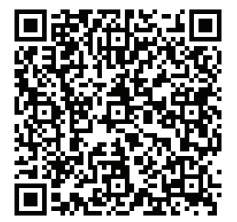

**EC-1600 – PREDINŠTALÁCIA ŠPECIFIKÁCIA**

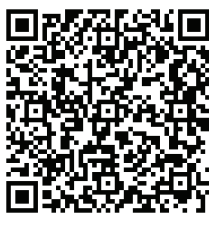

**EC-500/40T – PREDINŠTALÁCIA ŠPECIFIKÁCIA**

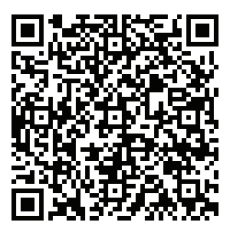

**EC-1600ZT – PREDINŠTALÁCIA ŠPECIFIKÁCIA**

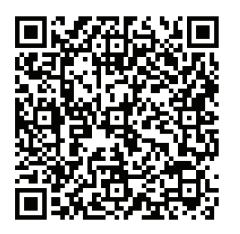

**EC-500/50T – PREDINŠTALÁCIA ŠPECIFIKÁCIA**

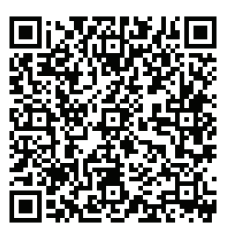

**EC-1600ZT-5AX – PREDINŠTALÁCIA ŠPECIFIKÁCIA**

# **Informácie o autorských právach**

Všetky práva vyhradené. Žiadna časť tejto publikácie sa nesmie reprodukovať, ukladať v systémoch pre uloženie údajov alebo prenášať v žiadnej forme a žiadnymi prostriedkami, mechanickými, elektronickými, fotokopírovaním, zaznamenávaním alebo iným spôsobom, bez písomného povolenia spoločnosti Haas Automation, Inc. S ohľadom na používanie tu uvedených informácií sa nepredpokladajú žiadne patentové záruky. Okrem toho, keďže sa spoločnosť Haas Automation neustále snaží zlepšovať svoje vysokokvalitné výrobky, informácie uvedené v tomto návode sú predmetom zmien bez predchádzajúceho upozornenia. Pri príprave tohto návodu sme podnikli všetky kroky, aby mal najvyššiu možnú kvalitu. Aj napriek tomu spoločnosť Haas Automation nepreberá žiadnu zodpovednosť za chyby alebo omyly a neposkytujeme žiadnu záruku za vzniknuté škody vyplývajúce z použitia informácií obsiahnutých v tejto publikácii.

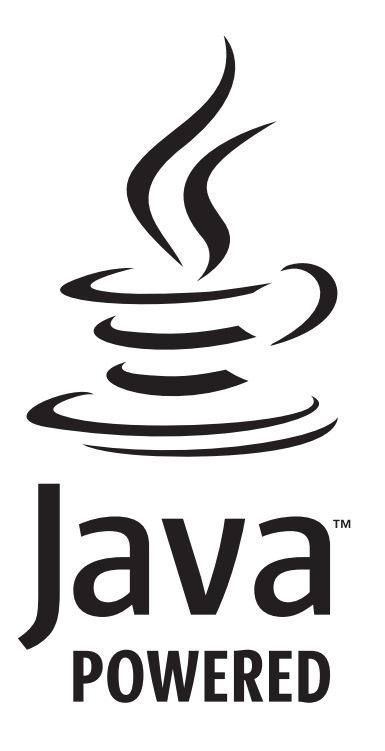

# **Poháňaný programom Java**

Tento výrobok používa technológiu Java od spoločnosti Oracle Corporation a požadujeme, aby ste súhlasili s tým, že spoločnosť Oracle vlastní obchodnú známku a všetky obchodné známky vzťahujúce sa k Java a súhlasíte s dodržiavaním smerníc ohľadom obchodnej známky uvedených na

#### **WWW.ORACLE.COM/US/LEGAL/THIRD-PARTY-TRADEMARKS/INDEX.HTML.**

Ďalšia distribúcia programov Java (mimo tejto aplikácie/stroja) je predmetom právne záväznej licenčnej zmluvy koncového používateľa so spoločnosťou Oracle. Akékoľvek použitie obchodných charakteristík vyžaduje samostatnú licenciu od spoločnosti Oracle.

### **Osvedčenie o obmedzenej záruke**

**Haas Automation, Inc. Pre CNC zariadenia Haas Automation, Inc.**

**Platný od 1. septembra 2010**

Spoločnosť Haas Automation Inc. ("Haas" alebo "výrobca") poskytuje obmedzenú záruku na všetky nové frézovačky, sústružnícke centrá a otočné stroje (súhrnne "CNC stroje") a ich komponenty (s výnimkou tých komponentov, ktoré sú uvedené nižšie v časti Obmedzenia a výnimky zo záruky) ("Komponenty"), ktoré vyrobila a predala spoločnosť Haas a jej autorizovaní distribútori tak, ako je uvedené ďalej v tomto certifikáte. Záruka uvedená v tomto certifikáte je obmedzenou zárukou, je jedinou zárukou výrobcu a je predmetom ustanovení a podmienok uvedených v tomto certifikáte.

#### **Obmedzenie uplatnenia záruky**

Na každý CNC stroj a jeho komponenty (súhrnne "výrobky Haas") poskytuje výrobca záruku na chyby materiálu a spracovania. Táto záruka je poskytnutá len konečnému používateľovi CNC stroja ("zákazník"). Obdobie tejto obmedzenej záruky je jeden (1) rok. Záručná doba začína dátumom dodania CNC stroja do závodu zákazníka. Zákazník môže u spoločnosti Haas alebo autorizovaného distribútora spoločnosti Haas nakúpiť predĺženie doby platnosti záruky ("predĺženie záruky").

#### **Len oprava alebo náhrada**

Jedinou povinnosťou výrobcu a výhradným odškodnením zákazníka s ohľadom na všetky výrobky Haas je oprava alebo výmena chybného výrobku Haas, pre ktorý platí záruka, na náklady výrobcu.

#### **Neplatnosť záruky**

Táto záruka je jedinou a výhradnou zárukou výrobcu a nahrádza všetky ostatné záruky bez ohľadu na ich druh a povahu, bez ohľadu na to, či sú výslovné alebo nevýslovné, písomné alebo ústne, vrátane nevýslovných záruk predajnosti, vhodnosti na určitý účel, kvality, vykonateľnosti alebo neporušiteľnosti, ale nielen tie. Týmto výrobca vyhlasuje všetky takéto ostatné záruky ľubovoľného druhu za neplatné a zákazník na ne nemá nárok.

#### **Obmedzenia a výnimky zo záruky**

Na komponenty, ktoré sú v priebehu normálneho používania predmetom opotrebovania vrátane náterov, povrchovej vrstvy a stavu okien, žiaroviek osvetlenia, tesnení, systému odvádzania triesok (napr. závitovky, žľaby na triesky), pásové dopravníky, filtre, kolieska dverí, prsty meniča nástrojov a pod., ale nielen nich, záruka neplatí. Aby sa zachovala platnosť tejto záruky, je nutné dodržiavať a zaznamenávať postupy údržby špecifikované výrobcom. Táto záruka neplatí, ak výrobca zistí, že (i) sa výrobok Haas používal, obsluhoval nesprávne, nebol správne ošetrovaný, bol poškodený, nesprávne nainštalovaný, bola na ňom nesprávne vykonávaná údržba, nesprávne sa skladoval, prevádzkoval a používal, že (ii) bol výrobok Haas zákazníkom, neautorizovaným servisným technikom alebo inou neoprávnenou osobou nesprávne opravovaný alebo bola na ňom týmito osobami nesprávne vykonávaná údržba, že (iii) zákazník alebo iná osoba vykonali alebo sa snažili vykonať na výrobku Haas zmenu bez predchádzajúceho písomného schválenia výrobcom a/alebo že (iv) bol výrobok Haas použitý na nekomerčný účel (napríklad osobné využitie alebo použitie v domácnosti). Táto záruka neplatí pre poškodenie alebo chybu spôsobenú vonkajšími vplyvmi alebo predmetmi, ktoré nemôže výrobca ovplyvniť, vrátane krádeže, vandalizmu, požiaru, poveternostných podmienok (napr. dážď, záplavy, vietor, blesk alebo zemetrasenie), vojny alebo terorizmu, ale nielen nich.

Bez obmedzenia všeobecnosti žiadnej z výnimiek alebo žiadneho z obmedzení popísaných v tomto certifikáte táto záruka nezahŕňa žiadnu záruku na to, že by výrobok Haas dosahoval špecifikácie výroby alebo iné požiadavky nejakej osoby, alebo že prevádzka výrobku Haas bude neprerušovaná alebo bezchybná. Výrobca nepreberá ohľadom používania výrobku Haas a v prípade chýb konštrukcie, výroby, prevádzky, výkonu a podobne tohto výrobku zodpovednosť za žiadnu osobu a nemôže ručiť za chyby žiadnej osoby s výnimkou opravy alebo výmeny tohto výrobku tak, ako bolo uvedené v tejto záruke vyššie.

# **Osvedčenie o obmedzenej záruke (pokr.)**

#### **Obmedzenie ručenia a škody**

Výrobca neručí zákazníkovi a ani žiadnej inej osobe za kompenzačné, nepredvídateľné, následné, kárne, špeciálne alebo iné škody alebo sťažnosti, či s ohľadom na zmluvné, občianske alebo iné práva, ktoré boli spôsobené výrobkom Haas alebo vo vzťahu k nemu, inými výrobkami alebo službami poskytnutými výrobcom alebo autorizovaným distribútorom, servisným technikom alebo iným autorizovaným zástupcom výrobcu (súhrnne "autorizovaný zástupca") alebo za iné chyby dielov alebo výrobkov vyrobených použitím výrobku Haas aj, keď výrobca alebo autorizovaný zástupca upozorňoval na možnosť poškodenia, ktoré je súčasťou škody alebo sťažnosti, napríklad straty zisku, údajov, výrobkov, príjmu, použitia, náklady prestojov, strata dobrého mena podniku, poškodenie zariadenia, majetku alebo iné straty na majetku osôb, škody spôsobené poruchou výrobku Haas. Všetky záruky za takéto škody a sťažnosti výrobca vyhlasuje za neplatné a zákazník na ne nemá nárok. Jedinou povinnosťou výrobcu a výhradným odškodnením zákazníka s ohľadom na všetky ľubovoľným spôsobom spôsobené škody a sťažnosti je oprava alebo výmena chybného výrobku Haas, pre ktorý platí záruka, na náklady výrobcu.

Zákazník súhlasí s obmedzeniami a ohraničeniami svojich práv týkajúcich sa náhrady jemu vzniknutých škôd stanovenými v tomto certifikáte, ale nielen v ňom, ako súčasťou svojej dohody s výrobcom alebo jeho autorizovaným zástupcom. Zákazník si uvedomuje a uznáva, že cena výrobkov Haas by bola vyššia, ak by sa od výrobcu vyžadovala zodpovednosť za škody a sťažnosti mimo rozsahu platnosti tejto záruky.

#### **Celková dohoda**

Tento certifikát nahrádza všetky ostatné zmluvy, prísľuby, zastúpenia alebo záruky, buď ústne alebo písomné, medzi stranami alebo výrobcu ohľadom predmetu tohto certifikátu a obsahuje všetky dohody a zmluvy medzi stranami alebo výrobcu ohľadom daného predmetu. Výrobca týmto výslovne odmieta každú inú zmluvu, prísľub, zastúpenie alebo záruky bez ohľadu na to, či sú ústne alebo písomné, ktoré by doplňovali alebo boli v rozpore s nejakým ustanovením alebo podmienkou tohto certifikátu. Žiadne ustanovenie alebo podmienka uvedené v tomto certifikáte sa nesmú meniť alebo doplňovať bez písomnej dohody podpísanej tak výrobcom, ako aj zákazníkom. Pri dodržaní vyššie uvedeného výrobca poskytne rozšírenie záruky len predĺžením doby platnosti záruky.

#### **Prevoditeľnosť práva**

Túto záruku je možné previesť z pôvodného zákazníka na inú stranu, ak bol CNC stroj predaný pred ukončením záručnej doby za predpokladu, že je výrobcovi k dispozícii písomný záznam o predaji a že je záruka v čase prevedenia platná. Pre osobu, na ktorú sa prevádza toto právo, platia všetky ustanovenia a podmienky tohto certifikátu.

#### **Rozličné**

Táto záruka sa riadi zákonmi štátu Kalifornia bez uplatnenia pravidiel pri konflikte zákonov. Všetky spory týkajúce sa tejto záruky by sa mali riešiť na súde s príslušnou jurisdikciou v okrese Ventura, Los Angeles alebo Orange v štáte Kalifornia. Každé ustanovenie alebo podmienka tohto certifikátu, ktoré sú neplatné alebo nevymožiteľné za daných okolností a podľa danej jurisdikcie, nemajú vplyv na platnosť a vymožiteľnosť zvyšných ustanovení a podmienok alebo platnosť a vymožiteľnosť daného ustanovenia a podmienky za iných okolností a pri inej jurisdikcii.

# **Pravidlá pre spokojnosť zákazníkov**

Vážený zákazník spoločnosti Haas,

Pre Vašu úplnú spokojnosť je pre spoločnosť Haas Automation, Inc. a distribútora Haas (HFO) najdôležitejšie vedieť, kde Ste nakúpili Vaše zariadenie. Bežne je možné, aby každý problém, ktorý máte ohľadom obchodnej transakcie alebo prevádzky zariadenia, vyriešil Váš distribútor (HFO).

Napriek tomu, ak nedošlo k vyriešeniu Vašich problémov k Vašej plnej spokojnosti a riešili ste ho s členom vedenia predajcu (HFO), generálnym riaditeľom alebo priamo s vlastníkom predajcu (HFO), vykonajte, prosím, nasledovné:

Kontaktujte advokáta služby zákazníkom Haas Automation na telefónnom čísle 805-988-6980. Aby sme Váš problém mohli vyriešiť čo najrýchlejšie, poskytnite nám, prosím, v telefonickom rozhovore nasledujúce informácie:

- Názov Vašej spoločnosti, adresu a telefónne číslo
- Model stroja a výrobné číslo
- Názov predajcu (HFO) a meno kontaktnej osoby, s ktorou ste boli naposledy v kontakte v spoločnosti predajcu (HFO)
- Popis Vášho problému

Ak si želáte napísať spoločnosti Haas Automation, použite, prosím, túto adresu:

**Haas Automation, Inc. U.S.A. 2800 Sturgis Road Oxnard CA 93030 Do pozornosti: Customer Satisfaction Manager (Vedúci pre spokojnosť zákazníkov) email: customerservice@HaasCNC.com**

Po kontaktovaní zákazníckeho servisného centra spoločnosti Haas Automation sa budeme snažiť pracovať priamo s Vami a Vaším distribútorom (HFO) na rýchlom vyriešení Vášho problému. My v spoločnosti Haas Automation sme si vedomí, že dobrý vzťah zákazník-distribútor-výrobca pomáha zabezpečiť kontinuálny úspech všetkých zúčastnených.

#### **MEDZINÁRODNE:**

**Haas Automation, Európa Mercuriusstraat 28, B-1930 Zaventem, Belgium email: customerservice@HaasCNC.com**

**Haas Automation, Ázia No. 96 Yi Wei Road 67, Waigaoqiao FTZ Shanghai 200131 P.R.C. email: customerservice@HaasCNC.com**

### **Otázky zákazníka**

Ak máte nejaké problémy alebo otázky týkajúce sa tohto návodu na obsluhu, kontaktujte, prosím, našu webovú stránku www.HaasCNC.com. Použite odkaz "Kontaktujte nás" a odošlite svoje pripomienky advokátovi zákazníka.

# **Vyhlásenie o zhode**

#### **Výrobok: Frézka (vertikálna a horizontálna)\***

\*Vrátane každej nadštandardnej výbavy nainštalovanej vo výrobnom závode alebo certifikovanou podnikovou predajňou spoločnosti Haas (HFO)

#### **Výrobca:**

Haas Automation, Inc. 2800 Sturgis Road, Oxnard, CA 93030 805-278-1800

Vyhlasujeme na vlastnú zodpovednosť, že vyššie uvedené výrobky, ktorých sa toto vyhlásenie týka, spĺňajú predpisy uvedené v smernici CE pre obrábacie centrá:

Smernica o strojoch 2006/42/ES Smernica o elektromagnetickej kompatibilite 2014/30/EÚ Smernica o nízkom elektrickom napätí 2014/35/EC

#### **Doplňujúce normy:**

EN 12417:2001+A2:2009 EN 60204-1:2018 EN ISO 13849-1:2015 ISO 10218:1-2:2011 (ak je zahrnutý robot) RoHS2: V ZHODE (2011/65/EÚ) s výnimkou podľa dokumentácie výrobcu.

#### **Výnimka:**

- Veľký statický priemyselný nástroj.
- Olovo ako prvok zliatiny v oceli, hliníku a medi.
- Kadmium a jeho zložky v elektrických kontaktoch.

#### **Osoba oprávnená k zostaveniu technickej dokumentácie:**

Kristine De Vriese Telefónne číslo: +32 (2) 4272151

**Adresa:** Haas Automation Europe Mercuriusstraat 28 B-1930 Zaventem

Belgium

KANADA: Ako výrobca originálnych zariadení (OEM) vyhlasujeme, že uvedené výrobky sú v zhode s predpisom 851, upraveným odstavcom 7, Kontroly zdravotných a bezpečnostných rizík pred spustením, v Zákone o bezpečnosti a ochrane zdravia pri práci v priemyslových podnikoch, pojednávajúcom o ustanoveniach a normách pre zabezpečenie strojného vybavenia.

Okrem toho tento dokument vyhovuje písomnému ustanoveniu o výnimke z Kontroly pred spustením pre uvedené strojové zariadenia, ako je uvedené v Pokynoch pre zdravie a bezpečnosť provincie Ontário, pokynoch PSR z novembra 2016. Pokyny PSR umožňujú, aby písomné oznámenie z výroby originálneho vybavenia pre zhodu s platnými normami bolo prijateľné pre výnimku z Kontroly zdravotných a bezpečnostných rizík pred spustením.

Všetky obrábacie CNC stroje Haas majú označenie ETL Listed, ktoré potvrdzuje, že sú v súlade s elektrotechnickou normou pre strojné zariadenia NFPA 79 a kanadským ekvivalentom normy CAN/CSA C22.2 č. 73. Značky zoznamu ETL

a cETL sú udelené výrobkom, ktoré úspešne prešli testovaním Interek Testing Services (ITS), alternatívou voči Underwrites' Laboratories.

Spoločnosť Haas Automation absolvovala proces posúdenia zhody s požiadavkami stanovenými normou ISO 9001: 2015. Rozsah registrácie: Návrh a výroba nástrojov CNC strojov a príslušenstva, výroba plechov. Podmienky pre udržanie tohto certifikátu registrácie sú stanovené v zásadách registrácie ISA 5.1. Táto registrácia sa udeľuje organizáciám, ktoré dodržiavajú požiadavky danej normy. Platnosť tohto certifikátu závisí od prebiehajúcich dozorných auditov.

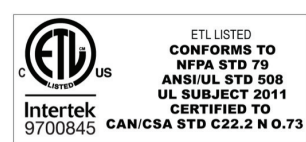

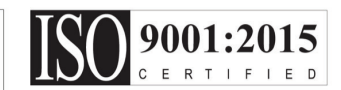

### **3.1 | FRÉZKA – BEZPEČNOSŤ**

# **Bezpečnostné pokyny**

**POZOR: Toto zariadenie môžu obsluhovať len vyškolení pracovníci s oprávnením. Vždy musíte postupovať podľa návodu na obsluhu, výstražných štítkov, bezpečnostných postupov a pokynov pre bezpečnú prevádzku stroja. Nevyškolení pracovníci ohrozujú seba a stroj**

**DÔLEŽITÉ: Tento stroj nepoužívajte, kým ste si neprečítali všetky varovania, upozornenia a pokyny**

**UPOZORNENIE:** Presnosť vzorových programov v tomto návode bola preskúšaná, ale programy slúžia len na demonštračné účely. Programy nedefinujú nástroje, korekcie alebo materiály. Nepopisujú upínač obrobku alebo iné upínacie prvky. Ak sa rozhodnete nechať bežať vzorový programu na stroji, vykonajte tak v grafickom režime. Pri používaní neznámych programov vždy dodržiavajte bezpečné postupy obrábania.

Všetky CNC stroje predstavujú nebezpečenstvo vychádzajúce z otáčajúcich sa rezných nástrojov, remeňov a remeníc, elektrického systému s vysokým napätím, hlučnosti a stlačeného vzduchu. Pri používaní CNC strojov a ich komponentov je nutné vždy dodržiavať základné bezpečnostné predpisy na zníženie rizika zranenia osôb a mechanického poškodenia.

Pracovná oblasť musí byť náležite osvetlená, aby umožnila dobrý výhľad a bezpečnú prevádzku stroja. To zahŕňa pracovnú oblasť obsluhy a všetky oblasti stroja prístupné počas údržby alebo čistenia. Za náležité osvetlenie je zodpovedný používateľ. Rezné nástroje, upnutie obrobku, obrobok a chladiaca kvapalina sú mimo pôsobnosti a kontroly spoločnosti Haas Automation, Inc. Za každé potenciálne nebezpečenstvo spojené s nimi (ostré hrany, pozornosť potrebná pri zdvíhaní ťažkých predmetov, chemické zloženie, atď.) a všetky primerané opatrenia je zodpovedný používateľ (OOP, školenie atď.).

Pred bežnou prevádzkou a pred údržbou alebo opravou je potrebné vykonať čistenie stroja. Pre pomoc pri čistení je k dispozícii doplnkové vybavenie. Patria sem napríklad hadice, dopravníky triesok a šnekové dopravníky triesok. Bezpečné používanie tohto vybavenia si vyžaduje školenie a vhodné OOP. Zodpovednosť nesie používateľ.

Tento návod na použitie je určený ako referenčná príručka a nemal by byť jediným zdrojom školenia. Úplné školenie obsluhy je k dispozícii u autorizovaného distribútora spoločnosti Haas.

### **Prehľad typov prevádzky pre automatizované obrábacie nástroje spoločnosti Haas**

CNC frézovačky spoločnosti Haas sú určené na rezanie a tvarovanie kovov a iných tvrdých materiálov. Sú určené na všeobecné účely a zoznam všetkých týchto materiálov a typov rezaní asi nebude nikdy úplný. Takmer všetko frézovanie a tvarovanie sa vykonáva pomocou rotačného nástroja upevneného na vretene. Otáčanie frézovačky nie je potrebné. Niektoré operácie frézovania si vyžadujú chladiacu kvapalinu. Takáto chladiaca kvapalina môže byť tiež potrebná pri určitých typoch frézovania.

Obsluha frézovačiek spoločnosti Haas sa delí do troch oblastí. Konkrétne: prevádzka, údržba a servis. Prevádzku a údržbu vykonáva školená a kvalifikovaná obsluha stroja. Návod na obsluhu obsahuje niekoľko informácii potrebných na obsluhu stroja. Všetky ostatné operácie na stroji sa považujú za servis. Servis môže vykonávať výhradne špeciálne zaškolený servisný technik.

### **3.1 | FRÉZKA – BEZPEČNOSŤ**

#### **Prevádzka tohto stroja pozostáva z nasledujúceho:**

#### **1. Nastavenie stroja**

Nastavenie stroja slúži na úvodné nastavenie nástrojov, korekcií a upínačov potrebných na vykonávanie opakujúcej sa funkcie, ktorá sa neskôr nazýva strojová operácia. Niektoré funkcie nastavenia stroja je možné urobiť pri otvorených dverách, ktoré sú však obmedzené tým, že na to, aby fungovali, je potrebné ich držať.

#### **2. Prevádzka stroja v automatickom režime**

Automatická prevádzka sa pustí pomocou funkcie Cycle-Start (Štart cyklu) a môže sa vykonávať len pri zatvorených dverách.

- **3. Vkladanie a vykladanie materiálov (obrobkov) operátorom** Vkladanie a vykladanie obrobkov je to, čo predchádza a nasleduje po automatickej prevádzke. Musí sa vykonávať pri otvorených dverách a všetky automatické pohyby stroja sa zastavia, keď sú dvere otvorené.
- **4. Vkladanie a vykladanie rezných nástrojov operátorom** Vkladanie a vykladanie nástrojov sa vykonáva menej často ako nastavovanie. Často je potrebné, keď sa nástroj opotrebuje a je potrebná jeho výmena.

#### **Údržba pozostáva len z nasledujúceho:**

#### **1. Pridávanie a udržiavanie stavu chladiacej kvapaliny** Pridávanie a udržiavanie koncentrácie chladiacej kvapaliny je potrebné vykonávať v pravidelných intervaloch. Ide o bežnú činnosť obsluhy a vykonáva sa buď na bezpečnom mieste mimo pracovného krytu, alebo pri otvorených dverách a zastavenom stroji.

#### **2. Pridávanie mazív**

Pridávanie mazív na vreteno a osi je potrebné vykonávať v pravidelných intervaloch. Tieto intervaly často trvajú mesiace alebo roky. Ide o bežnú činnosť obsluhy a vykonáva sa vždy na bezpečnom mieste mimo pracovného krytu.

#### **3. Odstraňovanie triesok zo stroja**

Odstraňovanie triesok je potrebné vykonávať v intervaloch, ktoré sú predpísané podľa typu obrábania. Ide o bežnú činnosť obsluhy. Vykonáva sa pri otvorených dverách a celý stroj je zastavený.

#### **Servis pozostáva len z nasledujúceho:**

#### **1. Oprava stroja, ktorý nepracuje správne**

Servis akéhokoľvek stroja, ktorý nepracuje správne, má vykonávať personál zaškolený závodom. V žiadnom prípade to nespadá pod činnosť obsluhy. Nepovažuje sa to za údržbu. Pokyny pre inštaláciu a servis sa dodávajú osobitne mimo návodu na obsluhu.

#### **2. Presúvanie, vybalenie a inštalácia strojov**

Stroje Haas sa dodávajú na miesto používateľa takmer pripravené na prevádzku. Napriek tomu si vyžadujú školeného servisného technika, ktorý dokončí inštaláciu. Pokyny pre inštaláciu a servis sa dodávajú osobitne mimo návodu na obsluhu.

#### **3. Zabalenie stroja**

Zabalenie stroja na zaslanie si vyžaduje rovnaký obalový materiál, ktorý bol dodaný spoločnosťou Haas v pôvodnej zásielke. Balenie si vyžaduje vyškoleného servisného technika, ktorý dokončí inštaláciu. Pokyny na odoslanie zásielky sú dodávané osobitne mimo návodu na obsluhu.

#### **4. Vyradenie z prevádzky, rozobranie a likvidácia**

Nepredpokladá sa, že pred odoslaním je potrebné stroj rozobrať, dá sa presúvať v celku rovnakým spôsobom, akým bol nainštalovaný. Stroj je možné vrátiť distribútorovi výrobcu na likvidáciu. Výrobca prijíma akékoľvek/všetky súčasti na recykláciu podľa smernice 2002/96/ES.

#### **5. Likvidácia po skončení životnosti**

Likvidácia po skončení životnosti musí prebehnúť v súlade s právnymi predpismi a nariadeniami v regióne, v ktorom sa stroj nachádza. Ide o spoločnú zodpovednosť vlastníka a predajcu stroja. Analýza rizík sa netýka tejto fázy.

# **PRED SPUSTENÍM STROJA SI PREČÍTAJTE**

**NEBEZPEČENSTVO: Nikdy nevstupujte do priestoru obrábania, ak sa pohybuje alebo v prípade, že sa môže pohybovať. Môže dôjsť k vážnemu zraneniu alebo usmrteniu. Pohyb je možný, ak je zapnuté elektrické napájanie a stroj nie je v stave [EMERGENCY STOP] (Núdzové zastavenie).**

#### **Základná bezpečnosť:**

- Tento stroj môže spôsobiť vážne zranenie.
- Tento stroj je automaticky riadený a môže sa hocikedy spustiť.
- Pred začatím obsluhy stroja sa oboznámte s miestnymi platnými bezpečnostnými predpismi a zákonmi týkajúcimi sa bezpečnosti. V prípade potreby objasnenia určitých bezpečnostných problémov neváhajte kontaktovať vášho predajcu zariadenia.
- Povinnosťou majiteľa stroja je zabezpečiť, aby každý, kto sa podieľa na inštalácii a prevádzke stroja, bol dôkladne oboznámený s inštaláciou, prevádzkou a bezpečnostnými pokynmi dodanými spolu so strojom PREDTÝM, než daná osoba pristúpi k práci na stroji. Výhradná zodpovednosť za bezpečnosť je na strane majiteľa stroja a osôb, ktoré pracujú so strojom.
- Pri obsluhe stroja používajte vhodnú ochranu zraku a sluchu.
- Používajte vhodné rukavice pri odstraňovaní spracovaného materiálu a čistení stroja.
- Ak sú okienka poškodené alebo veľmi poškriabané, vymeňte ich.
- Počas prevádzky nechajte bočné okienka zamknuté (ak sú k dispozícii).

#### **Elektrická bezpečnosť:**

- Elektrické napájanie musí spĺňať požadované elektrotechnické špecifikácie. Snaha o spustenie stroja z iného zdroja môže spôsobiť vážne poškodenie a ruší nárok na uplatnenie záruky.
- Elektrický panel má byť uzavretý a kľúč a západky na ovládacej skrini musia byť neustále zaistené s výnimkou inštalácie a údržby. Vtedy môžu mať prístup k panelu len kvalifikovaní elektrikári. Ak je hlavný vypínač zapnutý, elektrický panel je pod napätím (vrátane dosiek s obvodmi a logických obvodov) a niektoré komponenty pracujú pri vysokých teplotách. Preto je potrebná zvýšená pozornosť. Ak je stroj nainštalovaný, riadiaca skriňa sa musí uzamknúť a kľúč môže byť prístupný len kvalifikovaným pracovníkom údržby.
- Neresetujte obvodový istič, kým nezistíte a nepochopíte príčinu poruchy. Odstraňovanie problémov so zariadením a opravy zariadenia môžu uskutočňovať len vyškolení servisní pracovníci spoločnosti Haas.
- Pred úplnou inštaláciou stroja nestláčajte tlačidlo [POWER UP] na visiacom ovládacom paneli, kým stroj nie je poriadne nainštalovaný.

#### **Bezpečná obsluha:**

**NEBEZPEČENSTVO: Pred otvorením dverí skontrolujte, či sa vreteno prestalo otáčať, aby ste predišli zraneniu. V prípade straty výkonu bude dobeh vretena trvať oveľa dlhšie, kým sa zastaví.**

- Stroj nepoužívajte bez toho, aby boli dvere uzavreté a zámky na dverách fungovali správne.
- Pred začatím obsluhy stroja skontrolujte, či nie sú poškodené diely a nástroje. Každý diel alebo nástroj, ktorý je poškodený, musia oprávnení pracovníci správne opraviť alebo vymeniť. Stroj nepoužívajte, ak sa zdá, že niektorý z komponentov nefunguje správne.
- Otáčajúce sa rezné nástroje môžu spôsobiť vážne zranenie. Ak program beží, stôl frézovačky a hlava vretena sa môžu kedykoľvek neočakávane pohnúť.
- Nesprávne upnuté obrobky obrábané pri vysokých otáčkach alebo posuvoch môžu byť vymrštené a preraziť kryt. Nie je bezpečné obrábať nadrozmerné alebo slabo upnuté obrobky.

**UPOZORNENIE: Manuálne alebo automatické zatváranie dverí krytu je bodom možného priškripnutia. Pri automatických dverách je možné dvierka naprogramovať tak, aby sa automaticky zatvárali, alebo stlačením tlačidla otvorenia/zatvorenia dvierok na visiacom ovládacom paneli. Pri ručnom alebo automatickom zatváraní nedávajte ruky ani prívesky do dverí.**

#### **Vyslobodenie osoby zachytenej v stroji:**

- Žiadna osoba by sa počas prevádzky nemala nachádzať vnútri stroja.
- V nepravdepodobnom prípade, keď je osoba uväznená vnútri stroja, je potrebné okamžite stlačiť tlačidlo núdzového zastavenia a osobu vyslobodiť.
- Ak sa osoba pricvikne alebo zamotá, je potrebné vypnúť stroj; následne pohnite osami stroja použitím veľkej sily v smere potrebnom na uvoľnenie osoby.

#### **Obnovenie prevádzky po zaseknutí alebo zablokovaní:**

- Zablokovanie dopravníka triesok postupujte podľa návodu na čistenie na stránke servisu Haas (prejdite na www.haascnc. com a kliknite na kartu Service). Ak je to potrebné, zatvorte dvere a spustite dopravník v opačnom smere, aby bolo možné dostať sa k zachytenému obrobku alebo materiálu a uvoľniť ho.
- Použite zdvíhacie zariadenie alebo pomoc pri zdvíhaní ťažkých a atypických častí.
- Zablokovanie nástroja a materiálu/obrobku zatvorte dvere, stlačte tlačidlo [RESET] na vymazanie a zobrazenie alarmov. Ručne pomaly posuňte os, aby nástroj a materiál boli zarovnané.
- Zablokovanie automatického meniča nástrojov/nástroja a vretena – stlačte [RECOVER] a postupujte podľa pokynov na obrazovke.
- Ak sa alarmy neresetujú alebo nedokážete odstrániť zablokovanie, obráťte sa so žiadosťou o pomoc na podnikovú predajňu spoločnosti Haas (HFO).

#### **Pri práci na stroji dodržujte tieto smernice:**

- Normálna prevádzka počas prevádzky stroja nechajte dvere zavreté a ochranné kryty na svojom mieste (u neuzavretých strojov).
- Vkladanie a vyberanie obrobkov pracovník obsluhy otvorí dvere, vykoná úlohu, uzavrie dvere a potom stlačí tlačidlo [CYCLE START] (spustenie automatického pohybu).
- Nastavenie ručného pomalého posuvu pri obrábaní po dokončení nastavenia otočte kľúč nastavenia do režimu zamknutia nastavenia a vyberte ho.
- Údržba/čistenie stroja pred vstupom za uzatvárací kryt stlačte tlačidlo núdzového zastavenia [EMERGENCY STOP] alebo tlačidlo vypnutia elektrického napájania stroja [POWER OFF].

#### **Pravidelná kontrola bezpečnostných prvkov stroja:**

- Skontrolujte, či mechanizmus zamykania dverí správne zapadá a funguje.
- Skontrolujte, či bezpečnostné okná a kryty nie sú poškodené a či správne tesnia.
- Skontrolujte, či sú všetky panely krytu na mieste.

#### **Kontrola bezpečnostných zámok dverí:**

• Skontrolujte zámku dverí, overte, či kľúč zámky dverí nie je ohnutý, nesprávne zarovnaný a či sú všetky upínacie prvky nainštalované.

- Skontrolujte, či samotná zámka dverí nevykazuje žiadne známky prekážky alebo nesprávneho zarovnania.
- Okamžite vymeňte komponenty systému bezpečnostných zámkov dverí, ktoré nespĺňajú tieto kritériá.

#### **Overenie bezpečnostných zámkov dverí:**

• Keď je stroj v prevádzkovom režime, zatvorte dvierka stroja, roztočte vreteno na 100 RPM, zatiahnite dvere a overte, či sa dvere otvoria.

#### **KONTROLA A TESTOVANIE KRYTU STROJA A BEZPEČNOSTNÉHO SKLA: Bežná kontrola:**

- Zrakom skontrolujte, či kryt a bezpečnostné sklo nevykazujú akékoľvek známky deformácie, zlomenia alebo iného poškodenia.
- Okná Lexan vymeňte každých 7 rokov, alebo ak sú poškodené alebo nadmerne poškriabané.
- Udržiavajte všetky bezpečnostné sklá a okná stroja čisté, aby bol možný dobrý pohľad do stroja počas prevádzky.
- Každý deň je potrebné vykonávať vizuálnu kontrolu umiestnenia krytu stroja na overenie všetkých panelov.

#### **Skúšanie krytu stroja:**

• Nie je potrebné skúšanie krytu stroja.

### **3.3 | FRÉZKA – OBMEDZENIA STROJA**

# **Environmentálne obmedzenia stroja**

Nasledujúca tabuľka obsahuje obmedzenia v oblasti životného prostredia pre bezpečnú prevádzku:

Životné prostredie (použitie len vnútri)

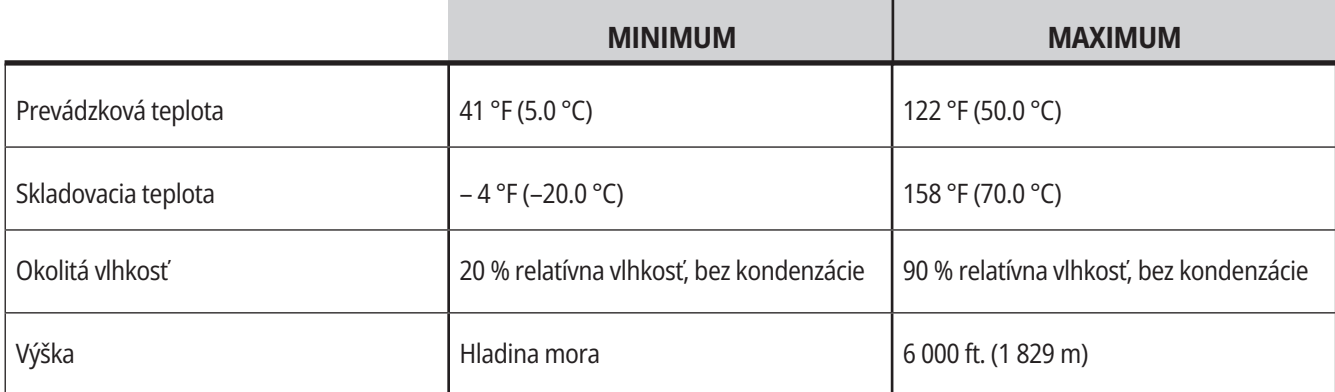

**POZOR: Stroj neprevádzkujte vo výbušnom prostredí (výbušné výpary a/alebo častice).**

#### **Stroj s balíkom robota Haas**

Prostredie strojov a robotov je určené ako strojárska dielňa alebo priemyselná inštalácia. Osvetlenie obchodu je zodpovednosťou používateľa.

# **Úrovne hlučnosti stroja**

**UPOZORNENIE: Chráňte svoj sluch pred poškodením zapríčineným chodom stroja. Používajte ochranu sluchu, zmeňte nastavenie stroja (nástroje, otáčky vretena, rýchlosť posuvu, upnutie, naprogramovanú dráhu), aby sa znížila hlučnosť, alebo počas obrábania obmedzte prístup ku stroju.**

Typické úrovne hluku na pozícii obsluhy počas obvyklej prevádzky sú nasledujúce:

- **• Meraná hladina hluku, vážené k osi A** je 69,4 dB alebo nižšia.
- **• Okamžitá hladina hluku, vážené k osi C** je 78,0 dB alebo nižšia.
- **• LwA** (hladina akustického tlaku vážená k osi A) je 75,0 dB alebo nižšia.

**POZNÁMKA**: Skutočné hladiny hluku pri obrábaní materiálu sú významne ovplyvnené voľbou materiálu, rezných nástrojov, rýchlostí a posuvov, upnutia obrobku a iných faktorov. Tieto faktory sa líšia podľa nastavenia stroja a závisia od používateľa, nie od spoločnosti Haas Automation Inc.

# **Bezobslužná operácia**

Úplne uzavreté CNC stroje Haas sú určené pre bezobslužnú prevádzku. Napriek tomu proces obrábania nemôže byť bezpečný, ak sa nesleduje.

Majiteľ prevádzky je zodpovedný za bezpečné nastavenie stroja a používanie najlepších možných postupov pri obrábaní, preto je tiež zodpovedný za riadenie vylepšovania použitých metód. Aby sa zabránilo poškodeniu stroja, zraneniam alebo stratám na životoch, ste povinný sledovať proces obrábania, ak dôjde k nebezpečnému stavu.

Napríklad, ak existuje vzniku požiaru z dôvodu opracovávaného materiálu, potom musí byť pre zníženie rizika zranenia pracovníkov, poškodenia zariadenia a budovy nainštalovaný vhodný protipožiarny systém. Predtým, než sa stroje môžu nechať bežať bez dozoru, je nutné kontaktovať vhodného špecialistu, ktorý nainštaluje nástroje na monitorovanie.

To je dôležité hlavne pre výber monitorovacieho zariadenia, ktoré môže okamžite zistiť problém a vykonať vhodnú činnosť bez ľudského zásahu.

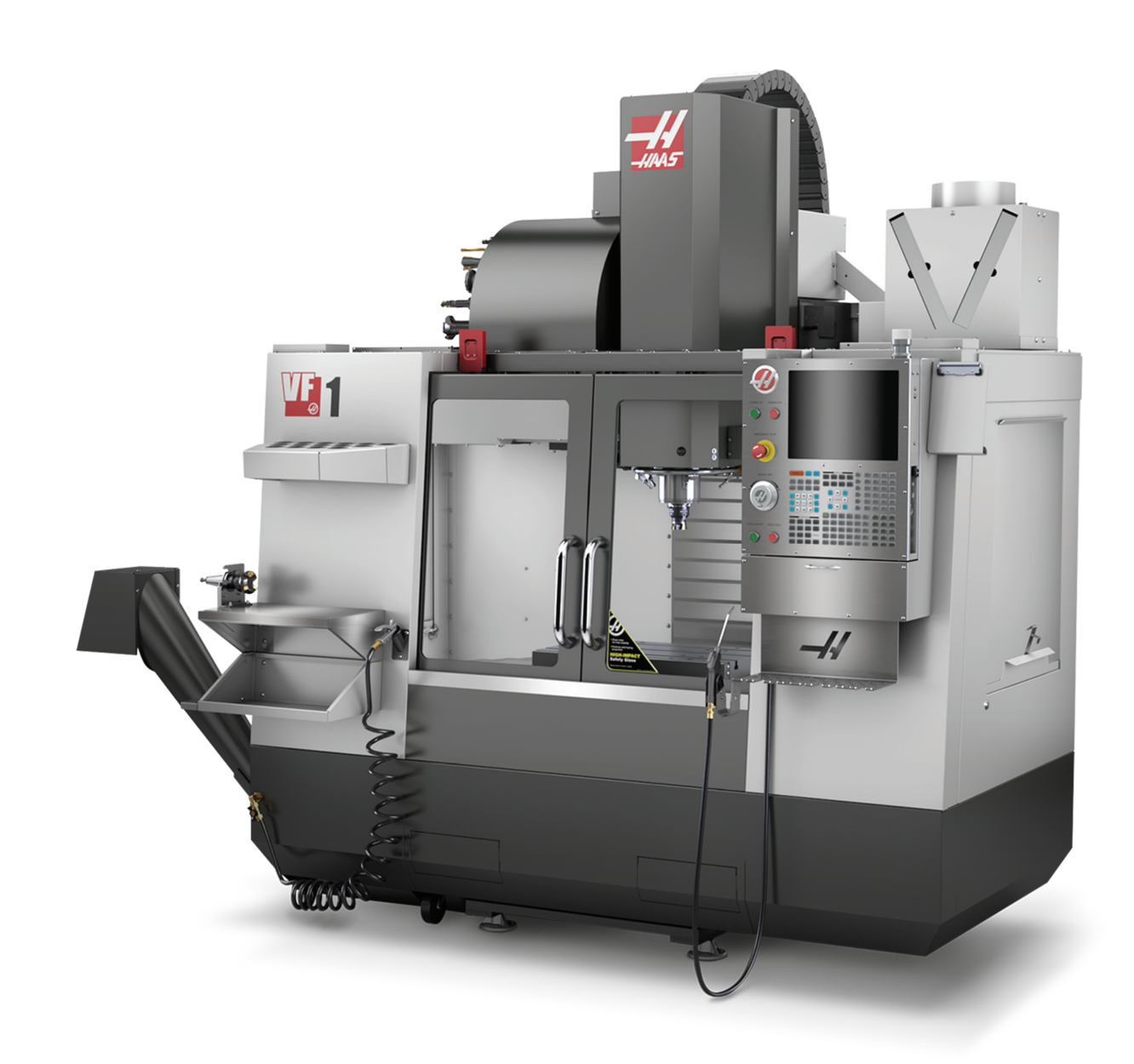

### **Obmedzenia režimu Run (Výroba)/Setup (Nastavenie)**

Všetky stroje Haas sú vybavené zámkom dverí obsluhy a vypínačom na kľúč na boku visiaceho ovládacieho panelu slúžiaceho na zablokovanie a odblokovanie režimu Nastavenie. Vo všeobecnosti stav režimu Nastavenie (zablokovaný alebo odblokovaný) ovplyvňuje spôsob obsluhy stroja v prípade, že sú dvere otvorené.

Režim Nastavenie má byť väčšinou odblokovaný (prepínač kľúča v zvislej zamknutej polohe). V režime chodu a nastavenia sú dvere krytu počas vykonávania CNC programu, otáčania vretena alebo pohybu osi zavreté a zamknuté. Ak stroj nie je v pracovnom cykle, dvere sa automaticky odomknú. Ak sú dvere otvorené, väčšina funkcií stroja nie je k dispozícii.

Ak je odomknutý, režim Nastavenie umožňuje pracovníkom odbornej obsluhy prístup k stroju za účelom nastavenia stroja. V tomto režime je činnosť stroja závislá na tom, či sú dvere otvorené alebo zatvorené. Nasledovné tabuľky obsahujú súhrn režimov a funkcií.

**POZNÁMKA:** Všetky tieto podmienky platia, ak dvere sú otvorené a zostávajú otvorené pred úkonom, počas neho a po vykonaní úkonu.

**NEBEZPEČENSTVO:** Nesnažte sa zrušiť bezpečnostné funkcie. Ak by ste tak urobili, prevádzka stroja by mohla byť nebezpečná a záruka by stratila platnosť.

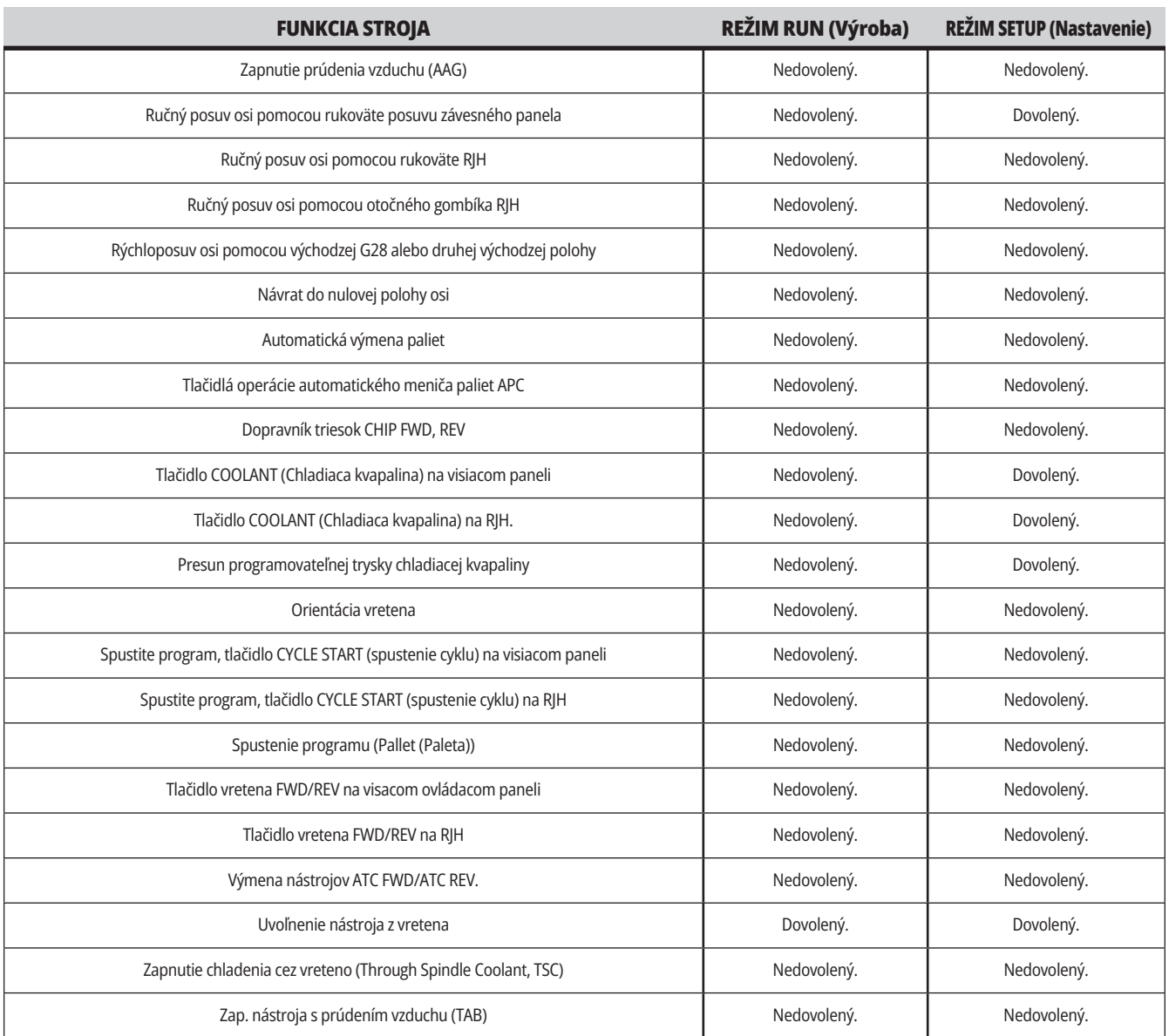

### **3.6 | FRÉZKA – BUNKY ROBOTA**

### **BUNKY ROBOTA**

Stroj v robotickej bunke môže spustiť program, kým sú dvere otvorené, bez ohľadu na polohu kľúča Spustenie-Nastavenie. Kým sú dvere otvorené, otáčky vretena sú obmedzené na spodný limit otáčok alebo nastavenie 292, Limit otáčok vretena na otvorenie dverí. Ak sú dvere otvorené, kým sú otáčky vretena vyššie ako limit, vreteno bude spomaľovať na limitné otáčky. Zatvorenie dverí vymaže limit a obnovia sa naprogramované otáčky.

Tento stav s otvorenými dvermi je dovolený len za predpokladu, že robot komunikuje s CNC strojom. Bezpečnosť oboch strojov má za normálnych okolností na starosti rozhranie medzi robotom a CNC strojom.

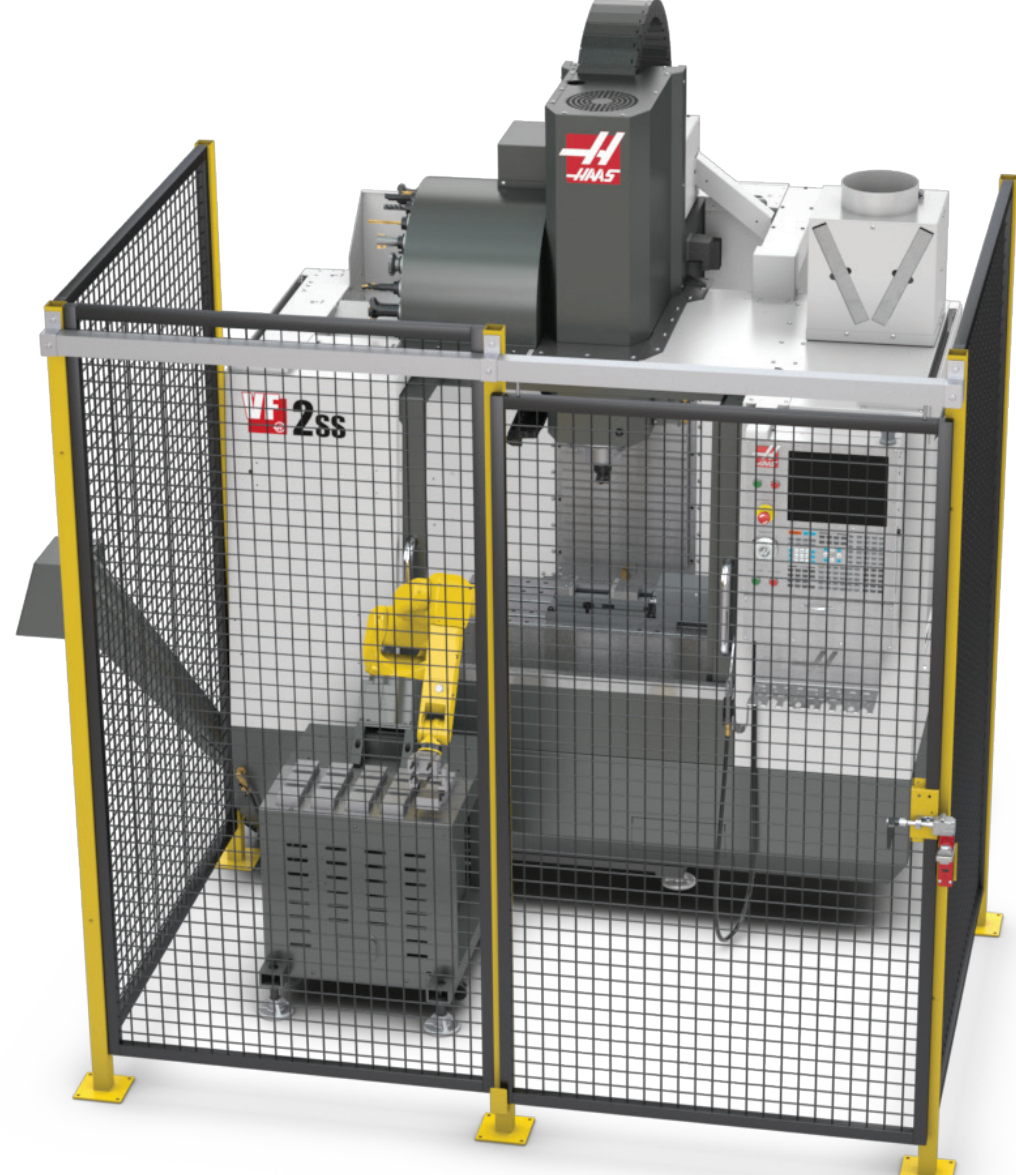

# **Odsávanie hmly/vyprázdnenie krytu**

Niektoré modely majú namontované vybavenie, ktoré umožňuje na stroj pripojiť odsávanie aerosólu.

K dispozícii je tiež voliteľný systém odsávania plynov z priestoru pod krytom, ktorý pomáha udržať aerosól mimo krytu stroja. Je výlučne na vlastníkovi/obsluhe, aby stanovili, či a aký typ odsávania aerosólu bude pre dané použitie vyhovovať najlepšie.

Vlastník/obsluha preberá všetku zodpovednosť za montáž systému odvádzania aerosólov.

# **Bezpečnostný limit vretena**

Začínajúc vo verzii softvéru 100.19.000.1100, do riadenia bol pridaný bezpečnostný limit vretena.

Táto funkcia zobrazí varovnú správu pri stlačení tlačidla [FWD] alebo [REV] a keď budú predtým nastavené otáčky vretena vyššie ako parameter maximálnej manuálnej rýchlosti vretena. Stlačením tlačidla [ENTER] prejdite na predtým nastavené otáčky vretena alebo stlačením [CANCEL] akciu zrušte.

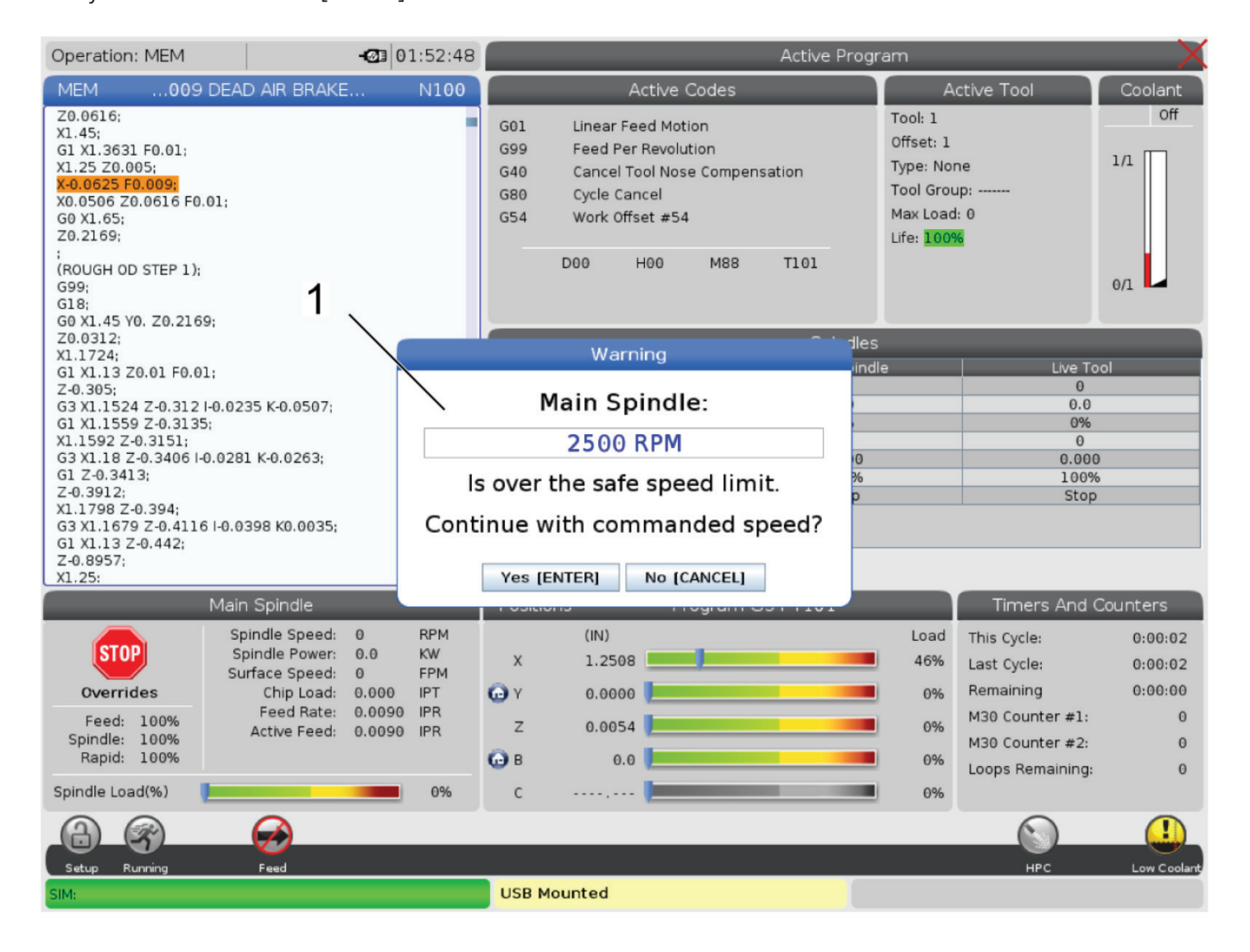

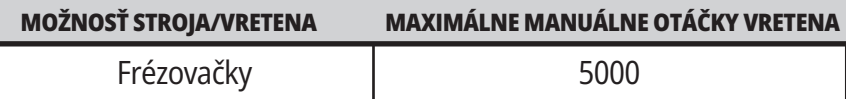

**POZNÁMKA**: Tieto hodnoty nie je možné zmeniť.

# **Úpravy stroja**

Spoločnosť Haas Automation, Inc. neručí za škody spôsobené zmenami, ktoré vykonáte na vašom (vašich) stroji(och) s dielmi alebo súpravami, ktoré nie sú vyrobené, ale predávané spoločnosťou Haas Automation, Inc. Použitie takých dielov alebo súprav môže zrušiť platnosť vašej záruky.

Niektoré diely alebo súpravy vyrobené alebo predávané spoločnosťou Haas Automation, Inc. sa považujú za inštalovateľné používateľom. Ak si zvolíte nainštalovať tieto diely alebo súpravy sami, nezabudnite si prečítať celý súvisiaci návod na inštaláciu.

Pred začatím sa uistite, že ste pochopili postup a ako ho uskutočniť bezpečne. Ak máte nejaké pochybnosti o vašej schopnosti uskutočniť postup, požiadajte o pomoc podnikovú predajňu spoločnosti Haas.

### **Nesprávne chladiace kvapaliny**

Chladiaca kvapalina je dôležitou súčasťou mnohých operácií obrábania. Ak je správne používaná a vykonávaná jej údržba, chladiaca kvapalina môže zlepšiť konečnú kvalitu povrchu obrobku, predĺžiť životnosť nástroja a ochrániť komponenty stroja pred koróziou a iným poškodením. Nesprávne chladiace kvapaliny ale môžu spôsobiť významné poškodenie vášho stroja.

Také poškodenie môže spôsobiť neplatnosť záruky, ale môže tiež vytvoriť nebezpečné podmienky vo vašej dielni. Napríklad chladiaca kvapalina unikajúca cez poškodené tesnenia môže spôsobiť nebezpečenstvo pošmyknutia.

#### **Nesprávne používanie chladiacej kvapaliny zahŕňa, okrem iného, nasledovné:**

- Nepoužívajte obyčajnú vodu. To spôsobuje koróziu komponentov stroja.
- Nepoužívajte horľavú chladiacu kvapalinu.
- Nepoužívajte chladiace kvapaliny vyrobené z minerálnych olejov alebo ľahkých minerálnych olejov. Tieto produkty môžu poškodiť gumové tesnenia a rúrky v celom stroji. Ak používate minimálne množstvo maziva na obrábanie zasucha, používajte len odporúčané oleje.

 Strojová chladiaca kvapalina musí byť rozpustná vo vode, teda syntetická alebo synteticko-olejová chladiaca kvapalina alebo mazivo.

**POZNÁMKA:** Nezabudnite na správnu starostlivosť o zmes chladiacej kvapaliny, aby bola koncentrácia chladiacej kvapaliny na prijateľných úrovniach. Nesprávne udržiavané zmesi chladiacich kvapalín môžu spôsobiť skorodovanie rezných komponentov. Záruka sa nevzťahuje na poškodenie hrdzou. Ak máte otázky týkajúce sa chladiacej kvapaliny, ktorú plánujete použiť, požiadajte o radu podnikovú predajňu spoločnosti Haas alebo predajcu chladiacej kvapaliny.

### **3.11 | FRÉZKA – BEZPEČNOSTNÉ ŠTÍTKY**

# **Bezpečnostné štítky**

Závod Haas umiestni na váš stroj štítky pre rýchle oboznámenie sa s možným nebezpečenstvom. Ak sa štítky poškodia alebo opotrebujú, alebo je z dôvodu upozornenia na zvlášť nebezpečné miesto potrebný ďalší štítok, kontaktujte podnikovú predajňu spoločnosti Haas.

**POZNÁMKA:** Nikdy nemeňte ani neodstraňujte žiadny bezpečnostný štítok alebo symbol.

Nezabudnite sa oboznámiť so symbolmi bezpečnostných štítkov. Symboly slúžia na rýchle informovanie o nasledovnom:

- **• Žltý trojuholník** popisuje nebezpečenstvo.
- **• Červený kruh s prečiarknutím** popisuje zakázanú činnosť.
- **• Zelený kruh** popisuje odporúčanú činnosť.
- **• Čierny kruh** poskytuje informácie o stroji alebo príslušenstve.

Príklad symbolov bezpečnostných štítkov:

#### **[1] Popis nebezpečenstva, [2] Zakázaná činnosť, [3] Odporúčaná činnosť.**

Ostatné štítky nájdete na vašom stroji v závislosti od modelu a nainštalovanej prídavnej výbavy. Nezabudnite si prečítať a pochopiť tieto štítky.

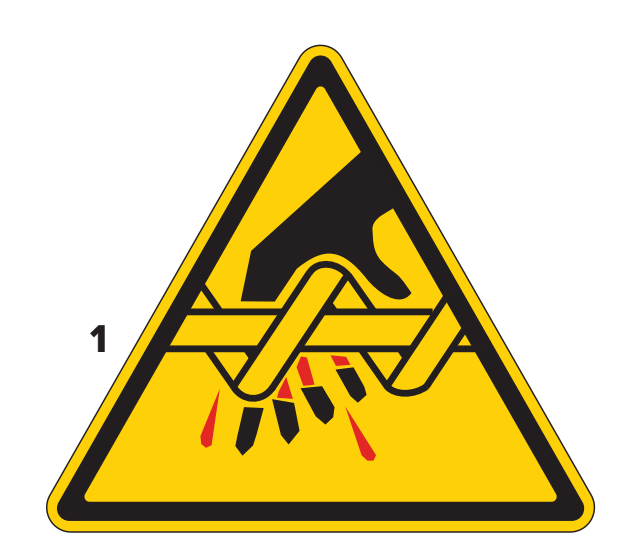

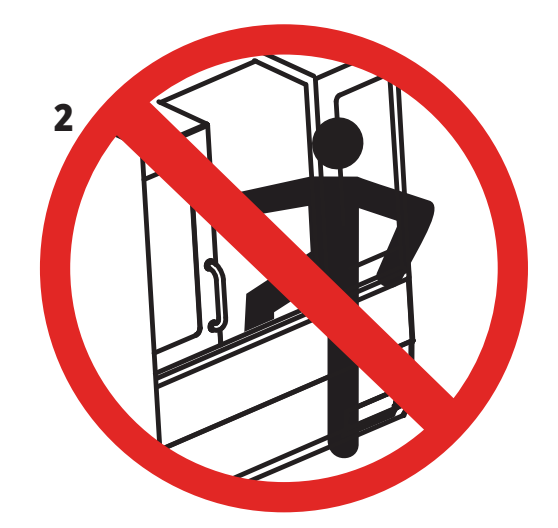

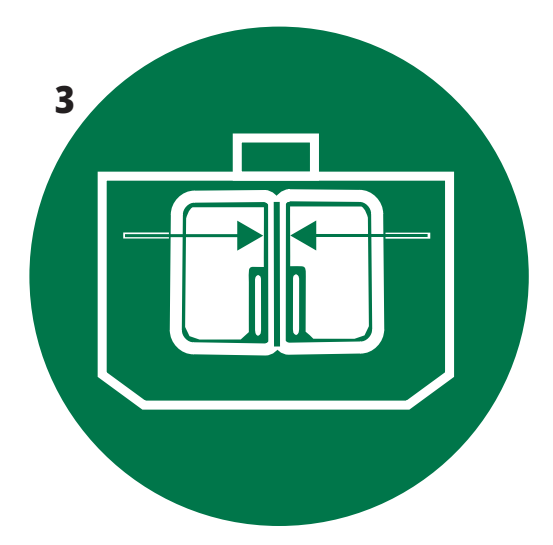

## **3.11 | FRÉZKA – BEZPEČNOSTNÉ ŠTÍTKY**

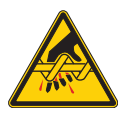

Pohyblivé diely môžu namotať, zachytiť rozmliaždiť alebo odrezať časť odevu alebo tela.

Všetky časti svojho tela udržujte mimo častí stroja, ktoré sa pohybujú alebo u ktorých je možnosť, že sa budú pohybovať. Pohyb je možný, ak je zapnuté elektrické napájanie a stroj nie je v stave **[EMERGENCY STOP] (Núdzové zastavenie).** Zaistite voľný odev, vlasy a pod.

Nezabudnite, že zariadenia s automatickým ovládaním sa môžu kedykoľvek spustiť.

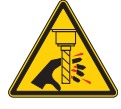

Nedotýkajte sa otáčajúcich sa nástrojov. Všetky časti svojho tela udržujte mimo častí strojov, ktoré sa pohybujú alebo u ktorých je možnosť, že sa budú pohybovať. Pohyb je možný, ak je zapnuté elektrické napájanie a stroj nie je v stave **[EMERGENCY STOP] (Núdzové zastavenie).** Ostré nástroje a triesky môžu ľahko porezať pokožku.

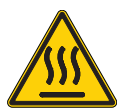

Regenerátor používa pohon vretena na rozptýlenie nadbytočnej energie a môže byť horúci. V okolí regenerátora buďte ostražití.

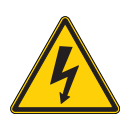

Na stroji sa nachádzajú komponenty pod napätím, ktoré môžu spôsobiť zásah elektrickým prúdom. V okolí komponentov pod napätím buďte vždy ostražití.

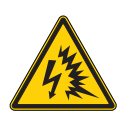

Na stroji sa nachádzajú komponenty pod napätím, ktoré môžu spôsobiť oblúkový blesk a zásah elektrickým prúdom. Dávajte pozor, aby ste sa vyhli otváraniu elektrických skríň, pokiaľ komponenty nie sú odpojené od napájania alebo ak nemáte oblečené vhodné osobné ochranné prostriedky. Hodnoty

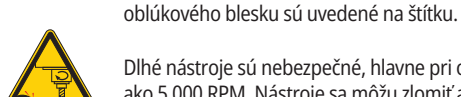

Dlhé nástroje sú nebezpečné, hlavne pri otáčkach vretena vyšších ako 5 000 RPM. Nástroje sa môžu zlomiť a môžu byť zo stroja vymrštené.

Nezabudnite, že kryty stroja sú určené na zastavenie chladiacej kvapaliny a triesok. Kryty nemusia byť schopné zastaviť zlomené nástroje alebo vymrštené diely.

Pred spustením obrábania vždy skontrolujte nastavenie stroja a použité nástroje.

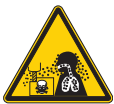

Počas obrábania sa môžu tvoriť nebezpečné triesky, prach alebo hmla. Je to spôsobené obrábanými materiálmi, použitými kvapalinami na opracovanie kovov a reznými nástrojmi a rýchlosťou obrábania/podávania.

Je úlohou majiteľa/prevádzkovateľa stroja zistiť, či sú potrebné osobné ochranné prostriedky, ako ochranné okuliare alebo respirátor, a tiež či je potrebný systém odsávania hmly.

Niektoré modely sú prispôsobené pre pripojenie odsávania hmly. Vždy si prečítajte a pochopte karty bezpečnostných údajov (SDS) materiálu obrobku, rezných nástrojov a kvapaliny na opracovanie kovov.

#### **Ostatné bezpečnostné informácie**

**DÔLEŽITÉ: Ostatné štítky nájdete na vašom stroji v závislosti od** ďalšieho úžitku oproti odporúčanej koncentrácii. **modelu a nainštalovanej prídavnej výbavy. Nezabudnite si prečítať a pochopiť tieto štítky.**

#### **Symboly nebezpečenstva – žlté trojuholníky Symboly zakázaných činností – červené kruhy s prečiarknutím**

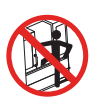

Nikdy nevstupujte do priestoru stroja za krytom, ak sa stroj môže automaticky spustiť.

Ak musíte vojsť za kryt stroja, aby ste vykonali nejaké činnosti, stlačte tlačidlo [EMERGENCY STOP] (Núdzové zastavenie) alebo vypnite stroj. Na visiaci ovládací panel umiestnite bezpečnostný štítok, aby ste upozornili iných ľudí, že sa nachádzate vo vnútri stroja za krytmi a že nesmú zapínať alebo prevádzkovať stroj.

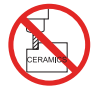

Neobrábajte keramiku.

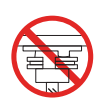

Nesnažte sa vkladať nástroje s unášačom vretena, ak nie sú správne zarovnané s výrezom v prírube držiaka nástroja.

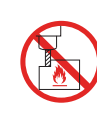

Neobrábajte horľavé materiály. Nepoužívajte horľavú chladiacu kvapalinu. Horľavé materiály alebo výpary môžu byť nadmieru výbušné. Kryty stroja nie sú určené na pohltenie výbuchov alebo hasenie požiaru.

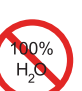

Ako chladiacu kvapalinu nepoužívajte čistú vodu. Voda spôsobí koróziu komponentov stroja.

Vždy používajte protikorózny koncentrát chladiacej kvapaliny s vodou.

#### **Symboly zakázaných činností – červené kruhy s prečiarknutím**

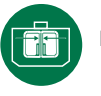

Dvere stroja nechávajte vždy zavreté.

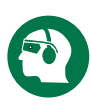

Ak ste v blízkosti stroja, vždy noste bezpečnostné okuliare. Odletujúce triesky môžu spôsobiť poškodenie zraku. Ak sa nachádzate v blízkosti stroja, vždy noste chrániče sluchu. Hluk stroja môže presiahnuť 70 dBA.

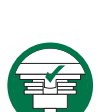

Uistite sa, že unášače vretena sú správne zarovnané s výrezom v prírube držiaka nástroja.

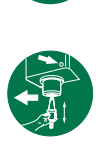

Zapamätajte si umiestnenie tlačidla uvoľnenia nástroja. Toto tlačidlo stláčajte len v prípade, ak držíte nástroj. Niektoré nástroje sú veľmi ťažké. S týmito nástrojmi manipulujte opatrne; používajte obe ruky a vždy pracujte s niekým, kto za vás stlačí tlačidlo uvoľnenia nástroja.

#### **Informačné symboly – Čierne kruhy**

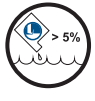

Dodržujte odporúčanú koncentráciu chladiacej kvapaliny. "Chudobná" zmes chladiacej kvapaliny (menej koncentrovaná, než je doporučené) nemusí účinne zabrániť korózii komponentov stroja.

"Bohatá" zmes chladiacej kvapaliny (viac koncentrovaná, než je doporučené) plytvá koncentrátom chladiacej kvapaliny bez

### **4.1 | FRÉZKA – VISACÍ OVLÁDACÍ PANEL**

# **Prehľad visacieho ovládacieho panela**

Visiaci ovládací panel je hlavné rozhranie vášho stroja Haas. To je miesto, na ktorom programujete, spúšťate a zastavujete CNC projekty obrábania. Táto časť o orientácii visiaceho ovládacieho panelu popisuje iné časti visiaceho panelu:

- **• Visiaci čelný panel**
- **• Pravá, horná a spodná časť visacieho panelu**
- **Kláv**
- **Tlač**
- **Tlač**
- **Tlač**
- **• Tlačidlá ručného posuvu/zrušenia**

### **4.2** | **V**

### **Ovlá**

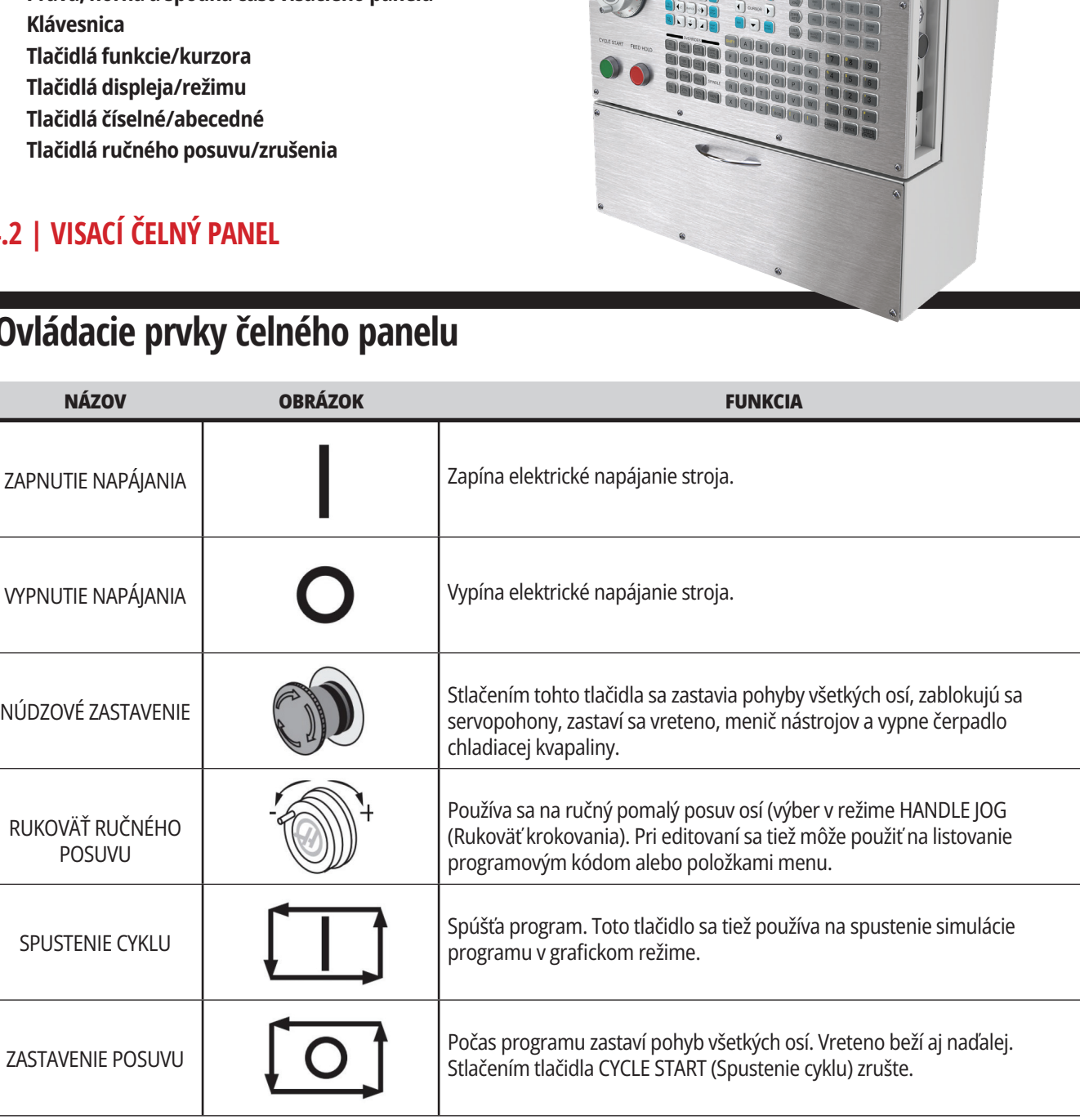

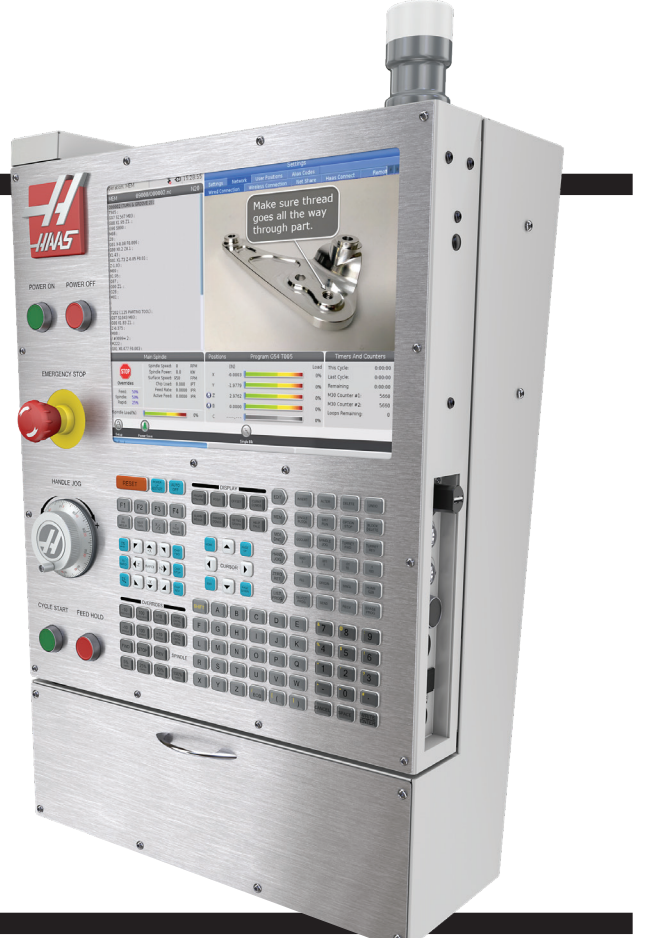

# **Pravá strana závesného ovládacieho panela a horné panely**

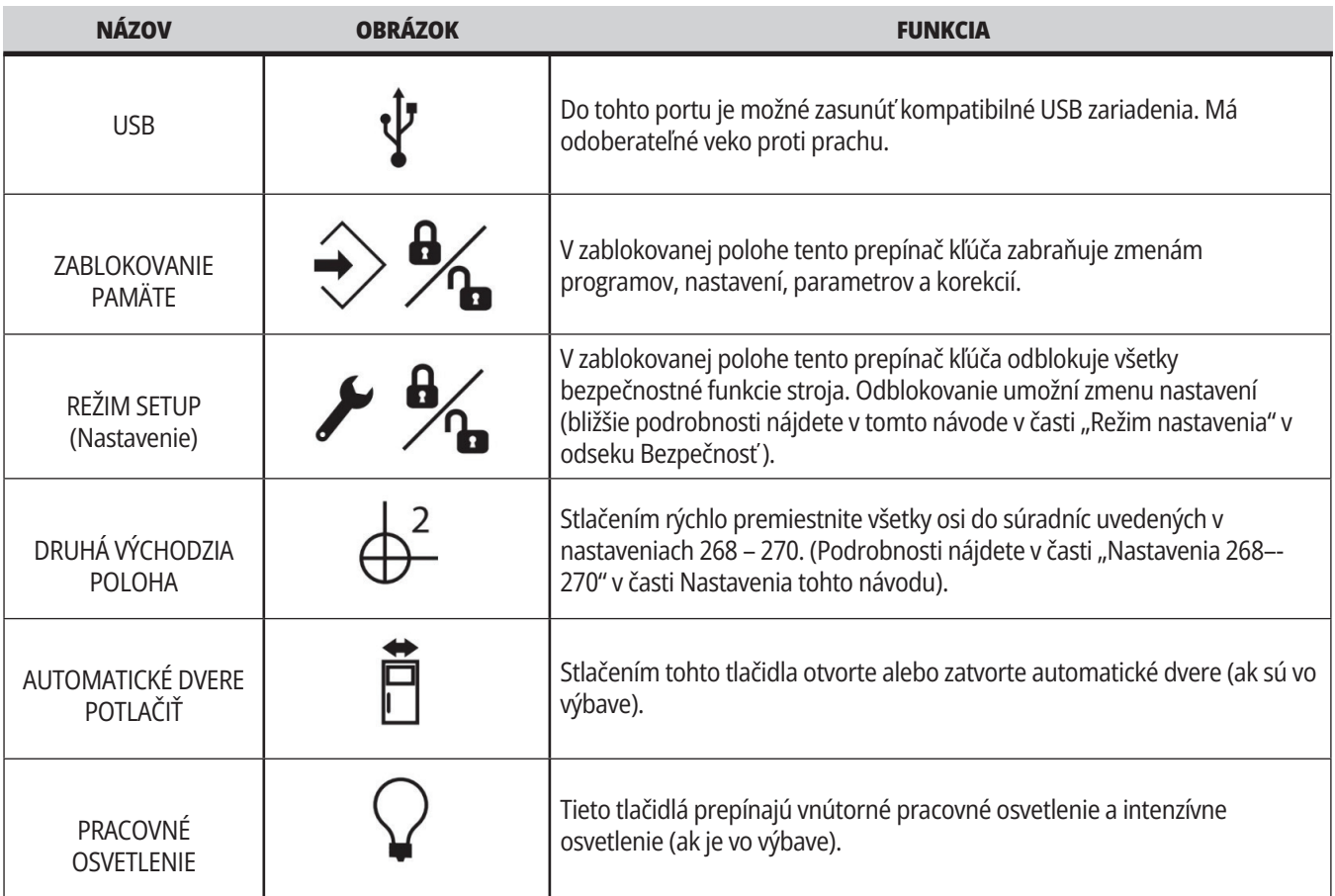

# **Horná strana visacieho ovládacieho panelu**

#### **SIGNÁLNY MAJÁK S VÝSTRAŽNÝM SVETLOM**

Poskytuje rýchle vizuálne potvrdenie aktuálneho stavu stroja. Existuje päť rozličných stavov výstražného svetla:

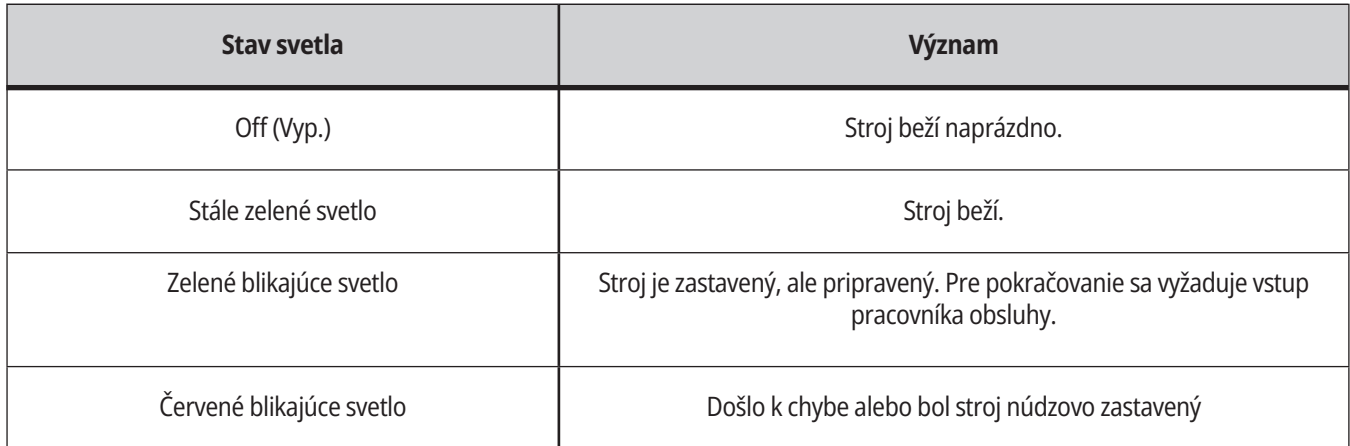

### **4.3 | FRÉZKA – KLÁVESNICA**

# **Klávesnica**

Tlačidlá klávesnice sú zoskupené do nasledovných funkčných oblastí:

- **1. Funkcia**
- **2. Kurzor**
- **3. Displej**
- **4. Režim**
- **5. Číselná**
- **6. Abecedná**
- **7. Ručný pomalý posuv**

**8. Manuálna regulácia/ potlačenie**

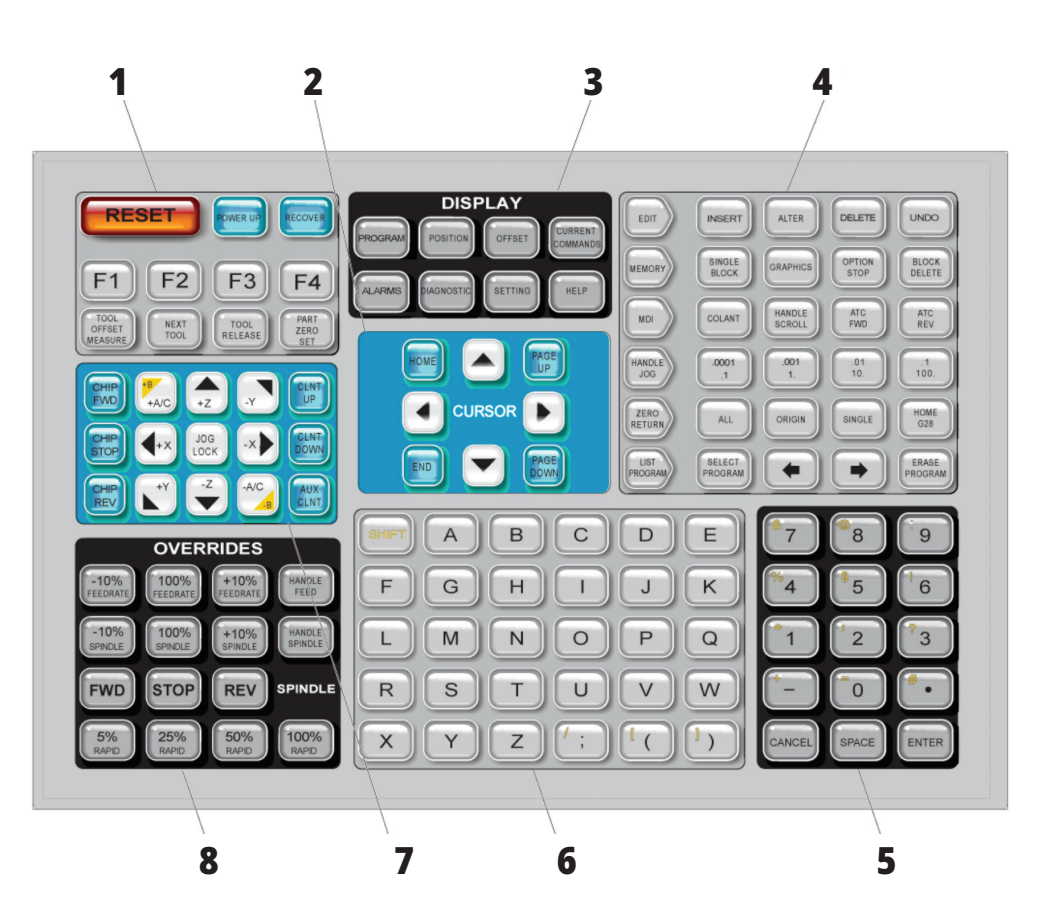

### **Vstup špeciálneho symbolu**

Niekoľko špeciálnych symbolov nie je na klávesnici.

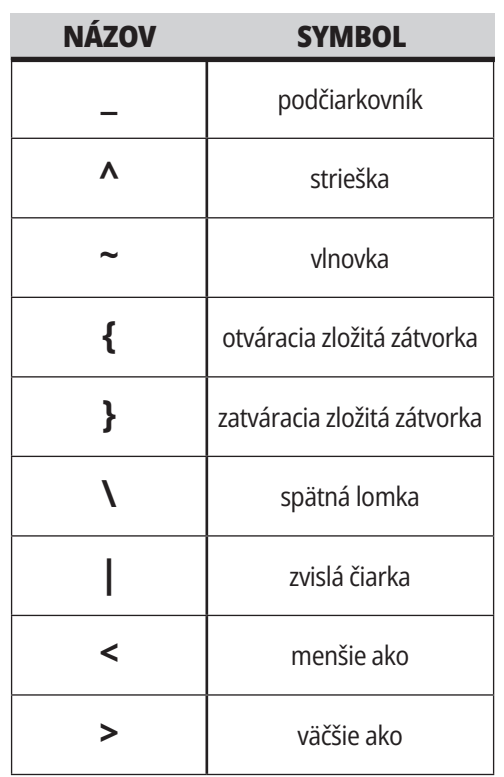

Ak chcete vložiť špeciálne symboly, vykonajte tieto kroky:

- 1. Stlačte LIST PROGRAMS (Zoznam programov) a zvoľte pamäťové zariadenie.
- 2. Stlačte F3.
- 3. Vyberte Špeciálne symboly a stlačte ENTER.
- 4. Zadajte čísslo kópie súvisiaceho symbolu pre VSTUP: tyč.

Napríklad, ak chcete zmeniť názov adresára na **MOJ\_ADRESAR:**

- 1. Označte adresár s názvom, ktorý chcete zmeniť.
- 2. Napíšte MOJ.
- 3. Stlačte F3.
- 4. Vyberte ŠPECIÁLNE SYMBOLY a stlačte ENTER.
- 5. Stlačte 1.
- 6. Napíšte ADRESAR.
- 7. Stlačte F3.
- 8. Vyberte PREMENOVAŤ a stlačte ENTER.

# **Funkčné tlačidlá**

Zoznam funkčných tlačidiel a ich funkcií

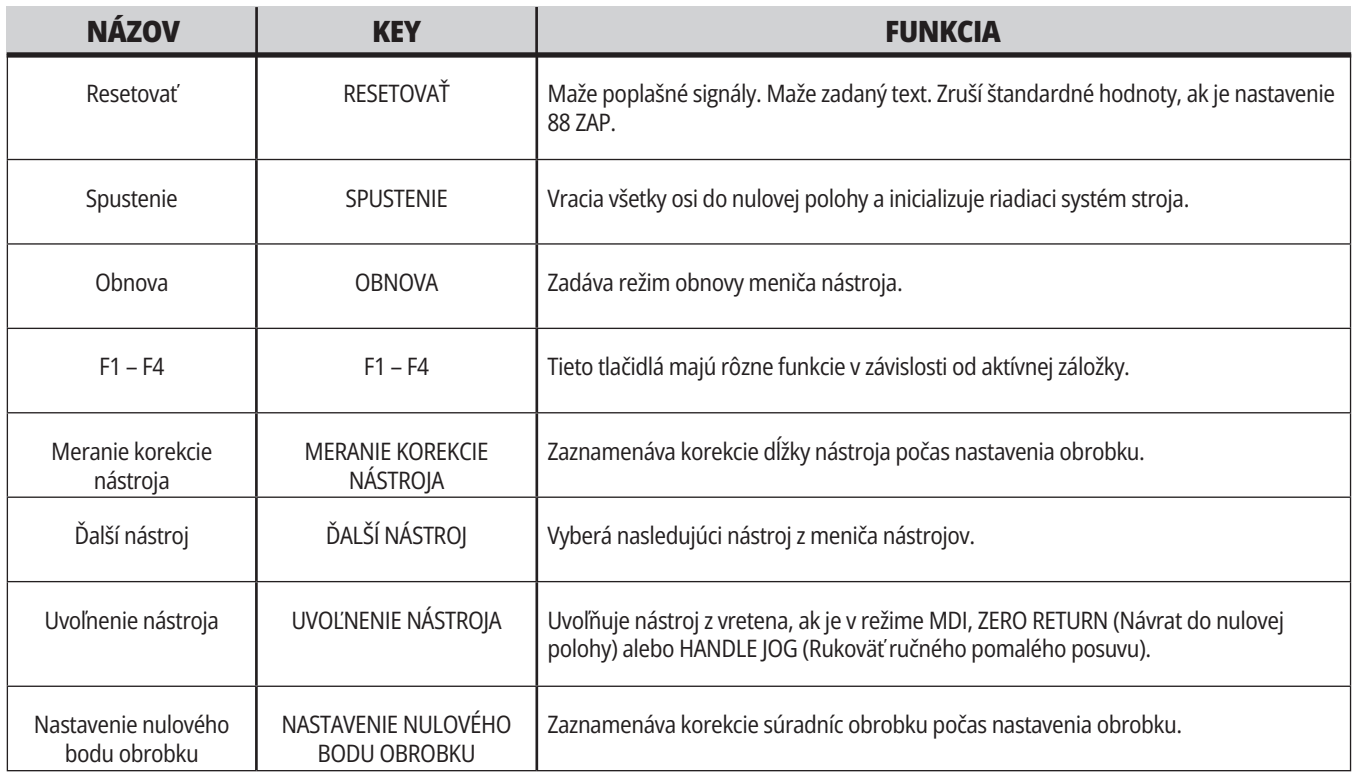

## **Kurzorové tlačidlá**

Kurzorové tlačidlá vám umožnia presúvať sa medzi poľami údajov, cez programy a prechádzať jednotlivými menu so záložkami.

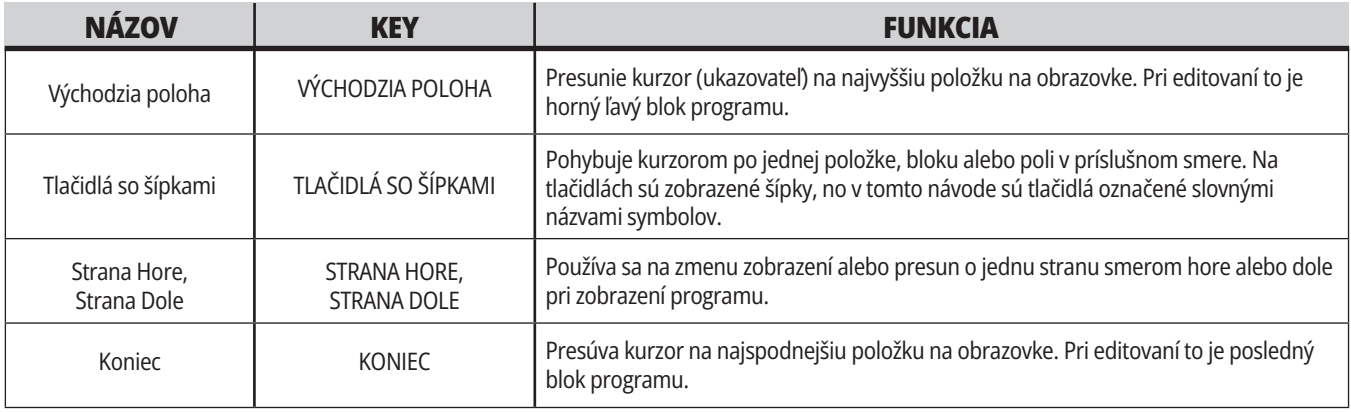

# **Zobrazovacie tlačidlá**

Zobrazovacie tlačidlá umožňujú prístup na obrazovky stroja, k informáciám o prevádzke a stránkam pomoci.

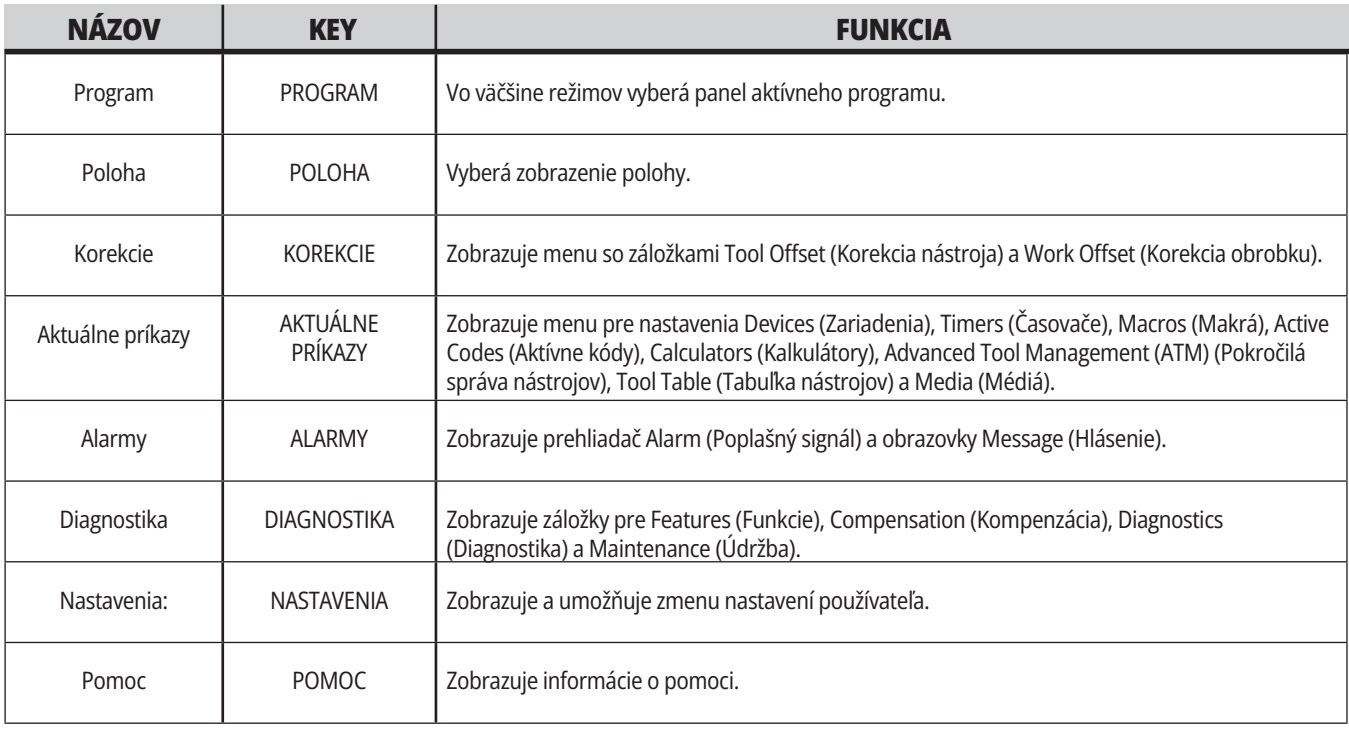

# **Tlačidlá režimu**

Tlačidlá režimu menia prevádzkový stav stroja. Každé tlačidlo režimu má tvar šípky a ukazuje na rad tlačidiel, ktoré vykonávajú funkcie prislúchajúce danému tlačidlu režimu. Aktuálny režim je vždy zobrazený v hornej ľavej časti obrazovky, vo forme zobrazenia Režim:tlačidlo.

**POZNÁMKA**: EDIT (Editácia) a LIST PROGRAM (Zoznam programov) môžu tiež fungovať ako tlačidlá zobrazenia, kde môžete pristupovať k editorom programu a správcovi zariadení bez zmeny režimu stroja. Napríklad, kým v stroji beží program, môžete použiť správcu zariadení (LIST PROGRAM (Zoznam programov)) alebo editor na pozadí (EDIT (Editácia)) bez zastavenia programu.

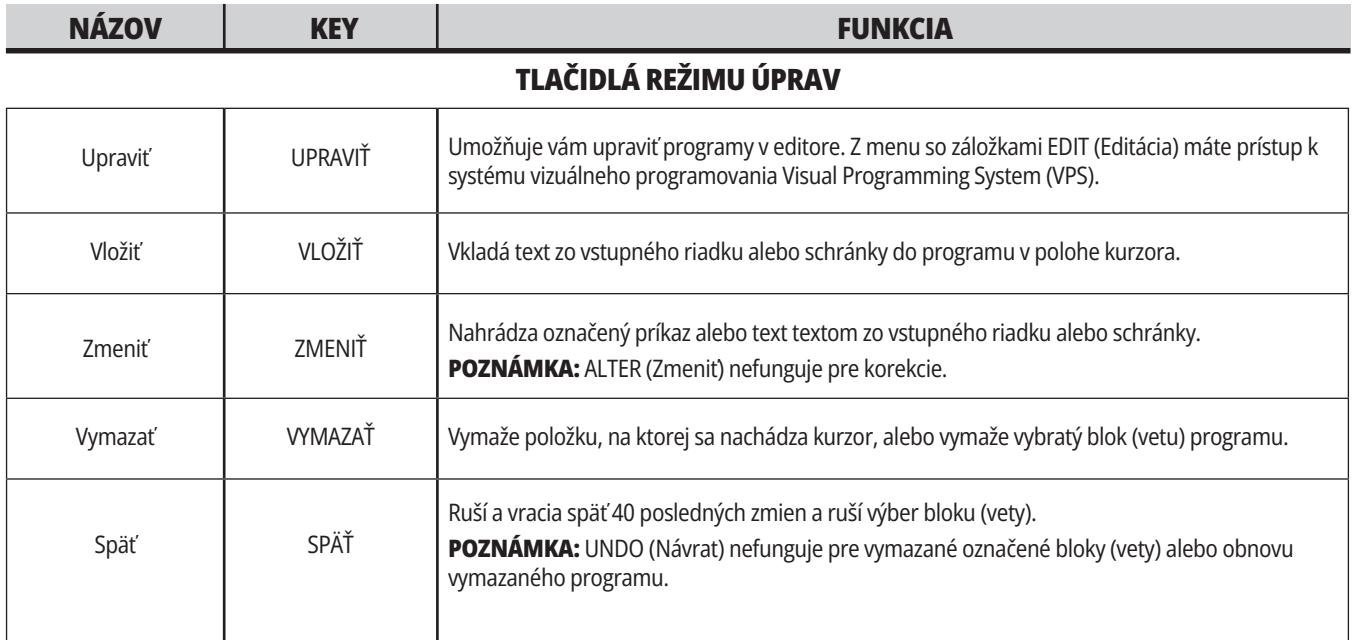

#### **TLAČIDLÁ REŽIMU PAMÄTE**

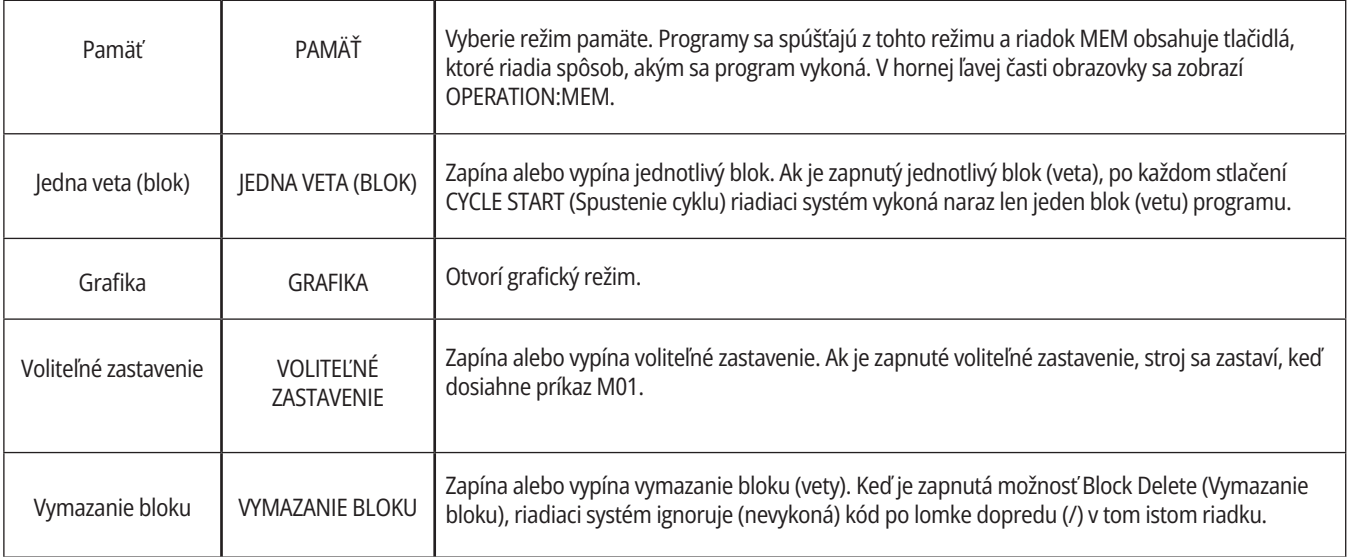
# **4.5 | FRÉZKA – TLAČIDLÁ DISPLEJA/REŽIMU**

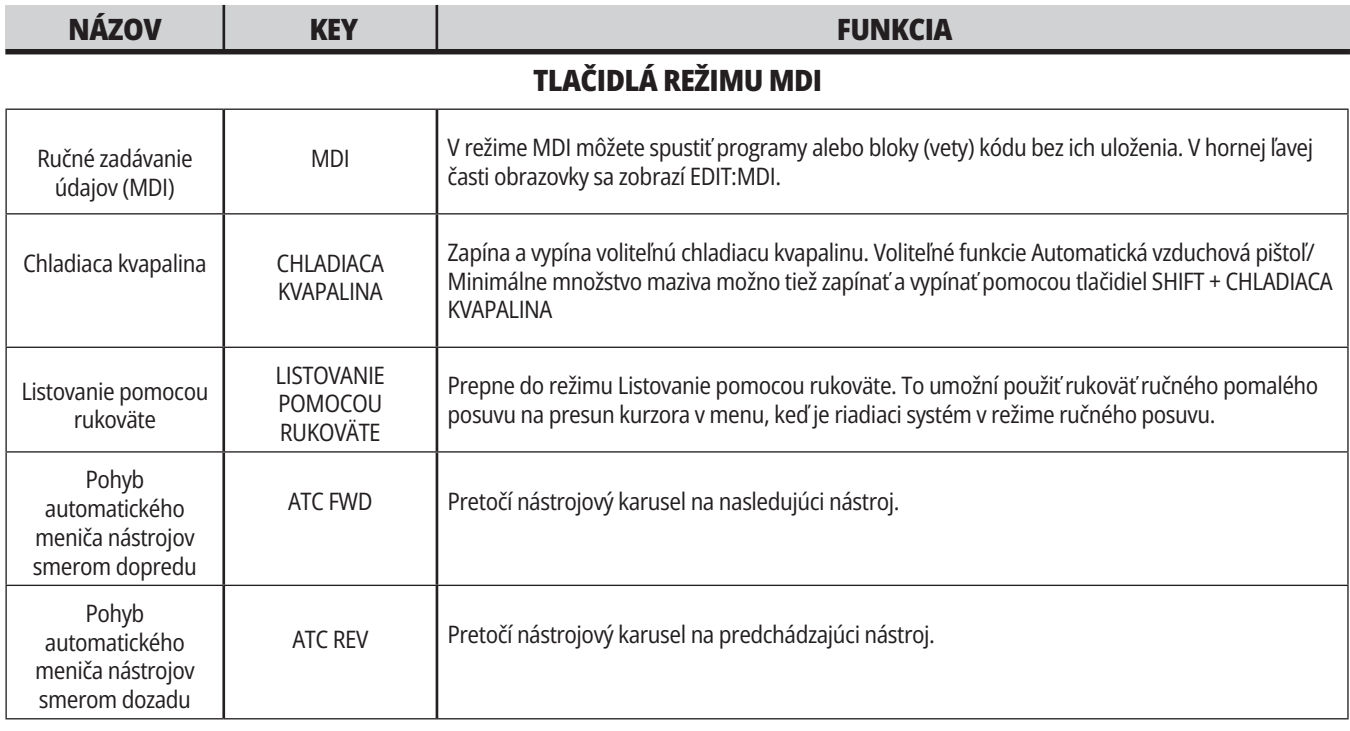

#### **TLAČIDLÁ REŽIMU RUČNÉHO POMALÉHO POSUVU**

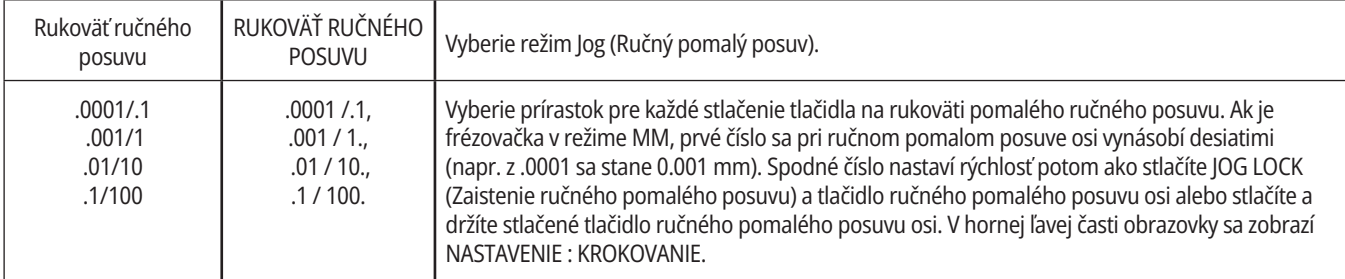

#### **TLAČIDLÁ REŽIMU NÁVRATU DO NULOVEJ POLOHY**

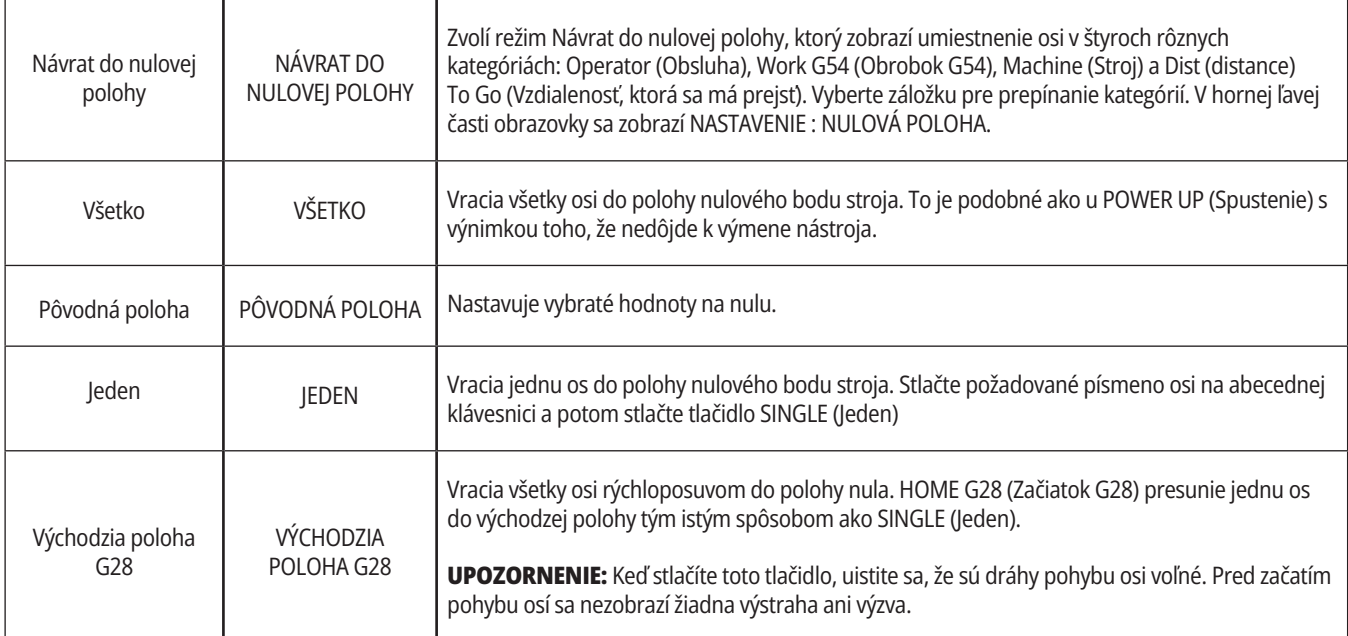

# **Tlačidlá režimu (pokr.)**

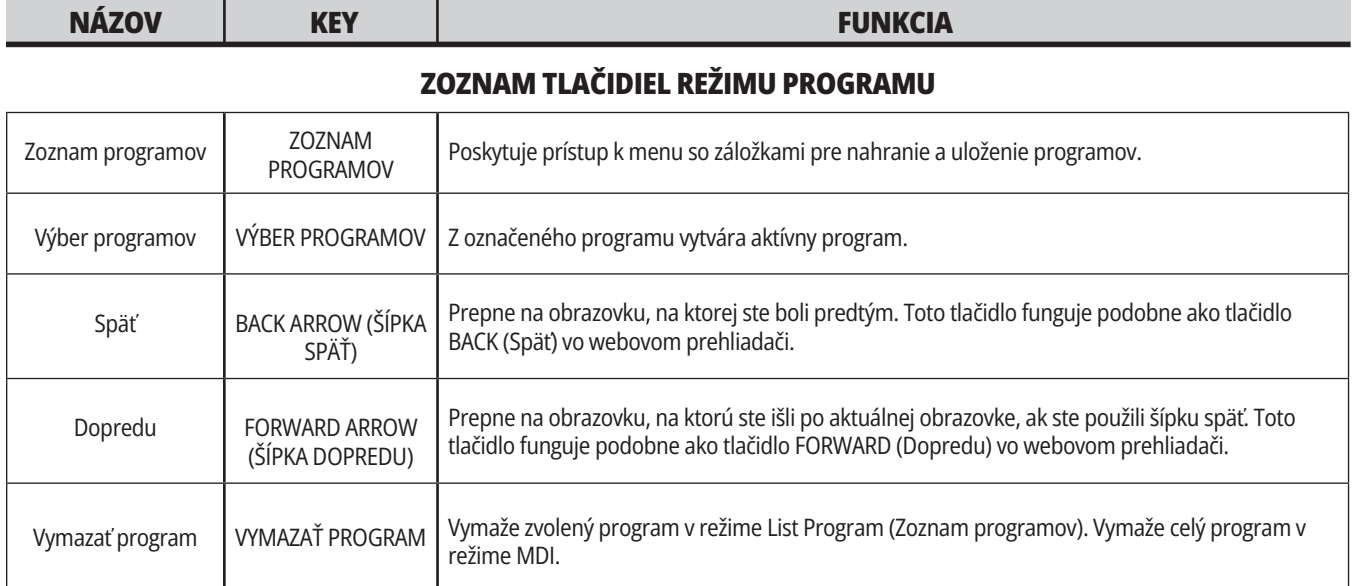

## **Tlačidlá s číslicami**

Tlačidlá s číslicami umožňujú používateľovi zadávať číslice spolu niektorými špeciálnymi znakmi (vytlačené žltou farbou na hlavnom tlačidle). Stlačením tlačidla SHIFT sa dostanete k špeciálnym znakom.

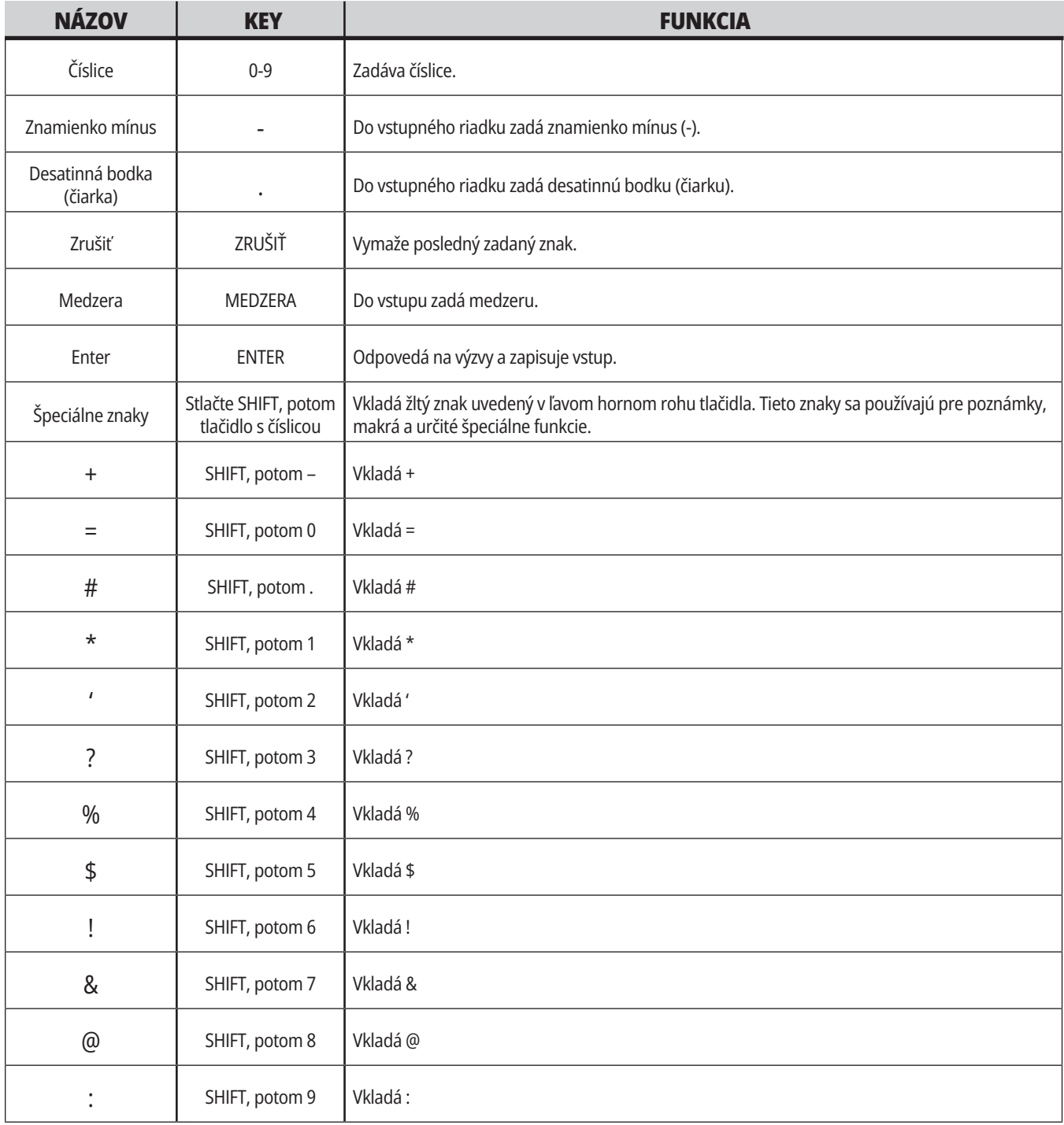

## **Tlačidlá s abecedou**

Tlačidlá s abecedou umožňujú používateľovi zadávať písmená abecedy spolu niektorými špeciálnymi znakmi (vytlačené žltou farbou na hlavnom tlačidle). Stlačením tlačidla SHIFT sa dostanete k špeciálnym znakom.

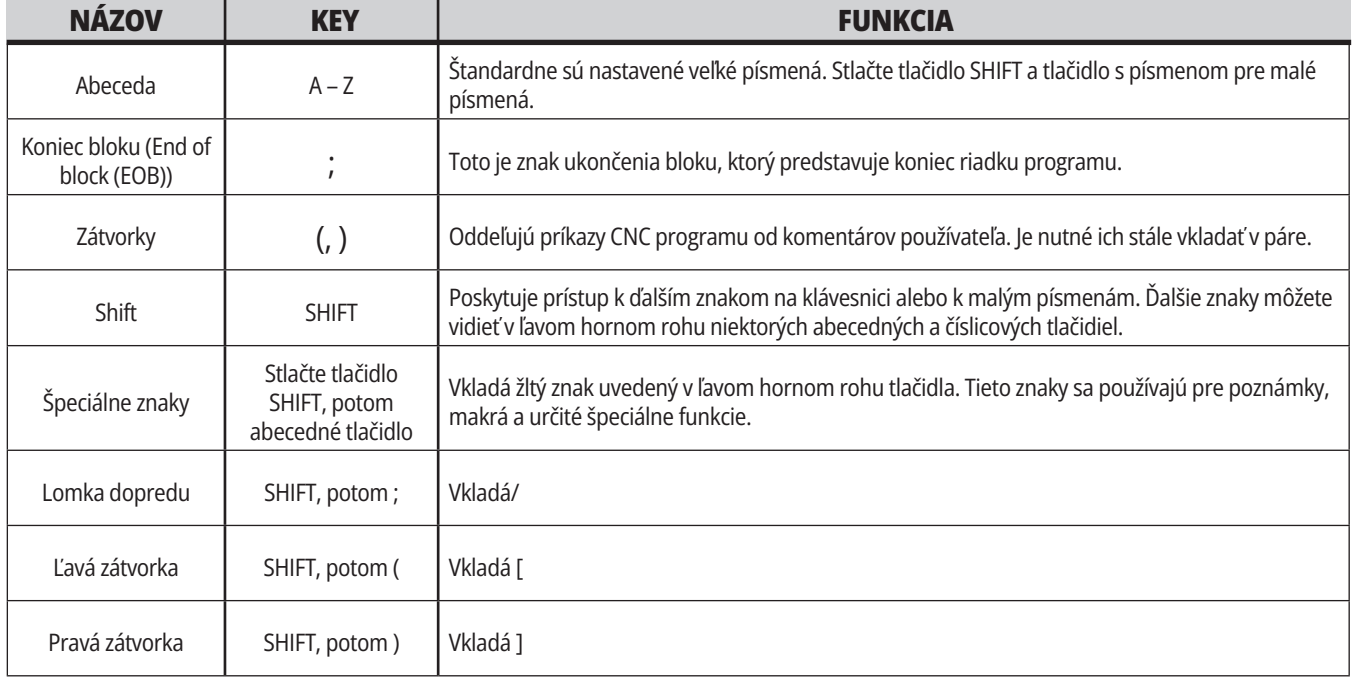

## **Tlačidlá pomalého posuvu**

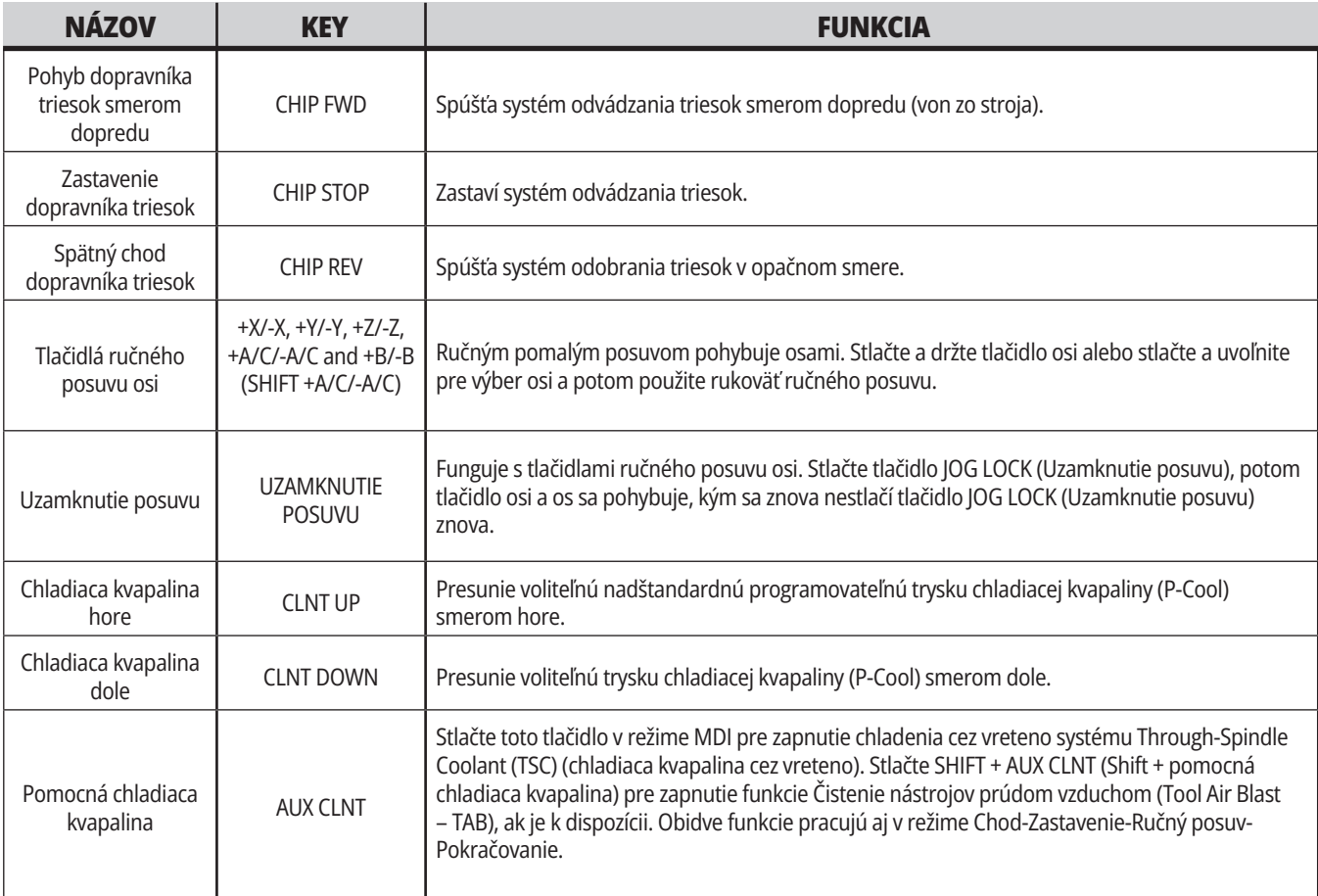

## **Tlačidlá zrušenia**

Tlačidlá zrušenia je možné vo vašom programe použiť na dočasné nastavenie rýchlostí a posuvov. Napríklad môžete spomaliť rýchloposuvy, kým kontrolujete program, alebo nastaviť rýchlosť posuvu za účelom experimentovania s jeho účinkom na dokončenie obrobku a pod.

Na zablokovanie rýchlosti posuvu, otáčok vretena a zrušenie rýchloposuvu môžete použiť Nastavenia 19, 20 a 21.

FEED HOLD (Zastavenie posuvu) pôsobí ako zrušenie hodnoty, ktorá zastaví rýchloposuv a posuv, keď sa stlačí toto tlačidlo. FEED HOLD (Zastavenie posuvu) tiež zastaví výmeny nástrojov a časovače (hodiny) obrobku, ale nie cykly rezania závitu alebo časovače (hodiny) prestávky.

Stlačením CYCLE START (Spustenie cyklu) pokračujete po FEED HOLD (Zastavenie posuvu). Ak je tlačidlo Setup Mode (Režim

nastavenia) uvoľnené, vypínač dverí na uzatváracom kryte pôsobí podobne, ale ak sú dvere otvorené, zobrazí Door Hold (Dvere pozastavené). Ak sú dvere uzavreté, riadenie bude v stave Feed Hold (Zastavenie posuvu) a ak chcete pokračovať, musíte stlačiť tlačidlo CYCLE START (Spustenie cyklu). Door Hold (Dvere pozastavené) a FEED HOLD (Zastavenie posuvu) nezastavia žiadne pomocné osi.

Stlačením COOLANT (Chladiaca kvapalina) môžete zrušiť štandardné nastavenie chladiacej kvapaliny. Čerpadlo chladiacej kvapaliny zostane buď zapnuté alebo vypnuté po nasledujúci kód M alebo činnosť pracovníka obsluhy (pozrite Nastavenie 32).

Použitím Nastavení 83, 87 a 88 príkazy M30 a M06 alebo RESET zmenili zrušené hodnoty späť na ich štandardné hodnoty.

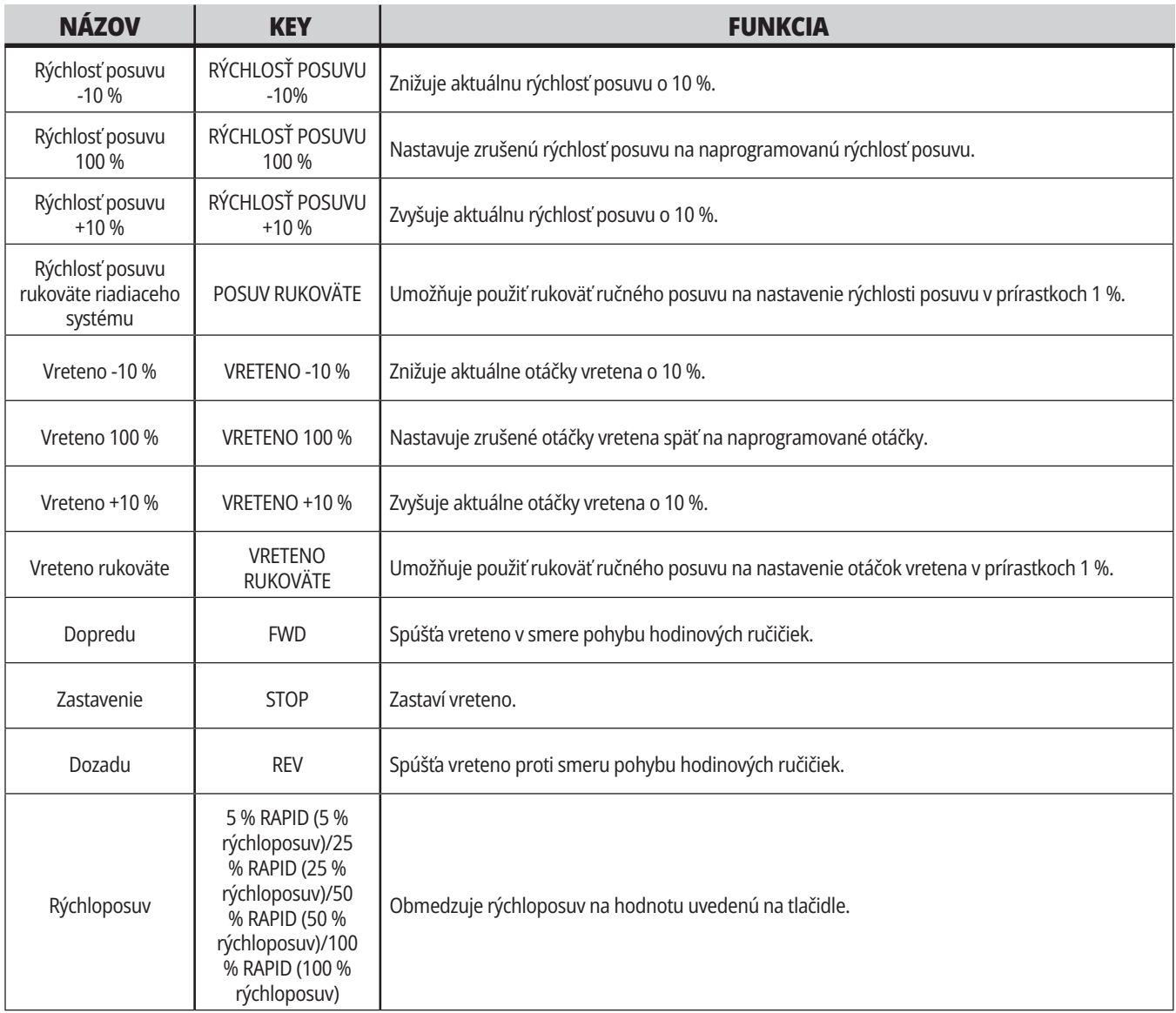

#### **5.1 | FRÉZKA – PREHĽAD DISPLEJA OVLÁDANIA**

## **Displej riadiaceho systému**

Zobrazenie riadiaceho systému je organizované do okien, ktoré závisia od konkrétneho stroja a režimov zobrazenia.

Základná štruktúra displeja riadiaceho systému v režime Operation:Mem (Prevádzka:Pam) (keď beží program).

- 1. Stavová lišta zobrazujúca režim, sieťové pripojenie a čas
- 2. Zobrazenie programu
- 3. Hlavný displej (veľkosť sa mení)/ Program/Korekcie/Aktuálne príkazy/ Nastavenia/Grafika/Editor/VPS/ Pomoc
- 4. Aktívne kódy
- 5. Aktívny nástroj
- 6. Chladiaca kvapalina
- 7. Časovače, počítadlá/Správa nástrojov
- 8. Stav alarmov
- 9. Lišta stavu systému
- 10. Zobrazenie polohy/zaťaženie osi
- 11. Lišta vstupov
- 12. Lišta ikon
- 13. Stav vretena

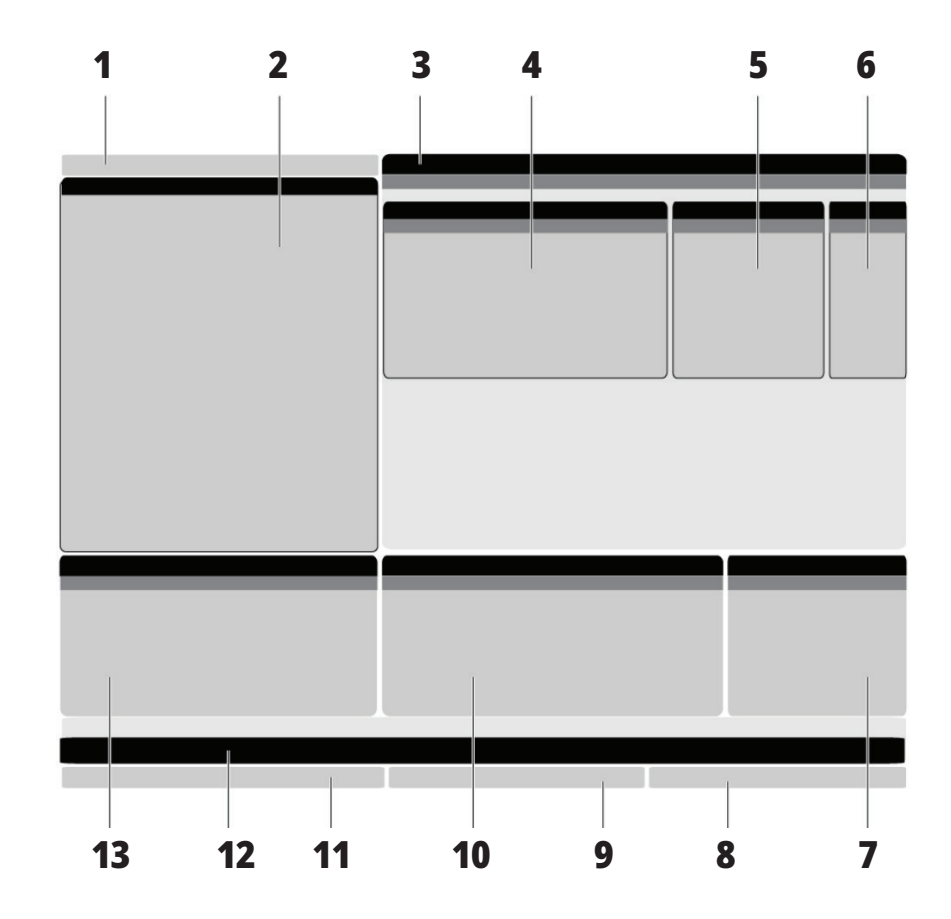

Aktívne okno má biele pozadie. S údajmi v paneli môžete pracovať, len ak je panel aktívny a v danom čase je aktívny len jeden panel. Napríklad, ak si vyberiete záložku Korekcie nástroja, pozadie tabuľky korekcií sa sfarbí na bielo. Potom môžete vykonať zmeny údajov. Vo väčšine prípadov môžete zmeniť aktívny panel pomocou tlačidiel na displeji.

### **Základný pohyb v menu so záložkami**

Riadiaci systém Haas používa menu so záložkami pre niekoľko režimov a zobrazení. Menu so záložkami uchováva vzájomne súvisiace údaje v ľahko prístupnom formáte. Pre prístup do menu:

1. Stlačte tlačidlo zobrazenia alebo režimu.

Keď sa prvýkrát dostanete do menu so záložkami, je aktívna prvá záložka (alebo pomocná záložka). Kurzor pre označenie je na prvej voľbe, ktorá je v záložke k dispozícii.

2. Na presun kurzora na označenie v aktívnej záložke použite kurzorové tlačidlá alebo HANDLE JOG (Rukoväť ručné pomalého posuvu krokovaním) riadiaceho systému.

3. Ak chcete vybrať inú záložku v tom istom menu so záložkami, stlačte tlačidlo režimu alebo zobrazenia.

**POZNÁMKA:** Ak je kurzor na vrchu obrazovky menu, môžete tiež stlačiť kurzorové tlačidlo so šípkou UP (Hore) a tým vyberiete inú záložku.

Aktuálna záložka sa stane neaktívnou.

4. Na označenie záložky alebo podriadenej záložky použite kurzorové tlačidlá a potom stlačte kurzorové tlačidlo so šípkou DOWN (Dole) pre použitie záložky.

**POZNÁMKA:** Na obrazovke so záložkami POLOHY nemôžete aktivovať záložky.

5. Ak chcete pracovať s iným menu so záložkami, stlačte iné tlačidlo zobrazenia alebo režimu.

### **Lišta vstupov**

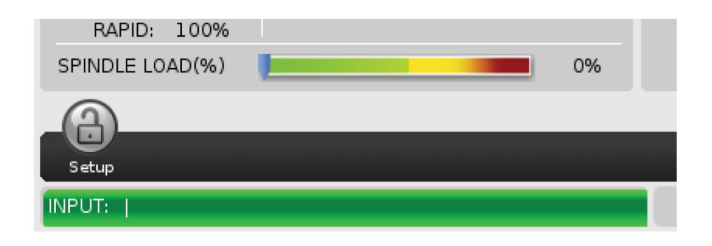

Lišta vstupov je časť pre vstup údajov umiestnená v spodnom ľavom rohu obrazovky. To je miesto, kde sa zobrazí váš vstup, keď ho napíšete.

### **Stavová lišta zobrazujúca režim, sieťové pripojenie a čas**

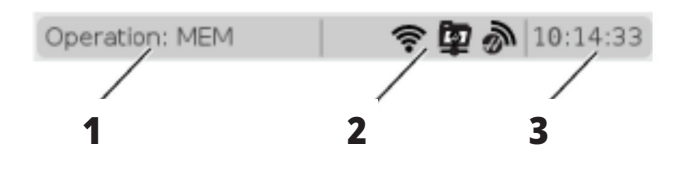

Táto stavová lišta v ľavom hornom rohu obrazovky je rozdelená na tri časti: režim, sieť a čas.

Stavová lišta režimu, siete a času zobrazuje [1] aktuálny režim stroja, [2] ikony stavu siete a [3] aktuálny čas.

### **Režim, prístup k tlačidlám a zobrazenie režimu**

#### **REŽIM [1]**

Riadiaci systém Haas organizuje funkcie stroja do troch režimov: Nastavenie, Editácia a Prevádzka. Každý režim zobrazuje na obrazovke všetky informácie, ktoré potrebujete pre vykonanie činností v tomto režime. Napríklad v režime Nastavenie máte prístup k tabuľke korekcií obrobku, tabuľke korekcií nástroja a informáciám o polohe. Režim Editácia vám poskytuje prístup k

editoru programov a systémom nadštandardnej výbavy, napr. vizuálny programovací systém (Visual Programming, VPS) (ktorý obsahuje Bezdrôtový intuitívny snímací systém - Wireless Intuitive Probing, WIPS). Režim prevádzky obsahuje režim Memory (MEM) – pamäť, v ktorom sa spúšťajú programy.

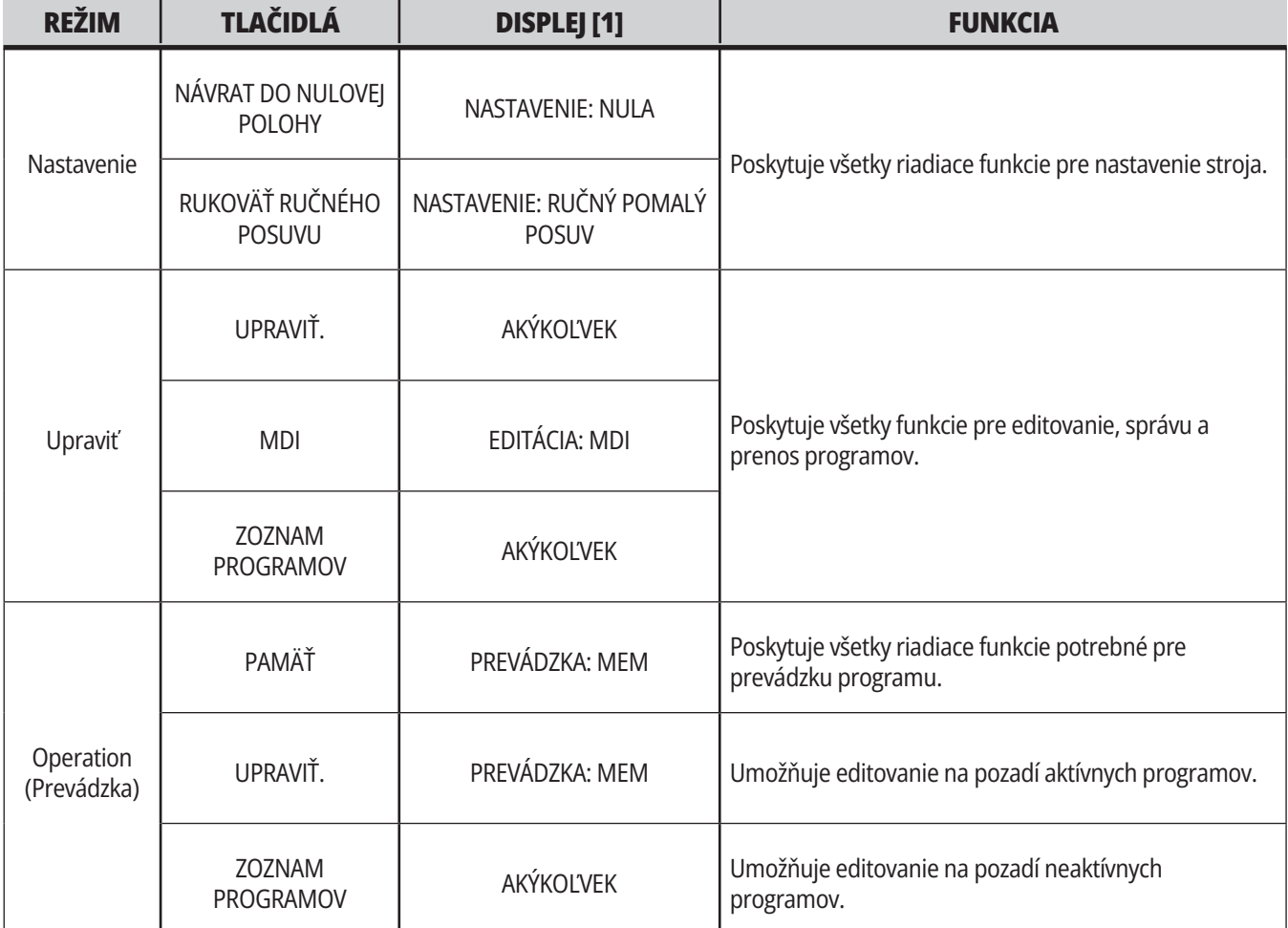

#### **5.1 | FRÉZKA – PREHĽAD DISPLEJA OVLÁDANIA**

## **Sieť**

Ak máte v riadiacom systéme novej generácie nainštalované sieťové pripojenie, ikony v strednej časti lišty sieťového pripojenia vám poskytujú informácie o stave siete. V tabuľke si pozrite význam ikon siete.

## **Displej Nastavenia**

Stlačte SETTING (Nastavenie), potom vyberte záložku NASTAVENIA. Nastavenia menia spôsob ako sa stroj správa; pozri časť "Nastavenia", kde nájdete podrobnejší popis.

## **Zobrazenie chladiacej kvapaliny**

Displej chladiacej kvapaliny je zobrazený v blízkosti horného pravého rohu obrazovky v režime OPERATION:MEM.

Prvý riadok informuje, či je chladiaca kvapalina ZAP. alebo VYP.

Nasledujúci riadok zobrazuje číslo polohy programovateľnej trysky chladiacej kvapaliny (P-COOL). Polohy sú od 1 po 34. Ak táto nadštandardná výbava nie je nainštalovaná, nezobrazí sa žiadne číslo polohy.

Na meracom prístroji hladiny chladiacej kvapaliny čierna šípka zobrazuje hladinu chladiacej kvapaliny. Plná je 1/1 a prázdna je 0/1. Aby sa zabránilo problémom s prietokom chladiacej kvapaliny, udržujte hladinu chladiacej kvapaliny nad červenou ryskou. Môžete tiež vidieť tento merací prístroj v režime DIAGNOSTIKA pod záložkou MERACIE PRÍSTROJE.

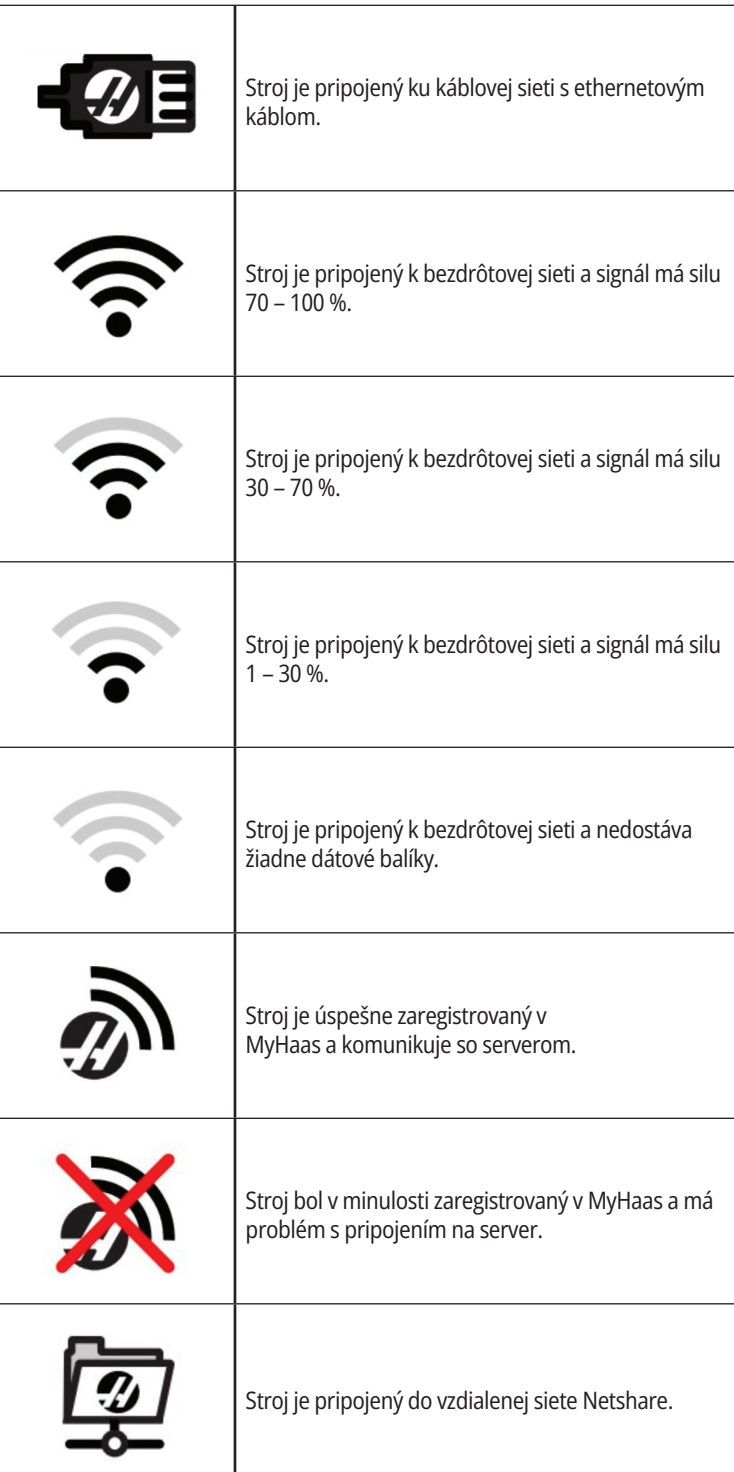

### **Zobrazenie polohy**

Zobrazenie polohy zobrazuje aktuálnu polohu osi relatívne voči štyrom referenčným bodom (Work (Obrobok), Distanceto-go (Zostávajúca vzdialenosť), Machine (Stroj) a Operator (Obsluha)). V ľubovoľnom režime stlačte POSITION (Poloha)

a použite kurzorové tlačidlá so šípkami pre prístup k rôznym referenčným bodom zobrazeným v záložkách. Posledná záložka zobrazuje všetky referenčné body na tej istej obrazovke.

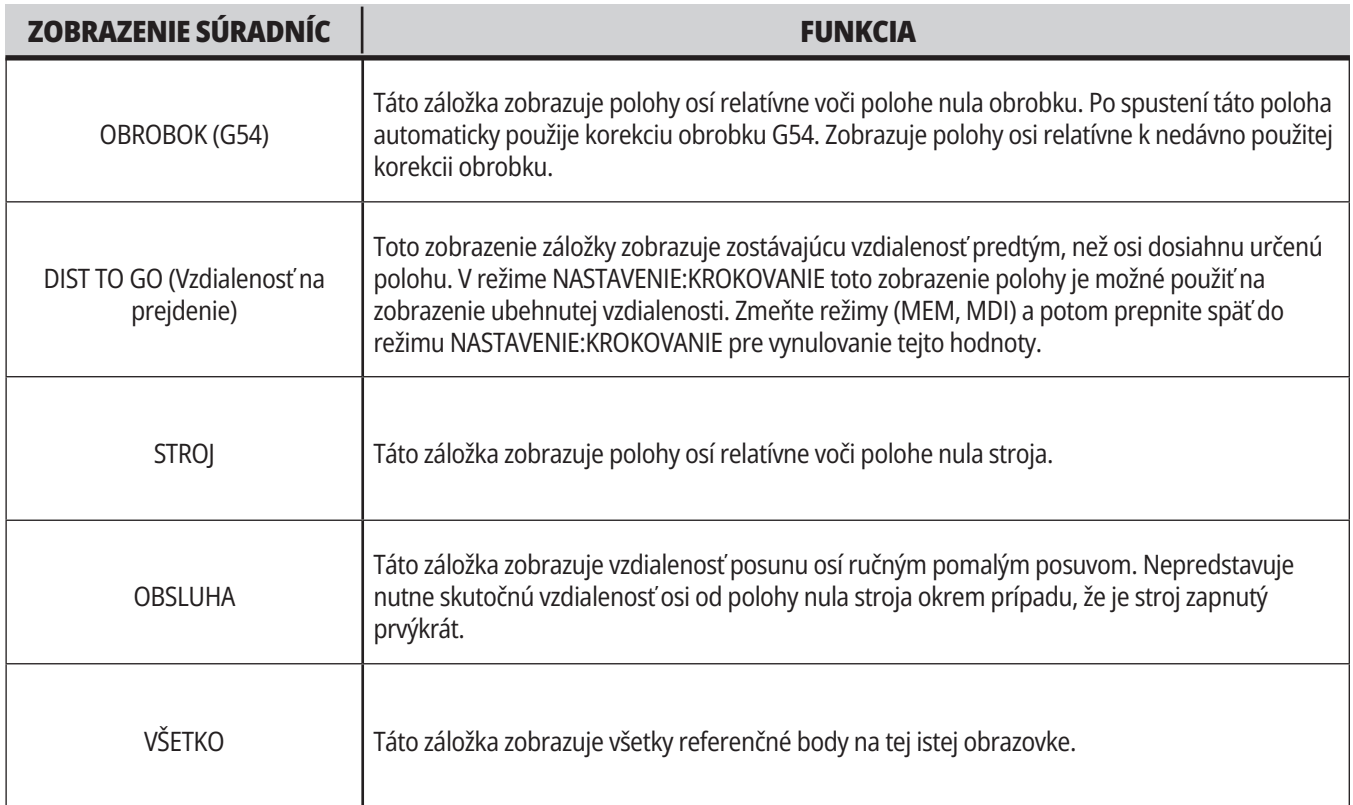

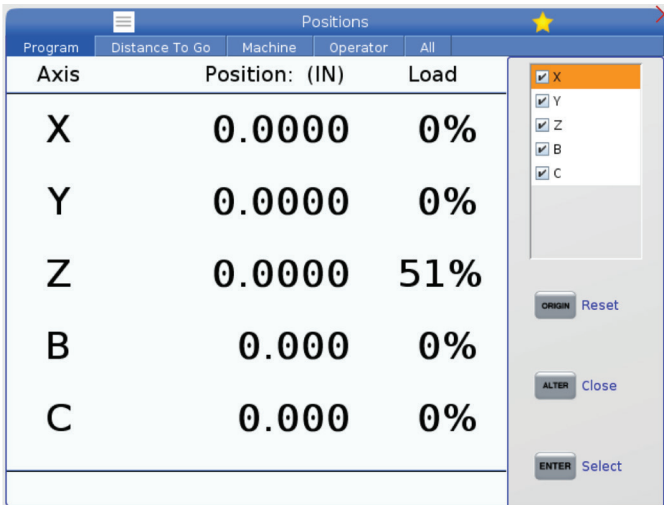

#### **Výber zobrazenia osi**

V zobrazeniach polohy môžete pridať alebo odstrániť osi. Keď je aktívna karta Zobrazenie polôh, stlačte tlačidlo ALTER (Zmeniť).

Okno výberu zobrazenia osi sa vysunie z pravej strany obrazovky.

Pomocou kurzorových tlačidiel so šípkami označte os a stlačte tlačidlo ENTER, čím zapnete alebo vypnete zobrazenie osi. Displej polôh ukáže osi, ktoré majú v príslušnom políčku značku zaškrtnutia.

Stlačením tlačidla (Zmeniť) zatvorte okno výberu zobrazenia osí.

**POZNÁMKA:** Maximálne môžete zobraziť (5) osí.

## **Zobrazenie korekcií**

Ak chcete mať prístup k tabuľkám korekcií, stlačte tlačidlo OFFSET (Korekcia) a zvoľte záložku NÁSTROJ alebo OBROBOK.

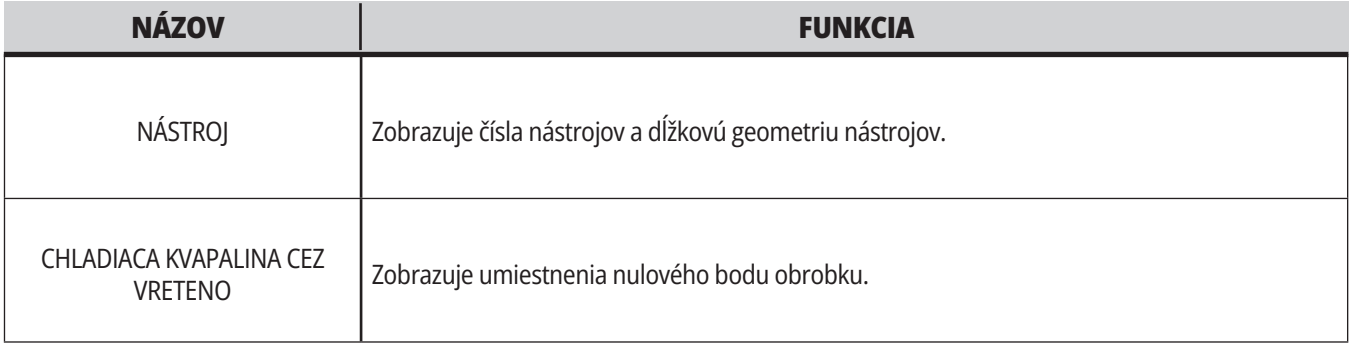

## **Aktuálne príkazy**

Táto časť popisuje strany Current Commands (Aktuálne príkazy) a typy údajov, ktoré obsahujú. Informácie z väčšiny týchto strán sa zobrazujú aj v iných režimoch.

Ak chcete mať prístup k menu so záložkami obrazoviek Current Commands (Aktuálne príkazy), stlačte tlačidlo **CURRENT COMMANDS** (Aktuálne príkazy).

**Zariadenia –** karta Mechanizmy na tejto stránke zobrazuje hardvérové zariadenia na stroji, ktoré môžete ovládať manuálne. Môžete napríklad manuálne vysunúť a stiahnuť zachytávač obrobkov alebo rameno snímača. Vreteno môžete tiež manuálne otočiť v smere hodinových ručičiek alebo proti smeru hodinových ručičiek požadovanou rýchlosťou v ot./min.

**Obrazovka časovačov** – táto stránka zobrazuje:

- Aktuálny dátum a čas.
- Celkový čas v zapnutom stave.
- Celková doba spustenia cyklu.
- Celková doba posuvu.
- Počítadlá M30. Zakaždým, keď program dosiahne príkaz M30, obe tieto počítadlá zvýšia svoju hodnotu o jedna.
- Zobrazí sa makro premenná.

Tieto časovače a počítadlá tiež vidíte v spodnej pravej časti displeja v režimoch OPERATION:MEM, SETUP:ZERO a EDIT:MDI. **Obrazovka makier** – táto stránka zobrazuje zoznam makro premenných a ich hodnôt. Riadiaci systém aktualizuje tieto premenné počas chodu programu. Na tomto displeji môžete meniť premenné.

**Aktívne kódy –** táto stránka zobrazuje aktívne kódy programov. Menšia verzia tohto zobrazenia je na obrazovke režimu OPERATION:MEM a EDIT:MDI. Tiež, ak stlačíte PROGRAM v ľubovoľnom režime prevádzky, uvidíte kódy aktívneho programu.

**Pokročilá správa nástrojov –** táto stránka obsahuje informácie, ktoré riadiaci systém používa na predpovedanie životnosti nástroja. Tu sa vytvárajú a spravujú skupiny nástrojov a zadáva sa maximálne percento zaťaženia nástroja pre každý nástroj.

Viac informácií nájdete v časti Advanced Tool Management (Pokročilá správa nástrojov) v kapitole Prevádzka v tomto návode.

**Kalkulátor** – táto stránka obsahuje štandardný kalkulátor, kalkulátory pre frézovanie/sústruženie a rezanie závitu závitníkom.

**Médiá** – táto stránka obsahuje Prehrávač médií.

### **Zariadenia - mechanizmy**

Stránka Mechanizmy zobrazuje možné komponenty stroja a možnosti na vašom stroji. Vyberte mechanizmus uvedený v zozname pomocou šípok UP (hore) a DOWN (dole) a prečítajte si ďalšie informácie o jeho prevádzke a používaní. Stránky poskytujú podrobné pokyny o funkciách stroja

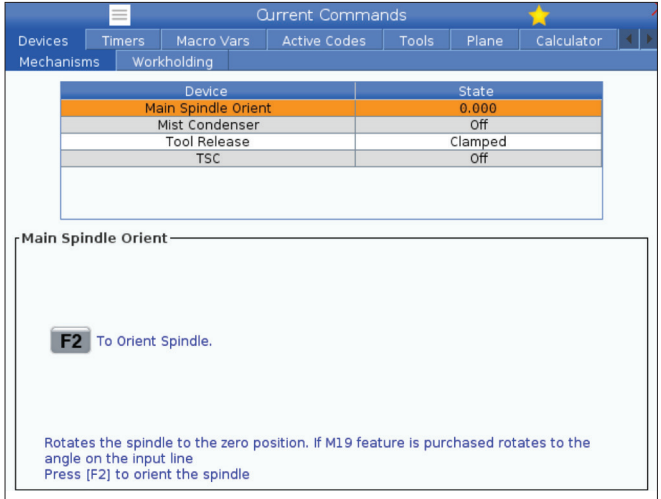

### **Zariadenia - upnutie obrobku**

Počnúc verziou softvéru **100.20.000.1110** bola do riadiaceho systému pridaná karta upnutia obrobku na podporu viacerých zariadení upnutia obrobku. Riadiaci systém bude podporovať elektronický zverák [1], hydraulický [2] a pneumatický [3] zverák.

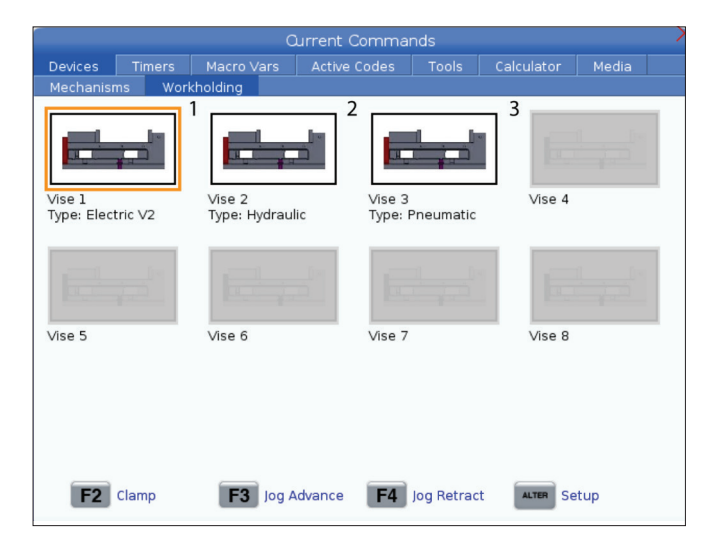

komponentoch, rýchle tipy, ako aj odkazy na iné stránky, ktoré vám pomôžu dozvedieť sa o vašom stroji a používať ho.

- Vyberte kartu zariadení v menu Aktuálne príkazy.
- Zvoľte mechanizmy, ktoré chcete použiť.

Možnosť hlavného vretena v položke Zariadenia umožňuje otočiť vreteno v smere hodinových ručičiek alebo proti smeru hodinových ručičiek pri zvolených ot./min. Maximálne otáčky sú obmedzené maximálnymi nastaveniami ot./min stroja.

- Pre posun medzi jednotlivými poľami použite kurzorové tlačidlá so šípkami.
- Zadajte ot./min, ktorými chcete otáčať vreteno, a stlačte tlačidlo F2.
- Podržte stlačené F3 na otáčanie vretenom v smere hodinových ručičiek. Podržte stlačené F4 na otáčanie vretenom proti smeru hodinových ručičiek. Po uvoľnení tlačidla sa vreteno zastaví.

Stroj podporuje do 3 nožných pedálov, pričom každý z nich prepína Vise1 Vise2 alebo Vise3. Ak máte jeden pedál, budete musieť aktivovať Vise1 na zverák, ktorý chcete poháňať nožným pedálom.

**POZNÁMKA**: Elektronický zverák sa používa na systémoch automatických nakladačov obrobkov APL frézok a Robot, ale môže sa používať aj ako samostatný produkt.

Môžete poháňať do 8 zariadení upnutia obrobku.

Ak chcete prejsť na stránku Upnutie obrobku, stlačte Aktuálne príkazy a prejdite na položku **Zariadenia > Upnutie obrobku.**

Z karty zobrazenia upnutia obrobku) budete môcť:

- Nastaviť zariadenia na upnutie obrobku
- Povoliť a zakázať zariadenia na upnutie obrobku
- Zovrieť a odopnúť
- Ručný posuv / stiahnutie (len elektronické zveráky)

#### **5.4 | FRÉZKA – AKTUÁLNE PRÍKAZY**

#### **Nastavenie času**

Ak chcete nastaviť dátum alebo čas, postupujte nasledovne.

- 1. Zvoľte stránku Časovače v Aktuálne príkazy.
- 2. Na označenie poľa Dátum:, Čas: alebo Časová zóna použite kurzorové tlačidlá so šípkami.
- 3. Stlačte **[EMERGENCY STOP] (Núdzové zastavenie).**
- 4. Do poľa Dátum: napíšte nový dátum vo formáte **MM-DD-YYYY (MM-DD-RRRR)**, vrátane pomlčiek.
- 5. Do poľa Čas: napíšte nový čas vo formáte **HH:MM** vrátane dvojbodky. Stlačením **[SHIFT]** a potom 9 napíšte dvojbodku.

#### **Reset časovačov a počítadiel**

Môžete resetovať časovače zapnutia elektrického napájania, spustenie cyklu a posuv pri rezaní. Môžete tiež resetovať počítadlá M30.

- 1. Zvoľte stránku Časovače v Aktuálne príkazy.
- 2. Na označenie názvu časovača alebo počítadla, ktoré chcete resetovať, stlačte kurzorové tlačidlá so šípkami.
- 6. Ak chcete vybrať zo zoznamu časových zón, v poli Časová zóna: stlačte **ENTER**. Ak chcete zúžiť zoznam, do vyskakovacieho okna zadajte podmienky hľadania. Napríklad, ak chcete nájsť Pacific Standard Time (pacifický štandardný čas), zadajte PST. Označte časovú zónu, ktorú chcete použiť.
- 7. Stlačte **[ENTER]**.

3. Resetovanie časovača alebo počítadla vykonajte stlačením tlačidla ORIGIN (Počiatok).

**tip:** Počítadlá M30 môžete resetovať nezávisle, aby ste mohli sledovať ukončené diely dvomi rozličnými spôsobmi, napríklad ukončené diely za pracovnú zmenu a celkový počet ukončených dielov.

#### **Aktuálne príkazy – aktívne kódy**

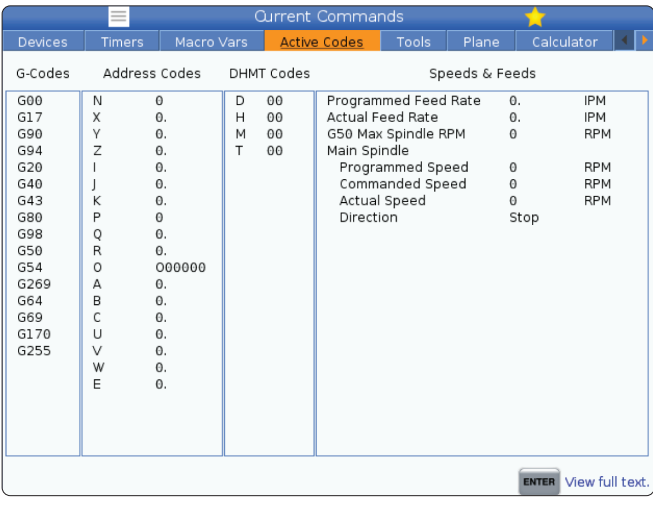

Toto zobrazenie poskytuje informácie len na čítanie v reálnom čase o kódoch, ktoré sú aktuálne aktívne v programe, konkrétne:

- kódy, ktoré definujú typ aktuálneho pohybu (rýchloposuv verzus lineárny posuv verzus kruhový posuv)
- systém polohovania (absolútna verzus inkrementálna zmena polohy)
- korekcia rezného nástroja (ľavá, pravá alebo vypnutá)
- aktívny pevný cyklus a korekcia obrobku.

Toto zobrazenie tiež poskytuje aktívny kód Dnn, Hnn, Tnn a nedávny kód M. Ak je aktívny poplašný signál, zobrazí rýchle zobrazenie aktívneho alarmu namiesto aktívnych kódov.

## **Nástroje – Tabuľka nástrojov**

Táto časť vás informuje o tom ako používať tabuľku nástrojov, aby riadiacemu systému poskytla informácie o vašich nástrojoch.

Ak sa chcete dostať do tabuľky miest, stlačte AKTUÁLNE PRÍKAZY a zvoľte záložku Tabuľka nástrojov.

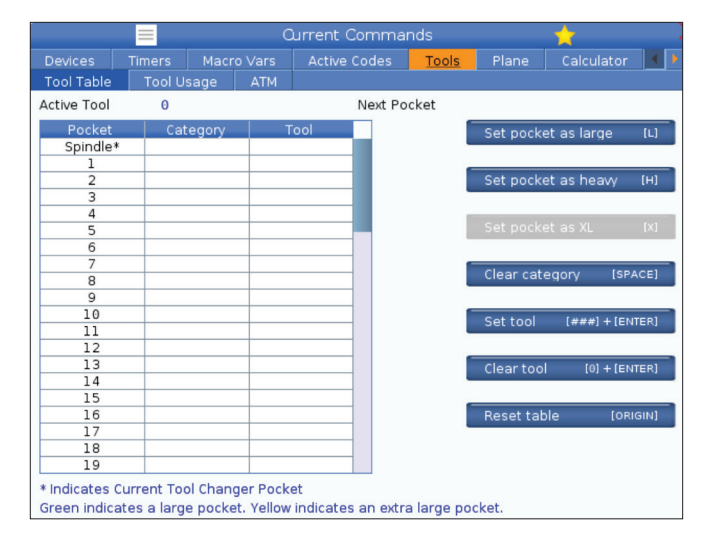

**Aktívny nástroj**– Povie vám číslo nástroja, ktorý je nainštalovaný vo vretene.

**Aktívne miesto** – zobrazí sa vám číslo nasledujúceho miesta.

Nastavte dutinu ako Veľkú [L] – použite tento príznak pri strojoch s kužeľom 40, keď má veľký nástroj priemer väčší než 3" a väčší než 4" pri strojoch s kužeľom 50. Potiahnite na miesto, o ktorú máte záujem a stlačením tlačidla L nastavte záložku.

**POZOR:** Veľký nástroj nemôže byť umiestnený v meniči nástrojov, ak jedno alebo obe susedné dutiny už obsahujú nástroje. Ak by sa tak urobilo, dôjde k nárazu meniča nástrojov. Veľké nástroje musia mať susediace miesta prázdne. Napriek tomu veľké nástroje môžu zdieľať spoločné prázdne miesta.

Nastavte **dutinu ako ťažkú [H] –** použite tento príznak, ak je do vretena vložený ťažký nástroj s malým priemerom kužeľa 40 (4 lb alebo ťažší) alebo nástroj s kužeľom 50 (12 lb alebo ťažší). Prejdite na miesto záujmu a stlačením tlačidla H nastavte záložku.

Nastavte **dutinu ako XL [X] –** použite tento príznak, ak sú potrebné dve susediace dutiny na každej strane nástroja. Potiahnite na miesto, o ktorú máte záujem a stlačením tlačidla X nastavte záložku.

**POZNÁMKA:** Táto voliteľná funkcia sa zobrazí iba vtedy, ak je váš stroj s kužeľom 50.

**Vymazať kategóriu [Space]** – Zvýraznite požadovaný nástroj a stlačením tlačidla SPACE vymažete záložku.

**Nastavte nástroj [###] + [Enter]** – Zvýraznite požadované miesto a napíšte číslo nástroja + Enter pre nastavenie požadovaného čísla nástroja.

**POZNÁMKA:** K jednej dutine nemôžete priradiť viac ako jedno číslo nástroja. Ak zadáte číslo nástroja, ktoré je už definované v tabuľke miest nástrojov, uvidíte chybu Neplatný nástroj.

**Vymazať nástroj [0] + [Enter]** – Zvýraznite požadované miesto a stlačením 0 + Enter vymažte číslo nástroja.

**Resetovať stôl [Origin] –** ak chcete použiť menu ORIGIN (Počiatočný stav), stlačte ORIGIN, keď je kurzor v stredovom stĺpci. Toto menu vám umožní:

**Usporiadanie všetkých miest** - Vytvorí poradie všetkých čísel nástrojov za sebou na základe ich umiestnenia so začiatkom 1.

**Vynulovanie všetkých miest** - Odstráni všetky z čísel nástrojov zo všetkých čísel miest.

**Vymazanie záložiek kategórií** - Odstraňuje označenia kategórií zo všetkých nástrojov.

**\*** Označuje aktuálnu dutinu meniča nástrojov.

#### **5.4 | FRÉZKA – AKTUÁLNE PRÍKAZY**

### **Nástroje - Použitie nástroja**

Karta **Použitie nástroja** obsahuje informácie o nástrojoch používaných v programe. Toto zobrazenie vám poskytne informácie o každom nástroji použitom v programe a štatistiky o každom použití. Začína zhromažďovať informácie, keď užívateľský hlavný program spustí a vymaže informácie pri splnení kódov M99, M299, M199.

Ak sa chcete dostať na obrazovku Používanie nástroja, stlačte AKTUÁLNE PRÍKAZY, potom prejdite na položku Nástroje a potom na kartu Používanie nástroja.

**Čas spustenia** - Keď bol nástroj vložený do vretena.

**Celkový čas** – Celkový čas, ktorý nástroj strávil vo vretene.

**Čas posuvu** – Čas používania nástroja.

**Zaťaženie%** - Maximálne zaťaženie vretena počas používania nástroja.

**POZNÁMKA:** Táto hodnota sa načíta každú sekundu. Skutočná záťaž v porovnaní so zaznamenanou záťažou sa môže líšiť.

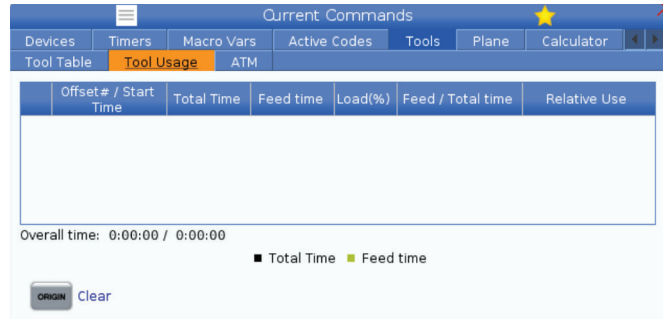

**Posuv/Celkový čas** – Grafické znázornenie času posuvu nástroja za celkový čas.

#### **Zapojenie:**

- Čierna lišta Použitie nástroja v porovnaní s inými nástrojmi.
- Sivá lišta táto lišta zobrazuje, ako dlho sa nástroj používal pri tomto použití v súvislosti s inými použitiami.

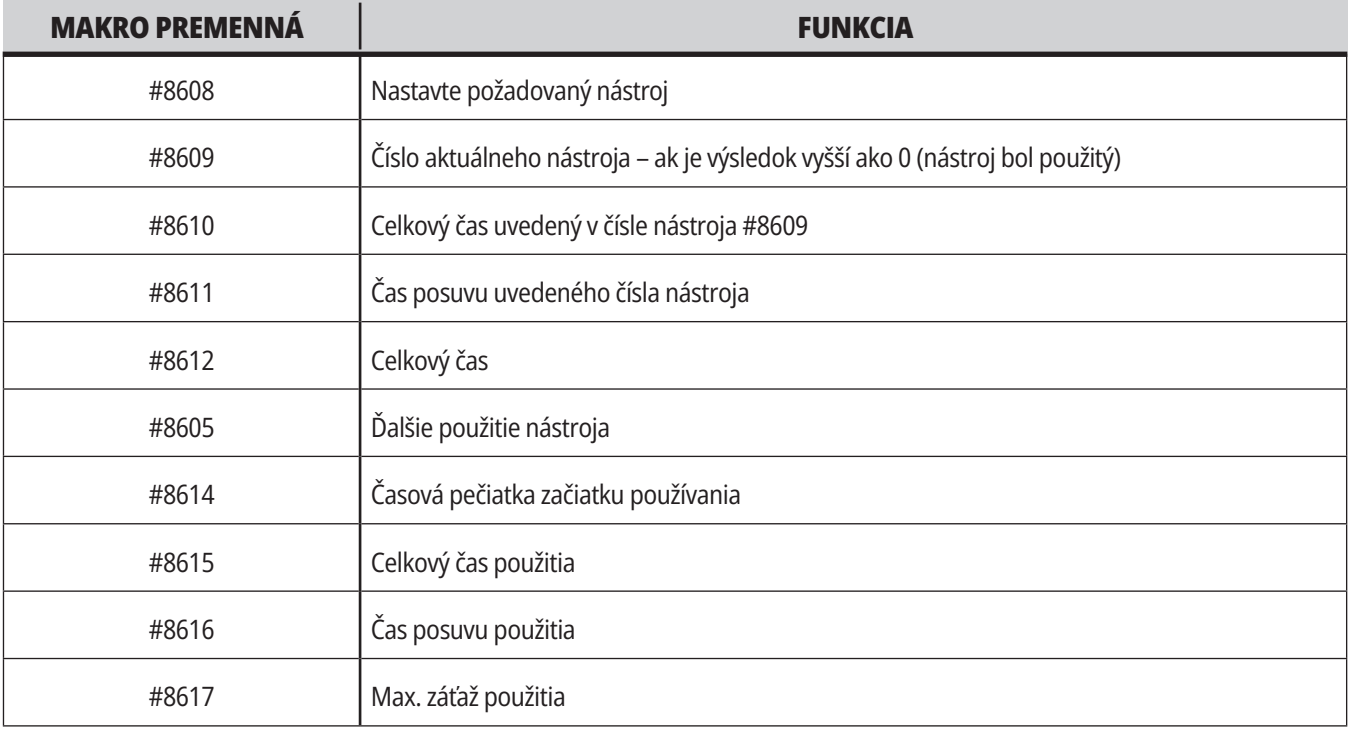

**Rozhranie makier** Tieto makro premenné môžete použiť na nastavenie a zber údajov o používaní nástroja.

## **Nástroje - ATM**

**Pokročilá správa nástrojov (ATM)** umožňuje používateľovi vytvoriť skupiny duplicitných nástrojov pre tie isté zákazky alebo série zákaziek.

ATM klasifikuje duplicitné alebo záložné nástroje do špecifickej skupiny. Vo vašom programe špecifikujete skupinu nástrojov namiesto jedného nástroja. ATM sleduje používanie jednotlivých nástrojov v každej skupine a porovnáva ich s vami určenými limitmi životnosti. Ak nástroj dosiahne limit, riadiaci systém ho považuje za nástroj, ktorému vypršala životnosť. Ďalší krát, keď váš program volá túto skupinu nástrojov, riadiaci systém zvolí nástroj zo skupiny s platnou životnosťou.

- Ak vyprší životnosť nástroja:
- Rozsvieti sa výstražné svetlo.
- ATM vloží nástroj s vypršanou životnosťou do skupiny Vypršaná životnosť

Skupiny nástrojov, ktoré obsahujú taký nástroj, sa rozsvietia na červeno.

#### **POVOLENÉ LIMITY**

Táto tabuľka poskytuje údaje o všetkých skupinách aktuálneho nástroja vrátane štandardných skupín a používateľom špecifikovaných skupín. VŠETKY je štandardná skupina, ktorá obsahuje zoznam všetkých nástrojov v systéme. VYPRŠANÁ ŽIVOTNOSŤ je štandardná skupina, ktorá obsahuje zoznam všetkých nástrojov, ktorým vypršala životnosť. Posledný riadok v tabuľke zobrazuje všetky nástroje, ktoré nie sú zaradené do skupín nástrojov. Použitím kurzorových tlačidiel so šípkou alebo END (Koniec) presuňte kurzor na riadok a pozrite si tieto nástroje.

Pre každú skupinu nástrojov v tabuľke POVOLENÉ LIMITY definujete limity, ktoré určujú, kedy nástroju vypršala životnosť. Limity sa týkajú všetkých nástrojov zaradených do tejto skupiny. Tieto limity ovplyvňujú každý nástroj v skupine.

Stĺpce v tabuľke POVOLENÉ LIMITY sú:

**SKUPINA –** zobrazí identifikačné číslo skupiny nástroja. Toto číslo sa používa na určenie skupiny nástrojov v programe.

**Počet exsp. –** hovorí, koľko nástrojov v skupine exspirovalo. Ak označíte riadok Všetky, uvidíte zoznam všetkých nástrojov, ktorým vypršala životnosť, vo všetkých skupinách.

**PORADIE –** špecifikuje, ktorý nástroj sa má použiť ako prvý. Ak zvolíte ZORADENÉ, ATM použije nástroje v poradí čísel nástrojov. Môžete nechať ATM automaticky použiť NAJNOVŠÍ alebo NAJSTARŠÍ nástroj v skupine.

**POUŽITIE** - Maximálny počet, koľkokrát môže riadiaci systém použiť nástroj predtým, ako mu vyprší životnosť.

**OTVORY** - Maximálny počet otvorov, ktorý môže nástroj vyvŕtať dovtedy, než vyprší jeho životnosť.

**VAROVANIE** - Minimálna hodnota zvyšnej životnosti, než riadiaci systém dá varovné hlásenie.

**ZAŤAŽENIE** - Povolený limit zaťaženia nástrojov v skupine predtým, než riadiaci systém vykoná ČINNOSŤ, ktorú špecifikuje nasledujúci stĺpec.

**ČINNOSŤ –** automatická činnosť, keď nástroj dosiahne maximálne percento

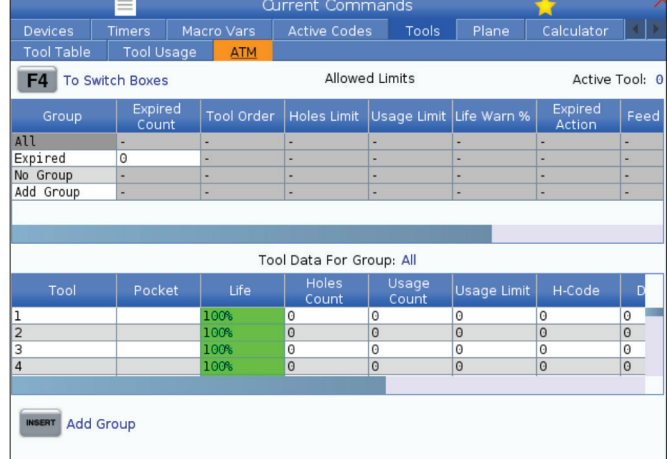

Ak chcete použiť ATM, stlačte AKTUÁLNE PRÍKAZY a potom zvoľte ATM v menu záložiek. Okno ATM má dve časti: Povolené limity a Údaje o nástrojoch.

zaťaženia nástroja. Označte okno činnosti nástroja, ktoré sa má zmeniť a stlačte ENTER. Na výber automatickej činnosti z roletového menu použite kurzorové tlačidlá so šípkami UP (Hore) a DOWN (Dole) (ALARM, ZASTAVENIE POSUVU, PÍPNUTIE, AUTOMATICKÝ POSUV, NASLEDUJÚCI NÁSTROJ).

**Čas posuvu** - Celkový čas v minútach, počas ktorého sa môže nástroj posúvať.

**CELKOVÝ ČAS** - Celkový čas v minútach, počas ktorého riadiaci systém používa nástroj.

#### **ÚDAJE NÁSTROJA**

Táto tabuľka poskytuje informácie o každom nástroji v skupine nástrojov. Aby ste sa ozreli do skupiny, označte ju v tabuľke POVOLENÉ LIMITY a potom stlačte F4.

**ČÍSLO NÁSTROJA** - Zobrazuje čísla nástrojov použitých v skupine.

**ŽIVOTNOSŤ –** percento zvyšnej životnosti nástroja. Toto vypočíta riadiaci CNC systém použitím aktuálnych údajov nástroja a limitov zadaných pracovníkom obsluhy pre skupinu.

**POUŽITIE** - Celkový počet, koľkokrát program volal nástroj (počet výmen nástroja).

**OTVORY** - Počet otvorov, ktoré nástroj navŕtal alebo vyvŕtal závit alebo vyvŕtal otvor.

**ZAŤAŽENIE** – Maximálne zaťaženie nástroja v percentách.

**HRANICA ZAŤAŽENIA** – Maximálne zaťaženie nástroja

**ČAS POSUVU** – Čas v minútach, počas ktorého sa nástroj posúval.

**CELKOVÝ ČAS** – Celkový čas v minútach, počas ktorého sa nástroj používal.

**KÓD H –** kód dĺžky použitého nástroja. Môžete to editovať len, ak je nastavenie 15 nastavené na VYP. (OFF).

**KÓD D** - Kód priemeru použitého nástroja.

**POZNÁMKA:** Štandardne sú kódy H a D v pokročilej správe nástrojov nastavené rovnako ako číslo nástroja, ktoré je pridané do skupiny.

#### **5.4 | FRÉZKA – AKTUÁLNE PRÍKAZY**

### **Rovina**

**Karta Rovina** umožňuje stroju s kardanovým vretenom definovať vlastné roviny pre ručný posuv.

Karta roviny sa dá použiť v spojení s G268 spustenom v programe alebo vyplnením povinných polí.

Každé z povinných polí má v spodnej časti tabuľky text pomocníka.

Ak chcete vstúpiť do režimu rovinného ručného posuvu, zadajte "PJ" a potom [HAND JOG] (RUČNÝ POSUV).

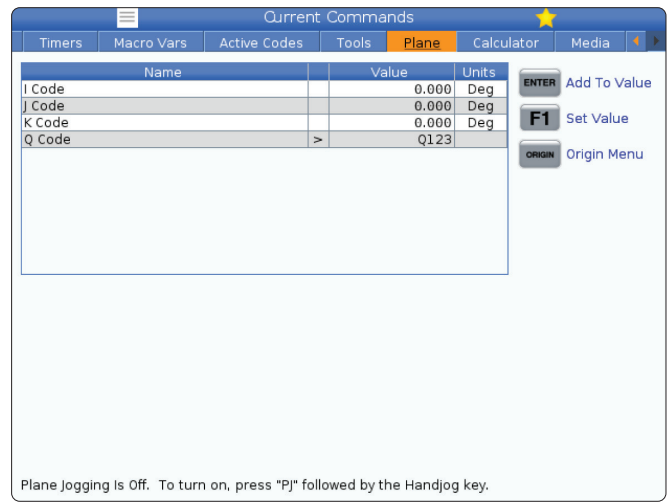

### **Kalkulátor**

Súčasťou karty kalkulátora je kalkulátor pre základné matematické funkcie, frézovanie a rezanie závitu závitníkom.

- Vyberte kartu kalkulátora v menu Aktuálne príkazy.
- Vyberte kartu kalkulátora, ktorý chcete použiť: štandardný kalkulátor, kalkulátor frézovania alebo kalkulátor rezania závitu závitníkom.

Štandardný kalkulátor má funkcie, ako jednoduchá kalkulačka v počítači, s operáciami, ako je sčítanie, odčítanie, násobenie a delenie, ako aj druhá odmocnina a percento. Kalkulátor vám umožní jednoducho preniesť operácie a výsledky do vstupného riadku, aby ste ich mohli zadať do programov. Výsledky môžete previesť do kalkulátorov frézovania a rezania závitov.

Pre vkladanie operandov do kalkulátora použite tlačidlá s číslicami.

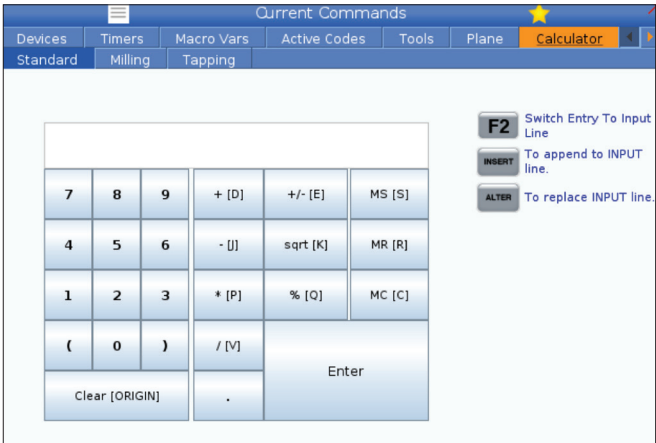

## **Kalkulačka (pokr.)**

Pre vloženie aritmetického operátora použite tlačidlo s písmenom, ktoré sa zobrazí vedľa operátora, ktorý chcete vložiť. Tieto tlačidlá sú:

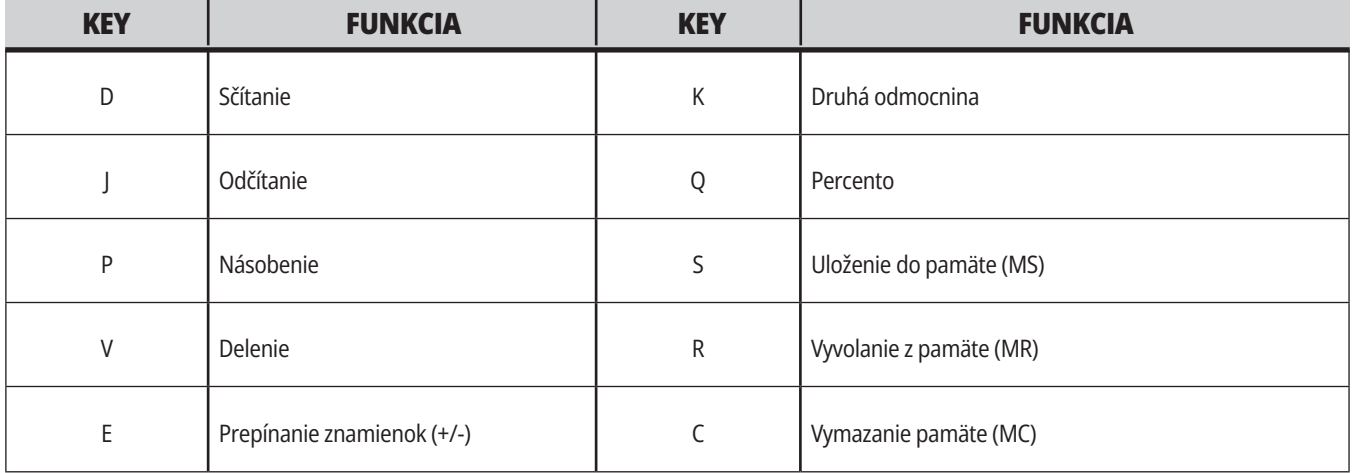

Po zadaní údajov do vstupného riadku kalkulátora môžete urobiť čokoľvek z nasledujúceho:

**POZNÁMKA:** Tieto možnosti sú k dispozícii pre všetky kalkulátory.

- Na zobrazenie výsledku vášho výpočtu stlačte tlačidlo ENTER.
- Pre doplnenie údajov alebo výsledku na koniec vstupného riadku stlačte tlačidlo INSERT (Vložiť).
- Pre presun údajov alebo výsledku do vstupného riadku stlačte tlačidlo ALTER (Upraviť). Týmto sa prepíše aktuálny obsah vstupného riadku.
- Pre vynulovanie kalkulátora stlačte tlačidlo ORIGIN (Pôvod).

Uchovajte údaje alebo výsledok vo vstupnom riadku kalkulátora a zvoľte inú kartu kalkulátora. Údaje vo vstupnom riadku kalkulátora zostávajú k dispozícii pre prípadný prevod do iných kalkulátorov.

### **Kalkulátor frézovania/sústruženia**

Kalkulátor frézovania/sústruženia vám umožňuje automaticky vypočítať parametre stroja na základe danej informácie. Keď zadáte dostatok informácií, kalkulačka automaticky zobrazí výsledky v príslušných poliach. Tieto polia sú označené hviezdičkou (\*).

- Pre posun medzi jednotlivými poľami použite kurzorové tlačidlá so šípkami.
- Zadajte známe hodnoty do príslušných polí. Môžete tiež stlačiť tlačidlo F3 na skopírovanie hodnoty zo štandardného kalkulátora.
- V poliach Work Material (Materiál obrobku) a Tool Material (Materiál nástroja) pomocou kurzorových tlačidiel so šípkami LEFT (Doľava) a RIGHT (Doprava) vyberte z dostupných možností.
- Vypočítané hodnoty sa zobrazia zvýraznené žltou farbou, keď sú mimo odporúčaného rozsahu pre materiál obrobku a nástroja. Rovnako, keď všetky polia kalkulátora obsahujú údaje (vypočítané alebo zadané), kalkulátor frézovania zobrazí odporúčaný výkon pre operáciu.

#### **Kalkulátor rezania závitu závitníkom**

Kalkulátor rezania závitu závitníkom vám umožňuje automaticky vypočítať parametre rezania na základe danej informácie. Keď zadáte dostatok informácií, kalkulačka automaticky zobrazí výsledky v príslušných poliach. Tieto polia sú označené hviezdičkou (\*).

- Pre posun medzi jednotlivými poľami použite kurzorové tlačidlá so šípkami.
- Zadajte známe hodnoty do príslušných polí. Môžete tiež stlačiť tlačidlo F3 na skopírovanie hodnoty zo štandardného kalkulátora.
- Keď má kalkulátor dostatok informácií, vloží vypočítané hodnoty do príslušných polí.

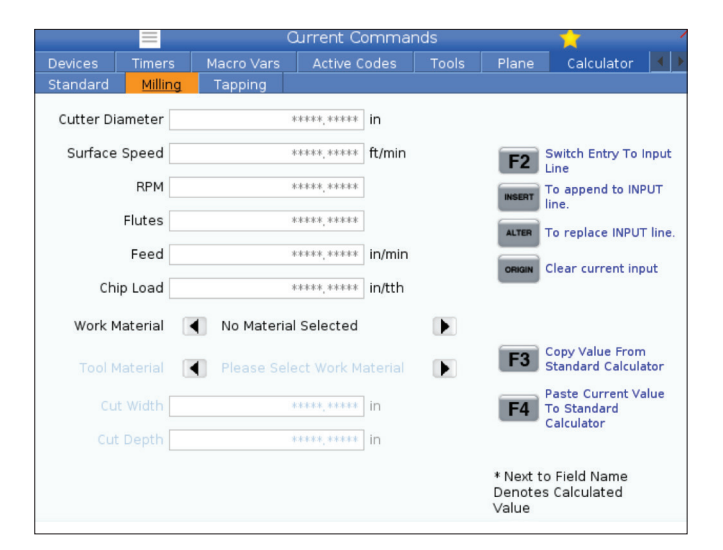

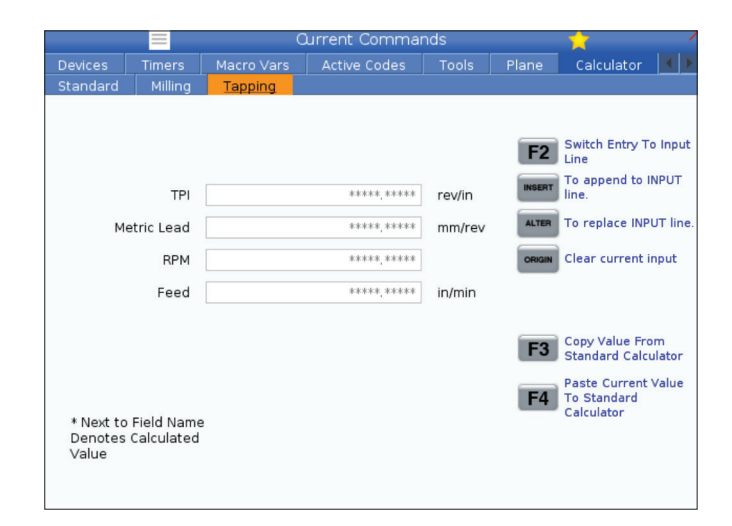

### **Zobrazenie médií**

M130 vám umožňuje zobraziť video s audiom a statické snímky počas spustenia programu. Medzi niektoré príklady toho, ako môžete používať túto funkciu, patria:

Poskytnutie vizuálnych pomôcok alebo pracovných pokynov počas prevádzky programu.

Poskytnutie obrázkov pre pomoc pri kontrole obrobku v určitých bodoch programu.

Ukážka postupov s videom.

Správny formát príkazu je M130(súbor.xxx), kde (súbor.xxx) je názov súboru, plus cesta, ak je to potrebné. Môžete tiež pridať druhý komentár do zátvoriek, ktorý sa zobrazí ako komentár v okne médií.

Príklad: M130 (pred spustením 2. operácie odstráňte upínacie skrutky)(User Data/My Media/loadOp2.png);

**POZNÁMKA**: M130 používa nastavenia vyhľadávania podprogramu, nastavenia 251 a 252 tým istým spôsobom ako M98. Môžete použiť aj príkaz Insert Media File (Vložiť mediálny súbor) v editore na jednoduché vloženie kódu M130, ktorý zahŕňa cestu súboru. Viac informácií nájdete na strane 67.

\$FILE vám umožňuje zobrazovať video so zvukom a statickými obrázkami mimo spustenia programu.

Správny formát príkazu je (\$FILE súbor.xxx ), kde (súbor.xxx) je názov súboru, plus cesta, ak je to potrebné. Medzi prvé zátvorky a znak dolára môžete tiež pridať komentár, ktorý sa zobrazí ako komentár v okne médií.

Ak chcete zobraziť mediálny súbor, v režime pamäte zvýraznite blok a stlačte tlačidlo enter. Blok zobrazenia média \$FILE bude počas spustenia programu ignorovaný ako komentáre.

Príklad: (Pred spustením 2. operácie odstráňte upínacie skrutky \$FILE User Data/My Media/loadOp2.png);

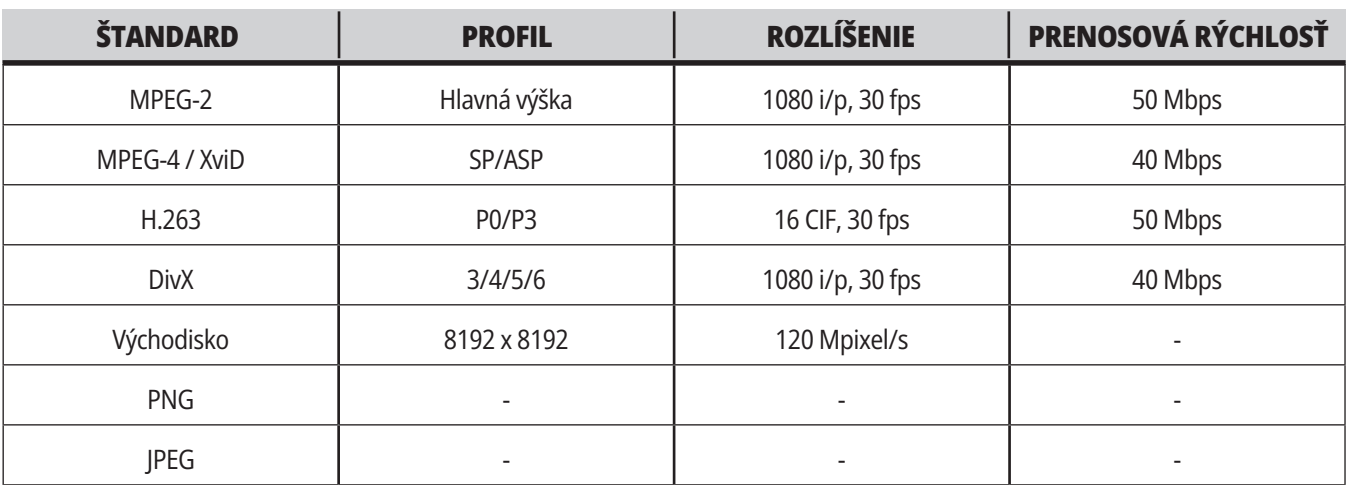

**POZNÁMKA:** Pre čo najrýchlejšie načítanie použite súbory s rozmermi v pixeloch deliteľnými hodnotou 8 (väčšina neupravených digitálnych obrázkov má tieto rozmery štandardne), maximálne rozlíšenie v pixeloch je 1 920 x 1 080.

Vaše médium sa zobrazí na karte Media v časti Aktuálne príkazy. Médium sa zobrazí, až kým nasledujúce M130 zobrazí odlišný súbor alebo M131 vymaže obsah karty médií.

Príklad: (Pred spustením 2. operácie odstráňte upínacie skrutky \$FILE User Data/My Media/loadOp2.png);

#### **Zobrazenie poplašných signálov a hlásení**

Toto zobrazenie použite na to, aby ste sa dozvedeli viac o poplašných signáloch stroja, ak k nim dôjde, pre zobrazenie celej histórie poplašných signálov, vyhľadanie definícii poplašných signálov, ku ktorým dôjde, zobrazenie vytvorených hlásení a zobrazenie histórie stlačení tlačidiel.

Stlačte ALARMS (Poplašné signály), potom vyberte záložku zobrazenia:

Záložka AKTÍVNE POPLAŠNÉ SIGNÁLY zobrazuje poplašné signály, ktoré aktuálne ovplyvňujú prevádzku stroja. Ak chcete vidieť ostatné aktívne poplašné signály, použite PAGE UP (Strana hore) a PAGE DOWN (Strana dole).

Záložka HLÁSENIA zobrazuje stránku hlásení. Text, ktorý vložíte na túto stranu, tam zostane aj keď vypnete stroj. Môžete to použiť na ponechanie hlásení a informácií pre ďalšiu obsluhu stroja a pod.

Obrazovka HISTÓRIA POPLAŠNÝCH SIGNÁLOV zobrazuje zoznam poplašných signálov, ktoré nedávno ovplyvňovali prevádzku stroja. Môžete tiež vyhľadať číslo alebo text alarmu. Urobíte to tak, že zadáte číslo alarmu alebo požadovaný text a stlačíte F1.

Na karte sa zobrazuje podrobný popis všetkých alarmov. Môžete tiež vyhľadať číslo alebo text alarmu. Urobíte to tak, že zadáte číslo alarmu alebo požadovaný text a stlačíte F1.

Záložka HISTÓRIA STLAČENÍ TLAČIDIEL zobrazuje posledných až 2 000 stlačení tlačidiel.

Príklad: (Pred spustením 2. operácie odstráňte upínacie skrutky \$FILE User Data/My Media/loadOp2.png);

#### **Pridať hlásenia**

Hlásenie môžete uložiť do záložky HLÁSENIA. Vaše hlásenie tam zostáva, kým ho neodstránite alebo nezmeníte aj v prípade, že stroj vypnete.

- 1. Stlačte ALARMS (Poplašné signály), vyberte záložku HLÁSENIA a stlačte kurzorové tlačidlo so šípkou smerom DOWN (Dole).
- 2. Napíšte svoje hlásenie. Pre vymazanie a pohyb smerom dozadu stlačte CANCEL (Zrušiť). Stlačením tlačidla DELETE (Vymazať) vymažete celý riadok. Ak chcete vymazať celé hlásenie, stlačte ERASE PROGRAM (Vymazať program).

#### **5.6 | FRÉZKA – ÚDRŽBA**

# **Údržba**

V časti Maintenance in Diagnostics (Údržba v Diagnostike) je nová karta **Thermal Compensation** (Tepelná kompenzácia), ktorá bola vydaná vo verzii softvéru **100.21.000.1130**.

Táto karta má dve možnosti prepínania, verziu jednoduchého meradla a podrobnejšie zobrazenie.

**POZNÁMKA:** Zatiaľ je táto karta určená výlučne na informačné účely.

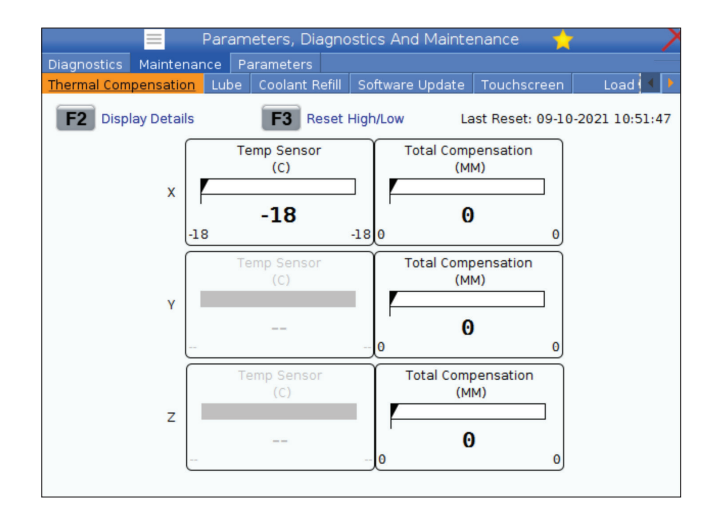

### **Správca zariadenia (zoznam programov)**

Správcu zariadení (LIST PROGRAM (Zoznam programov)) používajte pre prístup, ukladanie a spravovanie údajov v CNC riadiacom systéme a v iných zariadeniach pripojených k riadiacemu systému. Správcu zariadení tiež môžete použiť na nahratie a prenos programov medzi zariadeniami, nastavenie vášho aktívneho programu a zálohovanie údajov z vášho stroja.

V menu zo záložiek na vrchu displeja správca zariadení (LIST PROGRAM (Zoznam programov)) vám zobrazuje len pamäťové zariadenia, ktoré sú k dispozícii. Napríklad, ak nemáte k závesnému riadiacemu systému pripojené USB pamäťové zariadenie, menu zo záložiek nezobrazuje záložku USB. Viac informácií o navigácii v ponukách so záložkami nájdete v kapitole 5.1.

Správca zariadení (LIST PROGRAM (Zoznam programu)) zobrazuje prístupné údaje v štruktúre adresárov. V kmeňovom adresári riadiaceho systému CNC sú pamäťové zariadenia, ktoré sú k dispozícii v menu so záložkami. Každé zariadenie môže obsahovať kombinácie adresárov a súborov na mnohých úrovniach. To je podobné ako pri štruktúre súborov, ktorú nájdete v bežných operačných systémoch osobných počítačov.

## **Obsluha správcu zariadenia**

Ak sa chcete dostať k správcovi zariadení, stlačte tlačidlo LIST PROGRAM (Zoznam programov). Počiatočné zobrazenie správcu zariadení zobrazuje pamäťové zariadenia, ktoré sú k dispozícii v menu so záložkami. Tieto zariadenia môžu zahŕňať pamäť stroja, adresár údajov používateľa, USB pamäťové zariadenia pripojené k riadiacemu systému a súbory, ktoré sú k dispozícii v pripojenej sieti. Ak chcete pracovať so súbormi na danom zariadení, zvoľte záložku tohto zariadenia.

Príklad počiatočnej obrazovky správcu zariadení:

- [1] Dostupné karty zariadenia,
- [2] Vyhľadávacie pole,
- [3] Funkčné tlačidlá,
- [4] Zobrazenie súboru,

[5] File Comments (Komentáre k súboru) (k dispozícii iba v pamäti).

Pre posun v štruktúre adresárov použite kurzorové tlačidlá so šípkami:

- Na označenie a interakciu so súbormi alebo adresárom v aktuálnom koreni alebo adresári použite kurzorové tlačidlá so šípkami UP (Hore) a DOWN (Dole).
- Korene a adresáre majú znak šípky smerom doprava (>) v stĺpci zobrazenia súborov úplne vpravo. Na otvorenie označeného koreňa alebo adresára použite kurzorové tlačidlo so šípkou RIGHT (Vpravo). Na displeji sa potom zobrazí obsah hlavného adresára alebo adresára.
- Pre návrat do predchádzajúceho koreňa alebo adresára použite kurzorové tlačidlo so šípkou LEFT (Vľavo). Na displeji sa potom zobrazí obsah hlavného adresára alebo adresára
- Hlásenie CURRENT DIRECTORY (Aktuálny adresár) nad súborom zobrazuje, kde sa v štruktúre adresárov nachádzate. Napríklad: MEMORY/CUSTOMER 11/ NEW PROGRAMS zobrazuje, že sa nachádzate v podadresári NEW\_PROGRAMS vo vnútri adresára CUSTOMER 11, v koreni MEMORY.

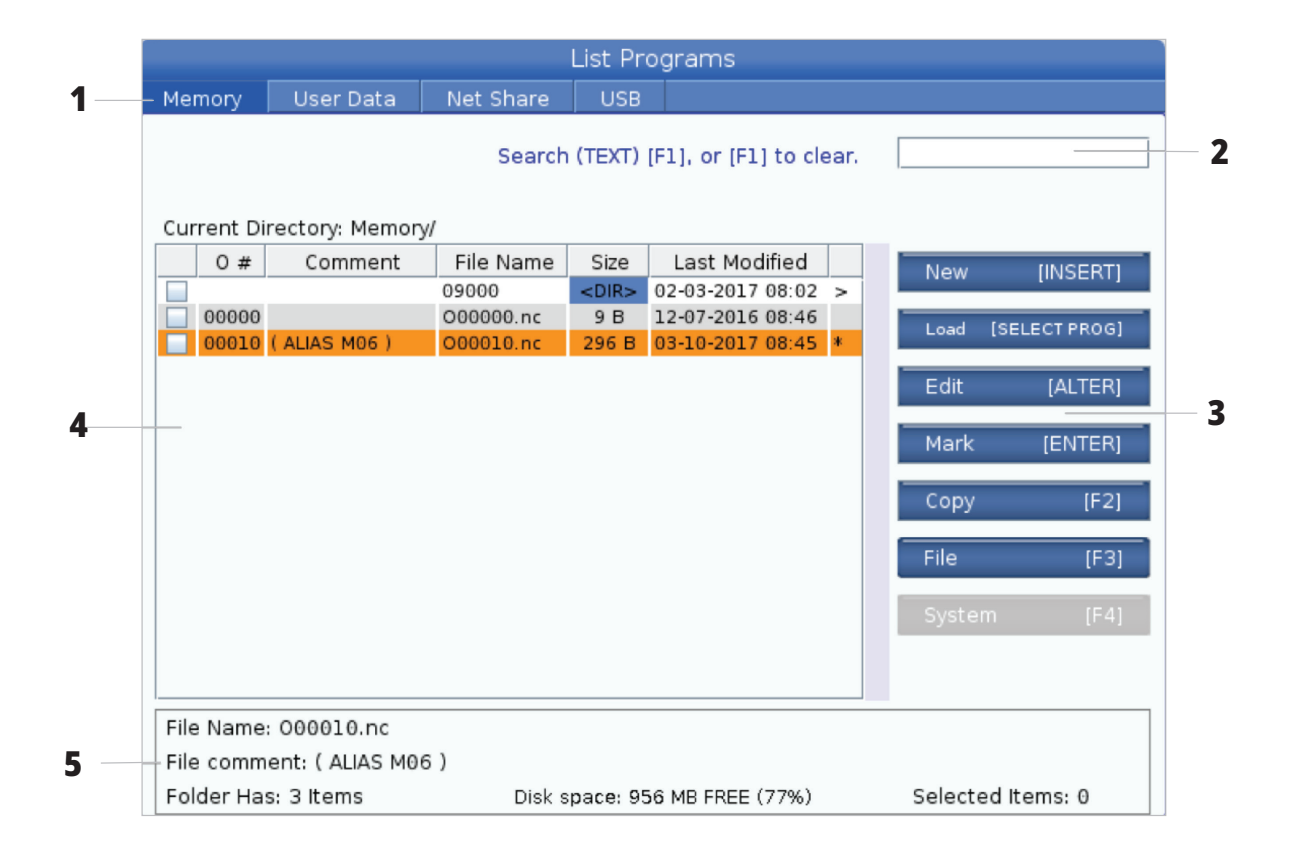

#### **6.3 | FRÉZKA – ZOBRAZENIE SÚBOROV**

## **Stĺpce zobrazenia súborov**

Keď otvoríte koreň alebo adresár pomocou kurzorového tlačidla so šípkou RIGHT (Vpravo), zobrazenie súborov zobrazuje zoznam súborov a adresárov v tomto adresári. Každý stĺpec na obrazovke súborov obsahuje informáciu o súboroch alebo adresároch v zozname.

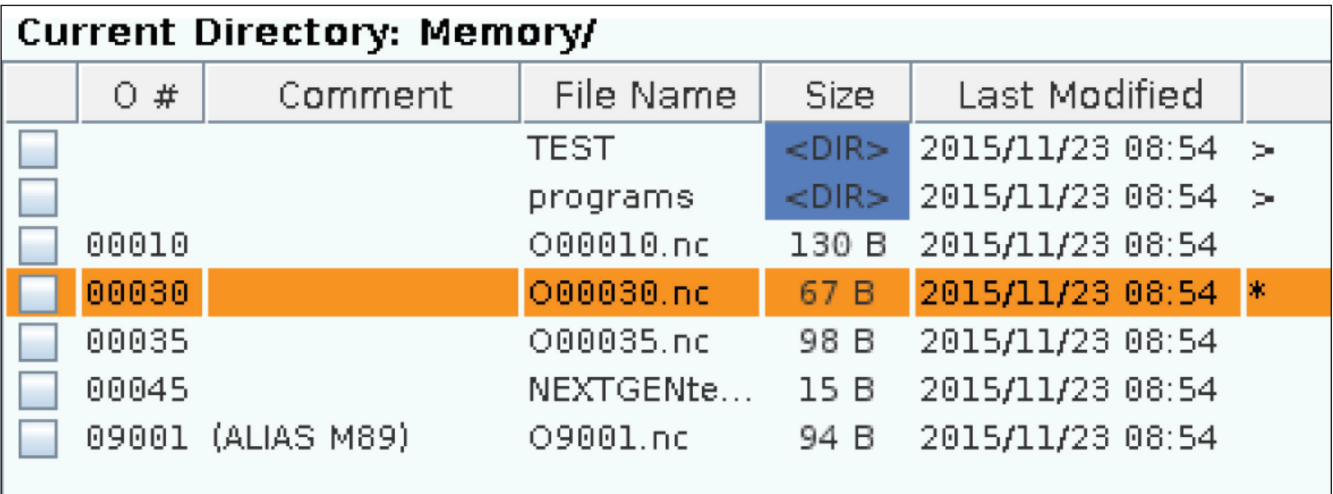

Stĺpce obsahujú:

- **• Zaškrtávacie políčko výberu súborov (bez označenia):** Ak chcete v okienku zapnúť alebo vypnúť zaškrtávaciu značku, stlačte ENTER. Zaškrtnutie v políčku znamená, že bol zvolený súbor alebo adresár pre operácie na viacerých súboroch (obvykle kopírovanie alebo mazanie).
- **• O číslo programu (O #):** Tento stĺpec obsahuje čísla programov v adresári. Písmeno "O" je v údajoch stĺpca vynechané. K dispozícii len na karte Memory (Pamäť).
- **• Komentár k súboru Poznámka:** Tento stĺpec zobrazuje voliteľnú poznámku k programu, ktorá sa zobrazí v prvom riadku programu. K dispozícii len na karte Memory (Pamäť).
- **• File Name (Názov súboru):** Toto je voliteľný názov, ktorý riadiaci systém používa, ak kopírujete súbor do externého pamäťového zariadenia mimo riadiaceho systému. Napríklad, ak kopírujete program O00045 do USB pamäťového zariadenia, názov súboru v USB adresári je NEXTGENtest.nc.

**• Size (Veľkosť):** Tento stĺpec zobrazuje množstvo úložného priestoru, ktorý súbor zaberá. Adresáre v zozname majú v tomto stĺpci označenie <DIR>.

**POZNÁMKA**: Tento stĺpec je predvolene skrytý. Na zobrazenie tohto stĺpca stlačte tlačidlo F3 a zvoľte možnosť Ukázať podrobnosti súboru.

**• Dátum poslednej modifikácie (Posledná modifikácia):** Tento stĺpec zobrazuje posledný dátum a čas, kedy bol súbor zmenený. Formát je RRRR/MM/DD HH:MIN.

**POZNÁMKA:** Tento stĺpec je predvolene skrytý. Na zobrazenie tohto stĺpca stlačte tlačidlo F3 a zvoľte možnosť Ukázať podrobnosti súboru.

**• Ďalšie informácie (bez označenia):** Tento stĺpec poskytuje informácie o stave súboru. Aktívny program má hviezdičku (\*) v tomto stĺpci. Písmeno E v tomto stĺpci znamená, že je program v editore programov. Symbol Väčší než (>) indikuje adresár. Písmeno S označuje, že adresár je súčasťou nastavenia 252. Na vstup a výstup z adresára použite kurzorové tlačidlá so šípkou RIGHT (Doprava) alebo LEFT (Doľava).

## **Zaškrtnutie políčka výberu**

Stĺpec s okienkom výberu úplne vpravo na displeji so súbormi vám umožní vybrať viaceré súbory.

Ak chcete umiestniť zaškrtávaciu značku do okienka označenia súboru, stlačte ENTER. Označte ďalší súbor a stlačte ENTER znova, aby sa vložka zaškrtávacia značka do tohto okienka označenia súboru. Opakujte tento proces dovtedy, kým nie sú vybraté všetky súbory, ktoré chcete označiť.

Potom môžete vykonať operáciu (obvykle kopírovanie alebo mazanie) na všetkých označených súboroch súčasne. Každý súbor, ktorý je súčasťou vášho výberu, má zaškrtávaciu značku v zaškrtávacom políčku. Ak zvolíte operáciu, riadiaci systém vykoná operáciu na všetkých súboroch so zaškrtávacou značkou.

Napríklad, ak chcete kopírovať sadu súborov z pamäte stroja do USB pamäťového zariadenia, mali by ste vložiť zaškrtávaciu značku na všetky súbory, ktoré chcete kopírovať, potom stlačte F2, aby sa začala operácia kopírovania.

Ak chcete vymazať sadu súborov, vložte zaškrtávaciu značku na všetky súbory, ktoré chcete vymazať, potom stlačte DELETE (Vymazať), aby sa spustila operácia mazania.

**POZNÁMKA:** Výber pomocou zaškrtávacích políčok označí len súbor pre ďalšiu operáciu, neaktivuje program.

**POZNÁMKA:** Ak nemáte označené viaceré súbory pomocou zaškrtávacích políčok, riadiaci systém vykoná operácie len na aktuálne označenom adresári alebo súbore. Ak máte zvolené súbory, riadiaci systém vykoná operácie len na zvolených súboroch a nie na označenom súbore s výnimkou prípadu, že je tiež zvolený.

### **Výber aktívneho programu**

V adresári pamäte označte program, potom stlačením SELECT PROGRAM (Vybrať program) urobte z označeného programu aktívny.

Aktívny program má hviezdičku (\*) v stĺpci zobrazenia súborov úplne vpravo. Je to program, ktorý beží, ak stlačíte CYCLE START (Spustenie cyklu) v režime OPERATION:MEM. Kým je program aktívny, je tiež chránený pred vymazaním.

#### **6.4 | FRÉZKA – CREATE (VYTVORIŤ), EDIT (UPRAVIŤ), COPY A PROGRAM (KOPÍROVAŤ PROGRAM)**

### **Vytvorenie nového programu**

Stlačením INSERT (Vložiť) vytvoríte nový súbor v aktuálnom adresári. Roletové menu CREATE NEW PROGRAM (Vytvoriť nový program) zobrazí na obrazovke:

**Príklad roletového menu Create New Program (Vytvoriť nový program):** [1] Pole Program O number (O číslo programu), [2] Pole File Name (Názov súboru), [3] Pole File Comment (Poznámka k súboru).

Do polí zadajte informácie o novom programe. Požaduje sa pole Proogram O number (O číslo programu); File Name (Názov súboru) a File comment (Poznámka k súboru) sú voliteľné. Na presun kurzora medzi poľami menu použite kurzorové tlačidlá so šípkami UP (Hore) a DOWN (Dole).

Stlačením **UNDO** (Vrátiť späť) v ľubovoľnom čase sa zruší vytváranie programu.

• O číslo programu (potrebné pre súbory vytvorené v pamäti): Zadajte číslo programu až do dĺžky (5) číslic. Riadiaci systém automaticky pridá písmeno O. Ak zadáte číslo kratšie ako (5) číslic, riadiaci systém doplní pred číslo programu nuly, aby malo dĺžku (5) číslic. Napríklad, ak zadáte 1, riadiaci systém pridá nuly, aby sa vytvorilo číslo 00001.

**POZNÁMKA:** Pri vytváraní nových programov nepoužívajte čísla O09XXX. Makro programy často používajú čísla v tomto bloku a ich prepísanie môže spôsobiť poruchu alebo zastavenie funkcií stroja.

**Názov súboru** (voliteľne): Zadajte názov súboru pre nový program. Toto je názov, ktorý riadiaci systém používa, ak kopírujete program do iného pamäťového zariadenia než interná pamäť.

#### **Editovanie programu**

Označte program a potom stlačením **ALTER** (Zmeniť) presuňte program do editora programov.

Program je označený E v stĺpci zoznamu zobrazenia súborov úplne vpravo, ak je v editore s výnimkou prípadu, že je tiež aktívnym programom.

Túto funkciu môžete použiť na editovanie programu, keď aktívny program beží. Aktívny program môžete editovať, ale vaše zmeny nemajú vplyv, kým neuložíte program a potom ho znova nevyberiete v menu správcu zariadení.

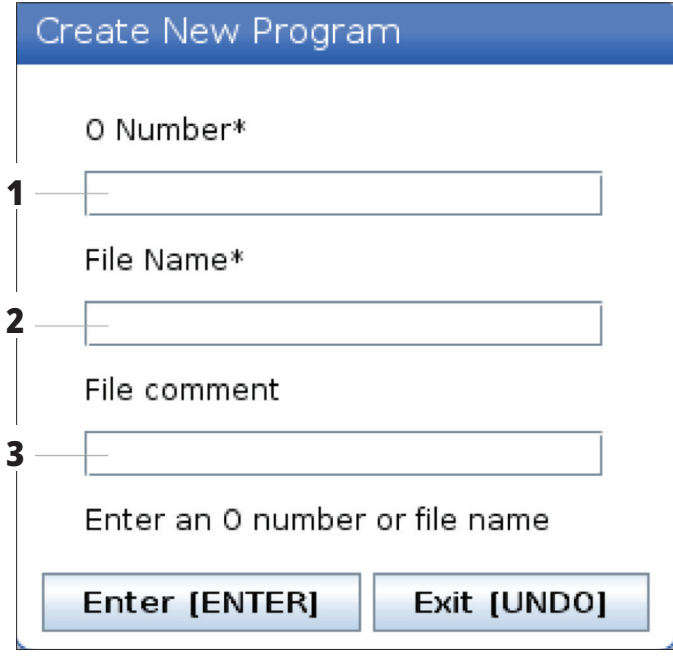

**Poznámka k súboru** (voliteľne): Zadajte popisný názov programu. Tento popisný názov sa vloží do programu na prvý riadok s číslom O ako komentár.

Stlačením ENTER uložíte váš nový program. Ak špecifikujete číslo O, ktoré existuje v aktuálnom adresári, riadiaci systém zobrazí hlásenie Súbor s číslom O nnnnn už existuje. Chcete ho nahradiť? Stlačením ENTER program uložíte a prepíšete existujúci program alebo stlačením CANCEL (Zrušiť) sa vrátite do roletového menu názvov programov alebo stlačením UNDO (Vrátiť späť) ho zrušíte.

#### **6.4 | FRÉZKA – CREATE (VYTVORIŤ), EDIT (UPRAVIŤ), COPY A PROGRAM (KOPÍROVAŤ PROGRAM)**

## **Kopírovanie programov**

Táto funkcia vám umožní kopírovať programy na zariadenie alebo do iného adresára.

Ak chcete kopírovať jednotlivý program, označte ho v zozname programov správcu zariadení a stlačením **ENTER** priradíte zaškrtávacie políčko. Ak chcete kopírovať viac programov, vyberte pomocou zaškrtávacej značky všetky programy, ktoré chcete kopírovať.

Stlačením **F2** spustíte operáciu kopírovania.

Zobrazí sa roletové menu Select Device (Výber zariadenia).

Výber zariadenia

Na výber cieľového adresára použite kurzorové tlačidlá so šípkami. Kurzorom RIGHT (Vpravo) prejdete do zvoleného adresára.

Ak chcete vykonať operáciu kopírovania, stlačte **ENTER** alebo ak sa chcete vrátiť do správcu zariadení, stlačte **CANCEL** (Zrušiť).

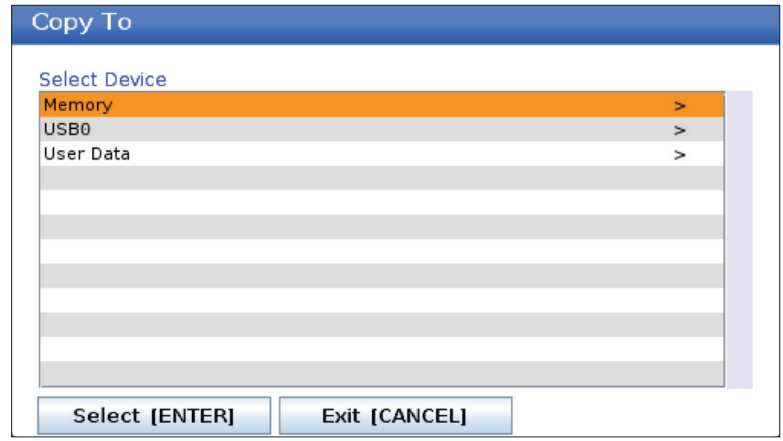

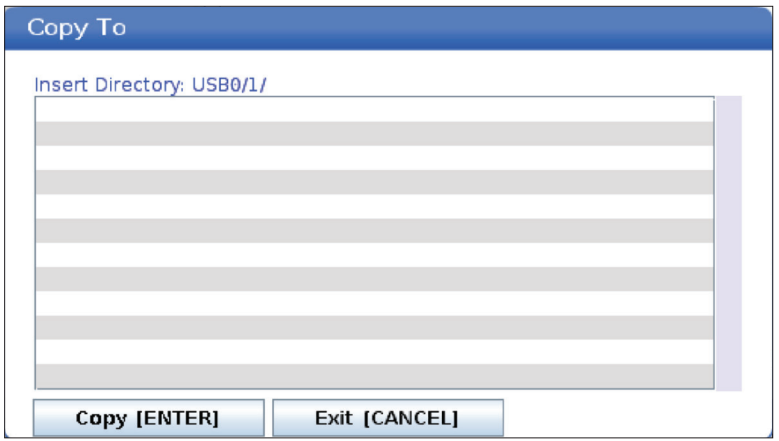

## **Vytvorenie / výber programov na editovanie**

Správcu zariadení (LIST PROGRAM (Zoznam programov)) používate na vytvorenie a výber programov pre úpravu. Ak chcete vytvoriť nový program, pozrite si kartu VYTVORIŤ, UPRAVIŤ, KOPÍROVAŤ PROGRAM.

#### **Režimy editovania programu**

Správcu zariadení (LIST PROGRAM (Zoznam programov)) používate na vytvorenie a výber programov pre úpravu. Ak chcete vytvoriť nový program, pozrite si kartu VYTVORIŤ, UPRAVIŤ, KOPÍROVAŤ PROGRAM.

Riadenie Haas má (2) režimy úpravy programov: Editor programov, ručný vstup údajov (manual data input - MDI). Ak chcete vykonať zmeny očíslovaných programov uložených v pripojenom pamäťovom zariadení (pamäť stroja, USB alebo zdieľanie na sieti), použite editor programov. Režim MDI použite na zadávanie príkazov stroju bez formálneho programu.

Obrazovka riadiaceho systému Haas má (2) okná úpravy programov: Okno Active Program / MDI (Aktívny program/ MDI) a okno Program Generation (Vytvorenie programu). Okno Active Program / MDI je na ľavej strane obrazovky vo všetkých režimoch zobrazenia. Okno Program Generation (Vytvorenie programu) sa zobrazí len v režime EDIT (ÚPRAVA).

#### Príklady okien Edit.

[1] Okno Active Program / MDI (Aktívny program / MDI),

[2] Okno Program Edit (Úprava programu),

[3] Okno schránky

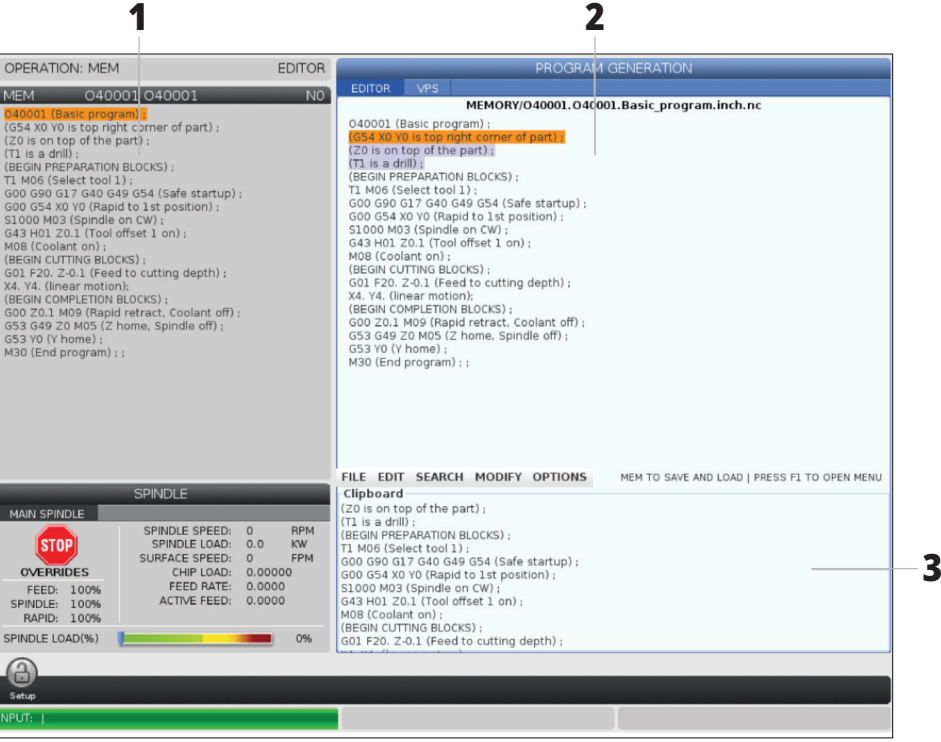

### **Základná editácia programu**

Táto časť popisuje základné funkcie úpravy programu. Tieto funkcie sú k dispozícii, keď upravujte program.

#### **1) Ak chcete napísať program alebo vykonať zmeny v programe:**

- Ak chcete upravovať program v MDI, stlačte tlačidlo MDI. To je režim EDIT:MDI. Program sa zobrazí v aktívnom okne.
- Ak chcete upravovať číslovaný program, vyberte ho v správcovi zariadení (LIST PROGRAM) (Zoznam programov) a stlačte tlačidlo EDIT (úprava). To je režim EDIT:EDIT. Program sa zobrazí v okne Program Generation (Vytvorenie programu).

#### **2) Ak chcete označiť kód:**

- Na presun kurzora v programe pre označenie použite kurzorové tlačidlá so šípkami alebo rukoväť ručného pomalého posuvu.
- Môžete zasahovať do jednotlivých častí kódu alebo textu (označenie kurzorom), blokov kódu alebo viacerých blokov kódu (výber bloku). Viac informácií nájdete v časti Výber bloku.

#### **3) Pre pridanie kódu do programu:**

- Označte blok kódu, za ktorým má nasledovať nový kód.
- Napíšte nový kód.
- Stlačte INSERT (Vložiť). Nový kód sa zobrazí pred blokom, ktorý ste označili.

#### **4) Ak chcete nahradiť kód:**

- Označte kód, ktorý chcete nahradiť.
- Napíšte kód, ktorým chcete nahradiť označený kód.
- Stlačte ALTER (Zmeniť). Nový kód nahradí kód, ktorý ste označili.

#### **5) Ak chcete odstrániť znaky alebo príkazy:**

- Označte text, ktorý chcete vymazať.
- Stlačte DELETE (odstrániť). Text, ktorý ste označili, sa odstráni z programu.

#### **6) Stlačte UNDO (Vrátiť späť) pre návrat späť posledných (40) zmien.**

**POZNÁMKA:** UNDO (Návrat) sa nedá použiť na zrušenie zmien, ktoré sa vykonali, ak ste ukončili režim EDIT:EDIT.

**POZNÁMKA:** V režime EDIT:EDIT riadiaci systém neukladá program, keď ho editujete. Stlačte MEMORY (Pamäť) na uloženie programu a nahranie do okna Active Program (Aktívny program).

#### **6.5 | FRÉZKA – EDITOVANIE PROGRAMU**

### **Výber bloku**

Keď upravujete program, môžete vybrať jednu alebo viac blokov kódu. Potom tieto bloky môžete kopírovať a vkladať, mazať alebo presúvať v jednom kroku.

#### **Ako vybrať blok:**

• Na presun kurzora na prvý alebo posledný blok vo vašom výbere použite kurzorové tlačidlá so šípkami.

**POZNÁMKA:** Výber môžete začať horným alebo spodným blokom a potom sa presuňte smerom hore alebo dole, aby ste dokončili výber.

**POZNÁMKA:** Do vášho výberu nemôžete zaradiť blok s názvom programu. Riadiaci systém zobrazí hlásenie CHRÁNENÝ KÓD.

- Stlačením F2 začnete váš výber.
- Na definovanie oblasti výberu použite kurzorové tlačidlá so šípkami alebo rukoväť ručného pomalého posuvu.
- Stlačením F2 ukončíte váš výber.

## **Činnosti s výberom bloku**

Po vykonaní výberu textu ho môžete skopírovať a vložiť, presunúť alebo vymazať.

**POZNÁMKA:** Tieto pokyny predpokladajú, že ste už urobili výber vety (bloku) tak, ako je popísané v časti Výber vety (bloku).

**POZNÁMKA:** Tieto činnosti sú k dispozícii v MDI a editore programu. UNDO (Vrátiť späť) nemôžete použiť na vrátenie týchto akcií späť.

#### **1) Ak chcete kopírovať a vložiť výber:**

- Presuňte kurzor na miesto, kam chcete vložiť kópiu textu.
- Stlačte tlačidlo ENTER.

Riadiaci systém vloží kópiu výberu na nasledujúci riadok za umiestnením kurzora.

**POZNÁMKA:** Riadiaci systém pri tejto funkcii nekopíruje text do schránky.

#### **2) Presun výberu:**

- Presuňte kurzor na miesto, kam chcete presunúť text.
- Stlačte ALTER (Zmeniť).

Riadiaci systém odstráni text z aktuálnej polohy a vloží ho na riadok za aktuálnym riadkom.

#### **3) Stlačením DELETE (Odstrániť) odstránite výber.**

## **Dotyková obrazovka LCD – prehľad**

Funkcia dotykovej obrazovky vám umožňuje používať riadenie intuitívnejšie.

**POZNÁMKA**: Ak nie je pri zapnutí zistený hardvér dotykovej obrazovky, v histórii alarmov sa zobrazí upozornenie 20016 Dotyková obrazovka nezistená.

#### **NASTAVENIA**

381 – zapnutie/vypnutie dotykovej obrazovky

383 – Veľkosť riadka tabuľky

396 – virtuálna klávesnica povolená

397 – Oneskorenie pri stlačení a podržaní

398 – Výška hlavičky

399 – Výška karty

403 – veľkosť tlačidla vyskakovacieho okna výberu

#### **Ikony stavu dotykovej obrazovky**

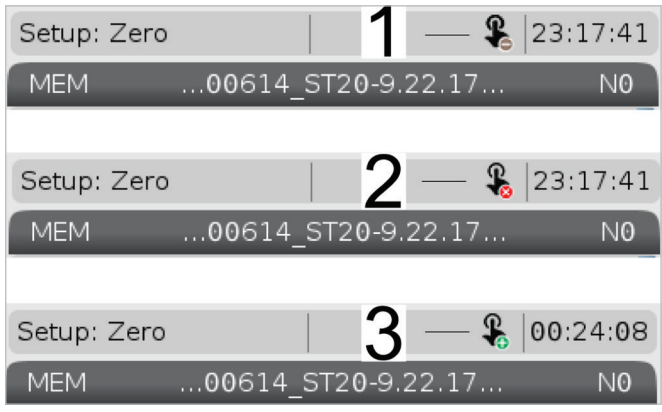

[1] Softvér nepodporuje dotykovú obrazovku

[2] Dotyková obrazovka je deaktivovaná

[3] Dotyková obrazovka je povolená

Keď je dotyková obrazovka zapnutá alebo vypnutá, v ľavom hornom rohu obrazovky sa objaví ikona.

Funkcie vylúčené z dotykovej obrazovky

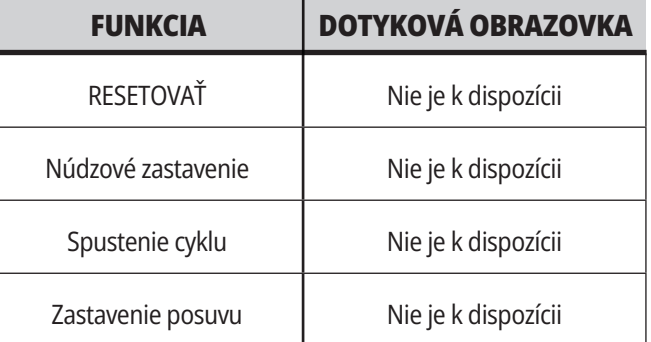

## **Dotyková obrazovka LCD – navigačné dlaždice**

Stlačením ikony Ponuka[1] na obrazovke zobrazte ikony displeja [2].

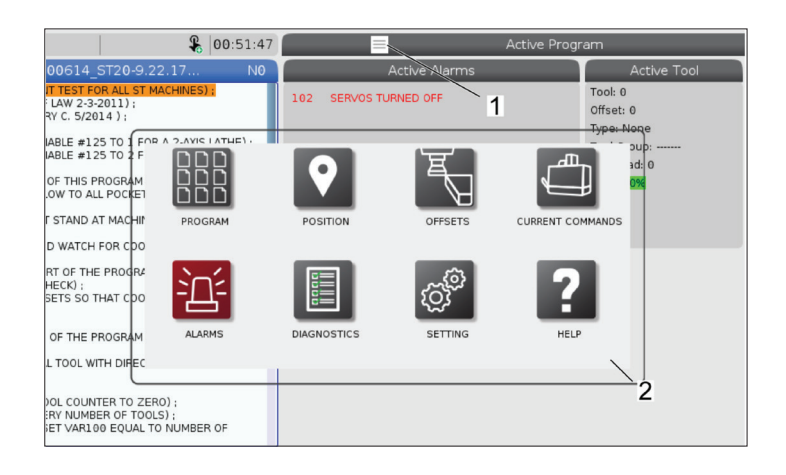

#### **Ikony možností nastavení [1].**

Stlačením a podržaním ikony displeja prejdite na konkrétnu kartu. Ak chcete napríklad prejsť na stránku Network (Sieť), stlačte a podržte ikonu nastavení, kým sa nezobrazia možnosti nastavení [3].

Stlačením ikony späť sa vrátite do hlavnej ponuky.

Ak chcete zatvoriť vyskakovacie okno, klepnite kdekoľvek iného mimo vyskakovacie okna.

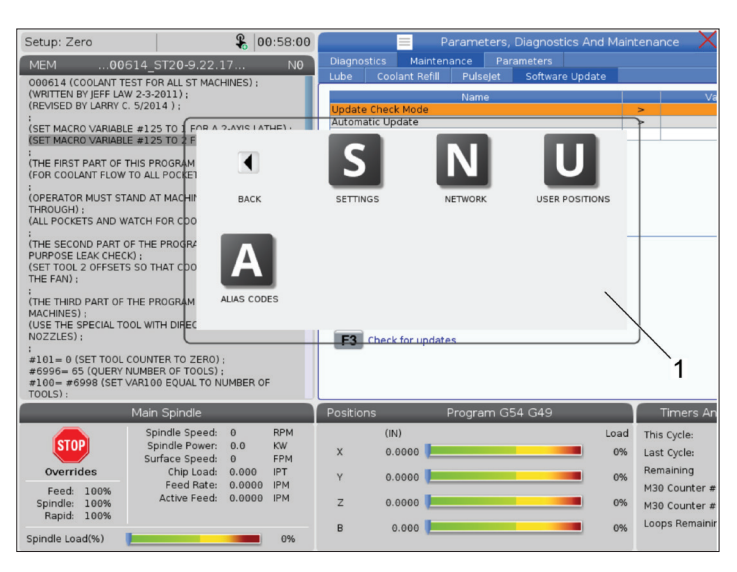

#### $\frac{6}{5}$  01:15:2 TTEN BY JEFF LAN 3-2011 :<br>(SET MACRO VARIABLE #125 TC<br>(SET MACRO VARIABLE #125 TC M D Z -<br>THE FIRST PART OF THIS PROG<br>FOR COOLANT FLOW TO ALL PI MUST STAND AT iH) ;<br>CKETS AND WATCH FO :<br>(THE SECOND PART OF THE PR<br>PURPOSE LEAK CHECK) :<br>(SET TOOL 2 OFFSETS SO THAT .<br>PECIAL TOOL WITH DI 0 (SET TOOL COUNTER TO ZERO) :<br>= 65 (QUERY NUMBER OF TOOLS) ;<br>#6998 (SET VAR100 EQUAL TO NU  $\overline{2}$ This Cyck  $^{0}_{0.0}$  $0.000$ 0% Last Cycle  $0.00.01$ 0%  $0.0000$ M30 Cour  $0.0000$  $0.000$

#### **Panel režimu prevádzky**

Stlačte ľavý horný roh [1] obrazovky, aby sa zobrazilo vyskakovacie okno panela režimu prevádzky [2].

Stlačením ikony režimu prepnite stroj do tohto režimu.

### **7.3 | FRÉZKA – VOLITEĽNÉ POLIA**

## **Dotyková obrazovka LCD – voliteľné polia**

#### **Ikona pomocníka**

- Klepnutím a podržaním ikon [1] v dolnej časti obrazovky zobrazíte význam ikony [2].
- Keď ikonu pustíte, vyskakovacie okno pomocníka zmizne.

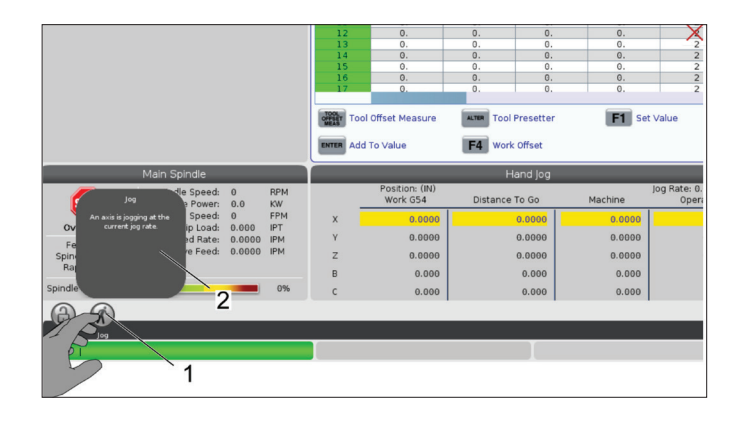

#### **Vyberateľné tabuľky a funkčné tlačidlá.**

- Polia riadkov a stĺpcov [1] v tabuľkách sú vyberateľné. Ak chcete zväčšiť veľkosť riadka, pozrite si nastavenie 383 – Veľkosť riadka tabuľky.
- Ikony funkčných tlačidiel [2], ktoré sa zobrazujú v poliach, môžete tiež stlačiť, aby ste použili danú funkciu.

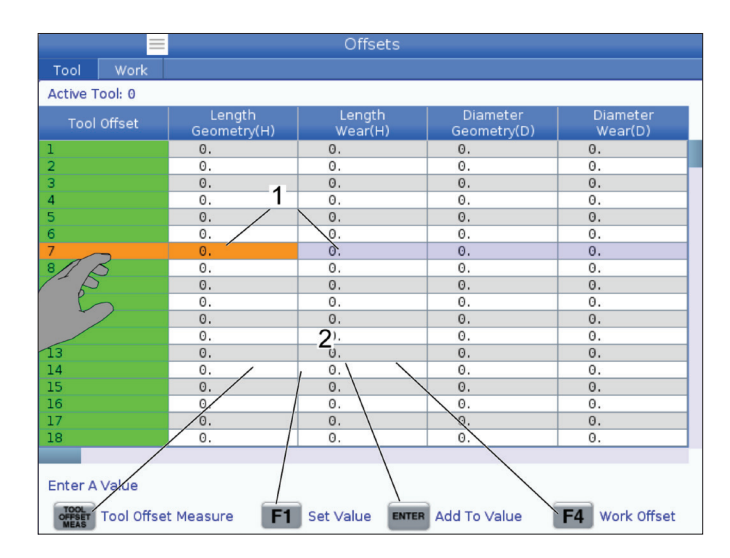

#### **Vyberateľné polia obrazovky**

• Polia obrazovky [1 – 7] sú vyberateľné.

Ak chcete napríklad prejsť na kartu Maintenance (Údržba), stlačte pole zobrazenia chladiacej kvapaliny [4].

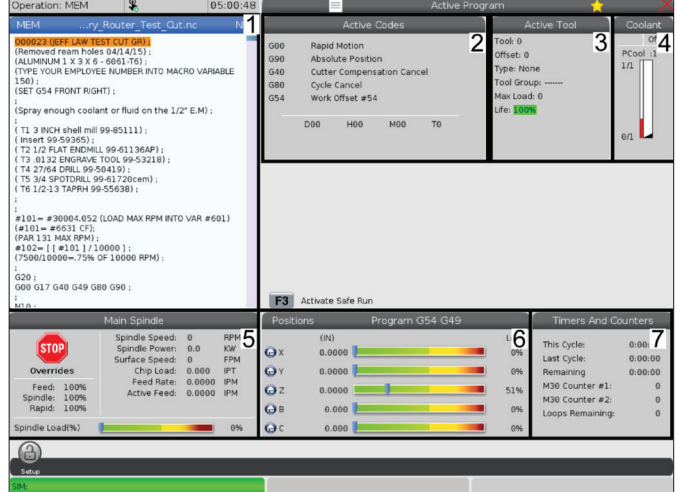
### **7.4 | FRÉZKA – VIRTUÁLNA KLÁVESNICA**

### **Dotyková obrazovka LCD – virtuálna klávesnica**

Virtuálna klávesnica umožňuje zadávať text na obrazovke bez použitia klávesnice.

Ak chcete aktivovať túto funkciu, nastavte nastavenie 396 – možnosť Virtual Keyboard Enabled to On (Virtuálna klávesnica povolená). Stlačením a podržaním ľubovoľného riadku vstupu zobrazte virtuálnu klávesnicu.

Klávesnicu je možné posúvať tak, že podržíte prst na modrej hornej lište a potiahnete ju na nové miesto.

Klávesnicu je možné tiež uzamknúť na mieste stlačením ikony zámku [1].

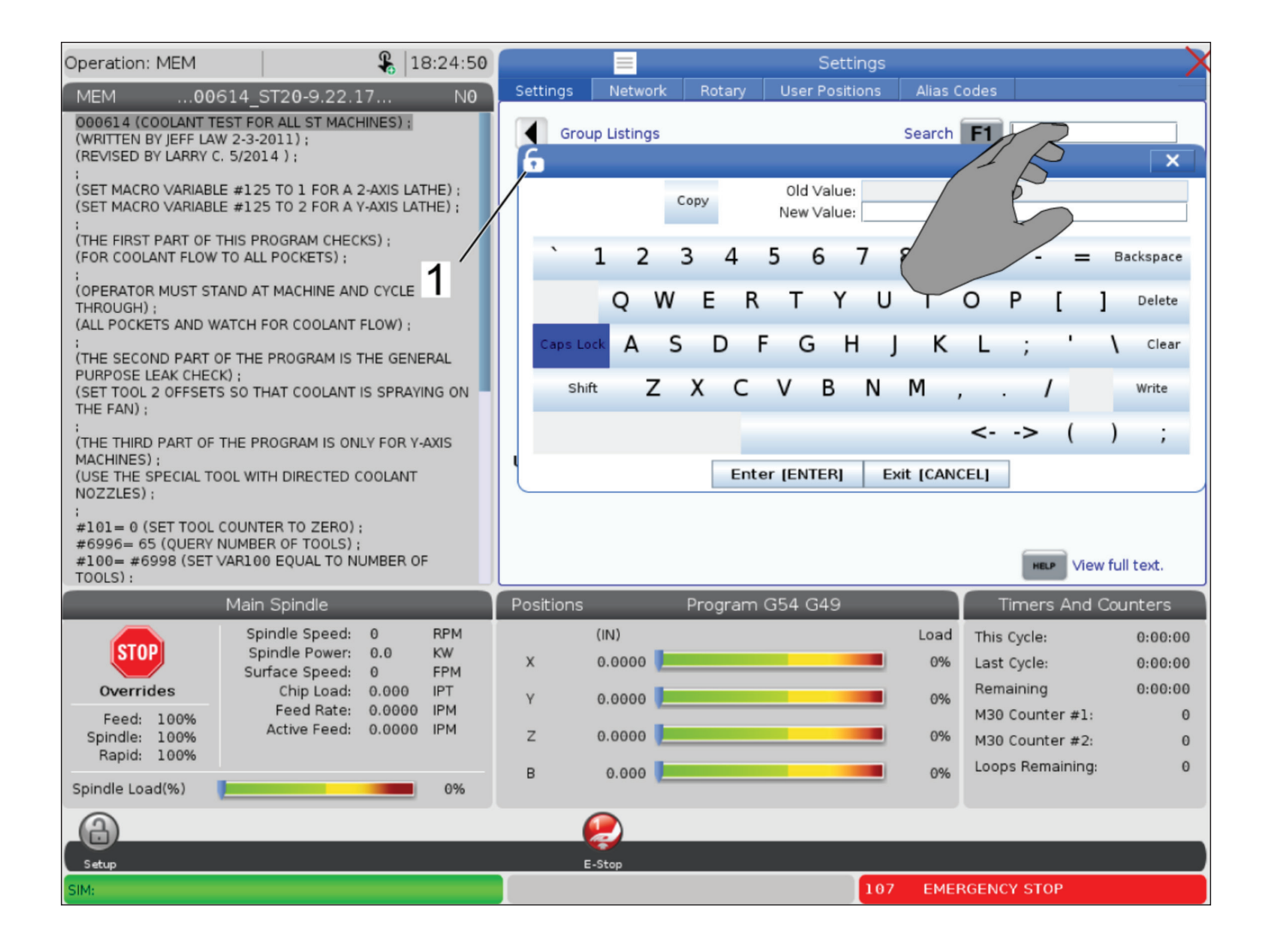

### **Presúvanie zo zoznamu programov**

Môžete presúvať programy zo zoznamu programov do MEM pretiahnutím súboru [1] na obrazovku MEM.

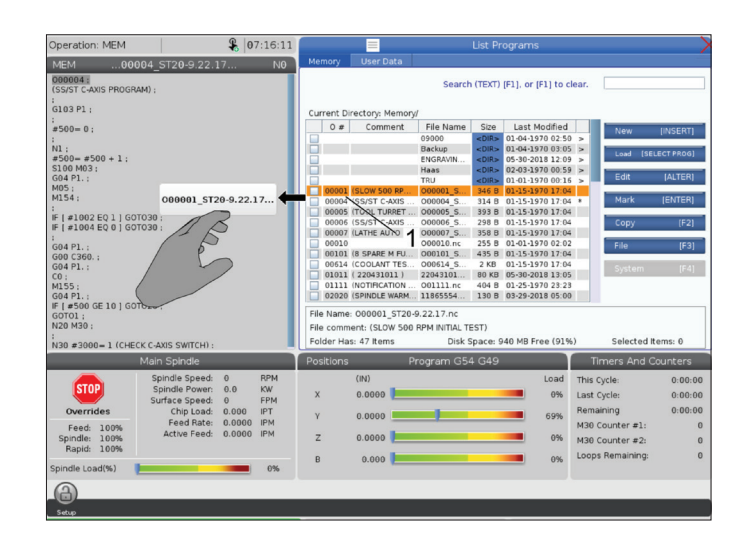

## **Panely kopírovania, vystrihovania a prilepovania**

V režime úprav môžete presúvaním prstov po kóde pomocou panelov skopírovať, vystrihnúť a prilepiť časť programu.

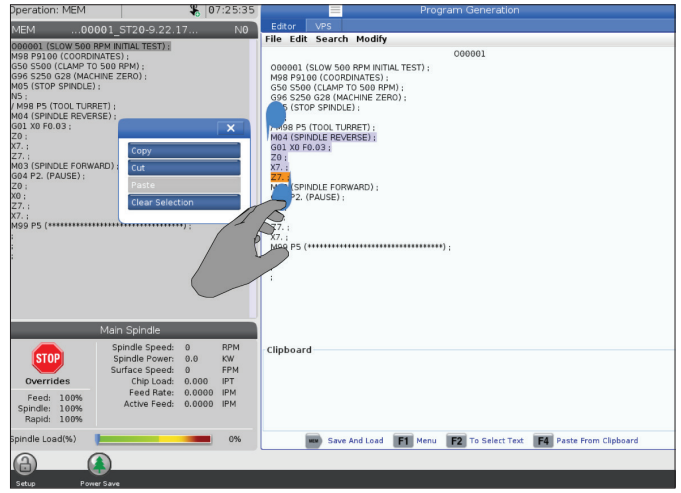

### **Dotyková obrazovka LCD – údržba**

#### **Karta konfigurácie dotykovej obrazovky**

Na stránke konfigurácie dotykovej obrazovky môžete kalibrovať, testovať a obnoviť predvolené nastavenia. Konfigurácia dotykovej obrazovky sa nachádza v časti údržby.

Stlačením tlačidla Diagnostic (Diagnostika) prejdite na časť Údržba a prejdite na kartu Dotyková obrazovka.

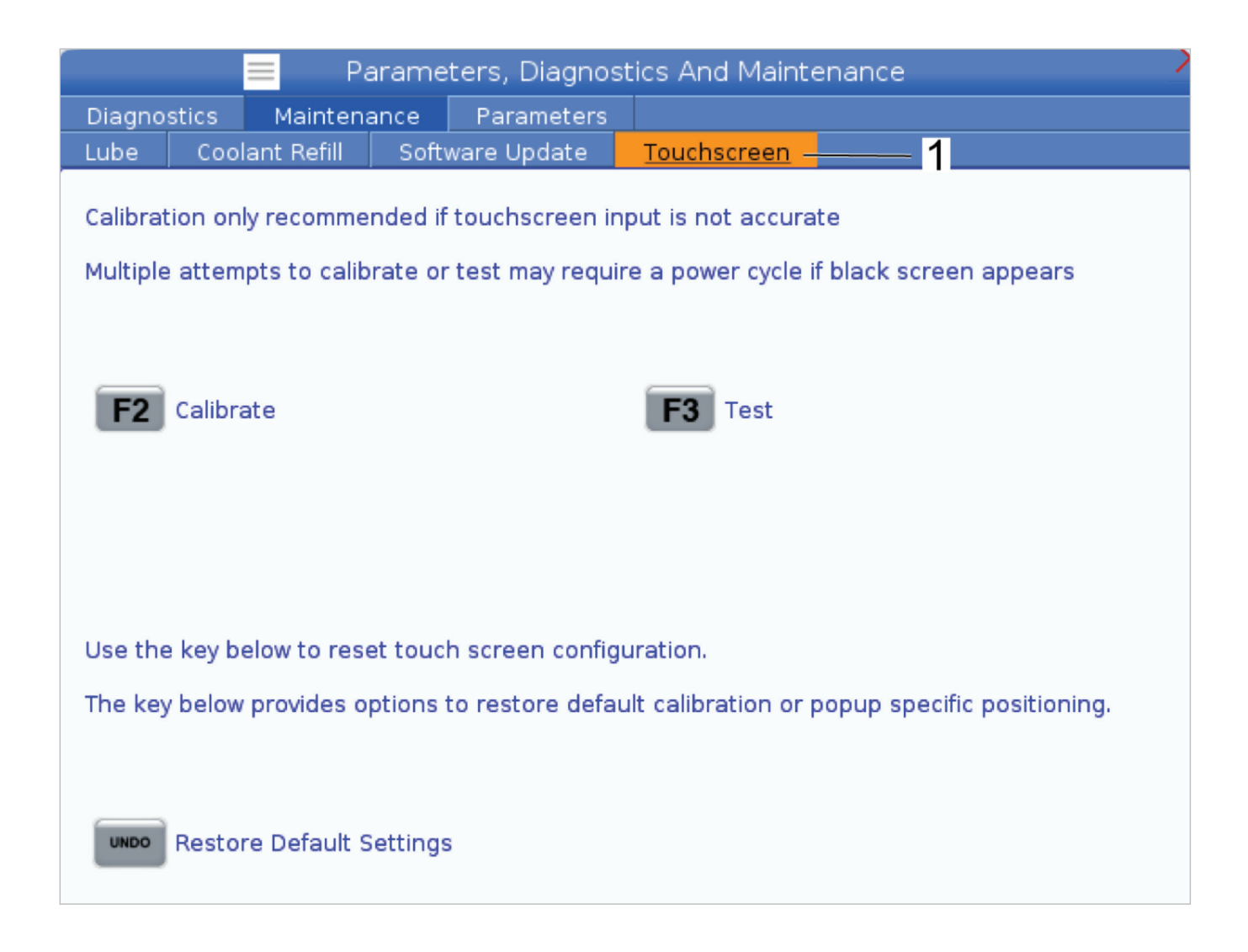

# **Príprava obrobku**

#### Príklady nastavenia obrobku: **[1] Palcový upínač, [2] Skľučovadlo, [3] Zverák.**

Správne upnutie obrobku je veľmi dôležité pre bezpečnosť a získanie výsledkov obrábania, ktoré chcete. Existuje mnoho možností upnutia obrobku pre rôzne aplikácie. Kontaktujte HFO alebo predajcu upínača obrobku, by vám poradil.

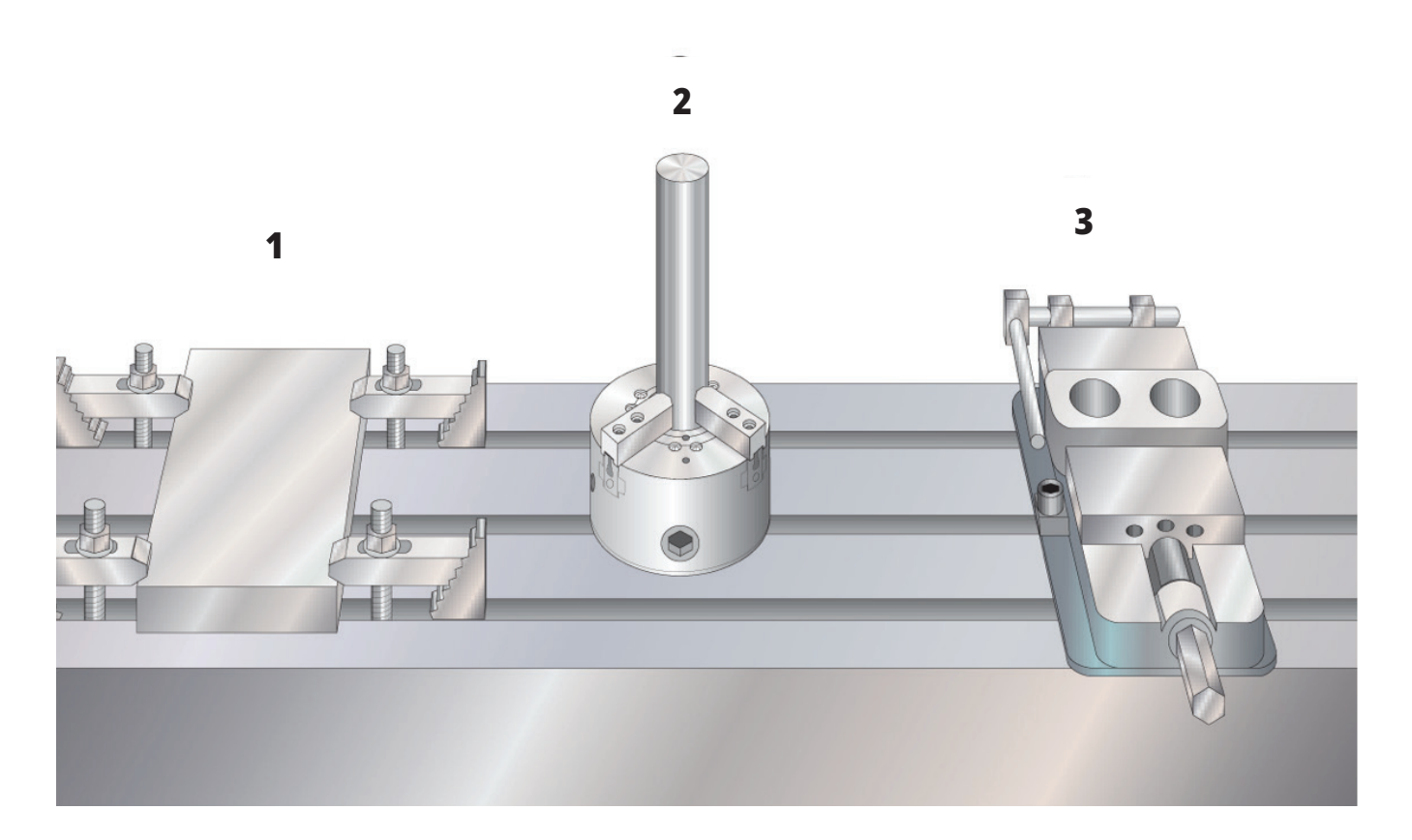

### **Režim ručného pomalého posuvu**

Režim ručného pomalého posuvu vám umožňuje posúvať po krokoch každú z osí na požadované miesto. Pred tým, ako môžete pomalým posuvom presunúť os, stroj musí vytvoriť východziu polohu. Riadiaci systém to vykoná pri spustení stroja.

Pre prechod do režimu pomalého posuvu:

- 1. Stlačte HANDLE JOG (RUKOVÄŤ KROKOVANIA).
- 2. Stlačte požadovanú os (+X, -X, +Y,-Y, +Z, -Z, +A/C alebo -A/C, +B alebo -B).
- 3. K dispozícii sú rozličné rýchlosti prírastkov (inkrementov), ktoré je možné použiť v režime ručného pomalého posuvu; .0001, .001, .01 a .1. Každé kliknutie rukoväte ručného pomalého posuvu presunie os o vzdialenosť definovanú aktuálnou hodnotou ručného pomalého posuvu. Môžete tiež použiť voliteľnú diaľkovú rukoväť ručného pomalého posuvu krokovaním (Remote Jog Handle – RJH) pre krokovanie osí.
- 4. Na presun osí stlačte a držte tlačidlá ručného pomalého posuvu alebo použite rukoväť ručného pomalého posuvu.

## **Korekcie nástroja**

Pre presné obrábanie obrobku frézovačka potrebuje vedieť, kde je obrobok na stole umiestnený a vzdialenosť od špičky nástroja po hornú stranu obrobku (korekcia nástroja od východzej polohy).

Správanie korekcie nástroja bolo na strojoch Haas upravené nasledujúcimi spôsobmi:

- Predvolene sa teraz použijú korekcie nástroja, pokiaľ nie je výslovne špecifikovaná korekcia G49/H00 (frézka) alebo Txx00 (sústruh).
- Keď na frézkach dôjde k výmene nástroja, korekcia nástroja sa automaticky aktualizuje tak, aby zodpovedala novému nástroju. Toto správanie už na sústruhoch existovalo.

Stlačte tlačidlo OFFSET (Korekcia) na zobrazenie hodnôt korekcie nástroja. Korekcie nástroja môžu byť zadané ručne alebo automaticky pomocou sondy. V nasledujúcom zozname je uvedené, ako funguje každé nastavenie korekcie.

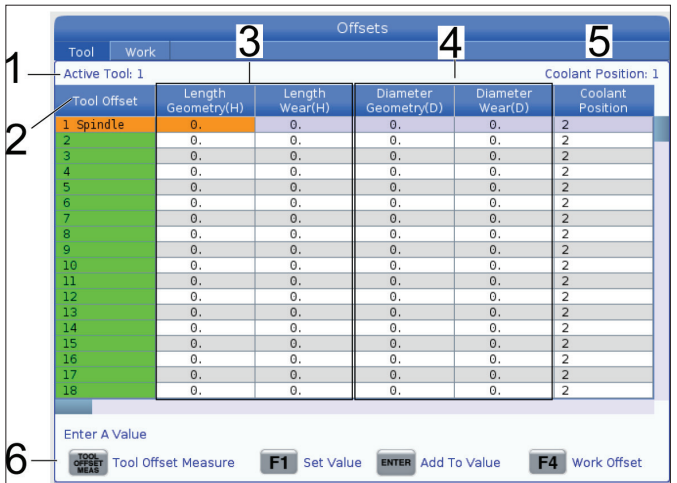

**1) Aktívny nástroj:** – toto vás informuje o nástroji, ktorý je vo vretene.

**2) Korekcia nástroja (T)** – toto je zoznam korekcií nástroja. K dispozícii je maximálne 200 korekcií nástroja.

**3) Geometria dĺžky (H), opotrebovanie dĺžky (H)** – tieto dva stĺpce sú spojené s hodnotami G43 (H) v programe. Ak dáte príkaz G43 H01; z programu pre nástroj č. 1, program použije hodnoty z týchto stĺpcov.

**POZNÁMKA**: Geometriu dĺžky je možné nastaviť manuálne alebo automaticky pomocou sondy.

**4) Geometria priemeru (D), Opotrebovanie priemeru** 

**(D)** – tieto dva stĺpce sa používajú na korekciu rezného nástroja. Ak zadáte príkaz G41 D01;

z programu, program použije hodnoty z týchto stĺpcov.

**POZNÁMKA**: Priemerná geometria môže byť nastavená manuálne alebo automaticky pomocou sondy.

**5) Poloha chladiacej kvapaliny** – tento stĺpec použite na nastavenie polohy chladiacej kvapaliny pre nástroj na tomto riadku.

**POZNÁMKA**: Tento stĺpec sa zobrazí, iba ak máte možnosť Programovateľná chladiaca kvapalina.

**6)** Tieto tlačidlá funkcií vám umožňujú nastaviť hodnoty korekcie.

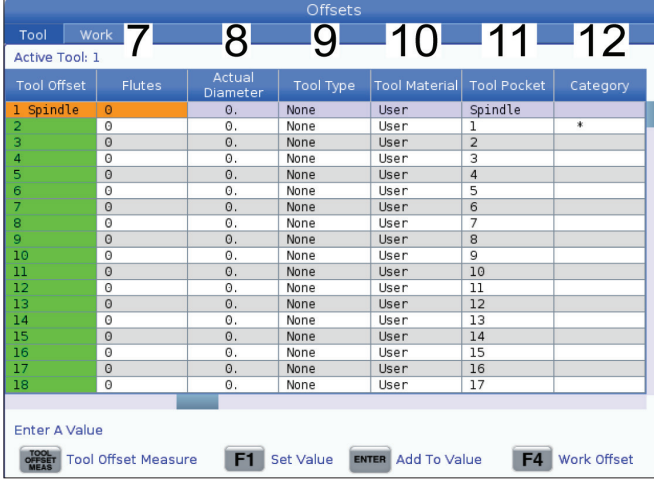

**7) Žliabky** – ak je tento stĺpec nastavený na správnu hodnotu, riadenie môže vypočítať správnu hodnotu Chip Load (Množstvo triesok) zobrazenú na obrazovke Main Spindle (Hlavné vreteno). Knižnica posuvov a rýchlostí VPS bude tieto hodnoty používať aj na výpočty.

**POZNÁMKA**: Hodnoty nastavené v stĺpci Flute nebudú mať vplyv na prevádzku sondy.

**8) Skutočný priemer** – tento stĺpec používa riadenie na výpočet správnej hodnoty Surface Speed (Rýchlosť povrchu) zobrazenej na obrazovke Main Spindlej (Hlavné vreteno).

**9) Typ nástroja** – tento stĺpec používa riadenie na rozhodovanie, ktorý cyklus sondy sa má použiť na sondovanie tohto nástroja. Stlačte F1 na zobrazenie možností: None (Žiadne), Drill (Vrták), Tap (Závitník), Shell Mill (Valcová fréza), End Mill (Čelná fréza) a Spot Drill (Bodový vrták), Ball Nose (Guľová špička) a Probe (Sonda). Ak je toto pole nastavené na Drill (Vrták), Tap (Závitník), Spot Drill (Bodový vrták), Ball Nose (Guľová špička) a Probe (Sonda), sonda bude snímať dĺžku pozdĺž strednice nástroja. Ak je toto pole nastavené na Shell Mill (Valcová fréza) alebo End Mill (Čelná fréza), sonda bude snímať na okraji nástrojov.

**10) Materiál nástroja** – tento stĺpec používa knižnica posuvov a rýchlostí VPS na výpočty. Stlačte F1 na zobrazenie možností: Používateľ, karbid, oceľ. Stlačte Enter na nastavenie materiálu alebo stlačte Cancel (Zrušiť) na ukončenie.

**11) Nástrojová dutina** – tento stĺpec zobrazuje, v akej dutine sa nástroj momentálne nachádza. Tento stĺpec je len na čítanie.

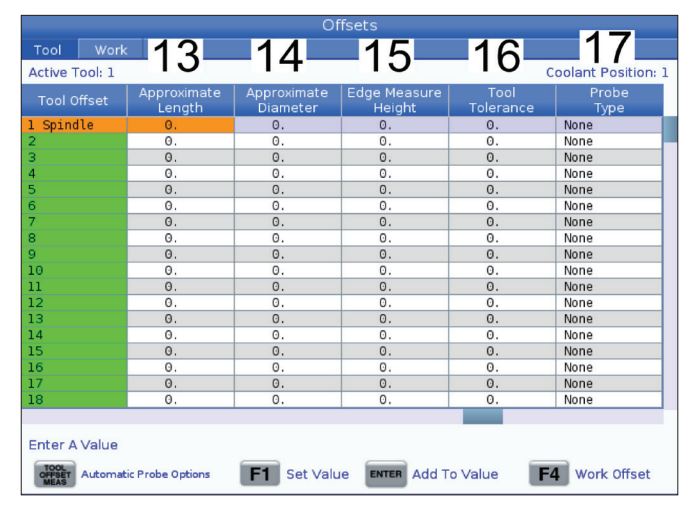

**12) Kategória nástroja** – tento stĺpec zobrazuje, či je nástroj nastavený ako veľký, ťažký alebo mimoriadne veľký. Ak chcete vykonať zmenu, zvýraznite stĺpec a stlačte ENTER. Zobrazí sa Tool Table (Tabuľka nástrojov). Podľa pokynov na obrazovke vykonajte zmeny v tabuľke nástrojov.

**13) Približná dĺžka** – tento stĺpec používa sonda. Hodnota v tomto poli oznamuje sonde vzdialenosť od hrotu nástroja po čiarku meradla vretena.

**POZNÁMKA**: Ak snímate dĺžku vŕtačky alebo závitníka či nejakého nástroja, ktorý nie je valcovou alebo koncovou frézou, môžete toto pole nechať prázdne.

**14) Približný priemer** – tento stĺpec používa sonda. Hodnota v tomto poli oznamuje sonde priemer nástroja.

**15) Výška merania okraja** – tento stĺpec používa sonda. Hodnota v tomto poli je vzdialenosť pod hrotom nástroja, ktorú musí nástroj prejsť pri snímaní priemeru nástroja. Toto nastavenie použite, ak máte nástroj s veľkým polomerom alebo ak snímate priemer na nástroji skosenia.

**16) Tolerancia nástroja** – tento stĺpec používa sonda. Hodnota v tomto poli sa používa na kontrolu prelomenia nástroja a detekciu opotrebenia. Ak nastavujete dĺžku a priemer nástroja, nechajte toto pole prázdne.

**17) Typ sondy** – tento stĺpec používa sonda. Môžete vybrať postup sondy, ktorý chcete na tomto nástroji vykonať.

Možnosti sú: 0 – Nie je potrebné vykonať žiadne snímanie nástroja., 1 – snímanie dĺžky (rotácia), 2 – snímanie dĺžky (bez otočenia)., 3 – snímanie dĺžky a priemeru (rotácia). Stlačením tlačidla TOOL OFFSET MEASURE (Meranie korekcie nástroja) nastavte automatické možnosti sondy.

### **Nastavenie korekcie nástroja**

Nasledujúcim krokom je zmeranie nástroja. Tým sa definuje vzdialenosť od hrotu nástroja po hornú časť obrobku. Ďalší názov pre to je Tool Length Offset (Korekcia dĺžky nástroja), ktorý sa na riadku kódu stroja označuje ako H. Vzdialenosť pre každý nástroj sa zadá do tabuľky KOREKCIA NÁSTROJA.

**POZNÁMKA**: Pri dotyku nástrojov alebo práci na stacionárnom stole sa uistite, že os náklonu je v 0 stupňoch (A0° alebo B0°).

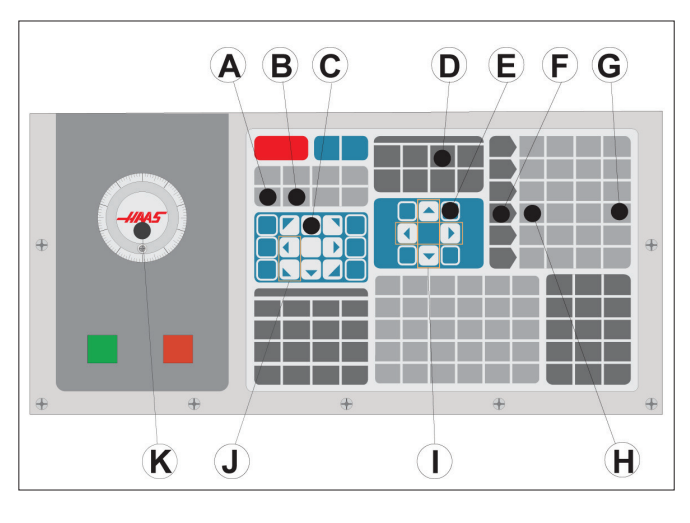

#### **1**

Nastavenie korekcie nástroja. S osou Z vo východzej polohe sa meria Tool Length Offset (Korekcia dĺžky nástroja) od špičky nástroja [1] po hornú časť obrobku [2].

- Do vretena [1] vložte nástroj.
- Stlačte HANDLE JOG (RUKOVÄŤ KROKOVANIA) [F].
- Stlačte tlačidlo .1/100. [G] (Frézovačka sa pohybuje najvyššou rýchlosťou, ak je rukoväť otočená).
- Vyberte medzi osami X a Y [J] a pomocou Handle jog (Rukoväť ručného pomalého posuvu krokovaním) [K] presuňte nástroj do blízkosti stredu obrobku.
- Stlačte +Z [C].
- Ručným pomalým posuvom presuňte os Z približne 1" nad obrobok.
- Stlačte .0001/.1 [H] (Frézovačka sa presúva pomalým posuvom, ak je rukoväť otočená).

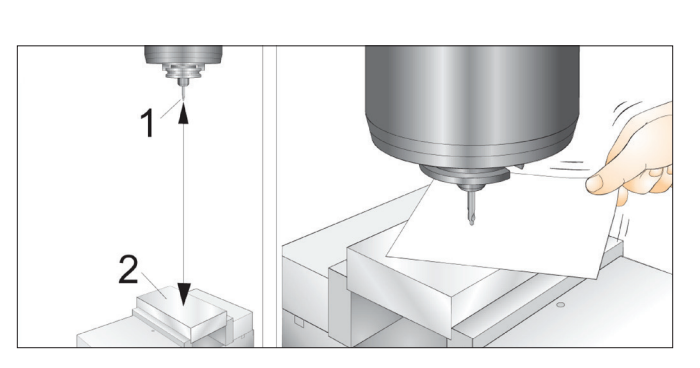

#### **2**

- Medzi nástroj a obrobok umiestnite hárok papiera. Opatrne presuňte nástroj smerom dole k hornému povrchu obrobku čo možno najbližšie tak, aby bolo stále možné pohybovať papierom.
- Stlačte OFFSET (Korekcia) [D] a vyberte záložku Nástroj.
- Označte hodnotu H (dĺžka) geometria pre polohu #1.
- Stlačte TOOL OFFSET MEASURE (Meranie korekcie nástroja) [A]. Ak je zmena väčšia ako nastavenie 142, môže sa zobraziť kontextové okno! Prijať (Á/N)? Stlačte Á pre prijatie.
- **• UPOZORNENIE:** Nasledujúci krok spôsobí, že sa vreteno pohybuje rýchlo v osi Z.
- Stlačte tlačidlo NEXT TOOL [B] (Nasledujúci nástroj).
- Proces nastavenia korekcie zopakujte pre každý nástroj.

### **Korekcie obrobku**

Na zobrazenie hodnôt korekcií obrobku stlačte OFFSET (Korekcia) a potom F4. Korekcie obrobku možno zadávať ručne alebo automaticky pomocou sondy. V zozname nižšie je uvedené, ako funguje každé nastavenie korekcie obrobku.

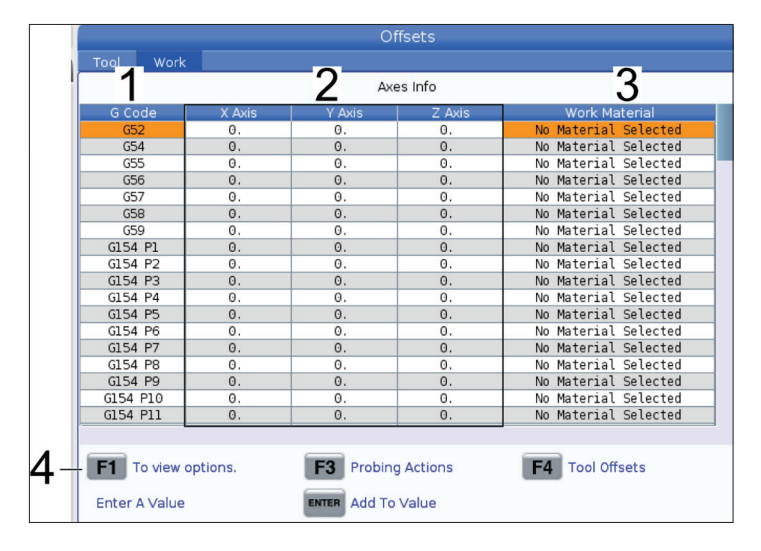

**1) Kód G** – tento stĺpec zobrazuje všetky dostupné kódy G korekcie obrobku. Viac informácií o týchto korekciách obrobku nájdete v G52 Nastavenie súradnicového systému obrobku (Skupina 00 alebo 12), Korekcie obrobku G54, G92 Nastavenie hodnoty posunu súradnicového systému obrobku (Skupina 00).

**2) Os X, Y, Z** – tento stĺpec zobrazuje hodnotu korekcie obrobku pre každú os. Ak je povolená os rotácie, korekcie pre ne budú zobrazené na tejto stránke.

**3) Materiál obrobku** – tento stĺpec používa knižnica posuvov a rýchlostí VPS.

**4)** Tieto tlačidlá funkcií vám umožňujú nastaviť hodnoty korekcie. Zadajte požadovanú hodnotu korekcie obrobku a stlačte F1 na nastavenie hodnoty. Stlačte F3 na nastavenie akcie sondovania. Stlačte F4 na prepínanie medzi kartou korekcie obrobku a nástroja. Zadajte hodnotu a stlačte Enter na pripočítanie k aktuálnej hodnote.

### **Nastavenie korekcie obrobku**

Aby sa obrobil obrobok, frézovačka potrebuje vedieť, kde je obrobok na stole umiestnený. Môžete použiť vyhľadávač okraja, elektronický snímač alebo mnoho iných nástrojov a spôsobov na stanovenie nulovej polohy obrobku. Nastavenie korekcie nulovej polohy obrobku s mechanickým ukazovateľom:

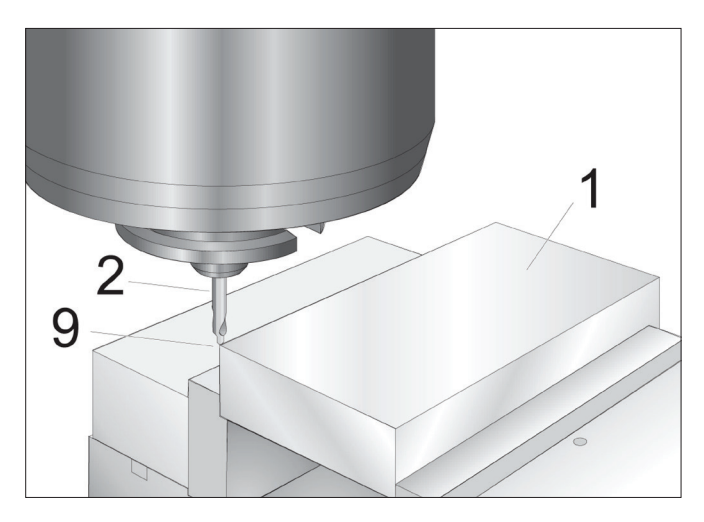

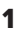

Do zveráka umiestnite materiál [1] a dotiahnite.

Do vretena vložte nástroj s odchýlkomerom [2].

Stlačte HANDLE JOG (RUKOVÄŤ KROKOVANIA) [E].

Stlačte tlačidlo .1/100. [F] (Frézovačka sa presúva rýchloposuvom, ak je rukoväť zapnutá).

Stlačte +Z [A].

Pomocou ručného posuvu [J] presuňte os Z približne 1" nad obrobok.

Stlačte tlačidlo .001/1. [G] (Frézovačka sa presúva pomalým posuvom, ak je rukoväť zapnutá).

Ručným posuvom presuňte os Z približne 0,2" nad obrobok.

Vyberte medzi osami X a Y [I] a pomocou ručného pomalého posuvu presuňte nástroj do horného ľavého rohu obrobku (pozri obrázok [9]).

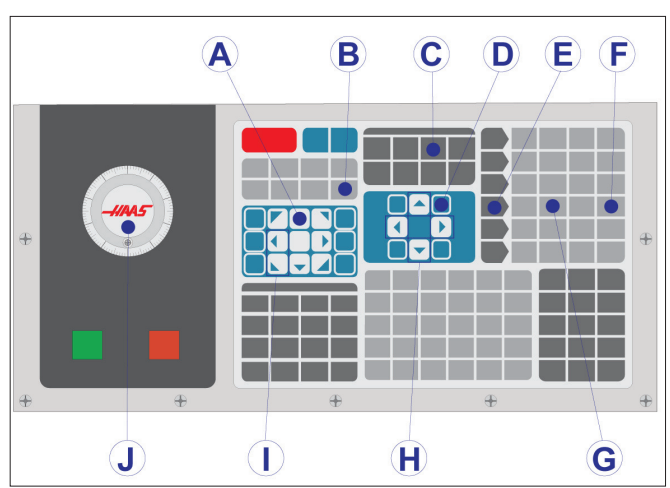

#### **2**

Prejdite do záložky OFFSET (Korekcia)>OBROBOK [C] a stlačte kurzorové tlačidlo so šípkou DOWN (Dole) [H], aby sa strana aktivovala. Ak chcete prepínať medzi korekciami nástrojov a obrobkov, môžete stlačiť F4.

Prejdite na miesto G54 osi X.

**POZOR:** V nasledovnom kroku nestláčajte PART ZERO SET (Nastavenie nulovej polohy obrobku) tretíkrát; tak sa nahrá hodnota do stĺpca OS Z. To spôsobí náraz alebo poplašný signál osi Z počas behu programu.

Stlačením PART ZERO SET [B] (Nastavenie nuly obrobku) (B) sa vloží hodnota do stĺpca osi X. Stlačením PART ZERO SET [B] (Nastavenie nuly obrobku) (B) druhýkrát sa vloží hodnota do stĺpca osi Y.

## **WIPS - Návod na obsluhu**

Pokyny na nastavenie korekcií nástroja a korekcií obrobku pomocou cyklu sondovania nájdete v návode na obsluhu WIPS, v časti Prevádzka.

Naskenujte nižšie uvedený QR kód, aby ste boli presmerovaní na webovú stránku.

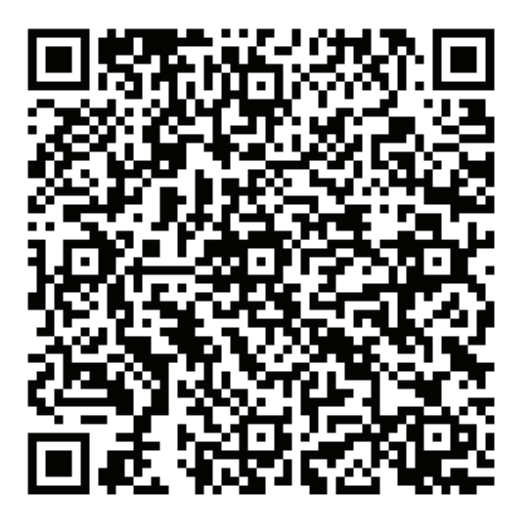

**Prevádzka WIPS**

### **Meniče nástrojov**

Existujú (2) typy meničov frézovacích nástrojov: v tvare dáždnika (UTC) a bočný menič nástrojov (SMTC). Oba meniče nástrojov sa ovládajú tým istým spôsobom, ale nastavujú sa odlišne.

Uistite sa, že sa stroj vrátil do nulovej polohy. Ak nie, stlačte POWER UP (Zapnutie).

Použite TOOL RELEASE, ATC FWD a ATC REV pre ručné zadávanie príkazov meniča nástrojov. Existujú (2) tlačidlá uvoľnenia nástroja. Jedno na kryte hlavy vretena a druhé na klávesnici.

### **Naplnenie meniča nástrojov nástrojmi**

**UPOZORNENIE:** Neprekračujte maximálne špecifikácie meniča nástrojov. Mimoriadne ťažké nástroje je nutné rozmiestniť rovnomerne. To znamená, že ťažké nástroje majú byť umiestnené oproti sebe a nie vedľa seba. Zabezpečte, aby bola medzi nástrojmi v meniči nástrojov dostatočná vôľa. Táto vzdialenosť je 3,6" pre 20-dutinový menič a 3" pre 24+1-dutinový. Skontrolujte špecifikácie vášho meniča nástrojov pre správnu minimálnu vôľu medzi nástrojmi.

**POZNÁMKA**: Nízky tlak vzduchu alebo nedostatočný objem znížia tlak piesta uvoľňovania nástroja a predĺžia dobu potrebnú na výmenu nástroja alebo sa nástroj neuvoľní.

 **VÝSTRAHA:** Pri zapínaní, vypínaní elektrickej energie a operáciách meniča nástrojov udržujte dostatočnú vzdialenosť od meniča nástrojov.

Vždy vkladajte nástroje do meniča nástrojov z vretena. Nikdy nevkladajte nástroj priamo do karuselu meniča nástrojov. Niektoré frézovačky majú riadiace systémy diaľkového ovládania meniča nástrojov, čo umožňuje kontrolovať a vymieňať nástroje v karuseli. Táto stanica nie je určená pre prvotné vkladanie a priradenie nástrojov.

**UPOZORNENIE:** Nástroje, ktoré robia hluk pri uvoľňovaní, naznačujú problém a je nutné ich skontrolovať, aby nedošlo k vážnemu poškodeniu meniča nástrojov alebo vretena.

### **9.2 | FRÉZKA – VKLADANIE NÁSTROJOV**

### **Vkladanie nástrojov pre dáždnikový menič nástrojov**

#### **1**

Táto časť poskytuje informácie o vkladaní nástrojov do prázdneho meniča nástrojov pre nové použitie. To predpokladá, že tabuľka s miestami pre nástroje obsahuje informácie z predchádzajúceho použitia.

Zabezpečte, aby mali držiaky nástrojov ťažnú skrutku správneho typu pre danú frézovačku.

#### **2**

Nástroje sa vkladajú do meniča nástrojov v tvare dáždnika tak, že sa nástroj najprv vloží do vretena. Pri vkladaní nástroja do vretena pripravte nástroj a vykonajte tieto kroky:

Zabezpečte, aby vložené nástroje mali ťažnú skrutku správneho typu pre danú frézovačku.

Pre režim MDI stlačte MDI/DNC.

Roztrieďte nástroje tak, aby sa hodili pre CNC program.

Zoberte nástroj do ruky a vložte ho (ťažnou skrutkou smerom dopredu) do vretena. Nástroj otočte tak, aby dva výrezy v nástrojovom držiaku boli v jednej rovine s výčnelkami vretena. Nástroj zatlačte smerom hore, pričom držte stlačené tlačidlo Tool Release (Uvoľnenie nástroja). Keď je nástroj nasadený vo vretene, uvoľnite tlačidlo Uvoľnenie nástroja.

Stlačte ATC FWD.

Opakujte kroky 4 a 5, kým nie sú vložené všetky zvyšné nástroje.

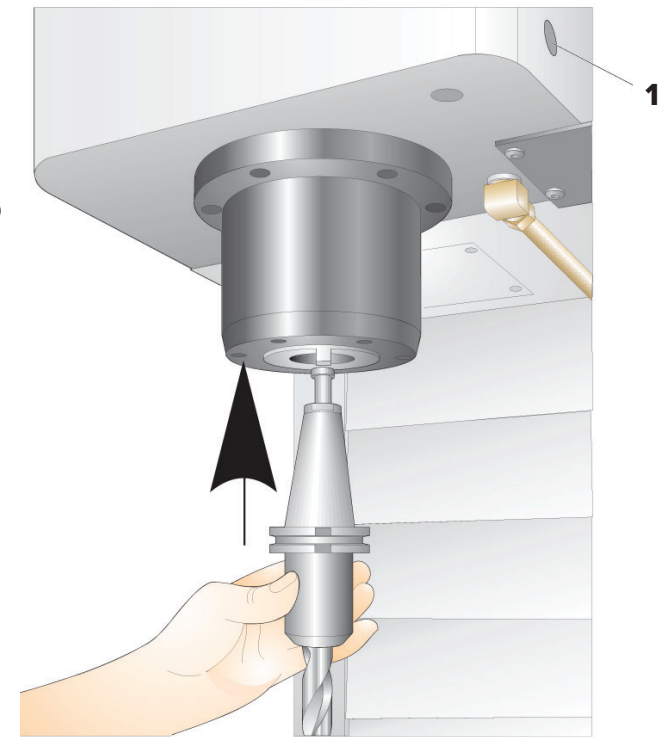

## **Obnova meniča nástrojov v tvare dáždnika**

Ak sa menič nástrojov zasekne, riadiaci systém automaticky vytvorí poplašný stav. Aby ste to napravili:

 **VÝSTRAHA:** Nikdy nedávajte ruky do blízkosti meniča nástrojov, pokiaľ sa najprv nezobrazí alarm.

- 1. Odstráňte príčinu zaseknutia.
- 2. Stlačením tlačidla RESET sa vymažú poplašné signály.
- 3. Stlačte tlačidlo RECOVER (Obnova) a dodržujte pokyny pre resetovanie meniča nástrojov.

### **Meniče nástrojov**

Existujú (2) typy meničov frézovacích nástrojov: v tvare dáždnika (UTC) a bočný menič nástrojov (SMTC). Oba meniče nástrojov sa ovládajú tým istým spôsobom, ale nastavujú sa odlišne.

Uistite sa, že sa stroj vrátil do nulovej polohy. Ak nie, stlačte POWER UP (Zapnutie).

Použite TOOL RELEASE, ATC FWD a ATC REV pre ručné zadávanie príkazov meniča nástrojov. Existujú (2) tlačidlá uvoľnenia nástroja. Jedno na kryte hlavy vretena a druhé na klávesnici.

### **Naplnenie meniča nástrojov nástrojmi**

**UPOZORNENIE:** Neprekračujte maximálne špecifikácie meniča nástrojov. Mimoriadne ťažké nástroje je nutné rozmiestniť rovnomerne. To znamená, že ťažké nástroje majú byť umiestnené oproti sebe a nie vedľa seba. Zabezpečte, aby bola medzi nástrojmi v meniči nástrojov dostatočná vôľa. Táto vzdialenosť je 3,6" pre 20-dutinový menič a 3" pre 24+1-dutinový. Skontrolujte špecifikácie vášho meniča nástrojov pre správnu minimálnu vôľu medzi nástrojmi.

**POZNÁMKA**: Nízky tlak vzduchu alebo nedostatočný objem znížia tlak piesta uvoľňovania nástroja a predĺžia dobu potrebnú na výmenu nástroja alebo sa nástroj neuvoľní.

**VÝSTRAHA:** Pri zapínaní, vypínaní elektrickej energie a operáciách meniča nástrojov udržujte dostatočnú vzdialenosť od meniča nástrojov.

Vždy vkladajte nástroje do meniča nástrojov z vretena. Nikdy nevkladajte nástroj priamo do karuselu meniča nástrojov. Niektoré frézovačky majú riadiace systémy diaľkového ovládania meniča nástrojov, čo umožňuje kontrolovať a vymieňať nástroje v karuseli. Táto stanica nie je určená pre prvotné vkladanie a priradenie nástrojov.

**UPOZORNENIE:** Nástroje, ktoré robia hluk pri uvoľňovaní, naznačujú problém a je nutné ich skontrolovať, aby nedošlo k vážnemu poškodeniu meniča nástrojov alebo vretena.

## **Tabuľka nástrojov**

Táto časť vás informuje o tom ako používať tabuľku nástrojov, aby riadiacemu systému poskytla informácie o vašich nástrojoch.

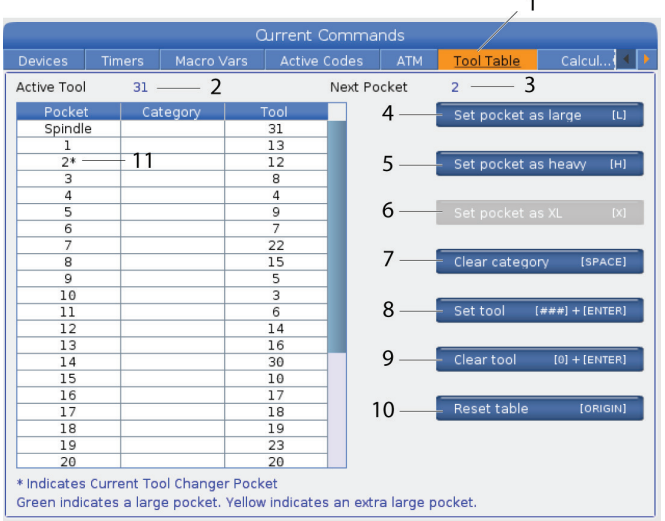

**1)** Pre prístup k stolu s nástrojovou dutinou stlačte AKTUÁLNE PRÍKAZY a zvoľte záložku Stôl s nástrojmi.

**2) Aktívny nástroj** – povie vám číslo nástroja, ktorý je nainštalovaný vo vretene.

**3) Aktívne miesto** – zobrazí sa vám číslo nasledujúceho miesta.

**4) Nastavte dutinu ako Veľké [L]** – použite tento príznak pri strojoch s kužeľom 40, keď má veľký nástroj priemer väčší než 3" a pri strojoch s kužeľom 50 väčší než 4". Potiahnite na miesto, o ktorú máte záujem a stlačením tlačidla L nastavte záložku.

**UPOZORNENIE:** Veľký nástroj nemôže byť umiestnený v meniči nástrojov, ak jedno alebo obe susedné dutiny už obsahujú nástroje. Ak by sa tak urobilo, dôjde k nárazu meniča nástrojov. Veľké nástroje musia mať susediace miesta prázdne. Napriek tomu veľké nástroje môžu zdieľať spoločné prázdne miesta.

**POZNÁMKA**: Ak má váš stroj menič nástrojov v tvare dáždnika, nebudete používať stroj s nástrojovou dutinou.

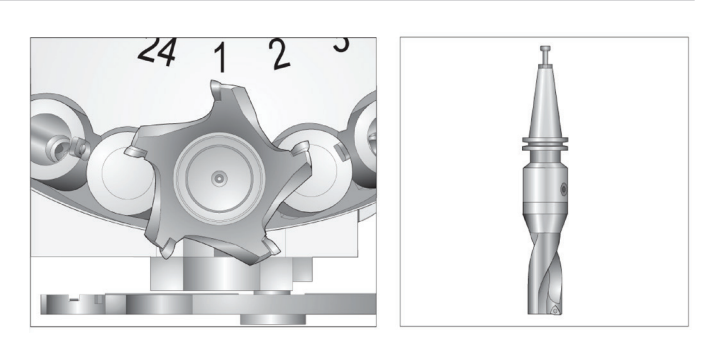

Veľký (vľavo) a ťažký (nie veľký) nástroj (hore)

**5) Nastavte dutinu ako ťažkú [H]** – použite tento príznak, ak je do vretena vložený ťažký nástroj s malým priemerom kužeľa 40 (4 lb alebo ťažší) alebo nástroj s kužeľom 50 (12 lb alebo ťažší). Prejdite na miesto záujmu a stlačením tlačidla H nastavte záložku.

**6) Nastavte dutinu ako XL [X]** – použite tento príznak, ak sú potrebné dve susediace dutiny na každej strane nástroja. Potiahnite na miesto, o ktorú máte záujem a stlačením tlačidla X nastavte záložku.

**POZNÁMKA**: Táto voliteľná funkcia sa zobrazí iba vtedy, ak je váš stroj s kužeľom 50.

**7) Vymazať kategóriu [Space]** – Zvýraznite požadovaný nástroj a stlačením tlačidla SPACE vymažete záložku.

**8) Nastavte nástroj [###] + [Enter]** – Zvýraznite požadované miesto a napíšte číslo nástroja + Enter pre nastavenie požadovaného čísla nástroja.

**POZNÁMKA**: K jednej dutine nemôžete priradiť viac ako jedno číslo nástroja. Ak zadáte číslo nástroja, ktoré je už definované v tabuľke miest nástrojov, uvidíte chybu Neplatný nástroj.

**9) Vymazať nástroj [0] + [Enter]** – Zvýraznite požadované miesto a stlačením 0 + Enter vymažte číslo nástroja.

**10) Resetovať stôl [Origin]** – ak chcete použiť menu ORIGIN (Počiatočný stav), stlačte ORIGIN, keď je kurzor v stredovom stĺpci. Toto menu vám umožní:

**Usporiadanie všetkých miest** - Vytvorí poradie všetkých čísel nástrojov za sebou na základe ich umiestnenia so začiatkom 1.

**Vynulovanie všetkých miest** - Odstráni všetky z čísel nástrojov zo všetkých čísel miest.

**Vymazanie záložiek kategórií** - Odstraňuje označenia kategórií zo všetkých nástrojov.

**11) \*** Označuje aktuálne miesto meniča nástrojov.

## **Vkladanie nástrojov pre menič nástrojov namontovaný na boku**

#### **1**

Táto časť poskytuje informácie o vkladaní nástrojov do prázdneho meniča nástrojov pre nové použitie. To predpokladá, že tabuľka s miestami pre nástroje obsahuje informácie z predchádzajúceho použitia.

Zabezpečte, aby mali držiaky nástrojov ťažnú skrutku správneho typu pre danú frézovačku.

Stlačte CURRENT COMMANDS (Aktuálne príkazy), potom prejdite na záložku TABUĽKA NÁSTROJOV a stlačte kurzorové tlačidlo so šípkou DOWN (Dole). Pozrite si časť Tabuľka nástrojov na nastavenie správnych informácií o nástrojoch do tabuľky nástrojov.

 $\sqrt{2}$ 

#### **2**

Do vretena vložte nástroj 1 (najprv vytiahnite kolík).

Vloženie nástroja do vretena: **[1]** Tlačidlo uvoľnenia nástroja.

Nástroj otočte tak, aby dva výrezy v nástrojovom držiaku boli v jednej rovine s výčnelkami vretena.

Nástroj zatlačte smerom hore a stlačte tlačidlo uvoľnenia nástroja.

Ak je nástroj nasadený vo vretene, uvoľnite tlačidlo Uvoľnenie nástroja.

Stlačte CURRENT COMMANDS (Aktuálne príkazy), potom prejdite na záložku TABUĽKA NÁSTROJOV a stlačte kurzorové tlačidlo so šípkou DOWN (Dole). Pozrite si časť Tabuľka nástrojov na nastavenie správnych informácií o nástrojoch do tabuľky nástrojov.

 **1**

### **Vysokorýchlostný menič nástrojov namontovaný na boku**

Vysokorýchlostný menič nástrojov má prídavné označenie nástroja, ktoré je "Heavy" (Ťažký). Nástroje, ktoré vážia viac ako 4 libry sa považujú za ťažké. Ťažké nástroje musíte označiť ako H (Poznámka: Všetky veľké nástroje sa považujú za ťažké). Počas prevádzky "h" v tabuľke nástrojov znamená ťažký nástroj na veľkom mieste.

Ako bezpečnostné opatrenie sa bude menič nástrojov pri výmene ťažkého nástroja pohybovať rýchlosťou maximálne 25 % normálnej rýchlosti. Rýchlosť miesta hore/dole sa nezmenší. Riadiaci systém obnoví rýchlosť na aktuálny rýchloposuv po ukončení výmeny nástroja. Ak máte problémy s neobvyklými alebo extrémnymi nástrojmi, o pomoc požiadajte HFO.

H – Heavy (Ťažký), ale nemusí byť veľký (veľké nástroje vyžadujú prázdne miesta na každej strane).

h – Heavy (Ťažký) nástroj malého priemeru na mieste určenom pre veľký nástroj (musí mať prázdne miesto na každej strane). Malé písmeno "h" a "l" je doplnené riadiacim systémom. Nikdy nezadávajte do tabuľky nástrojov malé písmená "h" alebo "l".

I – Small (Malý) nástroj malého priemeru na mieste určenom pre veľký nástroj vo vretene.

Veľké nástroje sa považujú za ťažké.

Ťažké nástroje sa nepovažujú za veľké.

U meničov nástrojov, ktoré nie s vysokorýchlostné, nemá "H" a "h" žiadny význam.

### Použitie "0" pre označenie nástroja

Do tabuľky nástrojov zadajte 0 (nula) pre číslo nástroja na označenie nástrojovej dutiny "vždy prázdne". Menič nástrojov "nevidí" túto dutinu a nikdy sa nesnaží nasadiť alebo spúšťať nástroj z dutín s označením "0".

Na označenie nástroja vo vretene nemôžete použiť nulu. Vreteno musí vždy mať označenie čísla nástroja.

### **Presun nástrojov v karuseli**

Ak by bolo potrebné presunúť nástroje do karuselu, postupujte podľa nižšie uvedených krokov.

**UPOZORNENIE:** Vopred naplánujte reorganizáciu nástrojov v karuseli. Aby sa znížilo riziko nárazu meniča nástrojov, udržuje minimálny pohyb nástrojov. Ak sa aktuálne v meniči nástrojov nachádzajú veľké alebo ťažké nástroje, zabezpečte, aby sa pohybovali len medzi nástrojovými dutinami, ktoré sú takto označené.

### **Presun nástrojov v karuseli**

Ak by bolo potrebné presunúť nástroje do karuselu, postupujte podľa nižšie uvedených krokov.

**UPOZORNENIE:** Vopred naplánujte reorganizáciu nástrojov v karuseli. Aby sa znížilo riziko nárazu meniča nástrojov, udržuje minimálny pohyb nástrojov. Ak sa aktuálne v meniči nástrojov nachádzajú veľké alebo ťažké nástroje, zabezpečte, aby sa pohybovali len medzi nástrojovými dutinami, ktoré sú takto označené.

### **Presun nástrojov**

Zobrazený menič nástrojov má triedenie nástrojov normálnej veľkosti. Na účely tohto príkladu potrebujeme presunúť nástroj 12 na miesto 18 pre vytvorenie priestoru pre veľký nástroj na mieste 12.

Vytvorenie priestoru pre veľké nástroje: [1] Nástroj 12 na mieste 18, [2] Veľký nástroj na mieste 12.

1) Vyberte režim MDI. Stlačte CURRENT COMMANDS (Aktuálne príkazy) a prejdite na obrazovku TABUĽKA NÁSTROJOV. Skontrolujte, ktoré číslo nástroja sa nachádza na mieste 12.

2) Zadajte Tnn (kde nn je číslo nástroja z kroku 1). Stlačte ATC FWD. Tým sa nástroj z miesta 12 presunie do vretena.

3) Zadajte P18, potom stlačte tlačidlo ATC FWD, aby sa nástroj, ktorý sa aktuálne nachádza vo vretene, umiestnil na miesto 18. 4) Presuňte sa na miesto 12 v TABUĽKA NÁSTROJOV, stlačte tlačidlo L, potom ENTER, aby sa toto miesto označilo ako Large (Veľký).

5) Do VRETENO v TABUĽKA NÁSTROJOV zadajte číslo nástroja. Do vretena vložte nástroj.

**POZNÁMKA**: Je možné naprogramovať aj mimoriadne veľké nástroje. "Extra large" (Mimoriadne veľký) nástroj je taký, ktorý zaberá tri miesta. Priemer nástroja zakryje po jednom mieste na nástroj na každej strane miesta, v ktorom je nainštalovaný. Kontaktuje HFO, aby vám poskytlo špeciálnu konfiguráciu, ak potrebujete nástroj takejto veľkosti. Tabuľka nástrojov sa musí aktualizovať, keďže teraz sú potrebné dve prázdne miesta medzi mimoriadne veľkými nástrojmi.

6) Do riadiaceho systému zadajte P12 a stlačte tlačidlo ATC FWD (ATC dopredu). Nástroj sa umiestni na miesto 12.

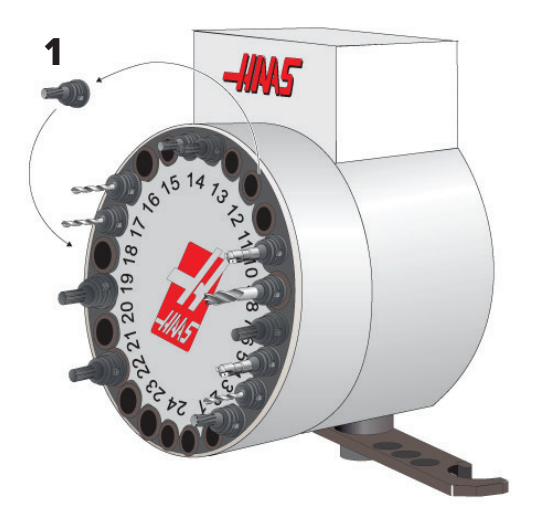

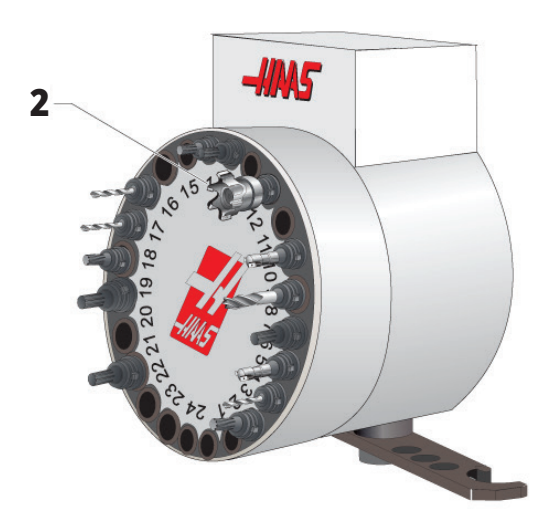

# **Predbežné volanie nástroja SMTC**

#### **Predbežné volanie nástroja**

Aby sa ušetril čas, riadiaci systém prehľadáva smerom dopredu 80 riadkov vo vašom programe, aby spracoval a pripravil pohyb stroja a výmeny nástrojov. Ak pri vyhľadávaní smerom dopredu nájde výmenu nástroja, riadiaci systém vloží nasledujúci nástroj vo vašom programe do správnej polohy. To sa nazýva "predbežné volanie nástroja."

Niektoré príkazy programu zastavia vyhľadávanie smerom dopredu. Ak má váš program tieto príkazy pred nasledujúcou výmenou nástroja, riadiaci systém predbežne nevolá nasledujúci nástroj. To môže vo vašom programe spôsobiť jeho pomalší chod, lebo stroj musí čakať na presun nasledujúceho nástroja do správnej polohy predtým, než môže vymeniť nástroje.

Príkazy programu, ktoré zastavia vyhľadávanie smerom dopredu:

- Výbery korekcie obrobku (G54, G55 atď.)
- G103 obmedzenie vyrovnávacej pamäte bloku, keď je naprogramovaný bez adresy P alebo nenulovou adresou P
- M01 Voliteľné zastavenie
- M00 Zastavenie programu
- Lomky výmazu bloku (vety) (/)
- Veľký počet blokov programu vykonaných vysokou rýchlosťou.

Aby ste sa uistili, že riadiaci systém predbežne zavolá nasledujúci nástroj bez vyhľadávania smerom dopredu, môžete zadať príkaz karuselu presunúť sa do polohy nasledujúceho nástroja okamžite po príkaze výmeny nástroja, ako je to v tomto kúsku kódu:

*T01 M06 Výmena nástroja ;*

*T02 (PREDVOLIŤ ĎALŠÍ NÁSTROJ) ;*

### **10.5 | FRÉZKA – SPÍNACÍ PANEL DVERÍ**

## **Spínací panel dverí SMTC**

Frézovačky, napr. MDC, EC-300 a EC-400 majú pomocný panel pre vkladanie nástrojov. Prepínač Manual/Automatic Tool Change (Ručná/automatická výmena nástrojov) musí byť nastavený na "Automatic Operation" (Automatický režim prevádzky) pre automatickú prevádzku meniča nástrojov. Ak je

Symboly na dverách spínacieho panelu meniča nástrojov:

[1] Otočte karusel meniča nástrojov proti smeru hodinových ručičiek,

[2] Otočte karusel meniča nástrojov v smere hodinových ručičiek,

[3] Spínač výmeny nástrojov – Automatická prevádzka,

[4] Spínač výmeny nástrojov – výber manuálnej prevádzky.

prepínač nastavený na "Manual" (Ručný), dve tlačidlá, označené symbolmi otáčania v smere a proti smeru pohybu hodinových ručičiek, sú odblokované a automatická výmena nástroja je zablokovaná. Dvere majú snímací spínač, ktorý zistí, že sú dvere otvorené.

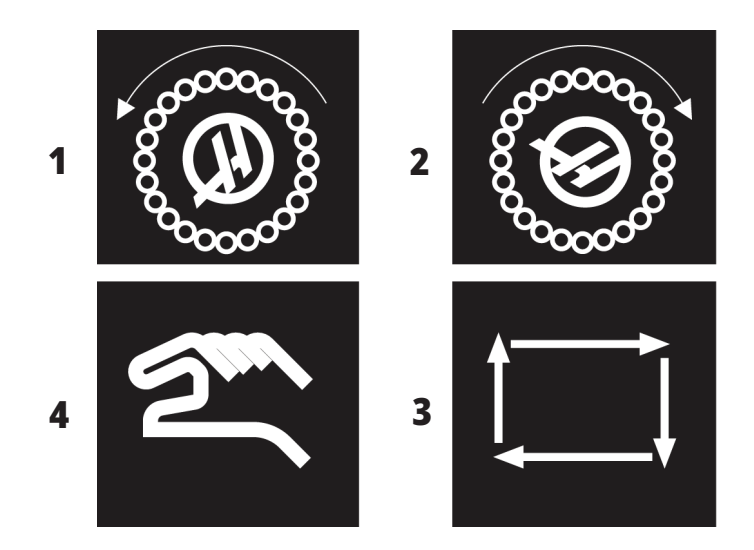

# **Činnosť dverí SMTC**

Ak sú dvere klietky otvorené, pričom dochádza k výmene nástroja, menič nástrojov sa zastaví a neobnoví, kým sa dvere klietky neuzavrú. Všetky prebiehajúce operácie obrábania budú pokračovať.

Ak sa prepínač prepne na ručné ovládanie, zatiaľ čo sa karusel nástrojov pohybuje, karusel s nástrojmi sa zastaví a opäť spustí, keď sa prepínač prepne späť do polohy automatické ovládanie. Nasledujúca výmena nástroja sa nevykoná, kým sa prepínač neprepne späť. Všetky prebiehajúce operácie obrábania budú pokračovať.

Karusel sa zakaždým, keď sa stlačí tlačidlo CW (v smere hodinových ručičiek) alebo CCW (proti smeru hodinových ručičiek), otočí o jednu polohu, ak je prepínač v polohe ručné ovládanie.

Počas obnovy meniča nástrojov, ak sú dvere klietky otvorené alebo je prepínač v polohe Manual (Ručný) a RECOVER (Obnova), zobrazí sa hlásenie, ktoré informuje pracovníkov obsluhy, že sú dvere otvorené alebo že sa nachádza v ručnom režime. Aby bolo možné pokračovať, musí pracovník obsluhy zatvroriť dvere a prepnúť prepínač do automatickej polohy.

### **Obnova SMTC**

Ak počas výmeny nástroja dôjde k problému, musí sa vykonať obnovenie meniča nástrojov. Nastavte režim obnovy meniča nástroja:

Stlačte RECOVER (Obnoviť) a prejdite na záložku OBNOVA MENIČA NÁSTROJOV.

Stlačte tlačidlo ENTER. Ak nie je prítomný žiadny poplašný signál, riadiaci systém sa najprv snaží o automatickú obnovu. Ak existuje poplašný signál, stlačte RESET pre vymazanie poplašných signálov a opakovanie od kroku 1.

Na obrazovke Obnova nástroja meniča nástrojov VMSTC stlačením tlačidla A spustíte automatickú obnovu alebo tlačidlom E ukončíte.

Ak sa automatická obnova nepodarí, stlačte M pre pokračovanie ručnej obnovy.

V ručnom režime dodržujte pokyny a odpovedajte na otázky pre správne obnovenie meniča nástrojov.

Pred ukončením sa musí vykonať celý proces obnovy meniča nástrojov. Ak ste postup ukončili skôr, spustite ho od začiatku.

## **Spustenie stroja**

V tejto časti nájdete informácie o tom, ako zapnúť nový stroj prvýkrát.

• Stlačte a držte stlačené POWER ON (Zapnutie elektrického napájania), kým neuvidíte logo Haas na obrazovke. Po vlastnom teste a spúšťacej sekvencii sa na displeji zobrazí obrazovka spustenia.

Obrazovka spustenia poskytuje základné pokyny pre spustenie stroja. Stlačte CANCEL (Zrušiť) na zatvorenie obrazovky.

- Ak chcete tlačidlo EMERGENCY STOP (Núdzové zastavenie) resetovať, otočte ho doprava.
- Stlačte RESET (Reset) na vymazanie alarmov pri spustení. Ak sa poplašný signál nedá vymazať, možno je nutné vykonať na stroji údržbu. O pomoc požiadajte podnikovú predajňu spoločnosti Haas (HFO).
- Ak je váš stroj uzavretý, zavrite dvere.**VÝSTRAHA:**  Pred vykonaním nasledujúceho kroku si uvedomte, že

automatický pohyb sa začne hneď pri stlačení tlačidla POWER UP (Zapnutie). Uistite sa, že dráha pohybu je voľná. Dodržujte dostatočný odstup od vretena, stola stroja a meniča nástrojov.

• Stlačte POWER UP (Zapnúť). Po prvom POWER UP (Zapnutie) sa osi pohybujú smerom do ich východzích polôh. Osi sa pohybujú pomaly, kým stroj nenájde spínač východzej polohy pre každú os. Tým sa vytvorí východzia polohu stroja.

Stlačte ktorékoľvek z nasledovných tlačidiel:

- Ak chcete ukončiť obrazovku, stlačte tlačidlo CANCEL (Zrušiť).
- Ak chcete spustiť aktuálny program, stlačte tlačidlo CYCLE START (Spustenie cyklu).
- Pre ručný režim prevádzky použite HAND JOG (Rukoväť ručného pomalého posuvu).

### **Ohrev vretena**

Ak bolo vreteno stroja v nečinnosti viac ako (4) dni, musí sa pred spustením stroja do prevádzky tepelne ohriať. Tento program pomaly zvyšuje otáčky vretena pre rozvod maziva a tepelnú stabilizáciu vretena.

Váš stroj obsahuje v zozname programov 20-minútový program zábehu (O09220). Ak používate vreteno pri stálych vysokých otáčkach, mali by ste spustiť tento program každý deň.

### **Snímanie obrazovky**

Riadiaci systém môže zachytiť a uložiť snímok aktuálnej obrazovky na pripojené USB zariadenie alebo do pamäte údajov používateľa.

V prípade potreby zadajte názov súboru. Ak nezadáte žiadny názov súboru, systém použije predvolený názov súboru (pozrite si poznámku).

Stlačte tlačidlo SHIFT.

Stlačte tlačidlo F1.

**POZNÁMKA:** Riadiaci systém použije predvolený názov súboru snapshot#.png. # začína od 0 a narastie zakaždým po zosnímaní obrazovky. Toto počítadlo sa resetuje po vypnutí. Snímky obrazovky, ktoré vykonáte po cykle napájania prepíšu snímky obrazovky, ktoré majú rovnaký názov súboru v pamäti údajov používateľa.

#### **Výsledok:**

Riadiaci systém uloží snímku obrazovky na vaše USB zariadenie alebo do pamäte riadiaceho systému. Po ukončení procesu sa zobrazí hlásenie Snímka uložená na USB alebo Snímka uložená do údajov používateľa.

## **Hlásenie chyby**

Riadiaci systém dokáže generovať hlásenie chyby, ktoré ukladá stav stroja, ktorý sa používa na analýzu. To je užitočné pri asistencii HFO počas riešenia prechodného problému.

- 1. Stlačte tlačidlo SHIFT.
- 2. Stlačte F3.

**POZNÁMKA:** Nezabudnite vždy generovať chybové hlásenie pri aktívnom poplašnom signáli alebo chybe.

#### **Výsledok:**

Riadiaci systém uloží chybové hlásenie na vaše USB zariadenie alebo do pamäte riadiaceho systému. Chybové hlásenie je súbor ZIP, ktorý obsahuje snímku obrazovky, aktívny program a ďalšie informácie používané na diagnostiku. Generujte toto hlásenie chyby, keď sa vyskytne chyba alebo poplašný signál. Hlásenie chyby odošlite e-mailom miestnej podnikovej predajni spoločnosti Haas.

## **Základné vyhľadávanie programu**

Túto funkciu je možné použiť na rýchle vyhľadanie kódu v programe.

**POZNÁMKA:** Táto funkcia rýchleho vyhľadávania nájde prvú zhodu vo vami zvolenom smere vyhľadávania. Pre hľadanie s viacerými funkciami môžete použiť editor. Viac informácií o funkcii hľadania v editore nájdete v kapitole 6.5.

**POZNÁMKA:** Táto funkcia rýchleho vyhľadávania nájde prvú zhodu vo vami zvolenom smere vyhľadávania. Pre hľadanie s viacerými funkciami môžete použiť editor. Viac informácií o funkcii hľadania v editore nájdete v ponuke Search (Vyhľadávanie).

Napíšte text, ktorý chcete hľadať v aktívnom programe.

Stlačte kurzorové tlačidlá so šípkami UP (Hore) alebo DOWN (Dole).

#### **Výsledok:**

Kurzorové tlačidlo so šípkou UP (Hore) hľadá od polohy kurzora po začiatok programu. Kurzorovým tlačidlom so šípkou smerom dole DOWN sa hľadá koniec programu. Riadiaci systém označí prvú zhodu.

**POZNÁMKA:** Pri vložení hľadaného výrazu do zátvoriek () sa bude vyhľadávať iba v riadkoch s komentármi.

### **Vyhľadanie poslednej chyby programu**

Od verzie softvéru **100.19.000.1100** dokáže riadenie nájsť poslednú chybu v programe.

Stlačte **SHIFT + F4** na zobrazenie posledného riadka kódu G, ktorý danú chybu vygeneroval.

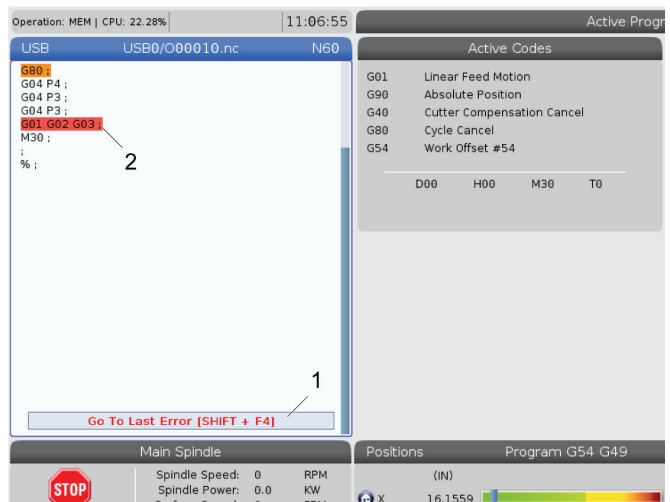

# **Režim bezpečnej prevádzky**

Účelom bezpečnej prevádzky je znížiť poškodenie stroja v prípade nárazu. Nárazom to nezabráni, ale alarm sa spustí skôr a umožní to opustiť miesto nárazu.

**POZNÁMKA**: Funkcia bezpečnej prevádzky je k dispozícii od verzie softvéru 100.19.000.1300.

#### **Stroje s podporou bezpečnej prevádzky**

- VF-1 až VF-5
- VM-2/3
- UMC-500/750/1000
- Všetky DM
- Všetky DT
- Všetky TM
- ST-10 až ST-35

#### **Časté príčiny nárazov sú:**

Nesprávne korekcie nástroja.

Nesprávne korekcie obrobku.

Nesprávny nástroj vo vretene.

**POZNÁMKA: Funkcia bezpečnej prevádzky zistí iba náraz v rukoväti ručného posuvu a rýchloposuve (G00), náraz v pohybe posuvu nezistí.**

Bezpečná prevádzka vykonáva toto:

- Spomaľuje rýchlosť pohybu.
- Zvyšuje citlivosť na chyby polôh.
- Ak sa zistí náraz, riadenie okamžite otočí os o malú hodnotu. Zabráni sa tak tomu, aby motor pokračoval v jazde do predmetu, do ktorého narazil, a zároveň sa zníži tlak zo samotného nárazu. Keď bezpečná prevádzka zistí náraz, malo by byť možné ľahko vložiť kúsok papiera medzi dva povrchy, ktoré do seba vrazili.

**POZNÁMKA**: Bezpečná prevádzka je určená na prvé spustenie programu po jeho napísaní alebo zmene. Neodporúča sa spúšťať s bezpečnou prevádzkou spoľahlivý program, pretože to výrazne predlžuje dobu cyklu. Nástroj sa môže zlomiť a obrobok sa môže pri náraze stále poškodiť.

Bezpečná prevádzka je aktívna aj počas ručného posuvu. Bezpečnú prevádzku možno používať počas nastavovania úlohy na ochranu pred náhodnými nárazmi pre chybu operátora.

Ak váš stroj podporuje bezpečnú prevádzku, v MDI uvidíte novú ikonu s textom F3 Activate Safe Run (F3 Aktivovať bezpečnú prevádzku) [1]. Stlačením F3 zapnite/vypnite bezpečnú prevádzku. Stav Aktívna bezpečná prevádzka je označený vodoznakom [2] na paneli programu.

Je aktívny iba pri rýchlych pohyboch. Medzi rýchle pohyby patria G00, Home G28 (Východzia poloha G28), presúvanie pri výmenách nástrojov a pohyby pevných cyklov bez obrábania. Akýkoľvek pohyb pri obrábaní, ako napríklad posuv alebo rezanie závitu, nebude mať aktívny bezpečný režim.

Bezpečná prevádzka nie je počas posuvov aktívna pre povahu detekcie nárazu. Rezné sily sa nedajú rozoznať od nárazov.

Pri zistení nárazu sa všetok pohyb zastaví, vygeneruje sa alarm [1] a zobrazí sa vyskakovacie okno [2] informujúce operátora, že bol zistený náraz a pri ktorej osi bol zistený. Tento alarm možno vymazať pomocou resetovania.

V niektorých prípadoch nemusí byť tlak na obrobok uvoľnený stiahnutím bezpečnej prevádzky. V najhoršom prípade môže po resetovaní alarmu nastať ďalší náraz. Ak k tomu dôjde, vypnite bezpečnú prevádzku a os ručne otočte mimo miesta nárazu.

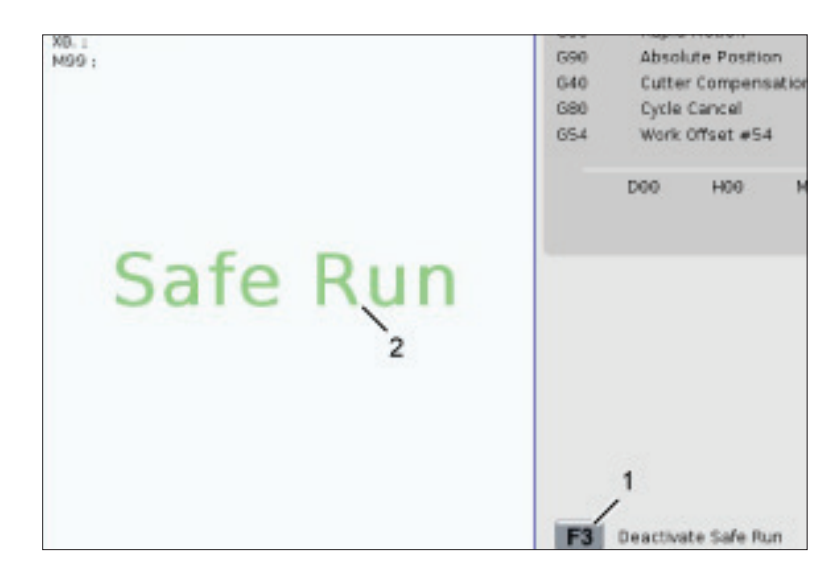

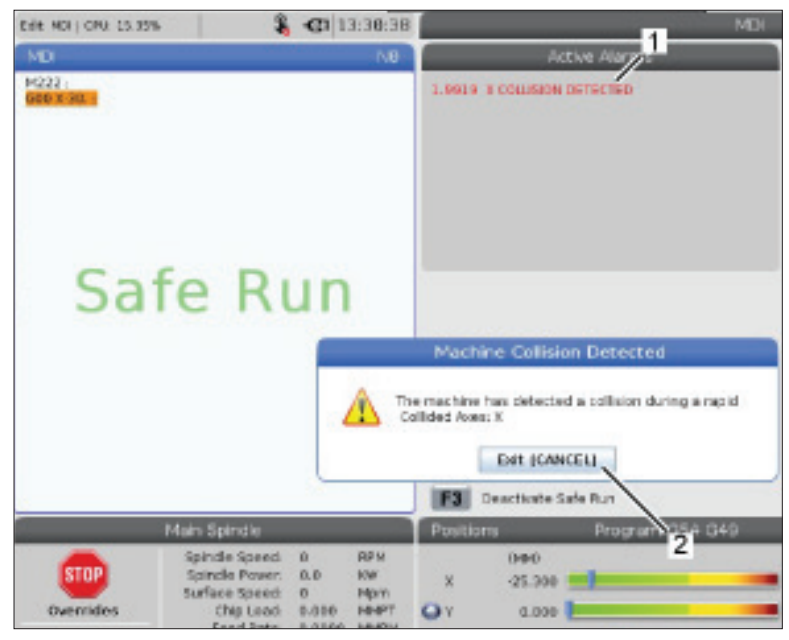

## **Chod-Zastavenie-Ručný posuv-Pokračovanie**

Táto funkcia umožňuje zastaviť chod programu, pomalým posuvom odsunúť nástroj od obrobku a potom obnoviť vykonávanie programu.

- 1. Stlačte tlačidlo FEED HOLD (Zastavenie posuvu). Pohyb osi sa zastaví. Vreteno sa otáča ďalej.
- 2. Stlačte X, Y, Z alebo nainštalovanú otočnú os (A pre os A, B pre os B a C pre os C), porom stlačte HANDLE JOG (Rukoväť ručného pomalého posuvu krokovaním). Riadiaci systém uloží aktuálne polohy X, Y, Z a otočných osí.
- 3. Riadiaci systém vytvorí hlásenie Ručným pomalým posuvom krokovaním mimo a zobrazí ikonu Jog Away (Ručný pomalý posuv krokovaním mimo). Pre presun nástroja mimo obrobku použite tlačidlá alebo rukoväť ručného pomalého posuvu. Vreteno môžete spustiť alebo zastaviť pomocou FWD (Dopredu), CCW (V smere hodinových ručičiek) alebo STOP (Zastaviť). Pomocou tlačidla AUX CLNT (Prídavná chladiaca kvapalina) môžete zadať príkaz na voliteľné zapnutie a vypnutie chladiacej kvapaliny cez vreteno (musíte najprv zastaviť vreteno). Pomocou tlačidiel SHIFT + AUX CLNT (SHIFT + Prídavná chladiaca kvapalina) zadajte príkaz pre voliteľné zapnutie a vypnutie čistenia nástroja vzduchom. Pomocou tlačidla COOLANT (Chladiaca kvapalina) zadajte príkaz pre zapnutie a vypnutie chladiacej kvapaliny. Pomocou tlačidiel SHIFT + COOLANT (SHIFT + chladiaca kvapalina) zadajte príkaz pre možnosti automatickej vzduchovej pištole/minimálneho množstva maziva. Môžete tiež uvoľniť nástroj pre výmenu rezných doštičiek.

**UPOZORNENIE:** Ak spustíte program znova, riadiaci systém použije pre polohu návratu predchádzajúce korekcie. Je to nebezpečné a neodporúča sa meniť nástroje a korekcie, ak je program prerušený.

4. Pomalým posuvom sa posúvajte čo najbližšie k uloženej polohe alebo do polohy, odkiaľ bude možná rýchla cesta späť do uloženej polohy bez prekážok.

- 5. Ak sa chcete vrátiť do režimu chodu, stlačte tlačidlo MEMORY (Pamäť) alebo MDI. Riadiaci systém vytvorí hlásenie Ručným pomalým posuvom krokovaním späť a zobrazí ikonu Jog Return (Ručný pomalý posuv krokovaním späť). Riadiaci systém bude pokračovať, len ak sa opätovne prejde do režimu, ktorý bol aktívny počas zastavenia.
- 6. Stlačte tlačidlo CYCLE START. Riadiaci systém pohybuje osami X, Y a otočnými osami pri 5 % do polohy, kde stlačíte FEED HOLD (Zastavenie posuvu). Potom vráti os Z. Ak sa počas tohto pohybu stlačí tlačidlo FEED HOLD (Zastavenie posuvu), pohyb osí frézovačky sa preruší a zobrazí sa hlásenie Zastavenie návratu pomalým posuvom. Ak chcete obnoviť pohyb návratu pomalým posuvom Jog Return, stlačte tlačidlo CYCLE START (Spustenie cyklu). Ak sa pohyb dokončí, riadiaci systém znova prejde do stavu zastavenia posuvu.

**UPOZORNENIE:** Riadiaci systém nesleduje rovnakú cestu použitú pri ručnom posuve preč od obrobku.

7. Znova stlačte tlačidlo CYCLE START (Spustenie cyklu) a program obnoví normálny chod.

**UPOZORNENIE:** Ak je Nastavenie 36 ZAP., riadiaci systém sníma program, aby sa uistil, že je stroj v správnom stave (nástroje, korekcie, kódy G a M a pod.), aby mohol program bezpečne pokračovať. Ak je Nastavenie 36 VYP., riadiaci systém nesníma program. Tým sa môže ušetriť čas, ale môže to spôsobiť haváriu počas behu neovereného programu.

# **Grafický režim**

Bezpečným spôsobom ako odstrániť problémy v programe je jeho spustenie v režime GRAPHICS (Grafika). Na stroji nedôjde k žiadnemu pohybu, namiesto toho sa pohyb zobrazí na obrazovke.

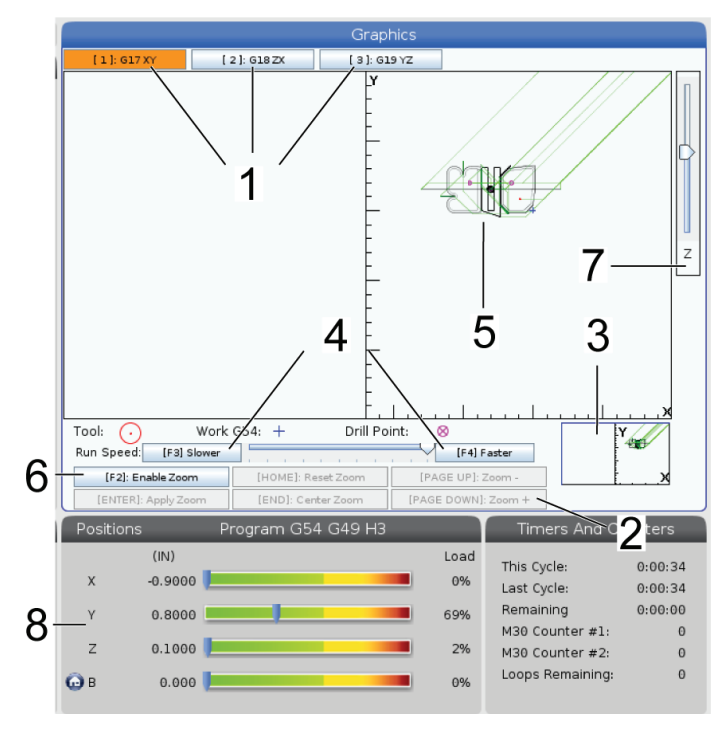

**1) Roviny osi** Stlačením 1 zobrazíte grafiku v rovine G17, stlačením 2 pre rovinu forG18 alebo stlačením 3 pre zobrazenie v rovine G19.

**2) Oblasť pomoci s tlačidlami** Ľavá dolná časť panelu zobrazenia grafiky je oblasť pomoci s funkčnými tlačidlami. Táto oblasť zobrazuje funkčné tlačidlá, ktoré môžete použiť a popis ich funkcií.

**3) Okno vyhľadávača** V pravej dolnej časti panelu sa zobrazuje simulovaná oblasť stola stroja a tiež kde je simulovaný pohľad priblížený a zaostrený.

**4) Rýchlosť grafiky** Stlačením f3 alebo f4 grafiky spustíte požadovanú rýchlosť grafiky.

**5) Okno dráhy nástroja** Veľké okno v strede displeja poskytuje simulovaný pohľad na pracovnú oblasť. Zobrazuje ikonu rezného nástroja a simulované dráhy nástroja.

**POZNÁMKA**: Pohyb posuvu sa zobrazí čiernou čiarou. Rýchloposuv sa zobrazí zelenou čiarou. Miesta cyklu vŕtania sa zobrazia s X.

**POZNÁMKA**: Ak je nastavenie 253 ZAP., priemer nástroja je zobrazený ako tenká čiara. Ak je VYP., použije sa priemer nástroja špecifikovaný v tabuľke Tool Offsets Diameter Geometry (Korekcie nástroja geometria priemeru).

**6) Priblíženie** Stlačením F2 a zobrazí obdĺžnik (okno priblíženia), ktorý zobrazuje oblasť, ktorá bude priblížená. Na zmenšenie veľkosti okna priblíženia (zoom in) použite tlačidlo PAGE DOWN (Strana dole) a na zväčšenie veľkosti okna priblíženia (zoom out) použite tlačidlo PAGE UP (Strana hore). Na presun okna priblíženia zoom na miesto, ktoré chcete priblížiť, použite kurzorové tlačidlá so šípkami a stlačením ENTER vykonáte priblíženie. Riadiaci systém zmení mierku okna dráhy nástroja na okno priblíženia. Ak chcete zobraziť dráhu nástroja, program spustite znova. Stlačením tlačidla F2 a potom tlačidla HOME (Začiatok) sa predĺži okno Tool Path (Dráha nástroja) tak, aby pokrylo celú pracovnú oblasť.

**7) Os Z** Čiara nulového bodu obrobku na osi Z Vodorovná čiara na lište osi Z v pravom hornom rohu obrazovky s grafikou označuje polohu aktuálnej korekcie obrobku na osi Z spolu s dĺžkou aktuálneho nástroja. Ak beží simulácia programu, tieňovaná časť lišty zobrazuje hĺbku simulovaného pohybu osi Z relatívne voči nulovej polohe obrobku na osi Z.

**8) Panel polohy** Panel polohy zobrazuje umiestnenie osí naživo počas chodu obrobku.

## **Základné programovanie**

Obvyklý CNC program má (3) časti:

**1) Príprava:** Táto časť programu vyberá korekcie obrobku a nástroja, vyberá rezný nástroj, zapína chladiacu kvapalinu, nastavuje otáčky vretena a vyberá absolútne alebo inkrementálne polohovanie pohybu osi.

**2) Rezanie:** Táto časť programu definuje dráhu nástroja, otáčky vretena a rýchlosť posuvu počas obrábania.

**3) Dokončenie:** Táto časť programu pohybuje vretenom mimo dráhu, vypína vreteno, vypína chladiacu kvapalinu a presúva stôl do polohy, odkiaľ je možné obrobok vybrať a skontrolovať.

Toto je základný program, ktorý vytvorí rez hĺbky 0,100" (2,54 mm) pomocou nástroja 1 do materiálu pozdĺž priamky od X = 0,0, Y = 0,0 do X = -4,0, Y = -4,0.

**POZNÁMKA**: Blok programu môže obsahovať viac ako jeden kód G, pokiaľ sú tieto kódy G z rozličných skupín. Do bloku programu nie je možné umiestniť dva kódy G z tej istej skupiny. Taktiež si uvedomte, že v jednom bloku je dovolený iba jeden kód M.

#### $\frac{0}{0}$

O40001 (Základný program) ;

(G54 X0 Y0 je horný pravý roh obrobku) ;

(Z0 je na hornej časti obrobku) ;

(T1 is a 1/2" end mill) ;

(ZAČIATOK PRÍPRAVNÝCH BLOKOV) ;

T1 M06 (Výber nástroja 1) ;

G00 G90 G17 G40 G49 G54 (Bezpečnostné spustenie) ;

X0 Y0 (Rýchloposuv do 1. polohy) ;

S1000 M03 (Vreteno CW) ;

G43 H01 Z0.1 (Zap. korekcie nástroja 1) ;

M08 (zapnutie chladiacej kvapaliny) ;

(ZAČAŤ REZANIE BLOKOV) ;

G01 F20. Z-0.1 (Posuv do hĺbky rezu) ;

X-4. Y-4. (lineárny pohyb) ;

(ZAČAŤ DOKONČOVANIE BLOKOV) ;

G00 Z0.1 M09 (Rýchloposuvné stiahnutie, vyp. chladiacej kvapaliny) ;

G53 G49 Z0 M05 (Východzia poloha Z, vyp. vretena) ;

G53 Y0 (východzia poloha Y) ;

M30 (Koniec programu);

 $\frac{0}{0}$ 

# **Príprava**

V príklade programu O40001 existujú bloky prípravného kódu:

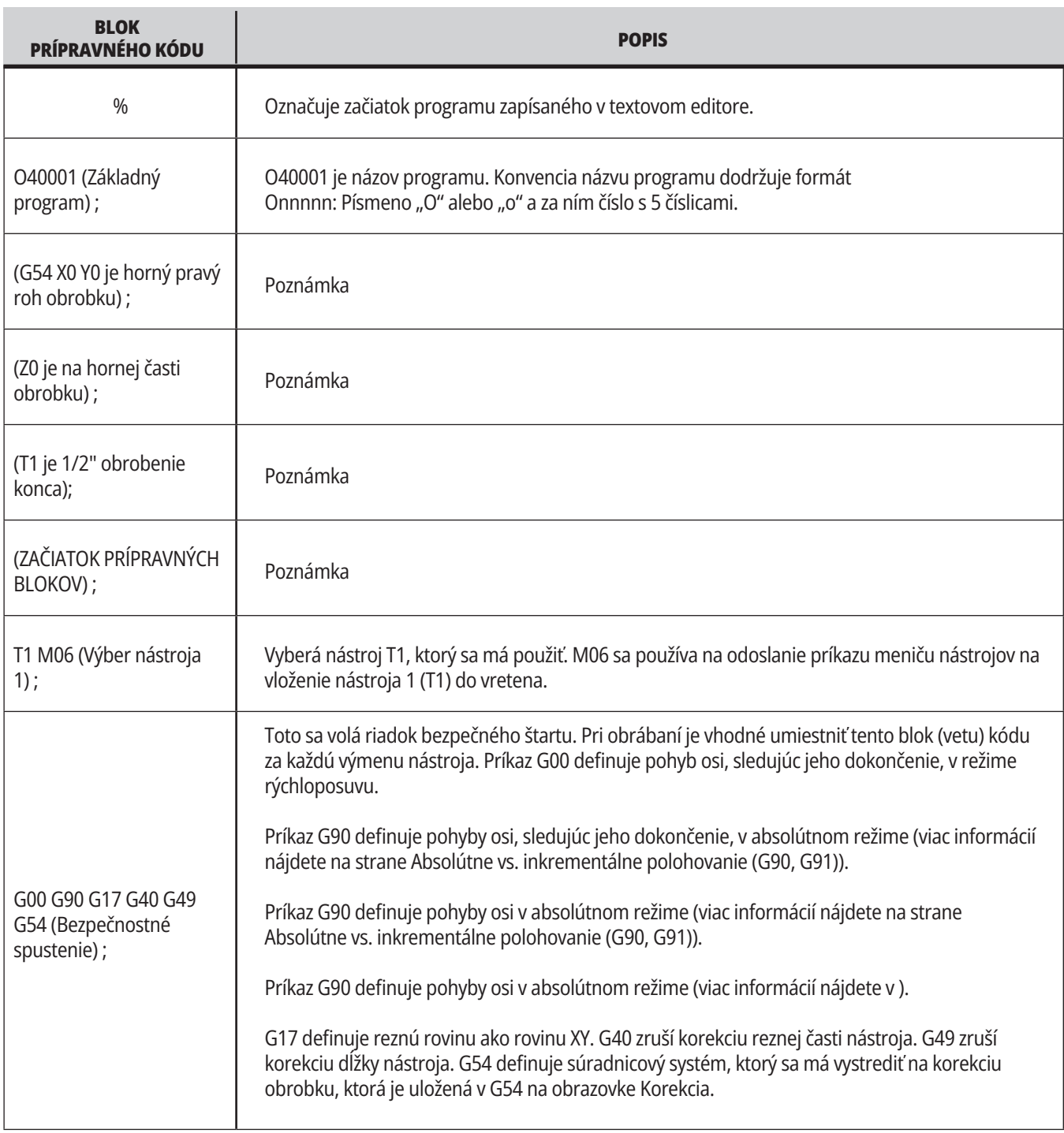

### **12.1 | FRÉZKA – PROGRAMOVANIE**

# **Príprava (pokr.)**

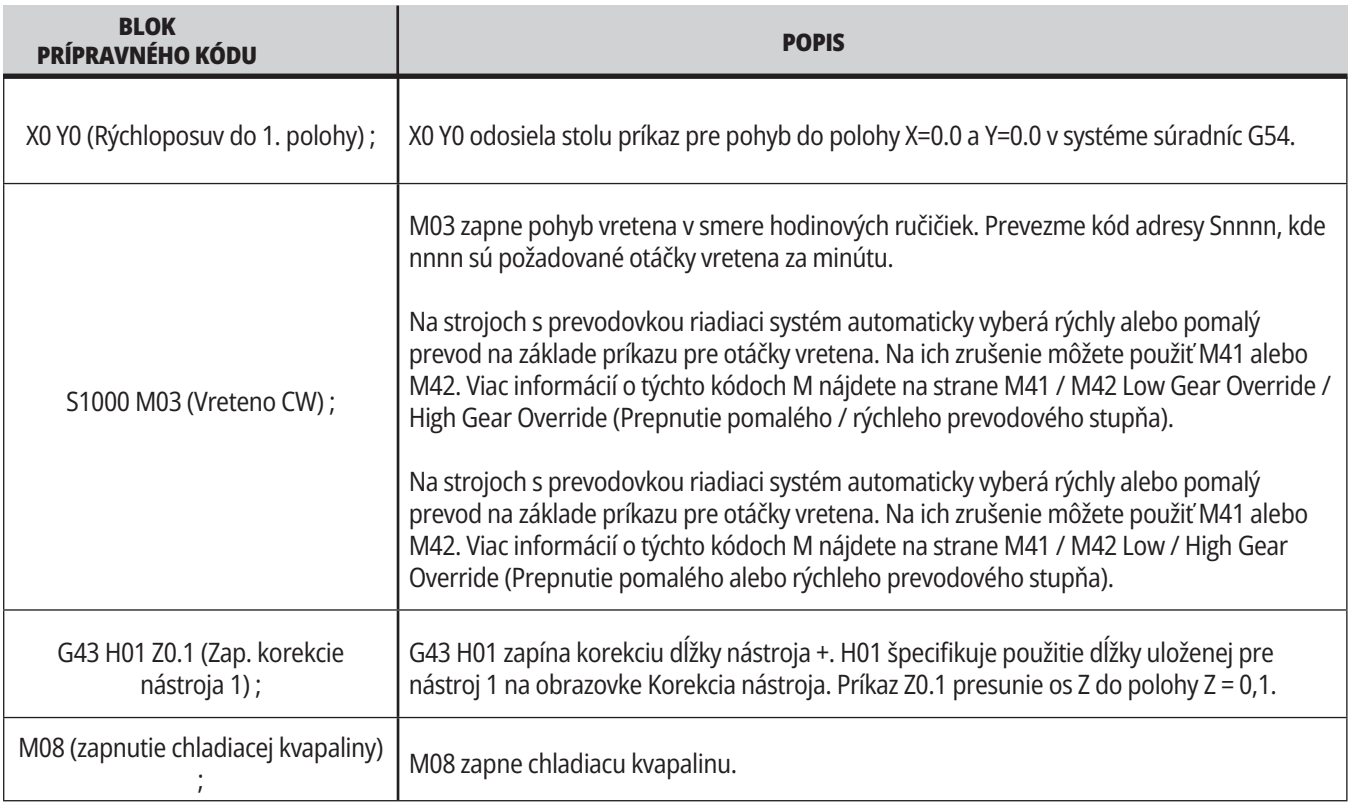

# **Rezanie**

V príklade programu O40001 existujú bloky prípravného kódu:

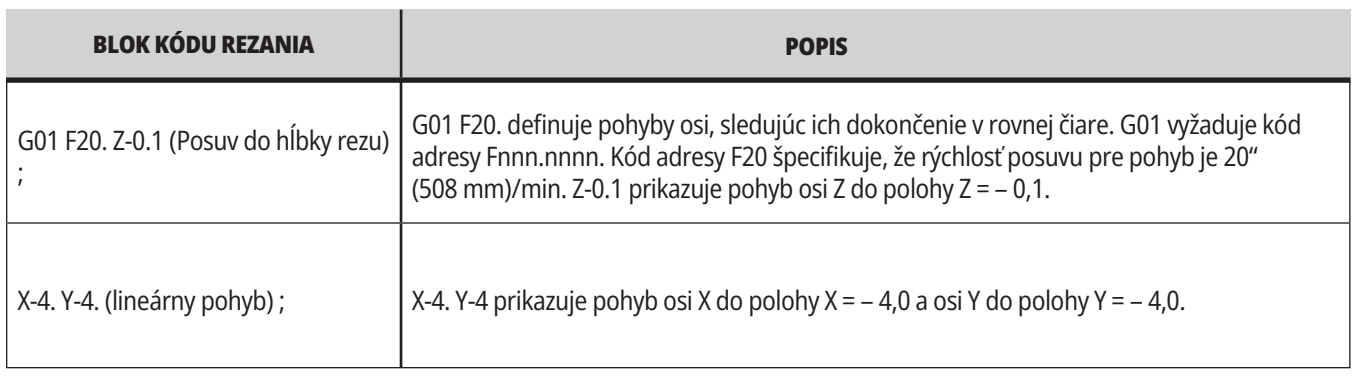

# **12.1 | FRÉZKA – PROGRAMOVANIE**

# **Ukončenie**

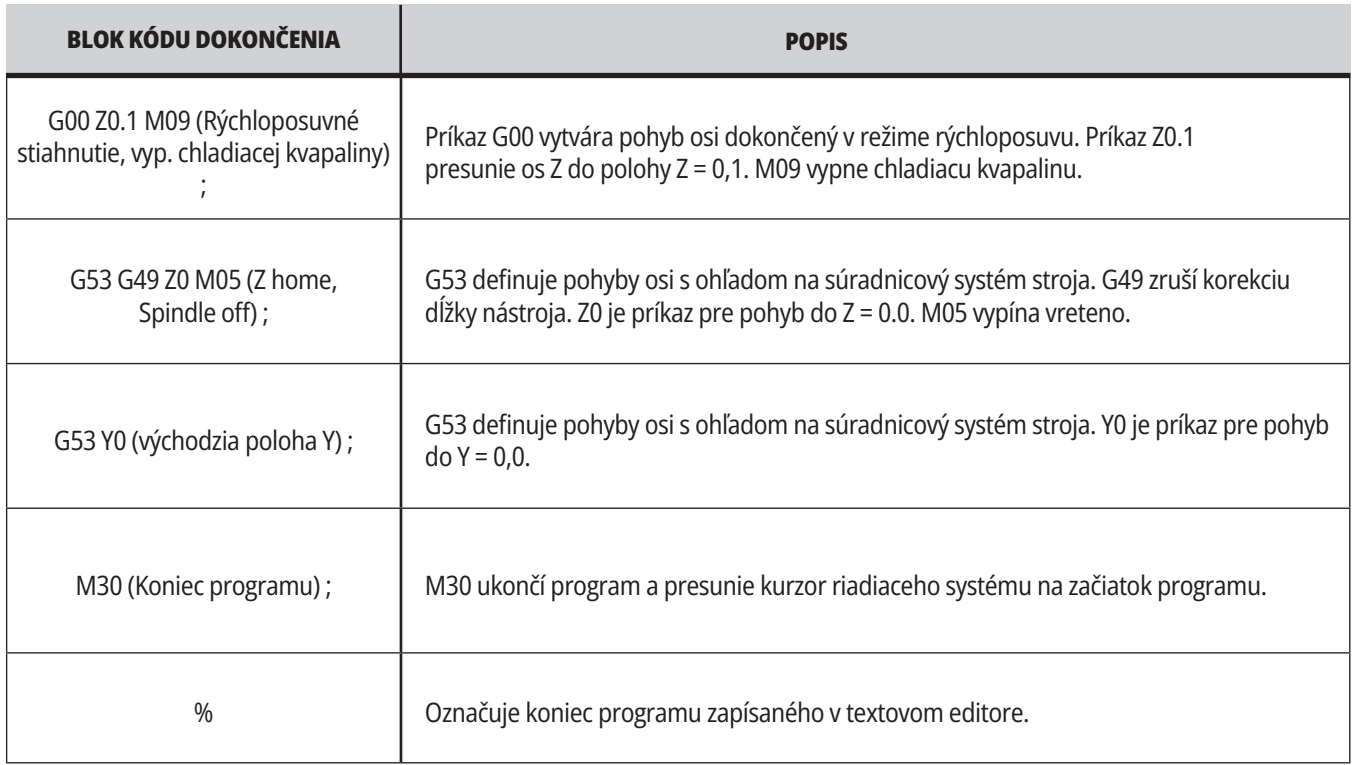

# **Absolútna verzus inkrementálna zmena polohy (G90, G91)**

Absolútne (G90) a inkrementálne polohovanie (G91) definuje ako riadiaci systém interpretuje príkazy pohybu osi.

Keď je príkaz pohybu osi za kódom G90, osi sa budú presúvať do polohy relatívne voči začiatku súradnicového systému, ktorý sa aktuálne používa.

Ak je príkaz pohybu osi za kódom G91, osi sa budú presúvať do polohy relatívne voči aktuálnej polohe.

Absolútne programovanie je užitočné vo väčšine situácií. Inkrementálne programovanie je efektívnejšie pre opakované rezanie s rovnakými rozostupmi.

Obrázok 1 zobrazuje obrobok s 5 otvormi s priemerom Ø0,25" (13 mm) v rovnakej vzdialenosti od seba. Hĺbka otvorov je 1,00" (25,4 mm) a vzdialenosť medzi nimi je 1,250" (31,75 mm).

Obrázok 1 zobrazuje obrobok s 5 otvormi s priemerom Ø0,25" (13 mm) v rovnakej vzdialenosti od seba. Hĺbka otvorov je 1,00" (25,4 mm) a vzdialenosť medzi nimi je 1,250" (31,75 mm).

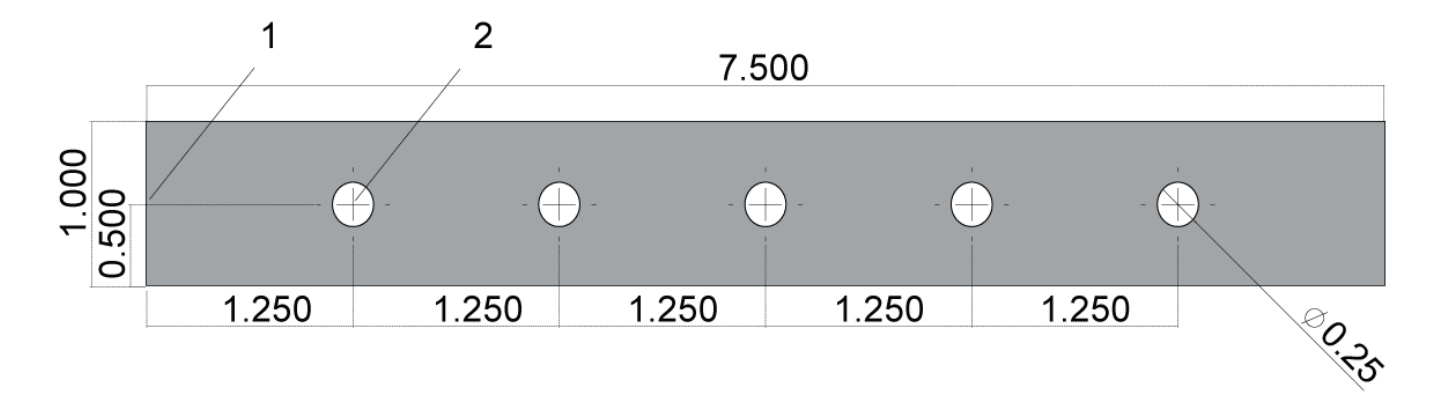

Absolútny / inkrementálny príklad programu. G54 X0. Y0. pre inkrementálny [1], G54 pre absolútny [2]

Nižšie a na nasledujúcej strane sú uvedené dva príklady programov pre vŕtanie otvorov, ako je zobrazené na nákrese s porovnaním absolútneho a inkrementálneho polohovania.

Začíname centrovacím vŕtaním otvorov s menším priemerom, nasledované dokončovacím vŕtaním s vrtákom s priemerom 0,250" (6,35 mm). Používame hĺbku rezu 0,200" (5,08 mm) pre centrovací vrták a hĺbku rezu 1,00" (25,4 mm) pre vrták 0,250". G81, pevný cyklus vŕtania sa používa na vŕtanie otvorov.

# **Príklad inkrementálneho polohovania frézy**

#### $0/2$ X0. Y0 O40002 (Inkrementálny ex-prog) ; N1 (G54 X0 Y0 je stred ľavej strany obrobku) ; N2 (Z0 je na hornej časti obrobku) ; N3 (T1 je stredový vrták) ; N4 (T2 je vrták) ;  $1.250$  TYP N5 (T1 PRÍPRAVNÉ BLOKY) ; N6 T1 M06 (Výber nástroja 1) ; N7 G00 G90 G40 G49 G54 (Bezpečnostné spustenie) ; N8 X0 Y0 (Rýchloposuv do 1. polohy) ; N9 S1000 M03 (Vreteno zapnuté v smere hodin. ručičiek) ; N10 G43 H01 Z0.1 (Zap. korekcie nástroja 1) ; N11 M08 (zapnutie chladiacej kvapaliny) ; N12 (T1 REZNÉ BLOKY) ; N13 G99 G91 G81 F8.15 X1.25 Z-0.3 L5 ; N24 G43 H02 Z0.1 (Zap. korekcie nástroja 2) ; N14 (Začiatok G81, 5-krát) ; N25 M08 (zapnutie chladiacej kvapaliny) ; N15 G80 (Zrušenie G81) ; N26 (T2 REZNÉ BLOKY) ; N16 (T1 DOKONČOVACIE BLOKY) ; N27 G99 G91 G81 F21.4 X1.25 Z-1.1 L5 ; N17 G00 G90 G53 Z0. M09 (rýchloposuvné zatiahnutie, vypnutie N28 G80 (Zrušenie G81) ; chladiacej kvapaliny); N29 (T2 DOKONČOVACIE BLOKY) ; N18 M01 (Voliteľné zastavenie) ; N30 G00 Z0.1 M09 (Rýchloposuvné stiahnutie, vyp. chladiacej N19 (T2 PRÍPRAVNÉ BLOKY) ; kvapaliny) ; N20 T2 M06 (Výber nástroja 2) ; N31 G53 G90 G49 Z0 M05 (Východzia poloha Z, vyp. vretena) ; N21 G00 G90 G40 G49 (Bezpečnostné spustenie) ; N32 G53 Y0 (Východzia poloha Y) ; N22 G54 X0 Y0 (Rýchloposuv do 1. polohy) ; N33 M30 (Koniec programu) ;

### **Príklad absolútneho polohovania frézy**

Absolútne programovanie vyžaduje viac riadkov kódu než inkrementálne programovanie. Programy majú podobné časti prípravy a dokončenia.

Pozrite sa na riadok N13 v príklade inkrementálneho programovania, kde začína operácia stredového vŕtania. G81 používa kód adresy slučky, Lnn, na určenie počtu opakovaní cyklu. Kód adresy L5 opakuje tento proces (5) krát. Zakaždým, keď sa pevný cyklus zopakuje, presunie nástroj o vzdialenosť, ktorú určujú voliteľné hodnoty X a Y. V tomto programe sa inkrementálny program pri každej slučke pohne v osi X o 1,25" od aktuálnej polohy a potom vykoná cyklus vŕtania.

Pre každú operáciu vŕtania program špecifikuje hĺbku vŕtania o 0,1" väčšiu ako skutočná hĺbka, lebo pohyb sa začína 0,1" nad obrobkom.

Pri absolútnom polohovaní G81 špecifikuje hĺbku vŕtania, ale nepoužíva kód adresy slučky. Namiesto toho program udáva polohu každého otvoru na samostatnom riadku. Kým G80 nezruší pevný cyklus, riadiaci systém vykonáva cyklus vŕtania v každej polohe.

Program absolútneho polohovania špecifikuje presnú hĺbku otvoru, lebo hĺbka začína na povrchu obrobku (Z=0).

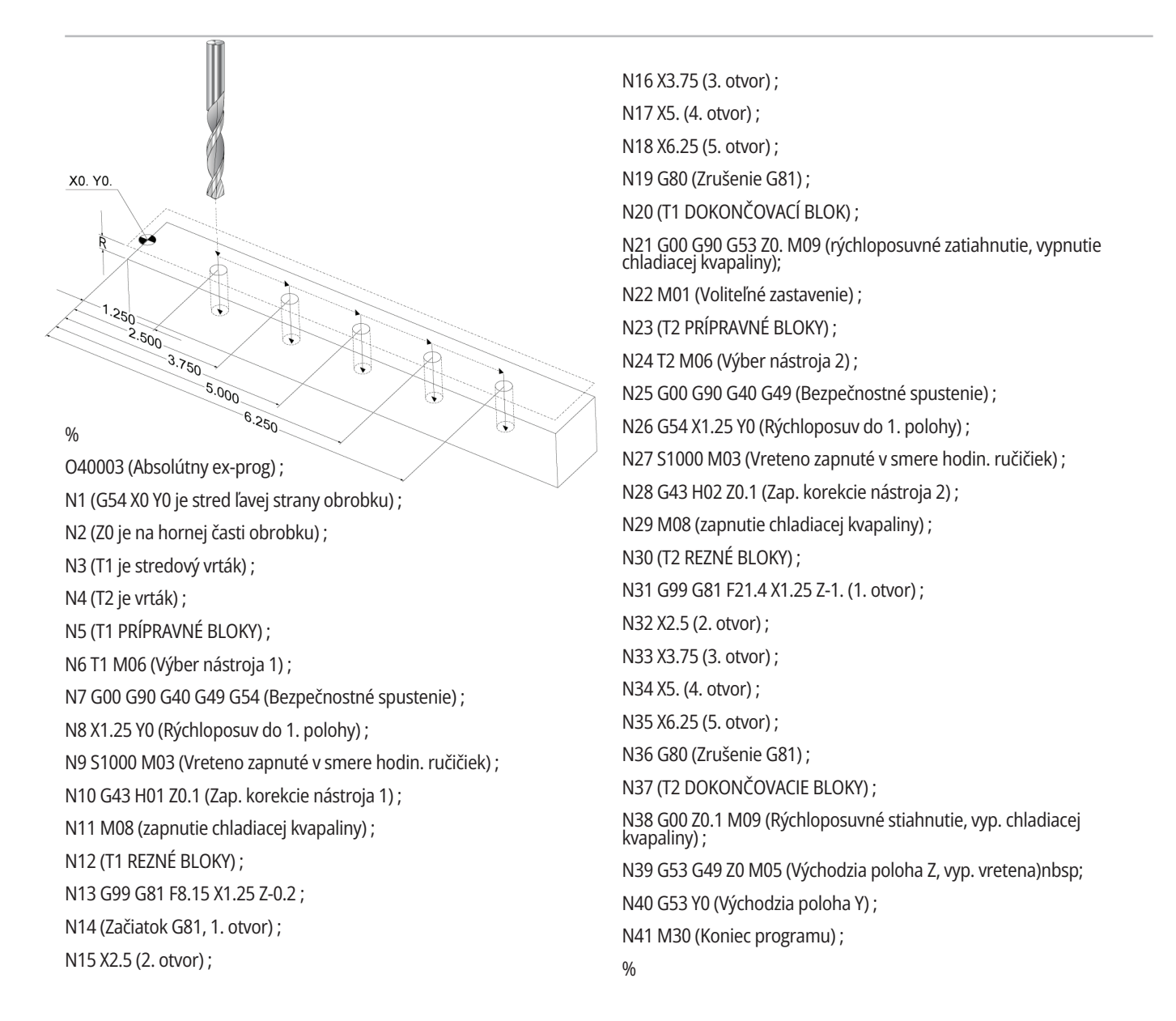
### **Korekcia nástroja G43**

Príkaz korekcie dĺžky nástroja G43 Hnn by sa mal použiť po každej výmene nástroja. Nastavuje polohu osi Z na kompenzáciu dĺžky nástroja. Argument Hnn špecifikuje, aká dĺžka nástroja sa používa. Viac informácií nájdete v časti Nastavenia korekcií nástroja v časti Obsluha.

**POZOR:** Aby nedošlo k možnej kolízii, hodnota dĺžky nástroja nn musí byť rovná hodnote nn z príkazu výmeny nástroja M06 Tnn.

Nastavenie 15 - Zmluva o kóde H & T riadi , či sa hodnota nn musí rovnať hodnote v argumentoch Tnn a Hnn. Ak je Nastavenie 15 Zap. a Tnn a Hnn sa nerovnajú, vytvorí sa poplašný signál 332 - H a T Nie sú rovnaké.

### **G54 Korekcie obrobku**

Korekcie obrobku definujú, kde je obrobok umiestnený na stole.

Korekcie obrobku k dispozícii sú G54-G59, G110-G129 a G154 P1-P99. G110-G129 a G154 P1-P20 znamenajú tie isté korekcie obrobku.

Užitočná funkcia je nastavenie viacerých obrobkov na stôl a obrábanie viacerých obrobkov v jednom cykle stroja. To sa vykonáva priradením každého obrobku k inej korekcii obrobku.

Viac informácií nájdete v časti kódy G v tomto návode. Nižšie je uvedený príklad obrábania viacerých obrobkov v jednom cykle. Program používa volanie lokálneho podprogramu M97 pre operáciu rezania.

%

O40005 (Korekcie obrobku ex-prog) ; (G54 X0 Y0 je stred ľavej strany obrobku) ; (Z0 je na hornej časti obrobku) ; (T1 je vrták) ; (ZAČIATOK PRÍPRAVNÝCH BLOKOV) ; T1 M06 (Výber nástroja 1) ; G00 G90 G40 G49 G54 (Bezpečnostné spustenie) ; X0 Y0 ; (Presun do polohy prvej súradnice obrobku-G54) ; S1000 M03 (Vreteno CW) ; G43 H01 Z0.1 (Zap. korekcie nástroja 1) ; M08 (zapnutie chladiacej kvapaliny) ; (ZAČAŤ REZANIE BLOKOV) ; M97 P1000 (Volanie lokálneho podprogramu) ; G00 Z3. (Rýchloposuvné stiahnutie) ; G90 G110 G17 G40 G80 X0. Y0.; (Presun do druhej prvej súradnice obrobku-G110) ; M97 P1000 (Volanie lokálneho podprogramu) ; G00 Z3. (Rýchloposuvné stiahnutie) ; G90 G154 P22 G17 G40 G80 X0. Y0.; (Presun do tretej prvej súradnice obrobku-G154 P22) ; M97 P1000 (Volanie lokálneho podprogramu) ; (ZAČAŤ DOKONČOVANIE BLOKOV) ; G00 Z0.1 M09 (Rýchloposuvné stiahnutie, vyp. chladiacej kvapaliny) ; G53 G49 Z0 M05 (Východzia poloha Z, vyp. vretena) ; G53 Y0 (východzia poloha Y) ; M30 (Koniec programu); N1000 (Lokálny podprogram) ; G81 F41.6 X1. Y2. Z-1.25 R0.1 (Začiatok G81) ; (1. otvor) ; X2. Y2. (2. otvor) ; G80 (Zrušenie G81) ; M99;  $0/2$ 

### **Podprogramy**

#### **Podprogramy:**

- Sú zvyčajne série príkazov, ktoré sa v programe opakujú niekoľkokrát.
- Sú zapísané v samostatnom programe namiesto viacnásobného opakovania príkazov v hlavnom programe.
- Sú volané v hlavnom programe s kódom M97 alebo M98 a kód P.
- Môžu obsahovať L pre opakovaný počet. Volanie podprogramu sa pred pokračovaním hlavného programu na nasledujúcu vetu (blok) opakuje L krát.

#### **Keď používate M97:**

- Kód P (nnnnn) je rovnaký ako číslo bloku (Nnnnnn) lokálneho podprogramu.
- Podprogram musí byť v hlavnom programe

#### **Keď používate M98:**

- Pri použití kódu P (nnnnn) je rovnaký ako umiestnenie programu (Onnnnn) podprogramu.
- Ak sa podprogram nenachádza v pamäti, názov súboru musí byť Onnnn.nc. Názov súboru musí obsahovať O, nuly na začiatku a .nc, aby stroj našiel podprogram.
- Podprogram musí byť umiestnený v aktívnom adresári alebo na mieste špecifikovanom v nastaveniach 251/252.
- Pevné cykly sú najbežnejším spôsobom použitia podprogramov. Napríklad môžete do samostatného programu vložiť miesta X a Y série otvorov. Potom môžete zavolať tento program ako podprogram s pevným cyklom. Namiesto zápisu polohy pre každý nástroj osobitne môžete zapísať polohy pre akýkoľvek počet nástrojov.

### **Nastavenie miest vyhľadávania**

Ak program volá podprogram, riadiaci systém najprv hľadá podprogram v aktívnom adresári. Ak riadiaci systém nemôže nájsť podprogram, riadiaci systém použije nastavenia 251 a 252 pre určenie ďalších miest vyhľadávania. Viac informácií nájdete v týchto nastaveniach.

Vytvorenie zoznamu miest vyhľadávania v nastavení 252:

- 1. V správcovi zariadení (LIST PROGRAM (Zoznam programov)) vyberte adresár, ktorý chcete pridať do zoznamu.
- 2. Stlačte F3.
- 3. V menu označte voľbu SETTING 252 a potom stlačte ENTER.

Riadiaci systém pridá aktuálny adresár do zoznamu miest vyhľadávania v nastavení 252.

#### **Výsledok:**

Ak chcete vidieť zoznam miest hľadania, pozrite sa na hodnoty nastavenia 252 na strane Nastavenia.

## **Lokálny podprogram (M97)**

Lokálny podprogram je blok kódu v hlavnom programe, na ktorý niekoľkokrát odkazuje hlavný program. Lokálne podprogramy sa prikazujú (volajú) použitím M97 a Pnnnnn, ktorý na ne odkazuje číslom riadku N lokálneho podprogramu. Formát lokálneho podprogramu ukončí hlavný program s M30 a potom za M30 zadajte lokálne podprogramy. Každý podprogram musí mať na začiatku číslo riadku N a na konci M99, ktorý odošle program späť na nasledujúci riadok v hlavnom programe.

%

O40009 (Miestny podprogram ex-prog) ; (G54 X0 Y0 je v ľavom hornom rohu obrobku) ; (Z0 je na hornej časti obrobku) ; (T1 je bodový vrták) ; (T2 je vrták) ; (T3 je závitník) ; (ZAČIATOK PRÍPRAVNÝCH BLOKOV) ; T1 M06 (Výber nástroja 1) ; G00 G90 G40 G49 G54 (Bezpečnostné spustenie) ; X1.5 Y-0.5 (Rýchloposuv do 1. polohy) ; S1406 M03 (Vreteno zap. v smere hodinových ručičiek) ; G43 H01 Z1.(Zap. korekcie nástroja 1) ; M08 (zapnutie chladiacej kvapaliny) ; (ZAČAŤ REZANIE BLOKOV) ; G81 G99 Z-0.26 R0.1 F7. (Začiatok G81) ; M97 P1000 (Volanie lokálneho podprogramu) ; (ZAČAŤ DOKONČOVANIE BLOKOV) ; G00 Z0.1 M09 (Rýchloposuvné stiahnutie, vyp. chladiacej kvapaliny) ; G53 G49 Z0 M05 (Východzia poloha Z, vyp. vretena) ; M01 (Voliteľné zastavenie) ; (ZAČIATOK PRÍPRAVNÝCH BLOKOV) ; T2 M06 (Výber nástroja 2) ; G00 G90 G40 G49 (Bezpečnostné spustenie) ; G54 X1.5 Y-0.5 (Rýchloposuv späť do 1. polohy) ; S2082 M03 (Vreteno zap. v smere hodinových ručičiek) ; G43 H02 Z1. (Zap. korekcie nástroja 2) ; M08 (zapnutie chladiacej kvapaliny) ; (ZAČAŤ REZANIE BLOKOV) ; G83 G99 Z-0.75 Q0.2 R0.1 F12.5 (Začiatok G83) ; M97 P1000 (Volanie lokálneho podprogramu) ; (ZAČAŤ DOKONČOVANIE BLOKOV) ; G00 Z0.1 M09 (Rýchloposuvné stiahnutie, vyp. chladiacej kvapaliny) ;

G53 G49 Z0 M05 (Východzia poloha Z, vyp. vretena) ; M01 (Voliteľné zastavenie) ; (ZAČIATOK PRÍPRAVNÝCH BLOKOV) ; T3 M06 (Výber nástroja 3); G00 G90 G40 G49 (Bezpečnostné spustenie) ; G54 X1.5 Y-0.5 ; (Rýchloposuv späť do 1. polohy) ; S750 M03 (Vreteno zap. v smere hodinových ručičiek) ; G43 H03 Z1.(Zap. korekcie nástroja 3) ; M08 (zapnutie chladiacej kvapaliny) ; (ZAČAŤ REZANIE BLOKOV) ; G84 G99 Z-0.6 R0.1 F37.5 (Začiatok G84) ; M97 P1000 (Volanie lokálneho podprogramu) ; (ZAČAŤ DOKONČOVANIE BLOKOV) ; G00 Z0.1 M09 (Rýchloposuvné stiahnutie, vyp. chladiacej kvapaliny) ; G53 G49 Z0 M05 (Východzia poloha Z, vyp. vretena) ; G53 Y0 (východzia poloha Y) ; M30 (Koniec programu); (LOKÁLNY podprogram) ; N1000 (Začať lokálny podprogram) ; X0,5 Y-0,75 (2. poloha) ; Y-2.25 (3. poloha) ; G98 X1.5 Y-2.5 (4. poloha) ; (Počiatočný bod návratu) ; G99 X3.5 (5. poloha) ; (R – Rovina návratu) ; X4.5 Y-2.25 (6. poloha) ; Y-0.75 (7. poloha) ; X3.5 Y-0.5 (8. poloha) ; M99;  $0/2$ 

# **Externý podprogram (M98)**

Externý podprogram je samostatný program, na ktorý sa odkazuje z hlavného programu. Na volanie externého podprogramu použite M98 spolu s Pnnnnn na určenie čísla programu, ktorý chcete volať.

Ak váš program volá podprogram M98, riadiaci systém hľadá podprogram v hlavnom adresári programov. Ak riadiaci systém nájde podprogram v hlavnom adresári programu, potom hľadá na mieste stanovenom v nastavení 251. Ak riadiaci systém nemôže nájsť podprogram, dôjde k poplašnému signálu (alarmu).

V tomto príklade podprogram (program O40008) špecifikuje (8) polôh. Pri pohybe medzi polohami 4 a 5 obsahuje aj príkaz G98. To spôsobí návrat osi Z do počiatočného bodu namiesto roviny R, takže nástroj prechádza cez upnutie obrobku.

Hlavný program (Program O40007) špecifikuje (3) rozličné pevné cykly:

- 1. G81 Bodové vŕtanie v každej polohe
- 2. G83 Hĺbkové vŕtanie v každej polohe
- 3. G84 Rezanie závitu v každej polohe

Každý pevný cyklus volá podprogram a vykonáva operáciu v každej polohe.

#### $\frac{1}{2}$

O40007 (Externý podprogram ex-prog) ; (G54 X0 Y0 je stred ľavej strany obrobku) ; (Z0 je na hornej časti obrobku) ; (T1 je bodový vrták) ; (T2 je vrták) ; (T3 je závitník) ; (ZAČIATOK PRÍPRAVNÝCH BLOKOV) ; T1 M06 (Výber nástroja 1) ; G00 G90 G40 G49 G54 (Bezpečnostné spustenie) ; G00 G54 X1.5 Y-0.5 (Rýchloposuv do 1. polohy) ; S1000 M03 (Vreteno CW) ; G43 H01 Z1. (Zap. korekcie nástroja 1) ; M08 (zapnutie chladiacej kvapaliny) ; (ZAČAŤ REZANIE BLOKOV) ; G81 G99 Z-0.14 R0.1 F7. (Začiatok G81) ; M98 P40008 (Volanie externého podprogramu) ; (ZAČAŤ DOKONČOVANIE BLOKOV) ; G00 Z1. M09 (Rýchloposuv stiahnutia, vyp. chladiacej kvapaliny) ; G53 G49 Z0 M05 (Východzia poloha Z, vyp. vretena) ; M01 (Voliteľné zastavenie) ; (ZAČIATOK PRÍPRAVNÝCH BLOKOV) ; T2 M06 (Výber nástroja 2) ; G00 G90 G40 G49 G54 (Bezpečnostné spustenie) ; G00 G54 X1.5 Y-0.5 (Rýchloposuv do 1. polohy) ;

S2082 M03 (Vreteno zap. v smere hodinových ručičiek) ; G43 H02 Z1. (Zap. korekcie nástroja 1) ; M08 (zapnutie chladiacej kvapaliny) ; (ZAČAŤ REZANIE BLOKOV) ; G83 G99 Z-0.75 Q0.2 R0.1 F12.5 (Začiatok G83) ; M98 P40008 (Volanie externého podprogramu) ; (ZAČAŤ DOKONČOVANIE BLOKOV) ; G00 Z1. M09 (Rýchloposuv stiahnutia, vyp. chladiacej kvapaliny) ; G53 G49 Z0 M05 (Východzia poloha Z, vyp. vretena) ; M01 (Voliteľné zastavenie) ; (ZAČIATOK PRÍPRAVNÝCH BLOKOV) ; T3 M06 (Výber nástroja 3); G00 G90 G40 G49 G54 (Bezpečnostné spustenie) ; G00 G54 X1.5 Y-0.5 (Rýchloposuv do 1. polohy) ; S750 M03 (Vreteno zap. v smere hodinových ručičiek) ; G43 H03 Z1. (Zap. korekcie nástroja 3) ; M08 (zapnutie chladiacej kvapaliny) ; (ZAČAŤ REZANIE BLOKOV) ; G84 G99 Z-0.6 R0.1 F37.5 (Začiatok G84) ; M98 P40008 (volanie externého podprogramu); (ZAČAŤ DOKONČOVANIE BLOKOV) ; G00 Z1. M09 (Rýchloposuv stiahnutia, vyp. chladiacej kvapaliny) ; G53 G49 Z0 M05 (Východzia poloha Z, vyp. vretena) ; G53 Y0 (východzia poloha Y) ; M30 (Koniec programu); %

# **Externý podprogram (M98)**

#### **Podprogram**

% O40008 (podprogram) ; X0,5 Y-0,75 (2. poloha) ; Y-2.25 (3. poloha) ; G98 X1.5 Y-2.5 (4. poloha) ; (Počiatočný bod návratu) ; G99 X3.5 (5. poloha) ; (R Rovina návratu) ; X4.5 Y-2.25 (6. poloha); Y-0.75 (7. poloha) ; X3.5 Y-0.5 (8. poloha) ; M99 (Návrat z podprogramu alebo slučky) ; %

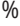

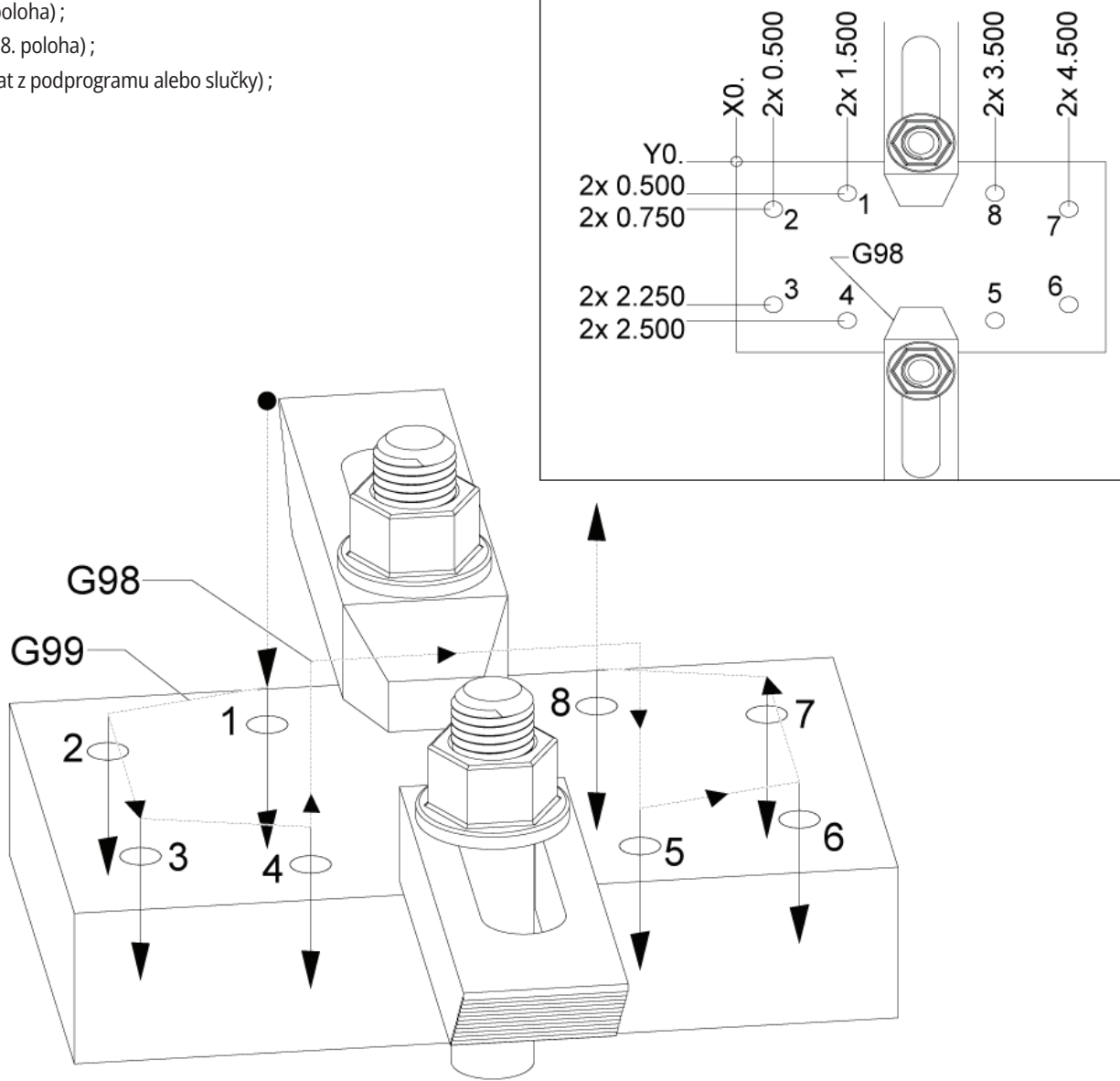

# **Úvod do makier**

**POZNÁMKA:** Táto funkcia riadiaceho systému je nadštandardnou výbavou. Viac informácií o jej kúpe získate v podnikovej predajni spoločnosti Haas.

Makrá doplňujú riadiaci systém možnosťami a flexibilitou, ktoré nie je možné dosiahnuť štandardným kódom G. Niektoré z možných využití sú: skupiny obrobkov, individualizované pevné cykly, komplexné pohyby a nadštandardné zariadenia pohonu. Možnosti sú takmer neobmedzené.

Makro je podprogram, ktorý môže bežať viackrát. Príkazom makra je možné priradiť premennej hodnotu alebo načítať hodnotu z premennej, vyhodnotiť výraz, podmienene alebo nepodmienene vetviť program do iného bodu alebo podmienene opakovať niektorú časť programu.

Tu je niekoľko príkladov aplikácií makier. Tieto príklady sú iba návody, nie úplné makro programy.

**Nástroje pre okamžité upnutie na stole** – Ak chcete pomôcť obsluhe stroja, môžete poloautomatizovať mnoho postupov nastavenia. Môžete si pripraviť nástroje pre okamžité situácie, ktoré ste neočakávali pri návrhu dizajnu. Napríklad predpokladajme, že spoločnosť používa štandardné upínanie pomocou štandardného rozloženia otvorov pre skrutky. Ak ste po nastavení zistili, že upínač potrebuje dodatočné upnutie a predpokladáte, že ste naprogramovali makro podprogram 2000 pre vŕtanie viacerých otvorov upnutia, potom potrebujete len tento dvojkrokový postup pre pridanie upnutia do upínača:

a) Ručným pomalým posuvom presuňte stroj na súradnice X, Y a Z a uhol, kde chcete umiestniť upnutie. Z displeja stroja odčítajte súradnice polohy.

b) V režime MDI vykonajte tento príkaz:

G65 P2000 Xnnn Ynnn Znnn Annn ;

kde nnn sú súradnice definované v kroku a). Tu makro 2000 (P2000) nefunguje, keďže bolo navrhnuté na vŕtanie otvorov pre skrutky upnutia pod špecifickým uhlom A. V podstate obsluha stroja vytvorila individualizovaný pevný cyklus.

**Jednoduché šablóny, ktoré sa opakujú** – Môžete definovať a uložiť opakujúce sa šablóny pomocou makier. Napríklad:

a) Matrice s dierami pre skrutky

b) Otvory

c) Vzory pod uhlom, rôzny počet otvorov pod rôznym uhlom a s rôznymi vzdialenosťami od seba

d) Špeciálne frézovanie, napr. mäkké čeľuste

e) Maticové šablóny (napr. 12 naprieč a 15 dole)

f) Letmé obrábanie povrchu, (napr. 12 palcov krát 5 palcov použitím 3 palcového letmého rezného nástroja)

#### **Automatické nastavenie korekcie pomocou programu**

- Pomocou makier je možné v každom programe nastaviť korekcie súradníc tak, aby nastavovanie bolo jednoduchšie a menej náchylné na chyby (premenné makra #2001-2800).

**Sondovanie** – Použitie sondy rozširuje schopnosti stroja viacerými spôsobmi. Medzi príklady patrí:

a) Tvarovanie obrobku z dôvodu určenia neznámych rozmerov pre neskoršie obrábanie.

b) Kalibrácia nástroja pre určenie hodnôt korekcie a opotrebovania.

c) Kontrola pred obrábaním, ktorou sa určia materiálové odchýlky odliatkov.

d) Kontrola po obrábaní pre určenie hodnôt rovnobežnosti a plochosti ako aj polohy.

### **13.1 | MAKRÁ FRÉZKY – ÚVOD**

### **Užitočné kódy G a M**

M00, M01, M30 - zastavenie programu

G04 - Čas prestávky

G65 Pxx - Volanie podprogramu makra. Umožňuje odovzdanie premenných.

M29 - Nastavenie výstupného relé pomocou M-FIN.

M129 - Nastavenie výstupného relé s M-FIN.

M59 - Nastavenie výstupného relé.

M69 - Vymazanie výstupného relé.

M96 Pxx Qxx - Podmienené lokálne vetvenie, ak je signál diskrétneho vstupu 0

M97 Pxx - Volanie lokálneho podprogramu

M98 Pxx - Volanie podprogramu

M99 - Návrat z podprogramu alebo slučky

G103 - Obmedzenie dopredného vyhľadávania bloku. Nie je dovolená korekcia nástroja.

M109 - Interaktívny užívateľský vstup

### **Zaokrúhľovanie**

Riadiaci systém ukladá desiatkové čísla ako binárne hodnoty. Výsledkom toho je, že čísla uložené v premenných môžu byť chybné o najmenej 1 platnú číslicu. Napríklad, číslo 7 uložené v premennej makra #10000, môže byť neskôr načítané ako 7.000001, 7.000000 alebo 6.999999.

Ak bol váš príkaz

IF [#10000 EQ 7]... ; môže poskytnúť nesprávnu hodnotu. Bezpečnejším spôsobom programovania by bolo

IF [ROUND [#10000] EQ 7]… ;

Tento problém existuje len vtedy, keď sa do makro premenných ukladajú celé čísla, pričom neočakávate neskôr zobrazenie zlomkovej časti.

### **Vyhľadávanie smerom dopredu**

Vyhľadávanie smerom dopredu je veľmi dôležitý koncept v makro programovaní. Riadiaci systém sa snaží v čase spracovať toľko riadkov, koľko je možné, aby urýchlil spracovanie. To zahŕňa interpretáciu premenných makra. Napríklad,

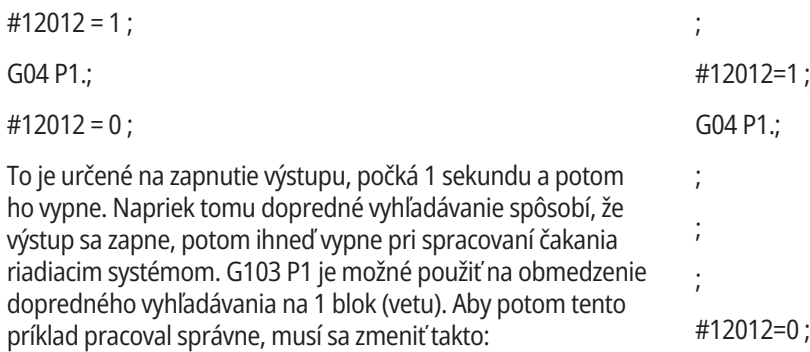

G103 P1 (Ďalšie vysvetlenie G103 nájdete v časti návodu Kódy  $G)$ :

#12012=1 ;

## **Vyhľadávanie bloku smerom dopredu a vymazanie bloku**

Riadiaci systém Haas používa funkciu Block Look Ahead (Vyhľadávanie bloku smerom dopredu) a pripraví na vykonanie bloky (vety) kódu, ktoré nasledujú za aktuálnym blokom. Toto umožňuje, aby riadiaci systém hladko prešiel od jedného pohybu na nasledujúci. G103 obmedzuje pokiaľ bude riadiaci systém vyhľadávať bloky (vety) kódu. Kód adresy Pnn v G103 špecifikuje ako ďaleko riadiaci systém môže vyhľadávať. Ďalšie informácie nájdete v G103 Obmedzenie vyhľadávania blokov smerom dopredu (skupina 00)

Režim Vymazania bloku umožňuje selektívne preskakovať bloky (vety) kódu. Na preskočenie blokov na začiatku programu použite znak /. Ak chcete prejsť do režimu Block Delete (Vymazať vetu), stlačte BLOCK DELETE (Vymazať vetu). Ak je režim Block Delete (Vymazať vetu) aktívny, riadiaci systém nevykonáva vety označené znakom /. Napríklad:

Použitie

/M99 (Návrat podprogram) ;

pred blokom (vetou) s

M30 (Koniec programu a presun na začiatok) ;

robí z podprogramu hlavný program, ak je zapnutý režim BLOCK DELETE (Vymazať vetu). Program sa používa ako podprogram, ak je režim Vymazanie bloku vypnutý.

Keď sa použije znak tokenu "/" na vymazanie bloku, dokonca aj keď nie je aktívny režim Vymazania bloku, riadok zablokuje vyhľadávanie smerom dopredu. To je užitočné pre ladenie spracovania makier v rámci programov NC.

### **Strana zobrazenia makro premenných**

Makro premenné je možné uložiť alebo nahrať zdieľaním na sieti pomocou USB, väčšinou ako nastavenia a korekcie.

Lokálne a globálne makro premenné #1 - #33 a #10000 - #10999 sú zobrazené a je možné ich meniť na obrazovke aktuálnych príkazov.

**POZNÁMKA**: Interne k stroju, 10000 sa pripočíta k 3-číslicovým makro premenným. Napríklad: Makro 100 je zobrazené ako 10100.

#### **1**

Stlačte CURRENT COMMANDS (Aktuálne príkazy) a použite navigačné tlačidlá, aby ste sa dostali na stranu Makro premenné.

Keď riadiaci systém interpretuje program, zmeny premenných a výsledky sa zobrazia na stránke zobrazenia Makro premenných.

Zadajte hodnotu (maximum je 999999.000000) a potom stlačte ENTER, ak chcete nastaviť makro premennú. Na vymazanie makro premenných stlačte tlačidlo ORIGIN (Počiatok), to zobrazuje ORIGIN clear entry popup. Stlačte čísla 1 – 3 pre výber alebo Cancel (Zrušiť) pre ukončenie.

#### **2**

Pre vyhľadanie premennej zadajte číslo premennej makra a stlačte šípku hore alebo dole.

Zobrazené premenné predstavujú hodnoty premenných počas chodu programu. Niekedy to môže byť až 15 blokov dopredu od aktuálnych činností stroja. Ladenie programov je jednoduchšie, ak sa na začiatok programu zadá G103 P1, čím sa obmedzí uloženie blokov do vyrovnávacej pamäte. Za vety (bloky) makro premennej v programe sa môže pridať G103 bez hodnoty P. Ak chcete, aby makro program fungoval správne, odporúča sa, aby bol G103 P1 počas nahrávania premenných ponechaný v programe. Viac podrobností o G103 nájdete v časti kódu G návodu.

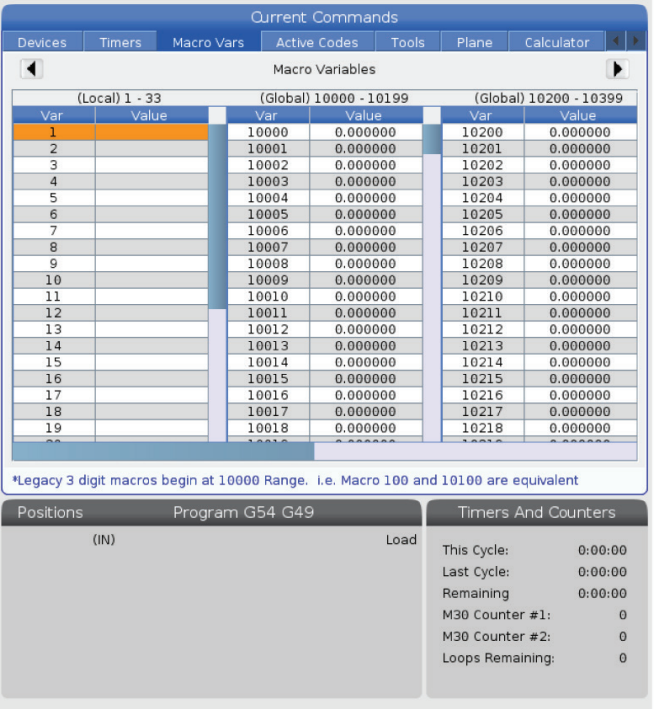

## **Zobrazenie premenných makra v okne časovačov a počítadiel**

#### **1**

V okne Časovače a počítadlá môžete zobraziť hodnoty akýchkoľvek dvoch premenných makier a priradiť im názov zobrazenia.

Nastavenie zobrazenia dvoch premenných makra v okne časovačov a počítadiel:

#### **2**

Stlačte CURRENT COMMANDS (Aktuálne príkazy).

Ak chcete vybrať stranu ČASOVAČE, použite navigačné tlačidlá.

Označte názov Označenie makra č. 1 alebo Označenie makra č. 2.

Zadajte nový názov a stlačte ENTER.

Pomocou tlačidiel so šípkami vyberte zadávacie pole Priradenie marka č.1 alebo priradenie makra č.2 (zodpovedajúce vami vybranému názvu označenie makra).

Zadajte číslo premennej makra (bez #) a stlačte ENTER.

#### **VÝSLEDKY:**

Na okne Časovače a počítadlá sa v poli napravo od zadaného názvu označenia makra (č.1 alebo 2) zobrazí priradená hodnota premennej.

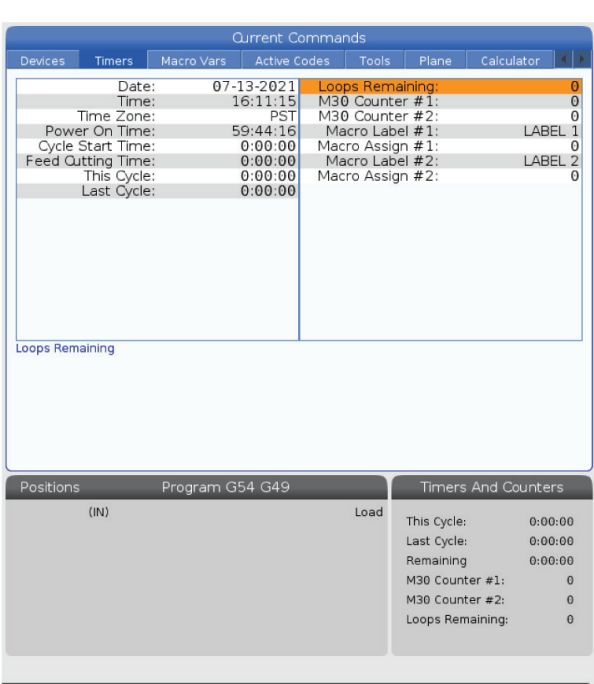

# **Argumenty makra**

Argumenty v príkaze G65 sú prostriedkom na odoslanie hodnôt a nastavenie lokálnych premenných volaného podprogramu makra.

Nasledujúce dve (2) tabuľky zobrazujú mapovanie abecedných adries premenných na číselné premenné použité v podprograme makra.

### **Abecedné adresovanie**

#### **TABUĽKA 1: Tabuľka abecedného adresovania**

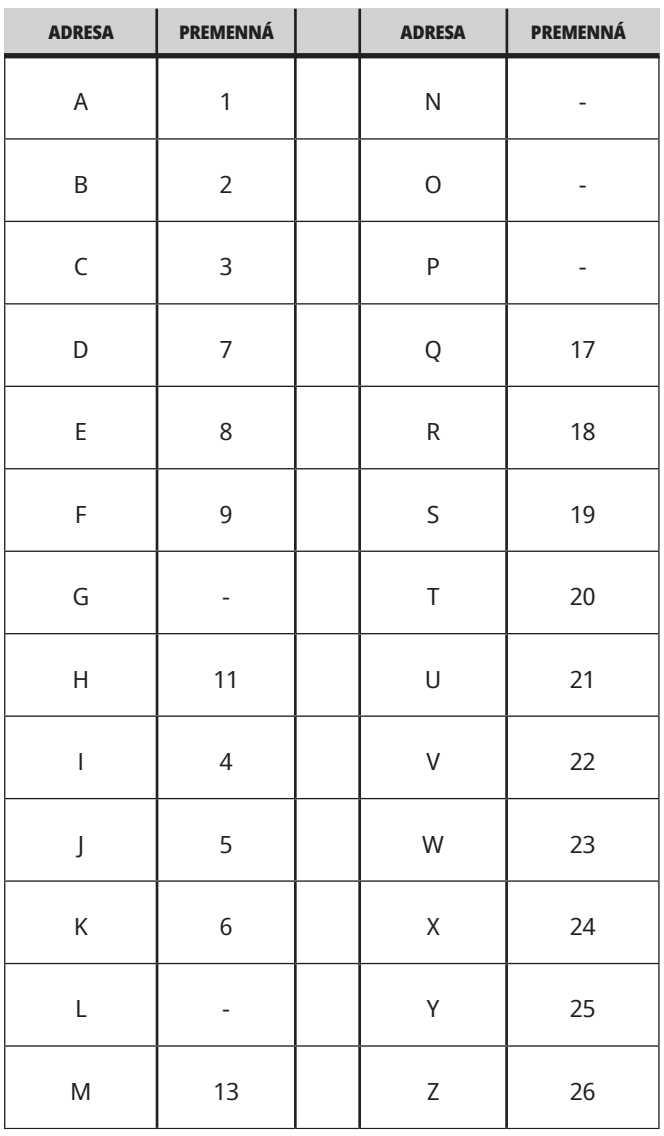

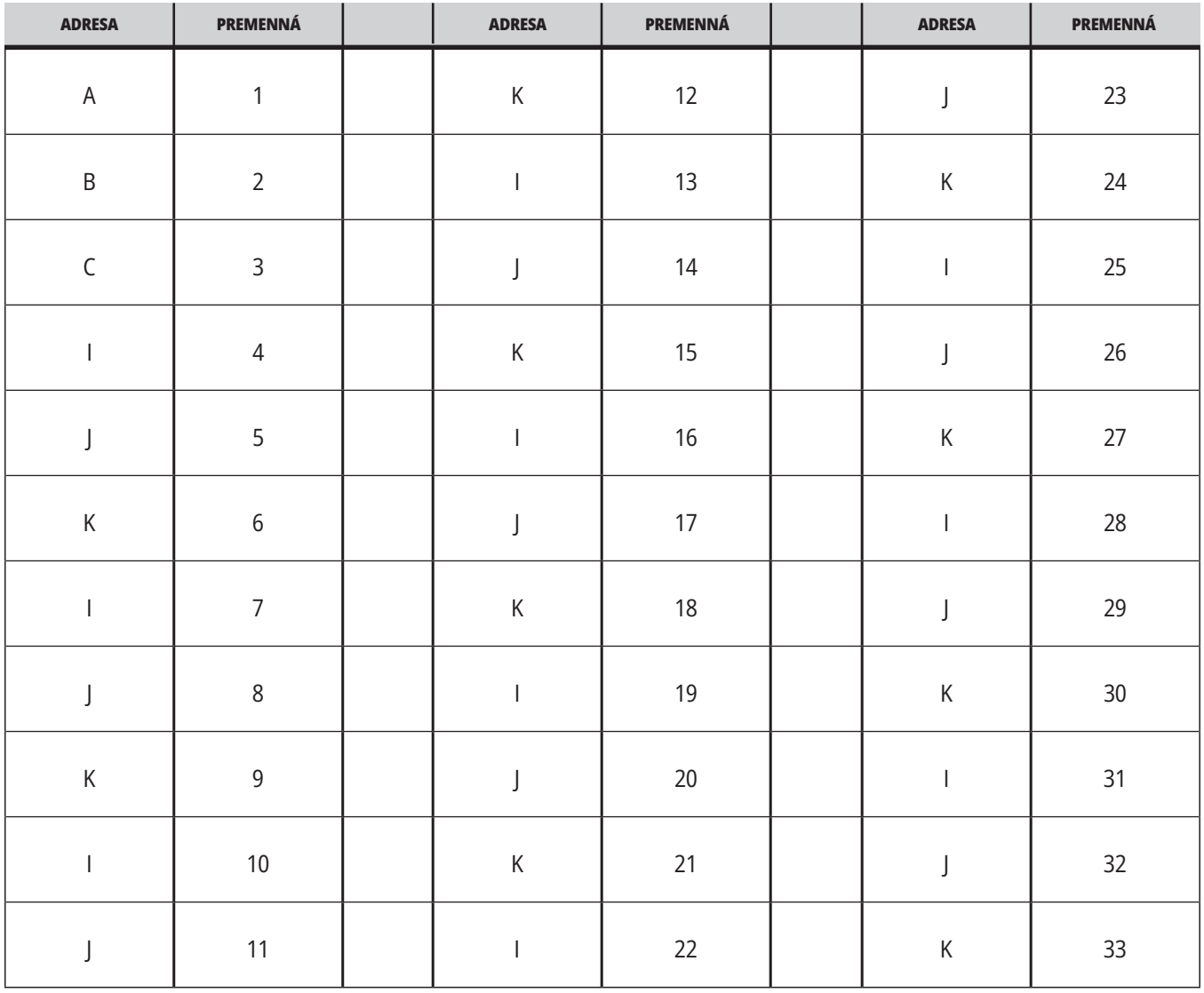

#### **TABUĽKA 2: Alternatívne abecedné adresovanie**

### **13.3 | MAKRO FRÉZKY – ARGUMENTY**

Argumenty prijímajú hodnotu s pohyblivou čiarkou až na štyri desatinné miesta. Ak riadiaci systém pracuje v metrickej sústave, prijme hodnoty s presnosťou na tisíciny (.000). V nižšie uvedenom príklade lokálna premenná #1 prijme .0001. Ak v hodnote argumentu nie je desiatková hodnota, napr.:

G65 P9910 A1 B2 C3 ;

Hodnoty sa do podprogramov makra prevezmú podľa nasledujúcej tabuľky:

### **Prechod celočíselného argumentu (bez desatinnej čiarky)**

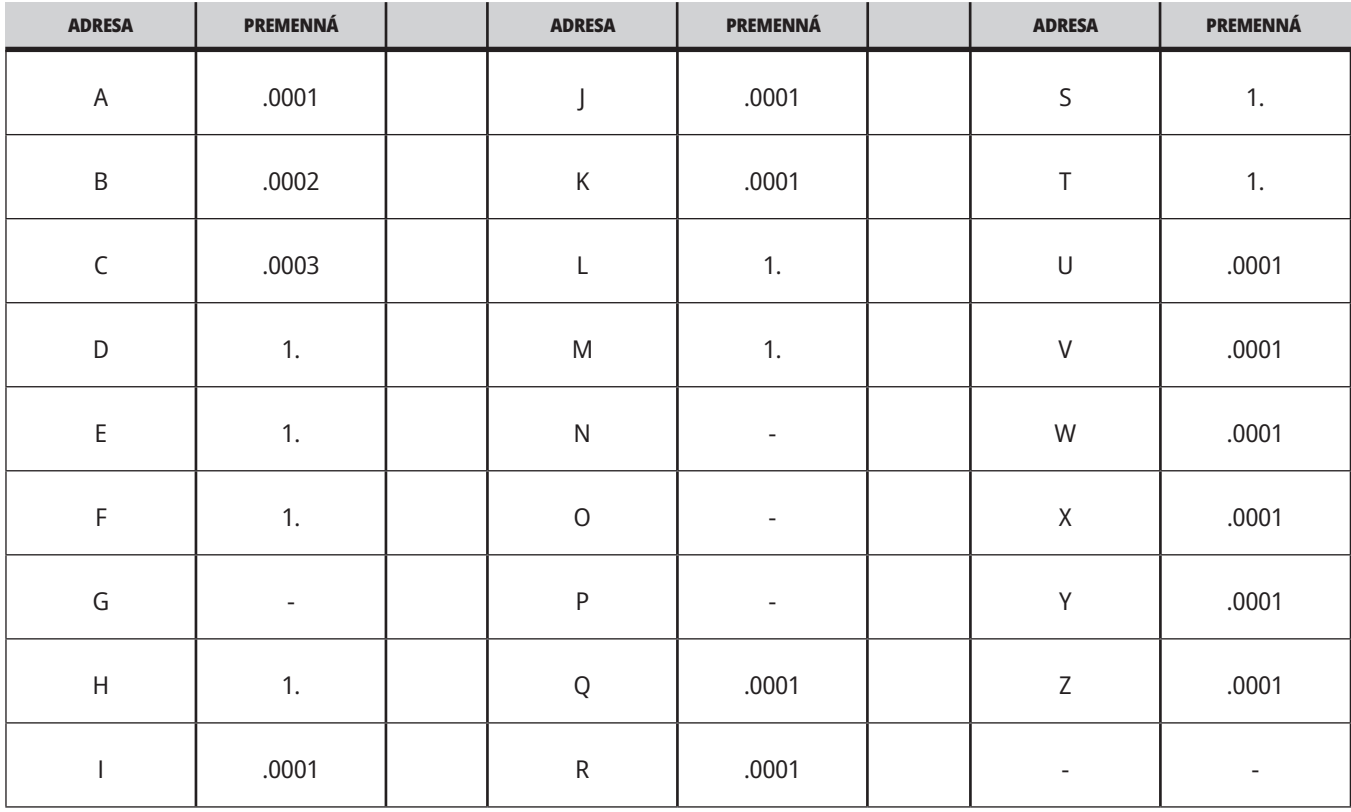

Všetkým 33 lokálnym makro premenným je možné priradiť hodnoty s argumentmi použitím alternatívnych metód adresovania. Nasledujúci príklad zobrazuje, ako je možné do podprogramu makra poslať dve sady súradníc polôh. Lokálne premenné #4 až #9 by sa nastavili na .0001 až .0006.

Príklad:

G65 P2000 I1 J2 K3 I4 J5 K6;

Na prenášanie parametrov do podprogramu makra nie je možné použiť nasledujúce písmená: G, L, N, O alebo P.

## **Premenné makra**

Existujú tri (3) kategórie makro premenných: lokálne, globálne a systémové.

Konštanty makra sú hodnoty s pohyblivou čiarkou umiestnené vo výraze makra. Pri použití vo výrazoch môžu byť kombinované s adresami A-Z alebo môžu byť osamotené. Príklady konštánt sú 0.0001, 5.3 alebo -10.

### **Lokálne premenné**

Hodnota celkového hádzania má byť medzi #1 a #33. Sada lokálnych premenných je neustále k dispozícii. Ak sa volá podprogram príkazom G65, lokálne premenné sa uložia a k dispozícii je nová sada premenných. To sa nazýva zahniezdenie lokálnych premenných. Počas volania G65 sa všetky nové

lokálne premenné vymažú na nedefinované hodnoty a ľubovoľné lokálne premenné, ktoré majú na riadku G65 príslušné adresné premenné, sa nastavia na hodnoty riadku G65. Nižšie je uvedená tabuľka lokálnych premenných spolu s argumentmi adries premenných, ktoré ich zmenia:

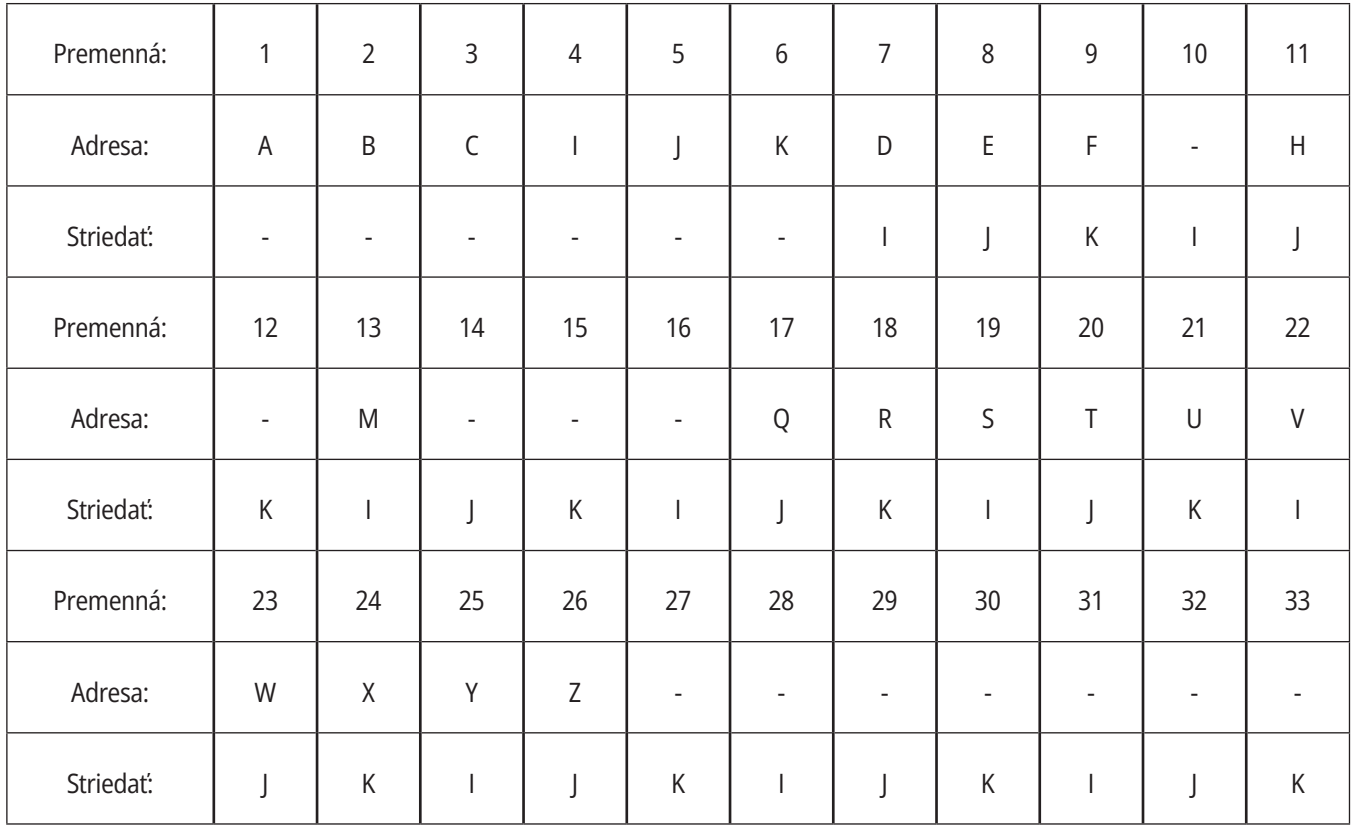

Všimnite si, že premenné 10, 12, 14-16 a 27-33 nemajú príslušné adresné argumenty. Je možné ich nastaviť, ak sa použije príslušné číslo argumentov I, J a K tak, ako je uvedené vyššie v časti o argumentoch. V makro podprograme je možné lokálne premenné čítať a meniť prostredníctvom odkazov na čísla premenných1 - 33.

Ak sa na vykonanie viacnásobného opakovania podprogramu makra použije argument L, argumenty sa nastavia len pri prvom opakovaní. To znamená, že ak sú pri prvom opakovaní zmenené lokálne premenné 1-33, pri nasledovnom opakovaní je prístup len k zmeneným hodnotám. Lokálne hodnoty sa uchovávajú od opakovania do opakovania, ak je adresa L väčšia než 1.

Volanie podprogramu pomocou M97 alebo M98 nezahniezdi lokálne premenné. Všetky lokálne premenné, na ktoré sa odkazuje v podprograme, ktorý sa volá pomocou M98, sú tie isté premenné a hodnoty, ktoré existovali pred volaním M97 alebo M98.

## **Globálne premenné**

Globálne premenné sú kedykoľvek k dispozícii a zostávajú v pamäti, keď sa vypne napájanie. Existuje len jedna kópia každej globálnej premennej. Globálne premenné sú číslované od #10000 do #10999. Tri pôvodné rozsahy: (#100 - #199, #500 - #699 a #800 - #999) sú zahrnuté. Pôvodné 3-miestne premenné makra sa začínajú rozsahom #10000, t. j. premenná makra #100 sa zobrazí ako #10100.

**POZNÁMKA:** Pomocou premennej #100 alebo #10100 v programe sa riadiaci systém dostane k tým istým údajom. Použitie akéhokoľvek čísla premennej je prípustné.

Možnosti montované v továrni niekedy používajú globálne premenné, napríklad sondovanie a meniče paliet atď. Pozrite si tabuľku s premennými makier, kde nájdete globálne premenné a ich použitie.

**POZOR:** Ak používate globálnu premennú, presvedčte sa, že žiadne iné programy na stroji nepoužívajú tú istú globálnu premennú.

### **Systémové premenné**

Systémové premenné umožňujú interakciu s množstvom podmienok riadiaceho systému. Hodnoty systémových premenných je možné zmeniť funkciu riadiaceho systému. Načítaním systémovej premennej môže program meniť svoje správanie na základe hodnoty v premennej. Niektoré systémové premenné majú stav Read Only (Len na čítanie). To znamená, že ich programátor nedokáže meniť. Pozrite si tabuľku s premennými makier, kde nájdete zoznam systémových premenných a ich použitie.

# **Premenné makra**

Nasleduje tabuľka premenných makra miestnych, globálnych a systémových premenných a ich použitie. zoznam premenných riadiaceho systému novej generácie obsahuje pôvodné premenné.

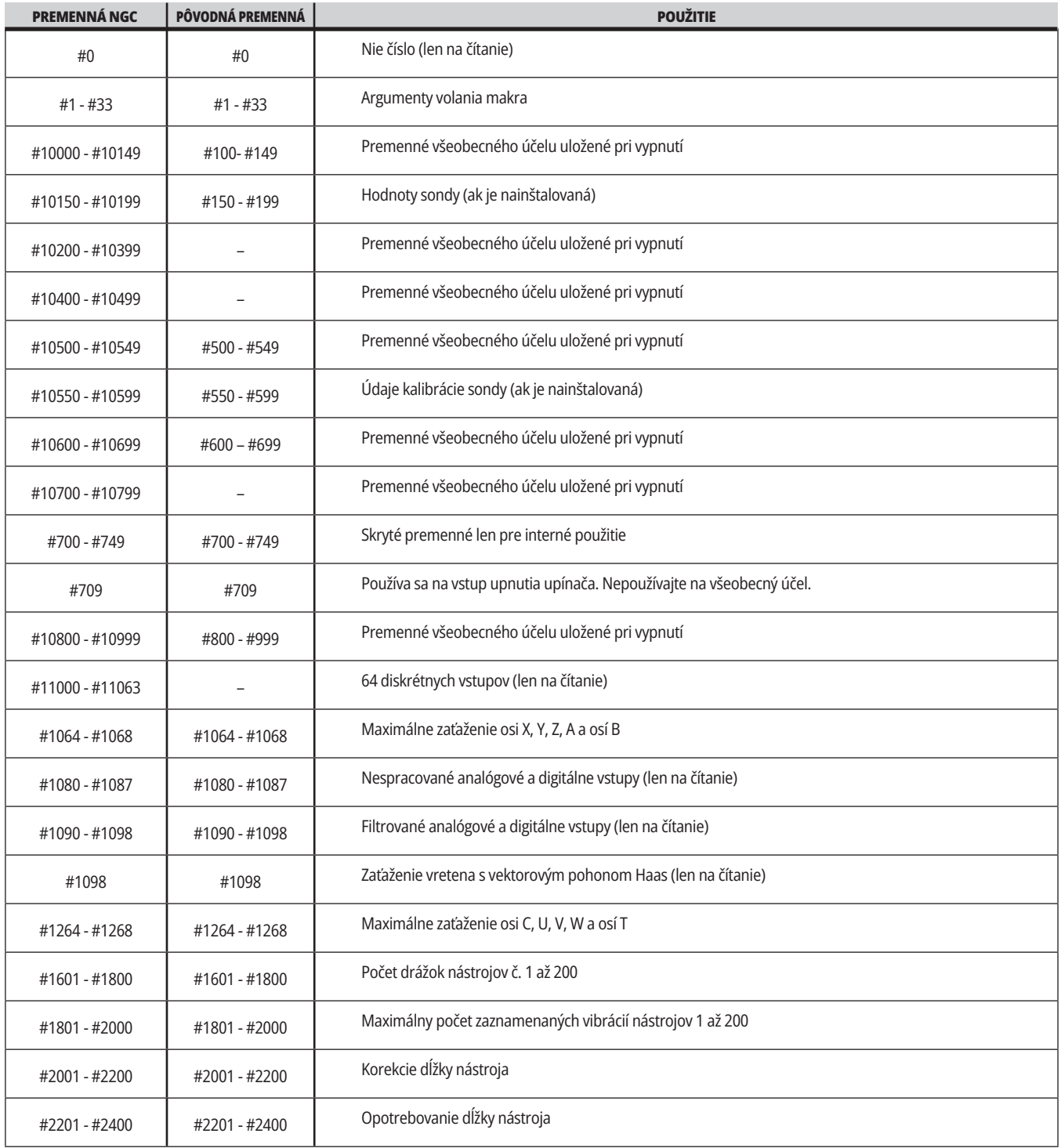

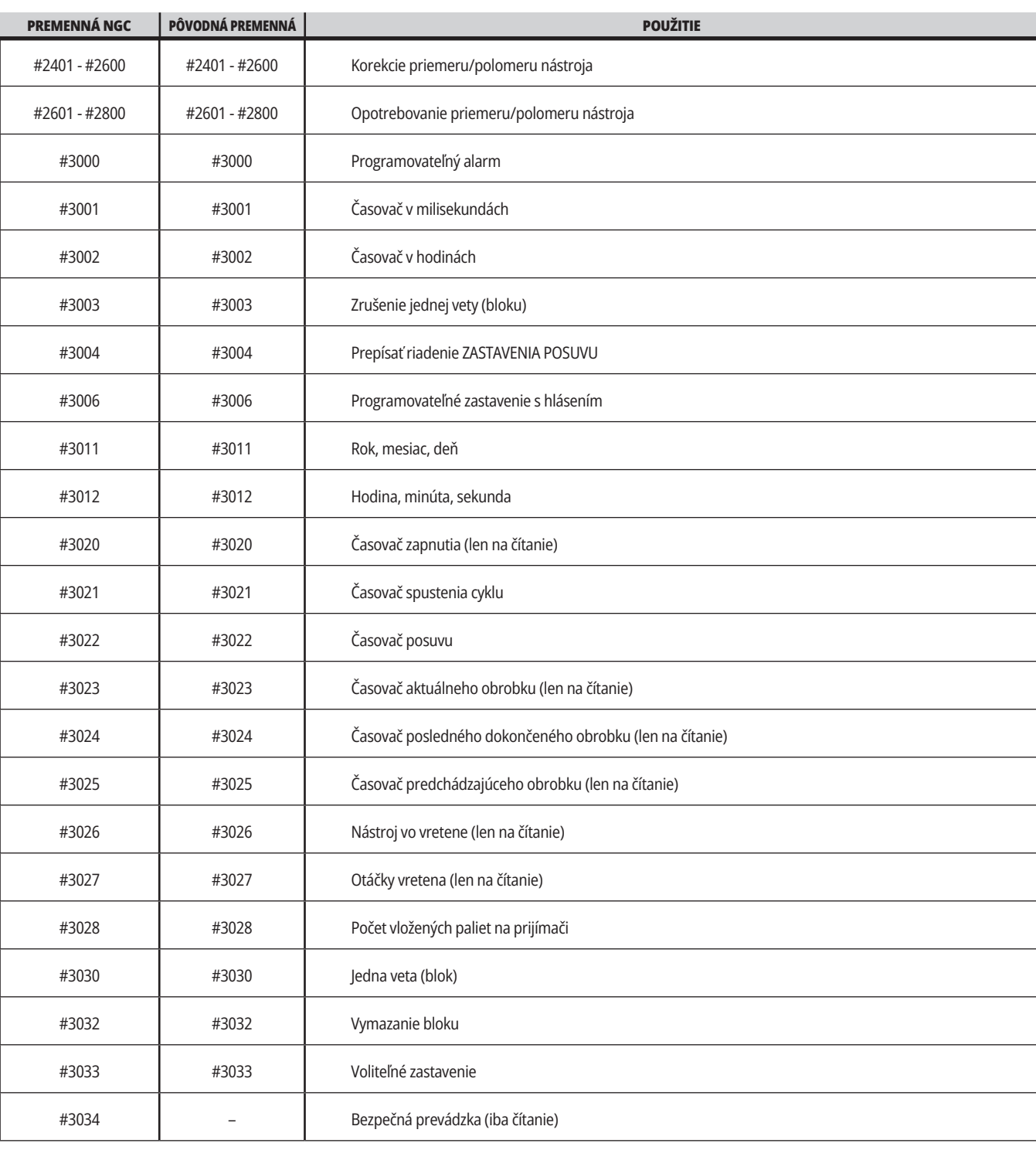

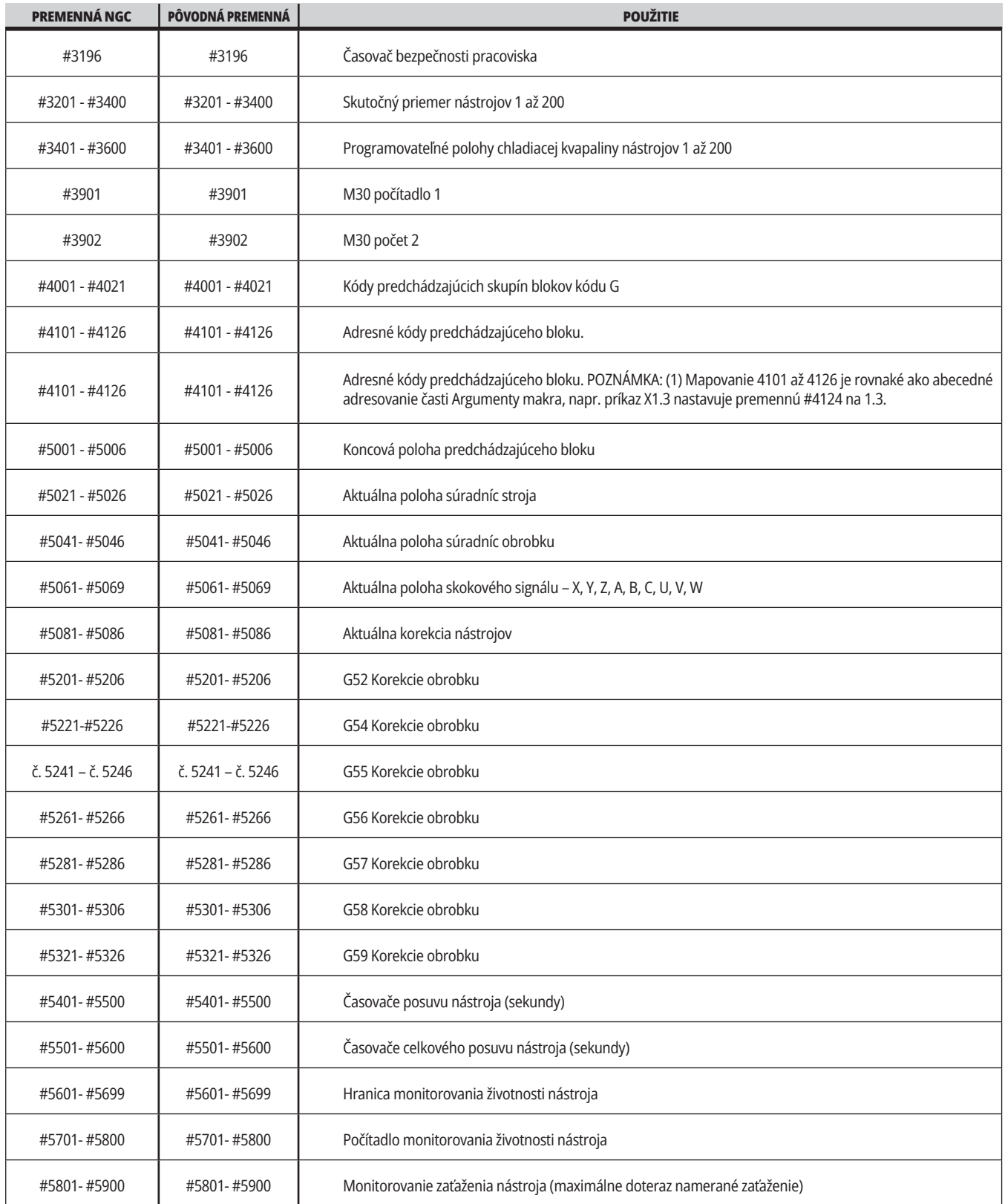

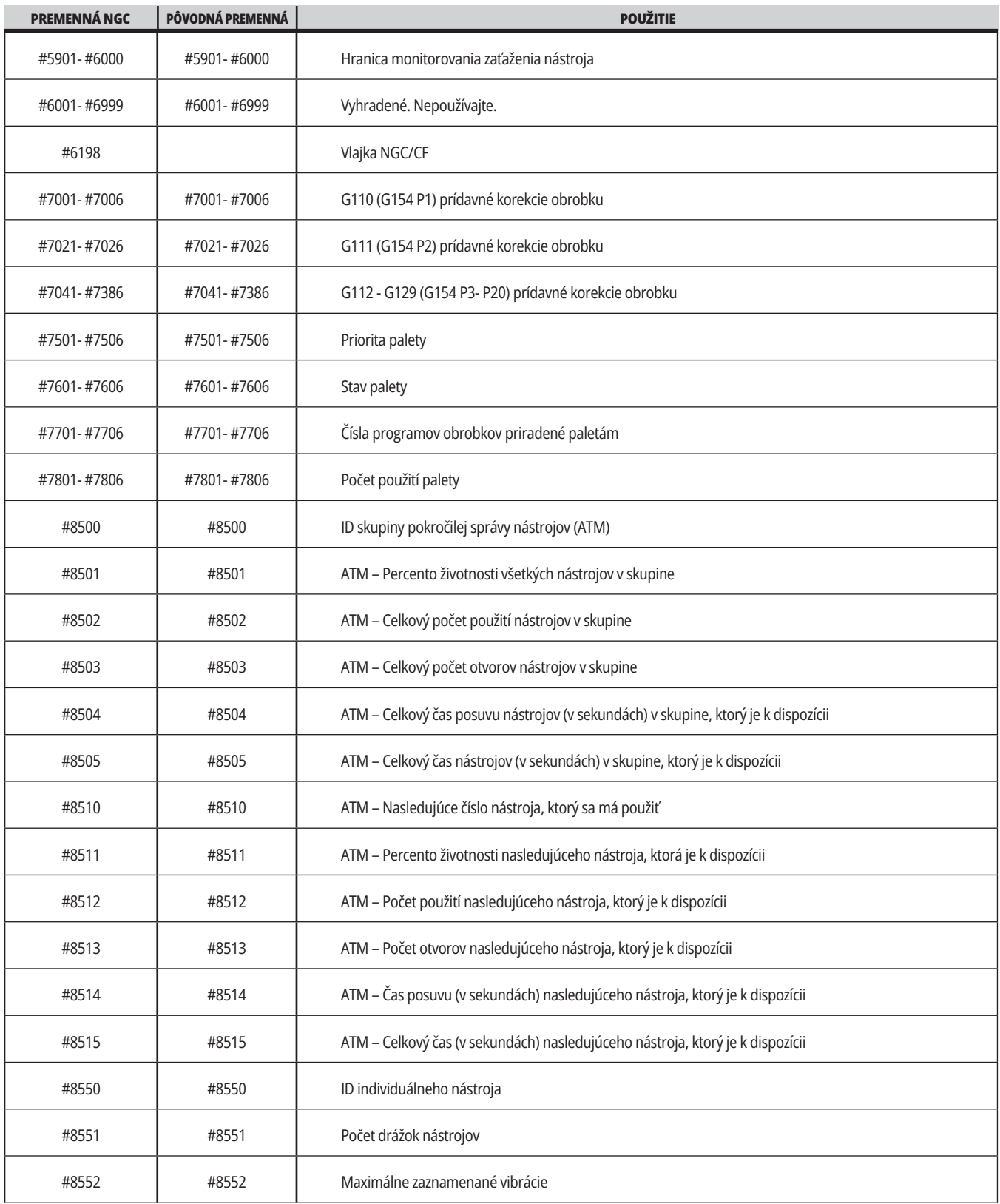

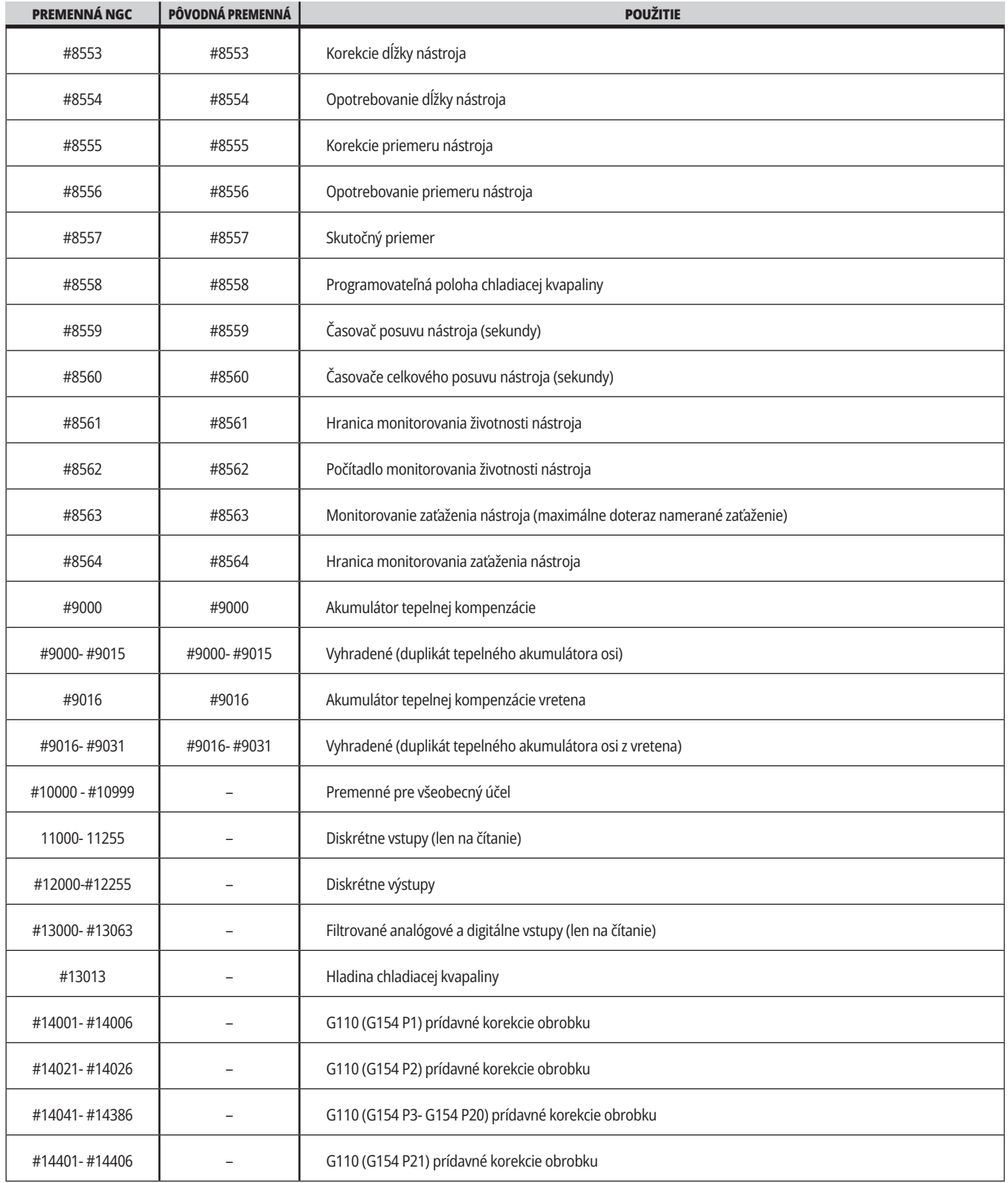

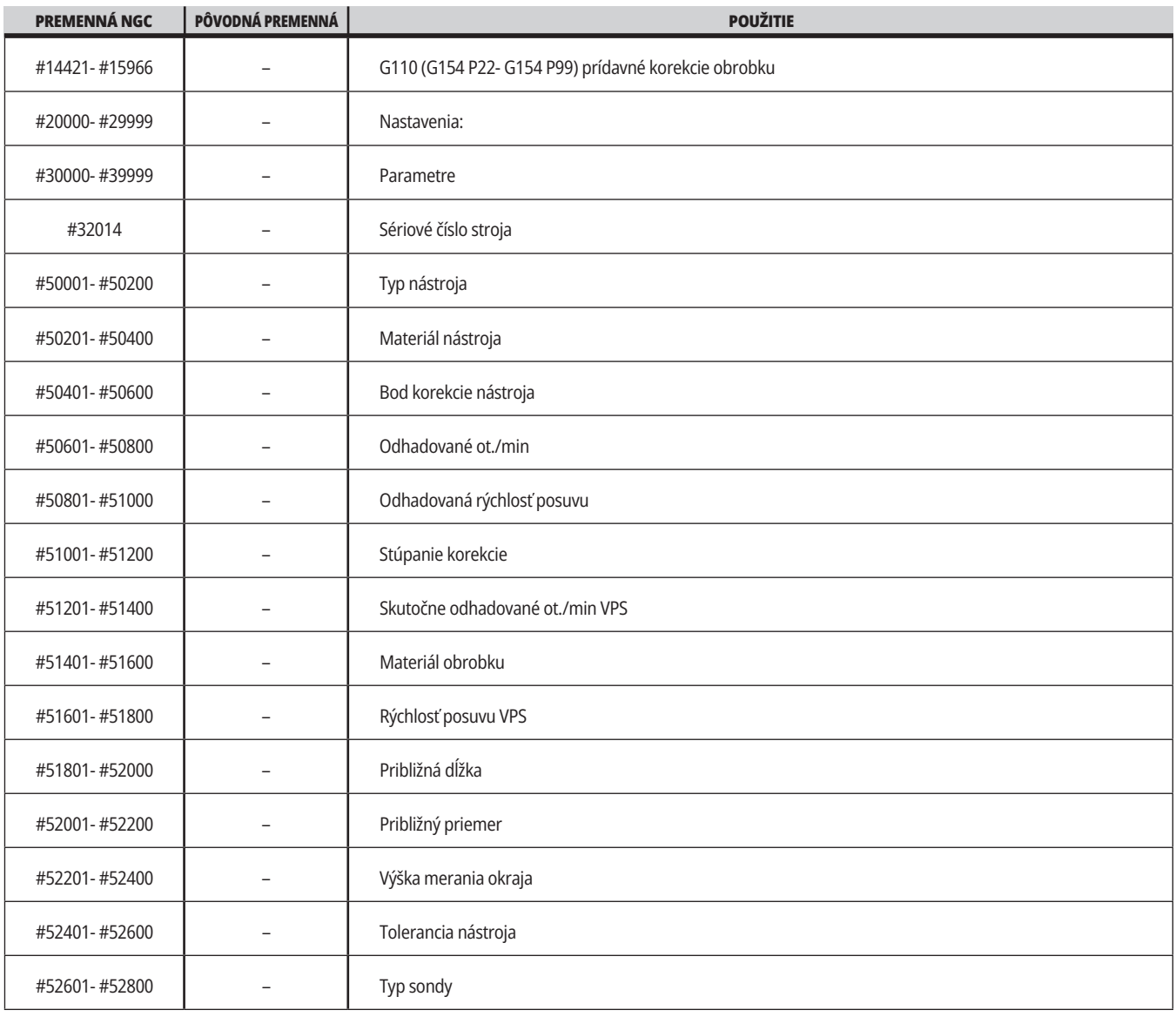

# **Systémové premenné, podrobný popis**

Systémové premenné sú spojené so špecifickými funkciami. Podrobný popis týchto funkcií nasleduje.

**#550-#699 #10550- #10699** Všeobecné údaje a údaje o kalibrácii sondy

Tieto premenné všeobecného účelu sú uložené pri vypnutí. Niektoré z týchto vyšších #5xx premenných uchovávajú kalibračné údaje sondy. Príklad: #592 nastaví, na ktorej strane stola je snímač nástroja umiestnený. Ak sú tieto premenné prepísané, potrebujete snímač kalibrovať znova.

**POZNÁMKA**: Ak stroj nemá nainštalovaný snímač, môžete tieto premenné použiť ako premenné na všeobecný účel uložené pri vypnutí elektrického napájania.

#### **#1080-#1097 #11000-#11255 #13000-#13063 1-bitové diskrétne vstupy**

Pomocou týchto makier môžete pripojiť označené vstupy z externých zariadení:

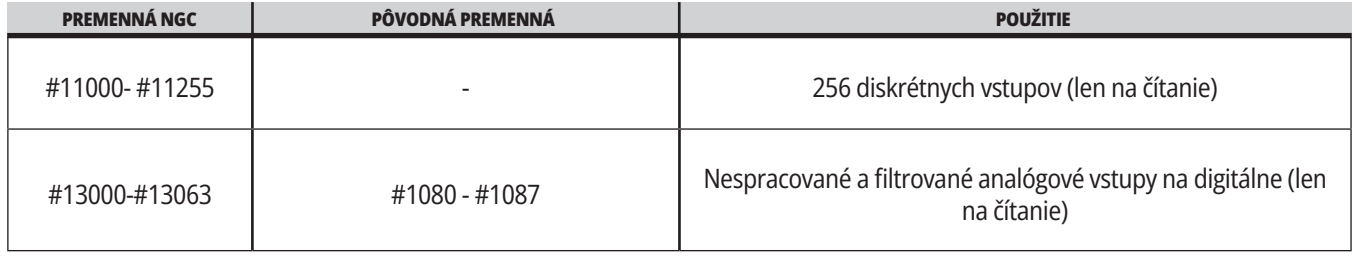

Špecifické vstupné hodnoty môžu byť načítané z programu. Formát je #11nnn, kde nnn je vstupné číslo. Stlačte DIAGNOSTICS (Diagnostika) a zvoľte záložku I/O (V/V), aby ste videli čísla vstupov Input (Vstup) a výstupov Output (Výstup) pre rôzne zariadenia.

#### **Príklad:**

#10000=#11018

Tento príklad zaznamenáva stav #11018, ktorý odkazuje na Input 18 (M-Fin\_Input) (Vstup) na premennú #10000.

Dostupné používateľské vstupy na vstupno-výstupnej DPS nájdete v referenčnom dokumente Robot Integration Aid (pomoc pri integrácii robota) na servisnej webovej stránke Haas.

#### **#12000-#12255 1-bitové diskrétne výstupy**

Riadiaci systém Haas je schopný riadiť až 256 diskrétnych výstupov. Napriek tomu je množstvo týchto vstupov už vyhradených pre použitie riadiacim systémom Haas.

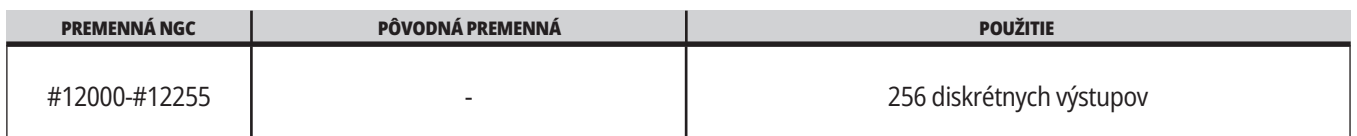

Špecifické výstupné hodnoty môžu byť načítané z programu alebo zapísané do programu. Formát je #12nnn, kde nnn je číslo výstupu.

#### **Príklad:**

#10000=#12018 ;

Tento príklad zaznamenáva stav #12018, ktorý odkazuje na Input 18 (Vstup) (Motor čerpadla chladiacej kvapaliny) na premennú #10000.

#### **Maximálne zaťaženie osi**

Nasledovné premenné obsahujú maximálne zaťaženia osi, kedy bol stroj naposledy zapnutý alebo odkedy boli tieto makro premenné vymazané. Maximálne zaťaženie osi je najväčšie zaťaženie (100.0 = 100 %), nie zaťaženie osi v čase načítania premennej riadiacim systémom.

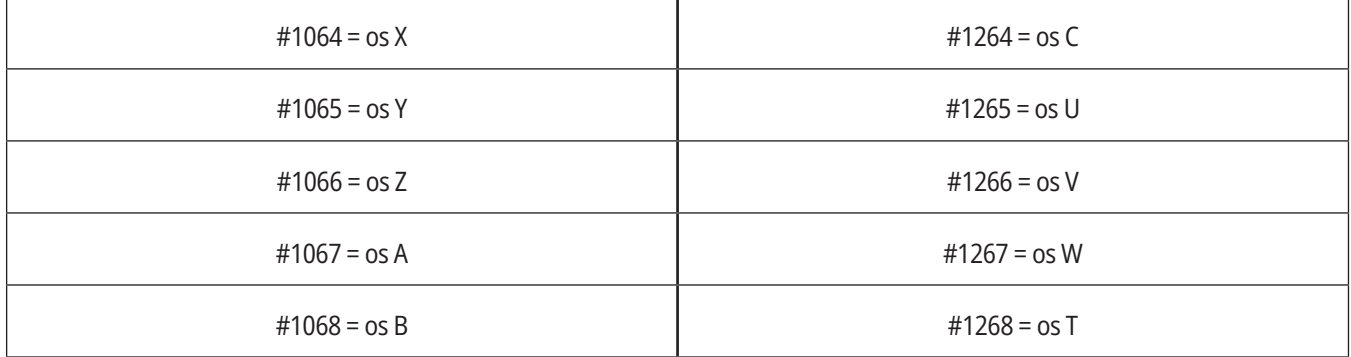

#### **Korekcie nástroja**

Každá korekcia nástroja má dĺžku (H) a priemer (D) spolu s priradenými hodnotami opotrebovania.

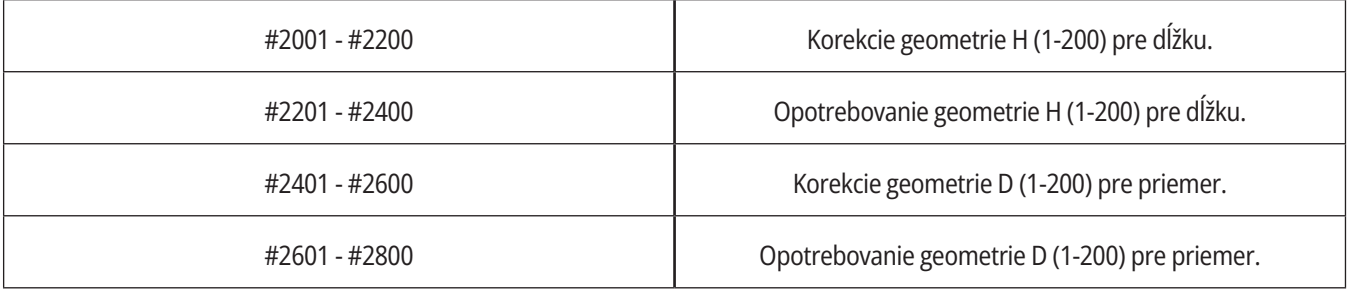

# **Systémové premenné, podrobný popis (pokr.)**

#### **#3000 Hlásenia programovateľného alarmu**

#3000 Je možné naprogramovať alarmy. Programovateľný poplašný signál bude fungovať rovnako ako interné poplašné signály. Alarm sa vytvorí nastavením makro premennej #3000 na číslo medzi 1 a 999.

#3000= 15 (HLÁSENIE UMIESTNENÉ DO ZOZNAMU POPLAŠNÝCH SIGNÁLOV) ;

Ak sa toto vykoná, na spodku displeja bliká Poplašný signál a do zoznamu poplašných signálov do nasledujúcej poznámky sa umiestni text.

Číslo poplašného signálu (napríklad 15) sa pripočíta k 1000 a použije sa ako číslo poplašného signálu. Ak sa týmto spôsobom vytvorí poplašný signál, musia sa vyresetovať všetky zastavenia pohybu a program aby bolo možné pokračovať. Programovateľné alarmy sú vždy očíslované číslom od 1000 do 1999.

#### **#3001-#3002 Časovače**

Dva časovače môžu byť nastavené na hodnotu priradením čísla príslušnej premennej. Program môže neskôr načítať premennú a určiť čas, ktorý uplynul, odkedy bol časovač nastavený. Časovače je možné používať na simuláciu cyklov prestávok (oneskorenia), určenie trvania spracovania daného obrobku alebo trvania požadovanej aktivity.

- #3001 Časovač v milisekundách Časovač v milisekundách predstavuje systémový čas po zapnutí elektrického napájania v počte milisekúnd. Celé číslo vrátené po prístupe k #3001 predstavuje trvanie v milisekundách.
- #3002 Časovač v hodinách Časovač v hodinách je podobný ako časovač v milisekundách s výnimkou toho, že číslo vrátené po prístupe k #3002 je v hodinách. Časovače v hodinách a v milisekundách je možné nastaviť nezávisle od seba.

#### **Systémové zrušenia**

Premenná #3003 ruší funkciu jedného bloku v kóde G.

Ak #3003 má hodnotu 1, riadiaci systém vykoná každý príkaz kódu G súvisle aj, keď je funkcia Single Block (Jedna veta (blok)) ON (Zap.).

Keď je #3003 rovné nule, funkcia Single Block (Jeden blok) funguje normálne. Ak chcete vykonať každý riadok kódu v režime single block (jeden blok, jedna veta), musíte stlačiť CYCLE START (Spustenie cyklu).

#3003=1 ; G54 G00 G90 X0 Y0 ; S2000 M03 ; G43 H01 Z.1 ; G81 R.1 Z-0.1 F20. ; #3003=0 ; T02 M06 ; G43 H02 Z.1 ; S1800 M03 ; G83 R.1 Z-1. Q.25 F10. ; X0. Y0.;  $0/6$ 

#### **Premenná #3004**

Premenná #3004 potlačuje špecifické funkcie riadiaceho systému počas jeho chodu.

Prvý bit blokuje tlačidlo FEED HOLD (Zastavenie posuvu). Ak je premenná #3004 nastavená na 1, FEED HOLD (Zastavenie posuvu) je zablokované pre bloky (vety) programu, ktoré nasledujú. Nastavte #3004 na 0, aby sa znova odblokovalo FEED HOLD (Zastavenie posuvu). Napríklad:

..

(Približovací kód – povolené zastavenie posuvu) ;

#3004=1 (Vypne zastavenie posuvu) ;

(Nezastaviteľný kód – nepovolené zastavenie posuvu) ;

#3004=0 (Zapne zastavenie posuvu) ;

(Kód odloženia – povolenie zastavenia posuvu) ;

...

Premenná #3004 resetuje na 0 pri M30.

Toto je mapa bitov premennej #3004 a priradené rušenia.

E = Enabled (zapnuté) D = Disabled (vypnuté)

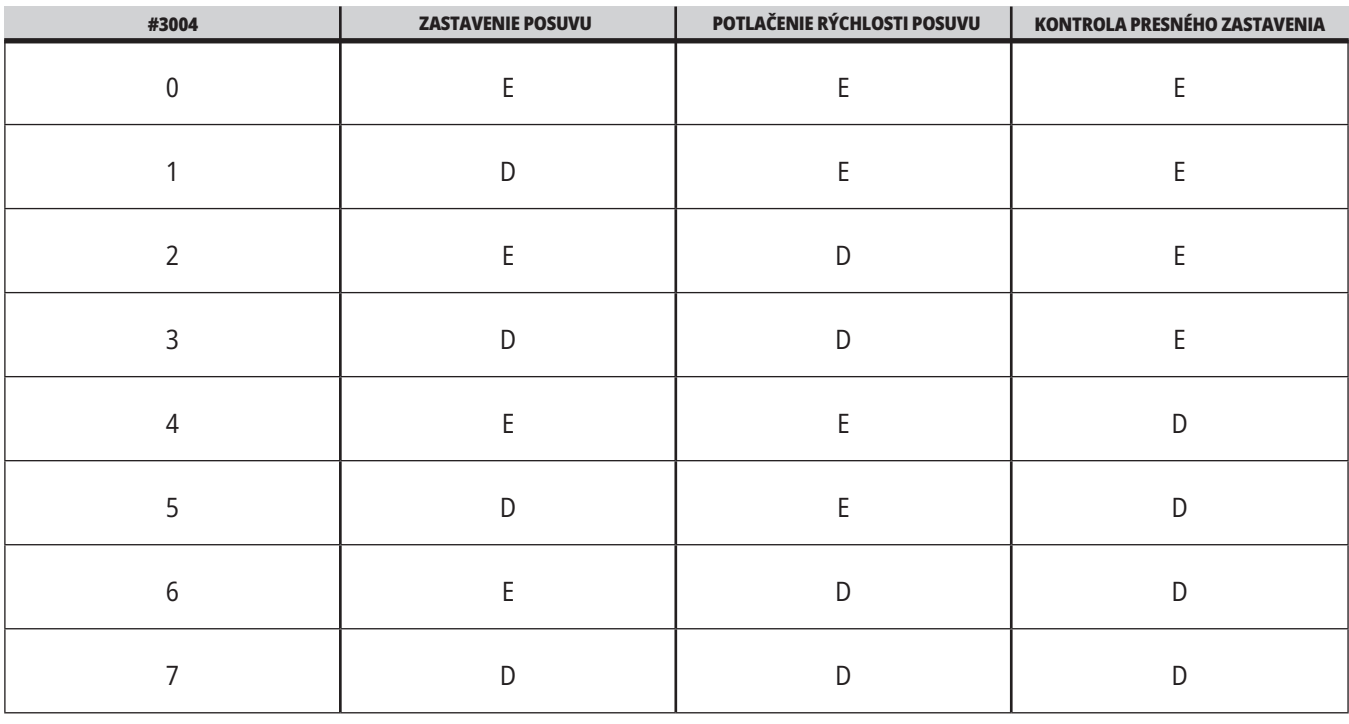

#### **#3006 Programovateľné zastavenie**

Do programu môžete pridať zastavenia, ktoré fungujú ako M00 - Riadiaci systém sa zastaví a čaká, kým nestlačíte tlačidlo CYCLE START (Spustenie cyklu), potom program pokračuje blokom (vetou) za #3006. Na

V tomto príklade riadiaci systém zobrazí poznámku v ľavej spodnej časti obrazovky.

#3006=1 (tu poznámka)

## **Systémové premenné, podrobný popis (pokr.)**

#### **#3030 Jedna veta (blok)**

Keď je v riadení Next Generation nastavená systémová premenná #3030 na 1; riadenie prejde do režimu jedného bloku. Nie je potrebné obmedzovať vyhľadávanie dopredu pomocou G103 P1, riadenie Next Generation tento kód spracuje správne.

**POZNÁMKA**: Aby riadenie Classic Haas správne spracovalo systémovú premennú #3030=1, je potrebné obmedziť vyhľadávanie dopredu na 1 blok použitím G103 P1 pred kódom #3030=1.

#### **#4001-#4021 Skupinové kódy posledného bloku (modálne)**

Riadiaci systém stroja pomocou skupiny kódov G spracováva kódy účinnejším spôsobom. Kódy G s podobnými funkciami sú zvyčajne v tej istej skupine. Napríklad, G90 a G91 sú v skupine 3. Makro premenné #4001 až #4021 ukladajú posledný alebo štandardný kód G ľubovoľnej z 21 skupín.

Číslo skupiny kódov G je uvedené vedľa popisu v časti kódu G.

#### **Príklad:**

G81 Pevný cyklus vŕtania (Skupina 09)

Prečítaním skupiny kódu môže makro program zmeniť správanie sa kódu G. Ak #4003 obsahuje 91, potom makro program by určil, že všetky pohyby by mali byť inkrementálne (prírastkové) a nie absolútne. Pre nulovú skupinu nie je žiadna priradená premenná. Kódy G nulovej skupiny sú nemodálne.

#### **#4101-#4126 Adresné údaje posledného bloku (modálne)**

Adresné kódy A-Z (s výnimkou G) sa spracovávajú ako modálne hodnoty. Informácia reprezentovaná posledným riadkom kódu interpretovaná procesom dopredného vyhľadávania je obsiahnutá v premenných #4101 až #4126.

Číselné mapovanie čísiel premenných na abecedné adresy korešpondujú s mapovaním pod abacednými adresami. Napríklad hodnota predchádzajúcej interpretovanej adresy D sa našla v #4107 a posledná interpretovaná hodnota I je #4104. Pri priradení makra kódu M nesmiete premenné presunúť do makra použitím premenných #1 - #33. Namiesto toho použite hodnoty od #4101 do #4126 v makre.

#### **#5001-#5006 Posledná cieľová poloha**

Ku konečnému naprogramovanému bodu pre blok posledného pohybu je možný prístup cez premenné #5001 - #5006, X, Z, Y, A, B a C. Hodnoty sú dané v aktuálnom súradnicovom systéme obrobku a môžu sa použiť počas pohybu stroja.

#### **#5021-#5026 Aktuálna poloha v súradniciach stroja**

Ak chcete získať aktuálne polohy osi stroja, zavolajte makro premenné #5021-#5026 prislúchajúce osi X, Y, Z, A, B a C.

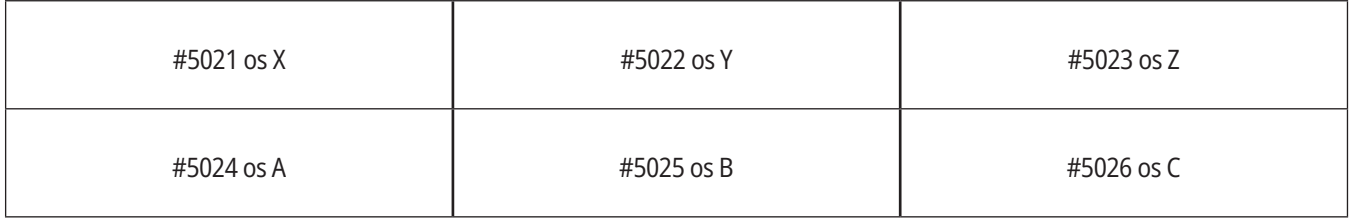

**POZNÁMKA:** Hodnoty NIE JE MOŽNÉ načítať, ak sa stroj pohybuje.

#### **#5041-#5046 Aktuálna poloha súradníc obrobku**

Ak chcete získať aktuálne polohy súradníc obrobku, zavolajte makro premenné #5041-#5046 prislúchajúce osi X, Y, Z, A, B a C.

**POZNÁMKA:** Hodnoty NIE JE MOŽNÉ načítať, ak sa stroj pohybuje. V prípade hodnoty #504X sa použila korekcia dĺžky nástroja.

#### **#5061-#5069 Aktuálna poloha skokového signálu**

Makro premenné #5061-#5069 korešpondujú s X, Y, Z, A, B, C, U, V a W, poskytujú polohy osí, kde došlo k poslednému signálu preskočenia. Hodnoty sú dané v aktuálnom súradnicovom systéme obrobku a môžu sa použiť počas pohybu stroja.

V prípade hodnoty #5063 (Z) sa použila korekcia dĺžky nástroja.

#### **#5081-#5086 korekcia dĺžky nástroja**

Makro premenné #5081 - #5086 poskytujú aktuálnu korekciu celkovej dĺžky nástroja v osi X, Y, Z, A, B alebo C. Zahŕňa korekciu dĺžky nástroja s aktuálnou hodnotou nastavenou v H (#4008) plus hodnotu opotrebovania.

#### **#5201-#5326, #7001-#7386, #14001-#14386 Korekcie obrobku**

Vyjadrenia makra môžu čítať a nastaviť všetky korekcie obrobku. To vám umožní nastaviť súradnice na presné miesta alebo nastaviť súradnice na hodnoty určené na základe výsledkov (zosnímaných) polôh a výpočtov skokových signálov.

Ak sú načítané akékoľvek korekcie, interpretácia radu vyhľadávania smerom dopredu sa zastaví, kým sa nevykoná tento blok.

#### **#6001-#6250 Prístup k nastaveniam použitím makro premenných**

Prístup k nastaveniam pomocou premenných #20000 - #20999 alebo #6001 - #6250, so začiatkom od 1. Podrobný popis nastavení, ktoré sú k dispozícii v riadiacom systéme, nájdete v kapitole 19.

**POZNÁMKA**: Rozsah čísel #20000 - 20999 priamo korešponduje s číslami nastavení. Pre prístup k nastaveniam by ste mali použiť #6001 - #6250 len vtedy, ak potrebujete, aby bol váš program kompatibilný so staršími strojmi Haas

## **Systémové premenné, podrobný popis (pokr.)**

#### **#6198 Identifikátor riadiaceho systému ďalšej generácie**

Makro premenná #6198 má hodnotu len na čítanie 1000000.

V programe môžete otestovať #6198 na zistenie verzie riadiaceho systému a potom podmienene spustiť kód programu pre túto verziu riadiaceho systému. Napríklad:

 $\frac{0}{6}$ 

IF[#6198 EQ 1000000] GOTO5 ;

(kód mimo NGC) ;

GOTO6 ;

N5 (kód NGC) ;

N6 M30 ;

 $\frac{0}{0}$ 

V tomto programe, ak je hodnota uložená v #6198 rovná 1000000, prejde na kompatibilný kód riadiaceho systému nasledujúcej generácie a potom ukončí program. Ak hodnota uložená v #6198 nie je rovná 1000000, spustí sa program, ktorý nie je súčasťou NGC a potom sa program ukončí.

#### **#6996-#6999 Prístup k parametrom použitím makro premenných**

K týmto makro premenným môžu mať prístup všetky parametre a ľubovoľný bit parametra nasledovne:

- #6996: Číslo parametra
- #6997: Číslo bitu (voliteľné)
- #6998: Obsahuje hodnotu čísla parametra v premennej #6996
- #6999: Obsahuje hodnotu bitu (0 alebo 1) parametra špecifikovaného v premennej #6997.

**POZNÁMKA**: Premenné #6998 a #6999 sú len na čítanie.

Môžete tiež použiť makro premenné #30000 - #39999 so začiatkom od parametra 1. Spojte sa s vašou podnikovou predajňou spoločnosti Haas ohľadom podrobnejších informácií o číslach parametrov.

#### **POUŽITIE:**

Ak chcete mať prístup k hodnote parametra, skopírujte číslo tohto parametra do premennej #6996. Hodnota tohto parametra je k dispozícii v makro premennej #6998, ako je zobrazené:

 $\frac{0}{0}$ 

#6996=601 (Špecifikujte parameter 601) ;

#10000=#6998 (skopírujte hodnotu parametra 601 do premennej #10000) ;

 $\frac{0}{0}$ 

Ak chcete získať prístup k príslušnému bitu parametra, skopírujte číslo parametra do premennej 6996 a číslo bitu k premennej makra 6997. Hodnota tohto bitu parametra je k dispozícii v makro premennej 6999, ako je zobrazené:

%

#6996=57 (Špecifikujte parameter 57);

#6997=0 (Špecifikujte bit nula) ;

#10000=#6999 (skopírujte parameter 57 bit 0 do premennej #10000) ;

%

#### **Premenné meniča paliet**

Stav paliet z automatického meniča paliet sa kontroluje použitím nasledujúcich premenných:

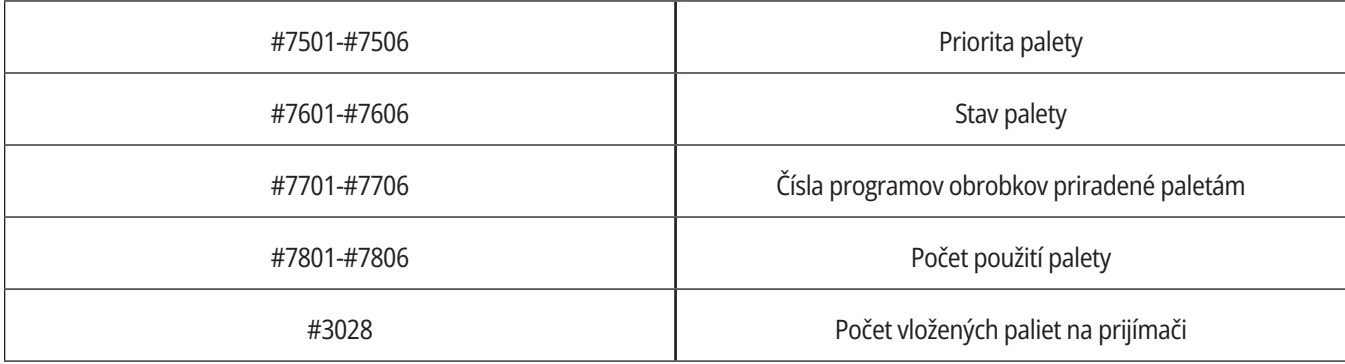

#### **#8500-#8515 Pokročilá správa nástrojov**

Tieto parametre poskytujú informácie o pokročilej správe nástrojov (Advanced Tool Management – ATM). Nastavte premennú #8500 na číslo skupiny

nástrojov, potom získajte prístup k informáciám pre zvolený nástroj použitím makier len na čítanie #8501-#8515.

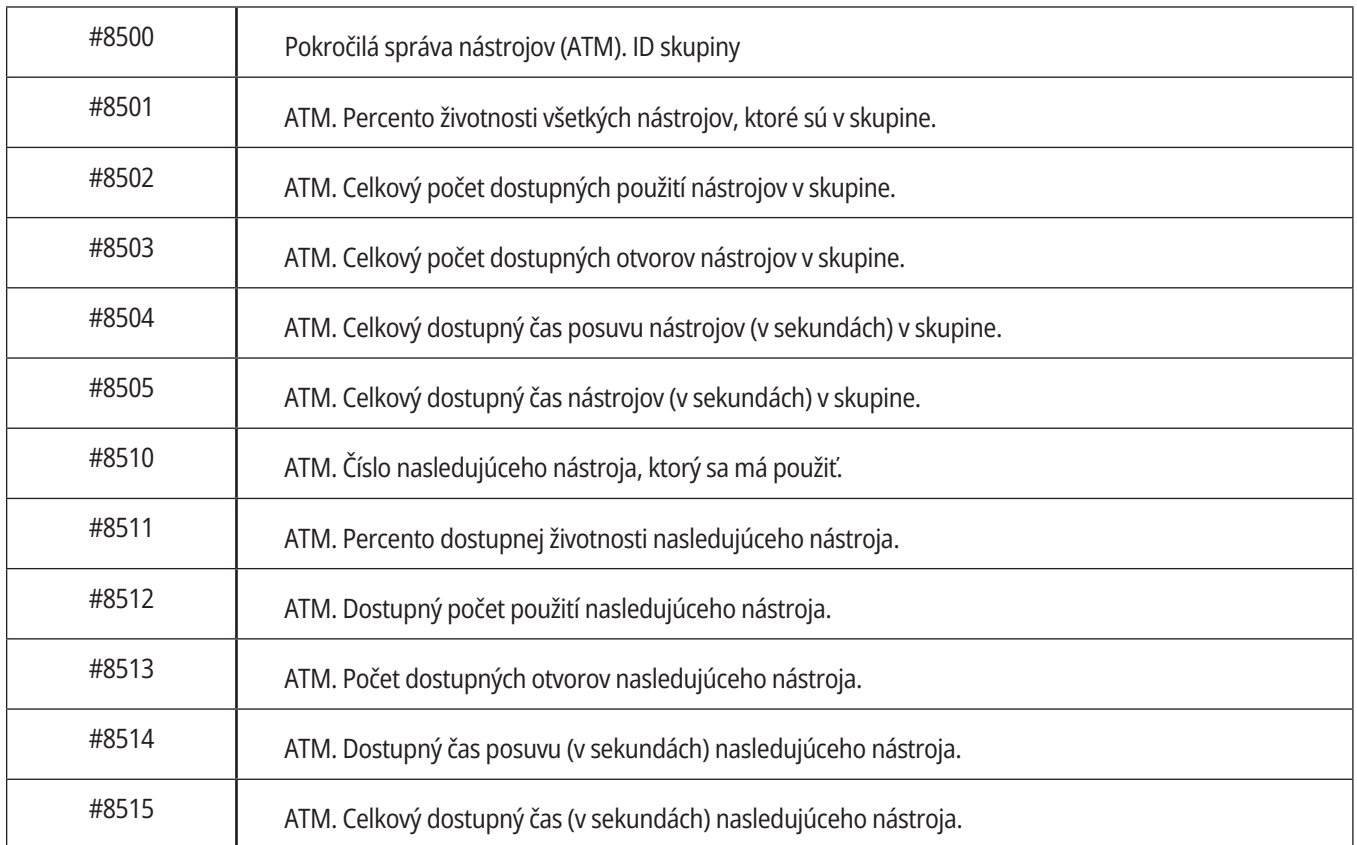

# **Systémové premenné, podrobný popis (pokr.)**

#### **#8550-#8567 Pokročilá správa nástrojov - nástroje**

Tieto premenné poskytujú informácie o nástrojoch. Nastavte premennú #8550 na číslo korekcie nástroja, potom pristúpte k informáciám pre zvolený nástroj použitím makier len na čítanie #8551-#8567

**POZNÁMKA**: Makro premenné #1601-#2800 poskytujú

prístup k tým istým údajom pre jednotlivé nástroje, ako poskytujú #8550-#8567 pre nástroje skupiny nástrojov.

#### **#50001 – #50200 Typ nástroja**

Použite premenné makra #50001 - #50200 na čítanie alebo zápis typu nástroja nastaveného na stránke korekcie nástroja.

#### **Dostupné typy nástrojov pre frézku**

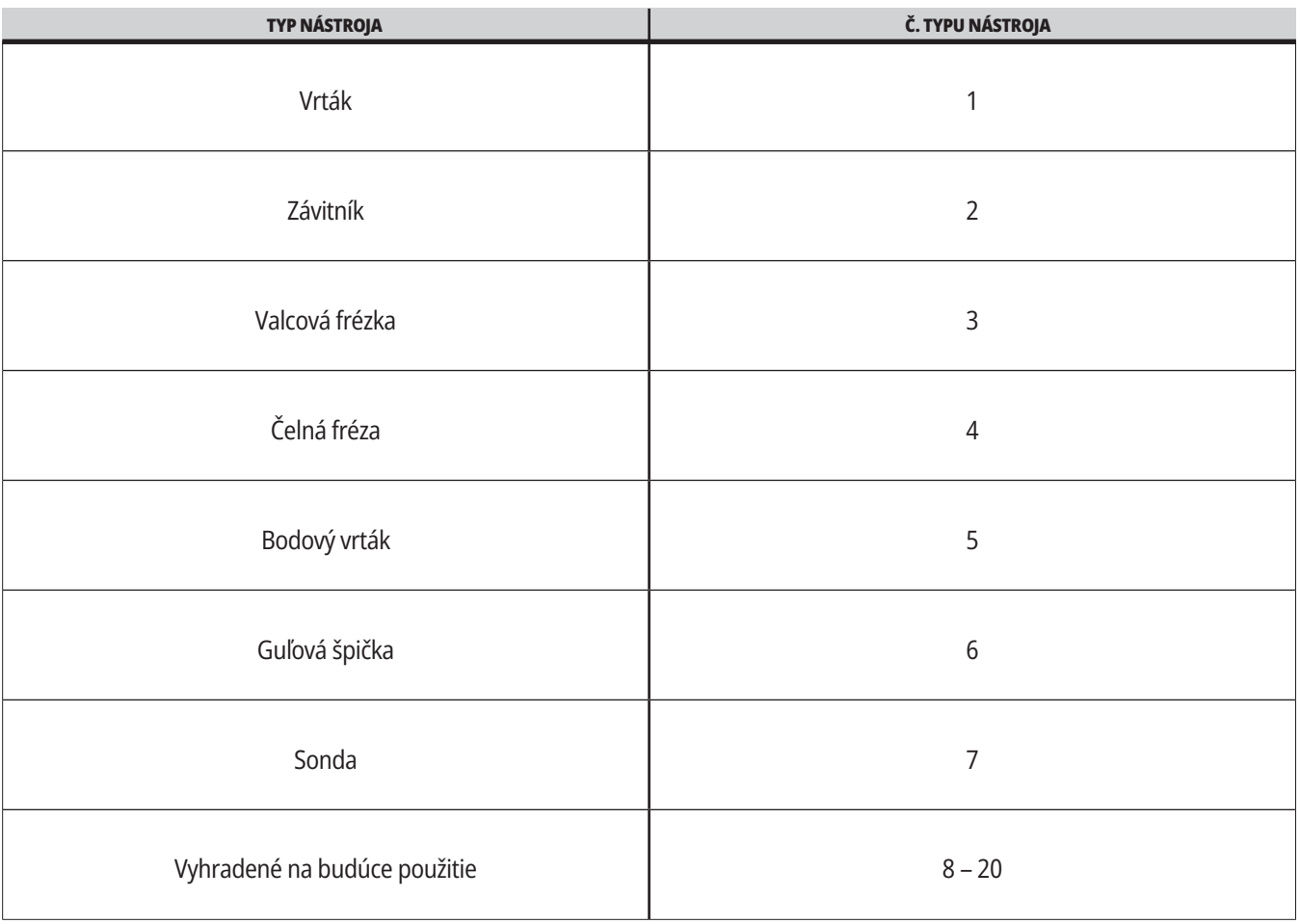

### **G65 Možnosť volania podprogramu makra**

G65 je príkaz, ktorý volá podprogram so schopnosťou odovzdávania argumentov do podprogramu. Formát je nasledovný:

G65 Pnnnn [Lnnnn] [argumenty] ;

Argumenty napísané šikmým písmom italic v hranatých zátvorkách sú nepovinné. Viac podrobností o argumentoch makra sa dozviete v časti Programovanie.

Príkaz G65 vyžaduje adresu P korešpondujúcu s číslom programu, ktorý je aktuálne v pamäti riadiaceho systému, alebo cestu k programu. Ak sa použije adresa L, volanie makra sa opakuje toľkokrát, koľko je uvedený počet opakovaní.

Ak sa volá podprogram, riadiaci systém hľadá podprogram na aktívnej jednotke alebo cestu k programu. Ak podprogram nie je nájsť na aktívnej jednotke, riadiaci systém hľadá na jednotke označenej v nastavení 251. Viac informácií o hľadaní podprogramu nájdete v časti Nastavenie hľadania umiestnenia. Ak riadiaci systém nenájde podprogram, dôjde k poplašnému signálu (alarmu).

V príklade 1, podprogram 1000 sa volá jedenkrát bez podmienok prenesených do podprogramu. Volania G65 sú podobné, ale nie také isté ako volania M98. Volania G65 je možné vložiť 9 krát, čo znamená, že program 1 môže volať program 2, program 2 môže volať program 3 a program 3 môže volať program 4.

#### **Príklad 1:**

...

G65 P1000 (Volanie podprogramu O01000 ako makra) ;

M30 (Zastavenie programu) ;

O01000 (podprogram makra) ;

M99 (Návrat z podprogramu makra) ;

V príklade 2 je program LightHousing.nc volaný pomocou cesty, na ktorej sa nachádza.

#### **Príklad 2:**

G65 P15 A1. B1.;

G65 (/Memory/LightHousing.nc) A1. B1.;

**POZNÁMKA:** V cestách sa rozlišujú veľké a malé písmená.

V príklade 3 je podprogram 9010 určený na vŕtanie postupnosti otvorov pozdĺž čiary, ktorej sklon je určený argumentmi X a Y, ktoré sa dostanú do podprogramu na riadku príkazu G65. Hĺbka vŕtania Z sa presunie ako Z, rýchlosť posuvu ako F a počet otvorov, ktoré sa majú vyvŕtať, ako T. Pri volaní podprogramu makra sa vyvŕta riadok otvorov začínajúci od aktuálnej polohy nástroja.

#### **Príklad 3:**

POZNÁMKA: Podprogram O09010 by mal byť uložený na aktívnej jednotke alebo na jednotke označenej v nastavení 252.

G00 G90 X1.0 Y1.0 Z.05 S1000 M03 (Umiestniť nástroj) ;

G65 P9010 X.5 Y.25 Z.05 F10. T10 (volať O09010) ;

M30;

O09010 (Diagonálna matrica s dierami) ;

F#9 (F=rýchlosť posuvu) ;

WHILE [#20 GT 0] DO1 (Zopakovať T-krát);

G91 G81 Z#26 (Vŕtanie do hĺbky Z) ;

#20=#20-1 (Počítadlo úbytku) ;

IF [#20 EO 0] GOTO5 (Všetky vyvŕtané otvory) :

G00 X#24 Y#25 (Pohyb pozdĺž sklonu) ;

N5 END1 ;

M99 (Návrat volajúcemu) ;

### **13.8 | PREMENOVANIE**

### **Premenovanie**

Premenované kódy sú kódy G a M definované užívateľom, ktoré odkazujú na makro program. Používateľ má k dispozícii 10 premenovaných kódov G a 10 kódov M. Čísla programov 9010 až 9019 sú vyhradené pre premenovanie kódu G a 9000 až 9009 sú vyhradené pre premenovanie kódu M.

Premenovanie (Alias) je spôsob priradenia kódu G alebo M sekvencii G65 P#####. Napríklad v predchádzajúcom príklade 2 by bolo jednoduchšie napísať:

G06 X.5 Y.25 Z.05 F10. T10 ;

Pri premenovaní je možné preniesť premenné kódom G. Premenné sa nedajú preniesť pomocou kódu M.

Tu sme nahradili nepoužívaný kód G, G06 za G65 P9010. Aby predchádzajúca veta (blok) fungovala, musíme nastaviť parameter spojený s podprogramom 9010 na 06. Pozri časť Nastavenie premenovania, kde nájdete informácie, ako nastaviť premenovanie.

**POZNÁMKA:** G00, G65, G66 a G67 nemôžu byť premenované. Všetky ostatné kódy medzi 1 a 255 je možné premenovať.

Ak je podprogram volania makra nastavený na kód G a podprogram nie je v pamäti, potom vznikne alarm. Pozri odsek G65 Volanie podprogramu makra na strane 139, kde zistíte, ako vyhľadať podprogram. Ak sa podprogram nenájde, dôjde k vzniku alarmu.

Ak je podprogram volania makra nastavený na kód G a podprogram nie je v pamäti, potom vznikne alarm. Pozri odsek Volanie podprogramu makra, s informáciami o umiestnení podprogramu. Ak sa podprogram nenájde, dôjde k vzniku alarmu.

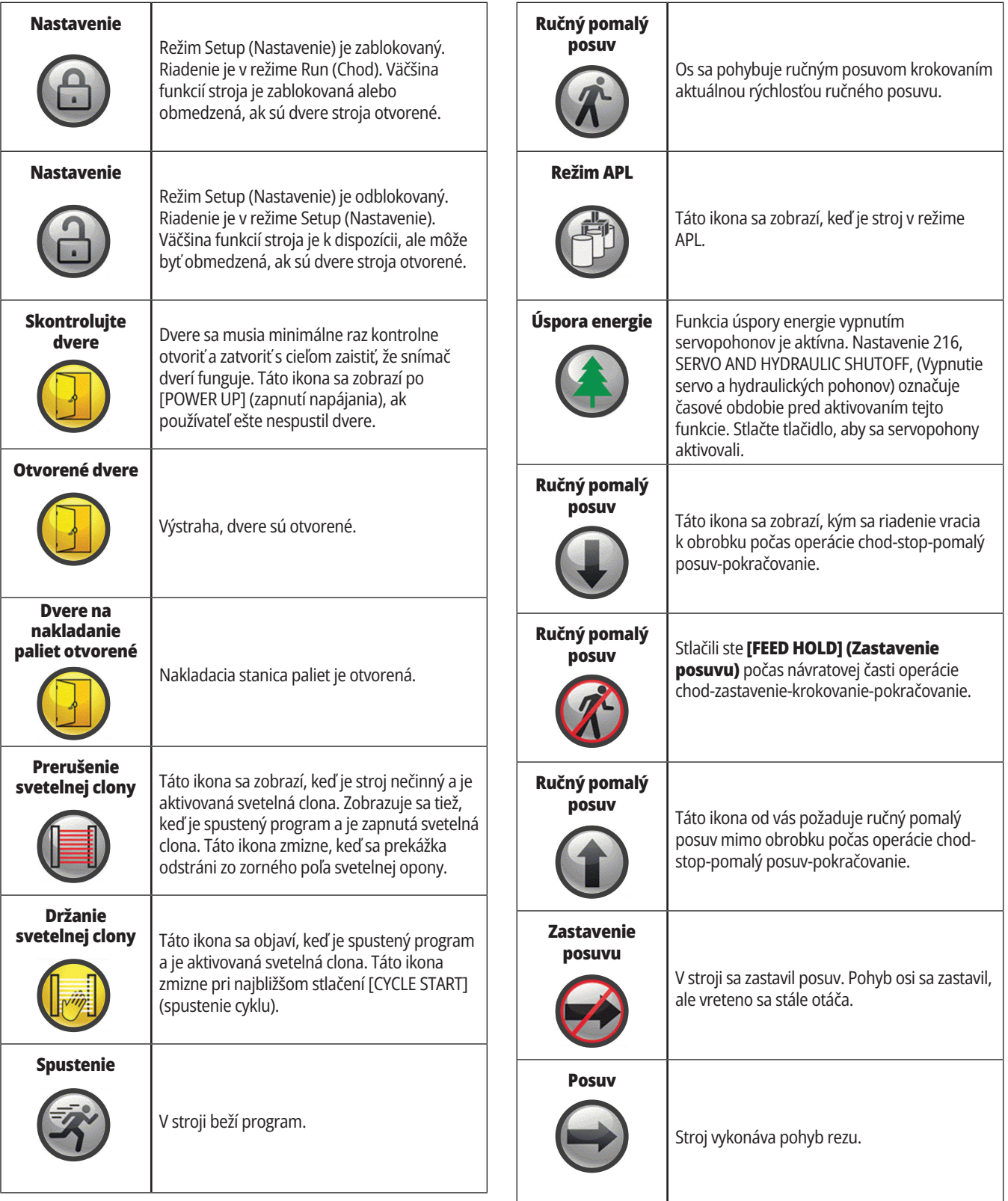

### **14.1 | FRÉZKA – SPRIEVODCA IKONAMI RIADENIA**

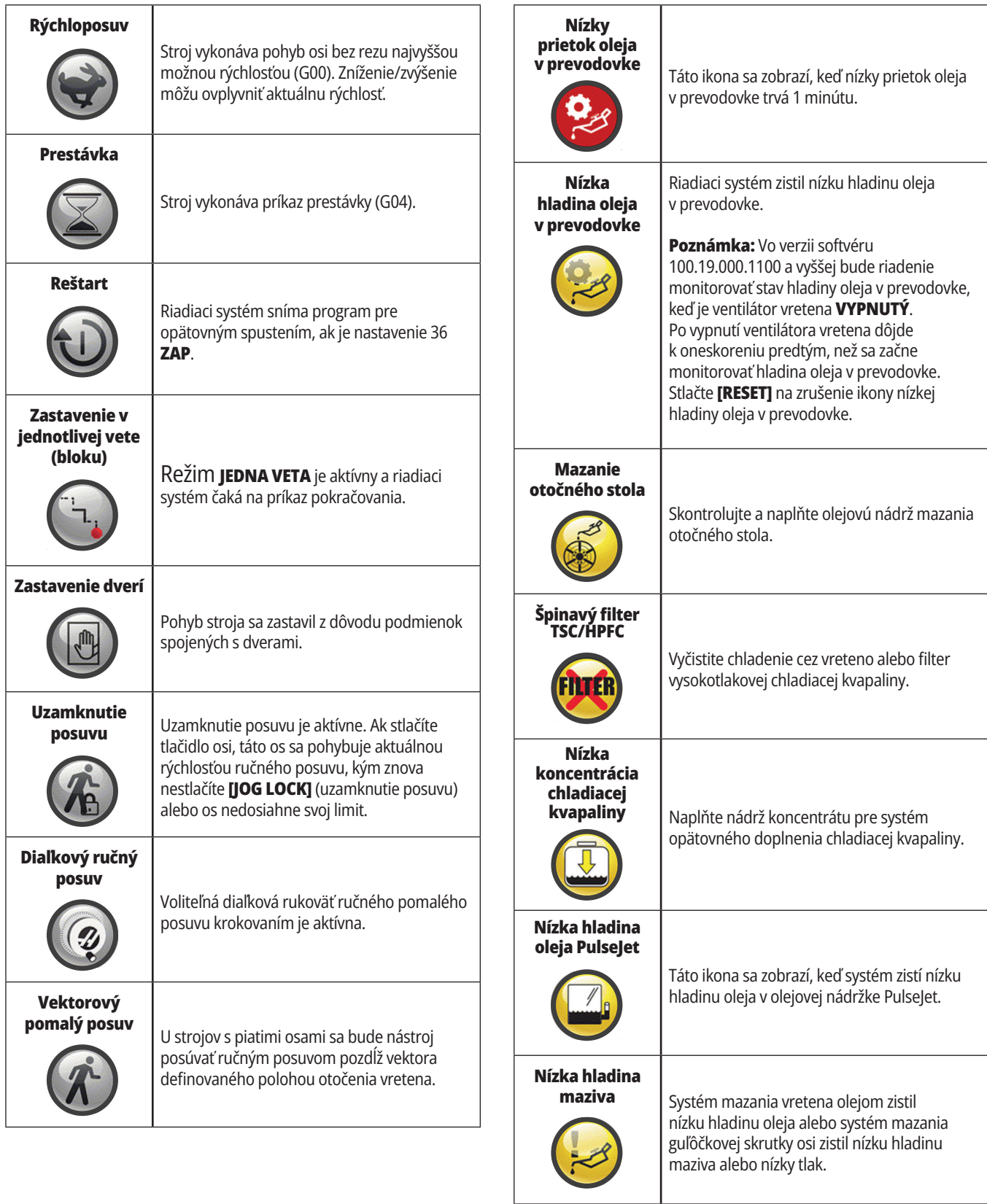

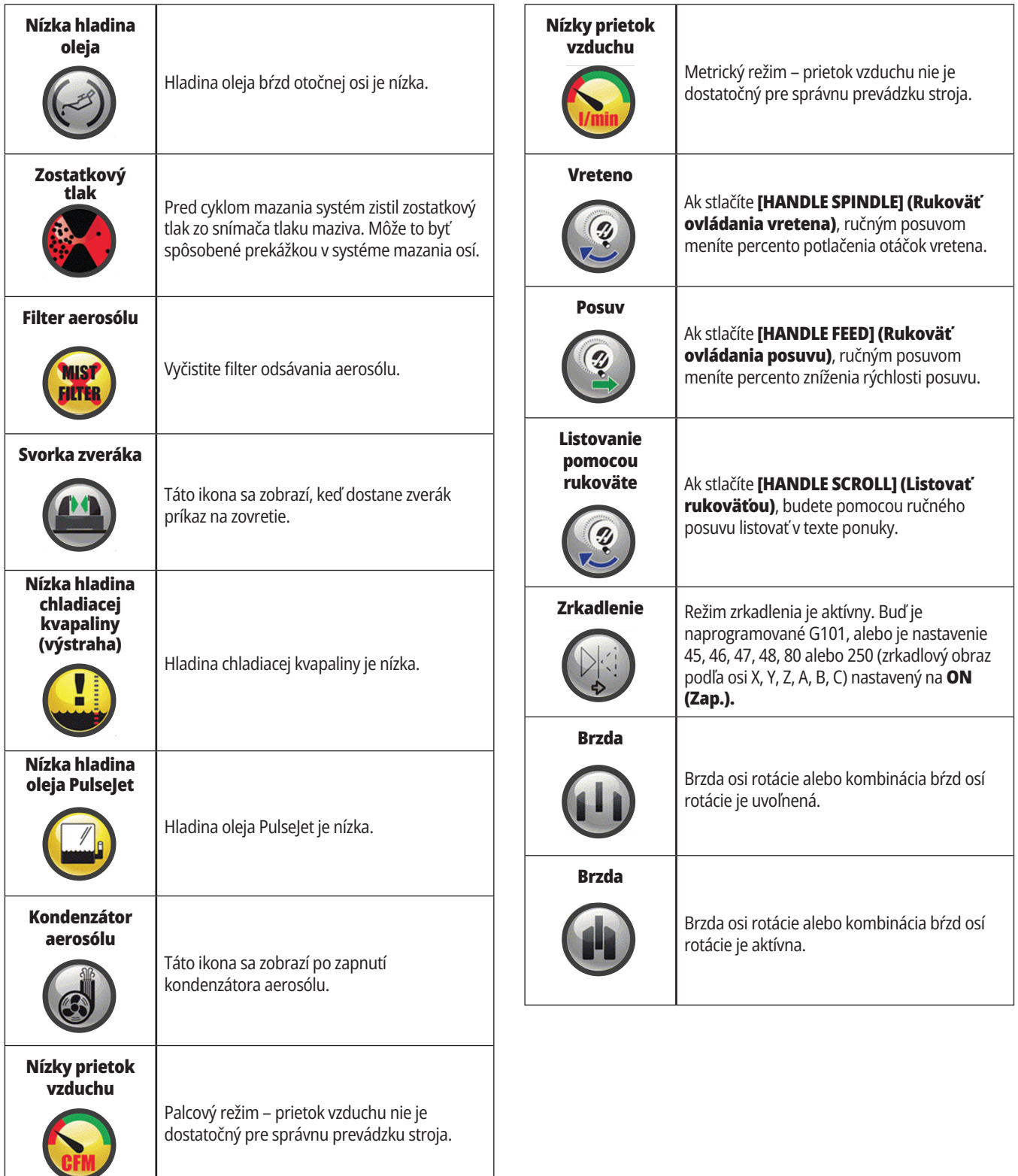

### **14.1 | FRÉZKA – SPRIEVODCA IKONAMI RIADENIA**

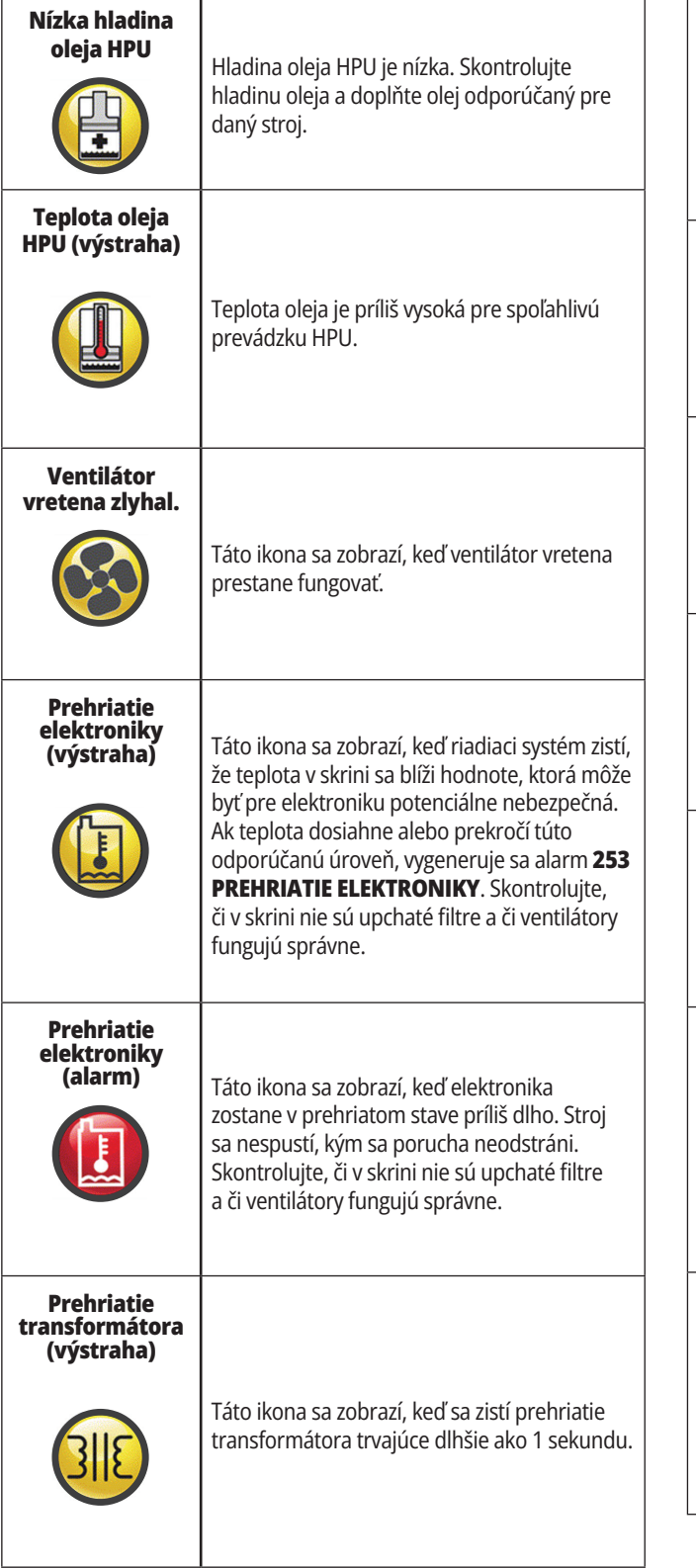

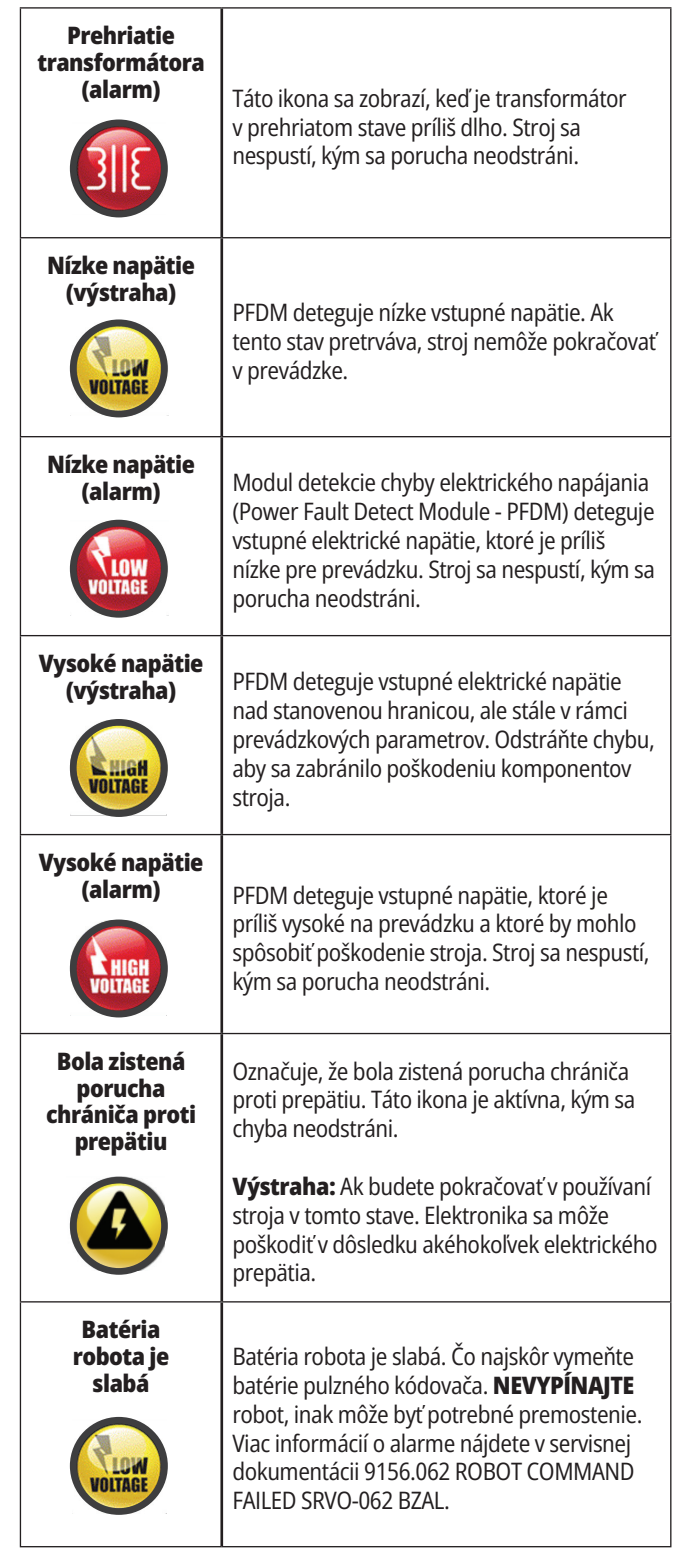
# **Sprievodca ikonami**

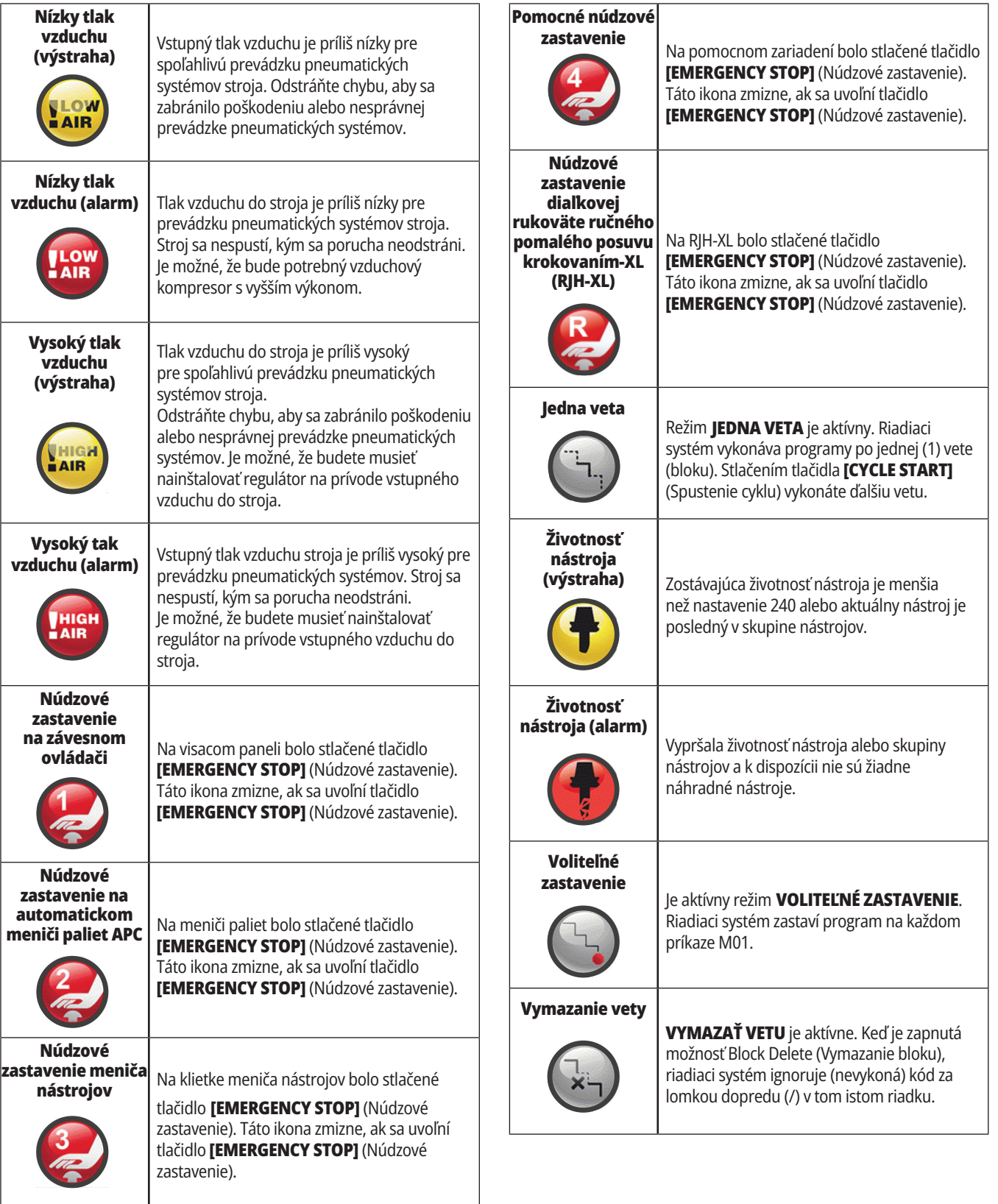

### **14.1 | FRÉZKA – SPRIEVODCA IKONAMI RIADENIA**

# **Sprievodca ikonami**

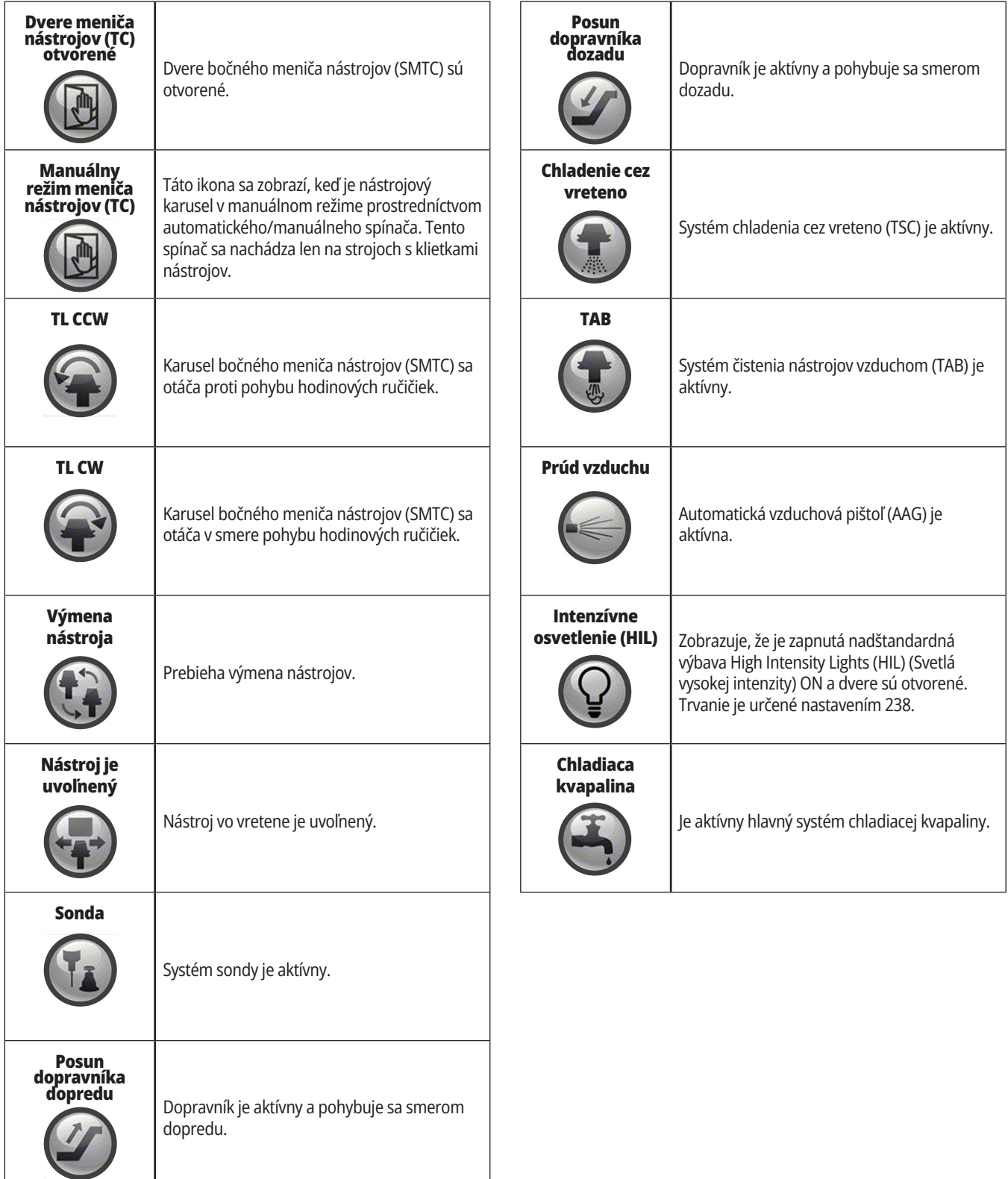

#### **15.1 | FRÉZKA – PREHĽAD RJH-TOUCH XL**

#### **RJH-Touch XL Prehľad**

Rukoväť diaľkového pomalého posuvu krokovania (Remote Jog Handle – RJH-Touch XL) je nadštandardné príslušenstvo, ktoré vám poskytuje prístup pri držaní v ruke do riadiaceho systému pre rýchlejšie a jednoduchšie nastavenia.

Aby bolo možné používať všetky funkcie RJH-Touch XL, musí byť vaše zariadenie vybavené softvérom Next Generation Control 100.21.000.1000 alebo vyšším. V ďalších častiach je vysvetlené, ako ovládať RJH-Touch.

#### **Na obrázku sú vidieť tieto komponenty:**

- 1. Reštartujte. Má tú istú funkciu ako **CYCLE START** (Spustenie cyklu) na visacom paneli riadiaceho systému.
- 2. Zastavte posuv. Má tú istú funkciu ako **FEED HOLD (Zastavenie posuvu)** na visacom ovládacom paneli.
- 3. Funkčné klávesy. Tieto klávesy sú určené na budúce použitie.
- 4. Tlačidlo rýchloposuvu. Tento kláves zdvojnásobí rýchlosť ručného posuvu, keď sa stlačí súčasne s jedným zo smerových tlačidiel ručného posuvu.
- 5. Smerové klávesy ručného posuvu. Tieto klávesy fungujú rovnako ako klávesy so šípkami ručného posuvu na klávesnici. Stlačením a podržaním môžete os ručne posúvať.
- 6. Displej LCD dotykovej obrazovky.
- 7. Puzdro. Pre aktiváciu RJH-XL ju vyberte z puzdra. Na deaktiváciu RJH-XL ho vložte späť do puzdra.
- 8. Karty funkcií. Tieto karty majú v rôznych režimoch rôzne funkcie. Stlačte kartu funkcií zodpovedajúcu funkcii, ktorú chcete používať.
- 9. Koleso ručného posuvu rukoväťou. Tento ručný posuv rukoväte funguje ako ručný posuv na visacom ovládacom paneli. Pri každom cvaknutí rukoväti ručného posuvu sa zvolená os posunie o jednu jednotku zvolenej rýchlosti ručného posuvu.
- 10. núdzové zastavenie Má tú istú funkciu ako **[EMERGENCY STOP] (Núdzové zastavenie)** na visiacom paneli.

Väčšina funkcií RJH je k dispozícii v režime ručného posuvu rukoväťou. V iných režimoch obrazovka RJH zobrazuje informácie o aktívnom alebo MDI programe.

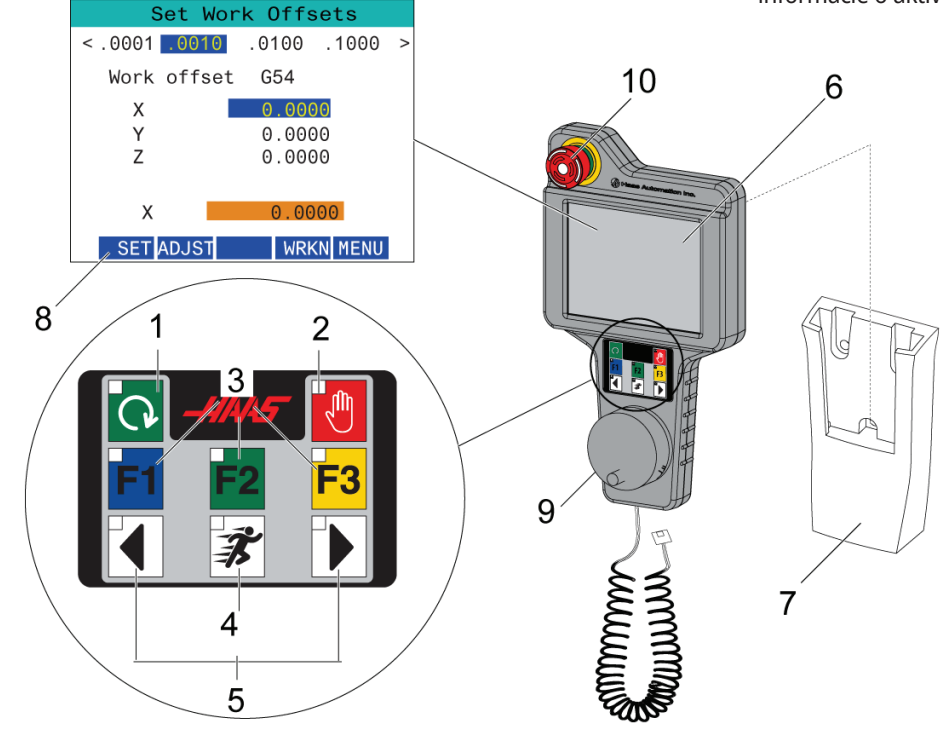

**POZNÁMKA:** RJH-XL sa nedá odstrániť, ak je stroj zapnutý.

#### **15.2 | FRÉZKA – MANUÁLNY RUČNÝ POSUV RJH-TOUCH XL**

# **Manuálny ručný posuv RJH-Touch XL**

- 1. Stlačte **[MENU]** na obrazovke.
- 2. Na obrazovke stlačte **Ručný posuv**.
- 3. Stlačením **0.0001, 0.0010, 0.0100 alebo 0.1000** na obrazovke zmeňte rýchlosť ručného posuvu.
- 4. Stlačte polohu osi na obrazovke alebo stlačte **[F1]/[F3]** na RJH-XL na zmenu osi.

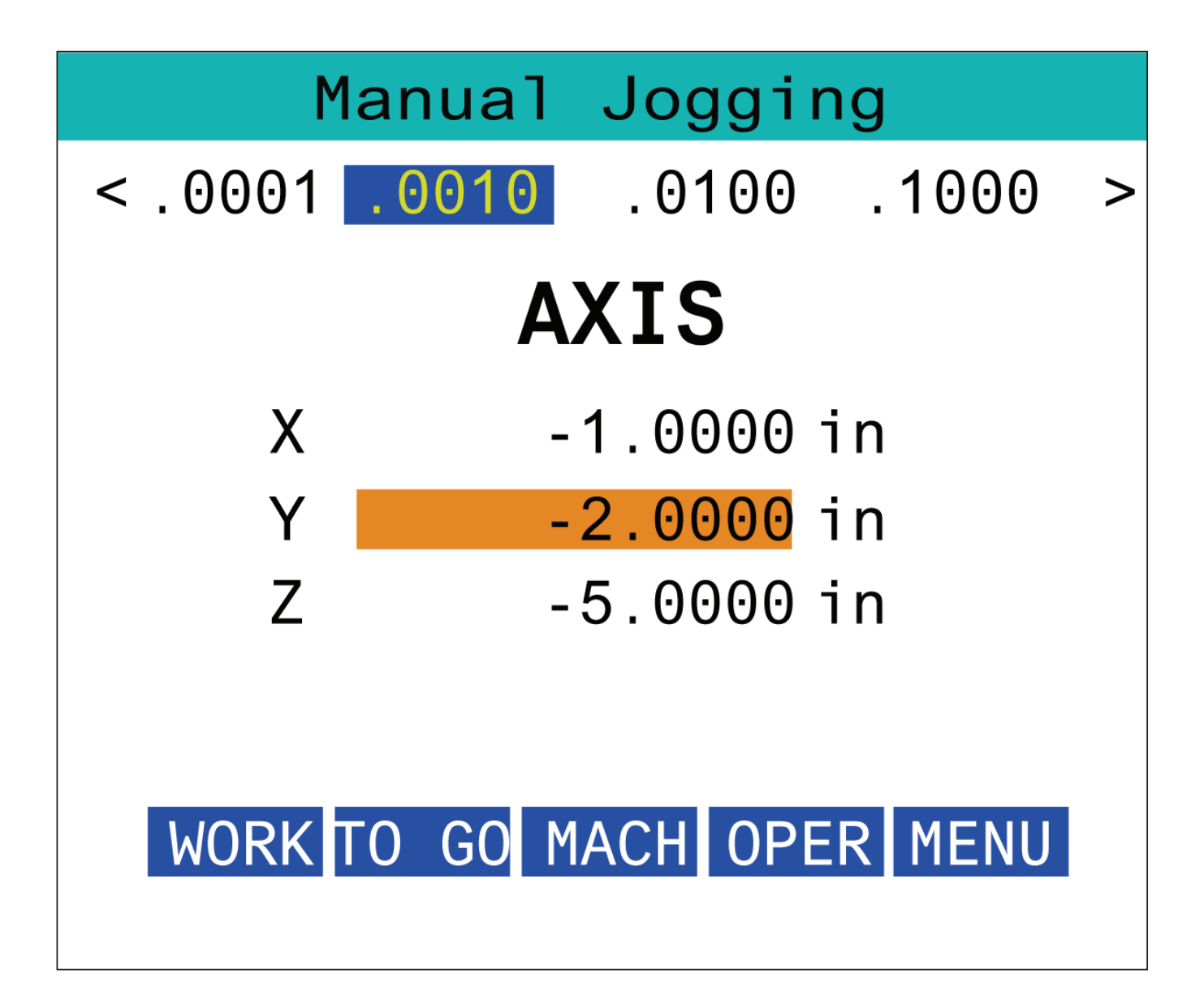

#### **15.3 | FRÉZKA – RJH-XL – KOREKCIE NÁSTROJA**

#### **RJH-XL – Korekcie nástroja**

Aby ste získali prístup k tejto funkcii na RJH-XL, stlačte **[OFFSET]** (korekcia) na visacom ovládacom paneli a vyberte stránku Korekcie nástroja alebo vyberte **TOOL OFFSETS** (Korekcie nástroja) z ponuky režimu prevádzky RJH-XL.

Stlačením **0.001, 0.0010, 0.0100 alebo 0.1000** na obrazovke zmeňte rýchlosť ručného posuvu.

Stlačte polohu osi na obrazovke alebo stlačte **[F1]/[F3]** na RJH-XL na zmenu osi.

Stlačením **[NEXT]** (Ďalej) na obrazovke prepnite na nasledujúci nástroj.

Ak chcete zmeniť korekciu nástroja, zvýraznite pole **TOOL OFFSET** a pomocou rukoväti zmeňte hodnotu.

Rukoväťou ručného posuvu posuňte nástroj do požadovanej polohy. Stlačením funkčného tlačidla **[SETL]** zaznamenáte dĺžku nástroja.

Ak chcete nastaviť dĺžku nástroja, napríklad ak chcete od dĺžky nástroja odpočítať hrúbku papiera, ktorý ste použili pri meraní nástroja:

- 1. Stlačte tlačidlo **[ADJUST]** (Nastaviť) na obrazovke.
- 2. Použite rukoväť ručného posuvu na zmenu hodnoty (kladná alebo záporná), ktorú chcete pripočítať k dĺžke nástroja.
- 3. Stlačte tlačidlo **[ENTER]** na obrazovke.

**POZNÁMKA:** Ak má váš stroj programovateľnú možnosť chladiacej kvapaliny, môžete nastaviť polohu trysky nástroja:

- 1. Zvýraznite pole **COOLANT POS** (Pokladňa chladiacej kvapaliny).
- 2. Stlačte tlačidlo **[ADJUST]** (Nastaviť) na obrazovke a pomocou rukoväti ručného pomalého posuvu zmeňte hodnotu.
- 3. Stlačením tlačidla **[ENTER]** na obrazovke potvrdíte zmenu polohy chladiacej kvapaliny.

Stlačte tlačidlo **[M08]** na obrazovke na zapnutie chladiacej kvapaliny a preskúšanie polohy trysky. Opätovným stlačením tlačidla na obrazovke vypnite chladiacu kvapalinu.

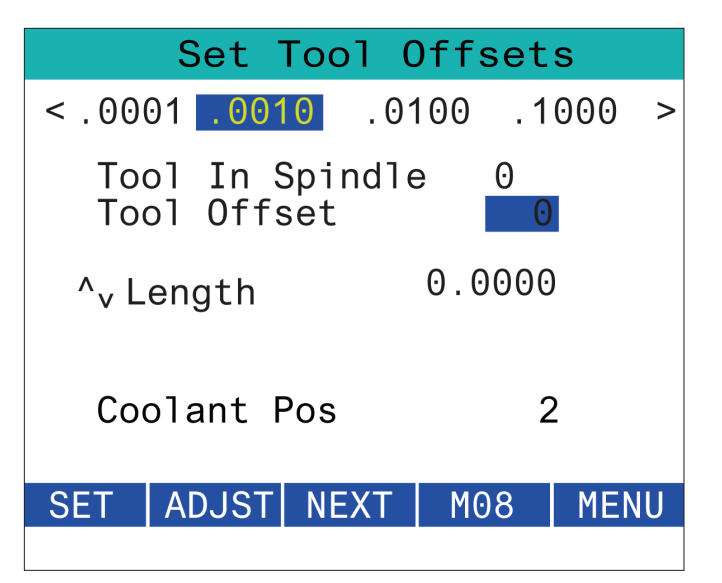

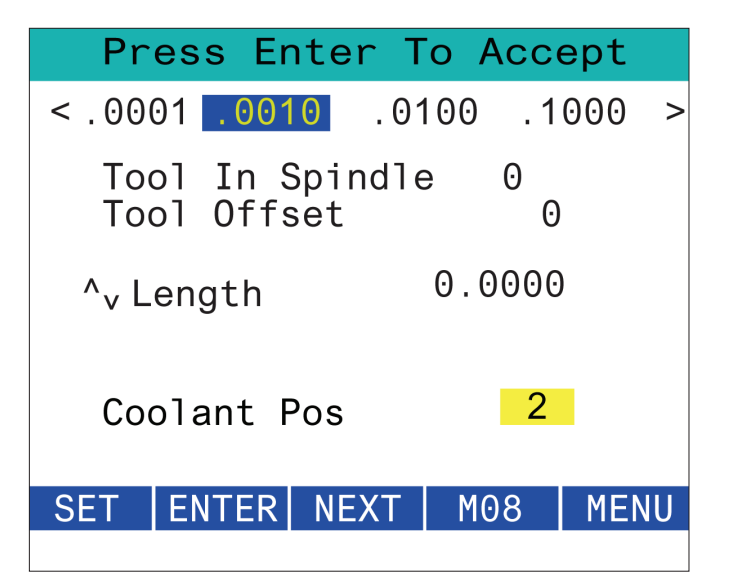

#### **15.4 | FRÉZKA – RJH-TOUCH XL KOREKCIE OBROBKU**

## **RJH-XL – Korekcie obrobku**

Aby ste získali prístup k tejto funkcii na RJH-XL, stlačte **[OFFSET]** (Korekcia) na visacom ovládacom paneli a vyberte stránku Korekcie obrobku alebo vyberte WORK OFFSETS (Korekcie obrobku) z ponuky režimu prevádzky RJH-XL.

Stlačením **0.0001, 0.0010, 0.0100 alebo 0.1000** na obrazovke zmeňte rýchlosť ručného posuvu.

Stlačte polohu osi na obrazovke alebo stlačte **[F1]/[F3]** na RJH-XL na zmenu osi.

Ak chcete zmeniť číslo korekcie obrobku, stlačte tlačidlo **[WORKN]** na obrazovke a pomocou gombíka rukoväti ručného posuvu vyberte nové číslo korekcie.

Stlačením tlačidla **[ENTER]** na obrazovke nastavte novú korekciu. Na presúvanie osí použite koliesko rukoväte ručného posuvu.

Keď dosiahnete polohu korekcie na osi, stlačením tlačidla **[SET]** na obrazovke zaznamenáte polohu korekcie.

Nastavenie hodnoty korekcie:

- 1. Stlačte **funkčné tlačidlo** [ADJUST] (Nastaviť).
- 2. Pomocou pulzného gombíka môžete zmeniť hodnotu (kladná alebo záporná), ktorá sa má pripočítať ku korekcii.
- 3. Stlačte funkčné tlačidlo **ENTER**.

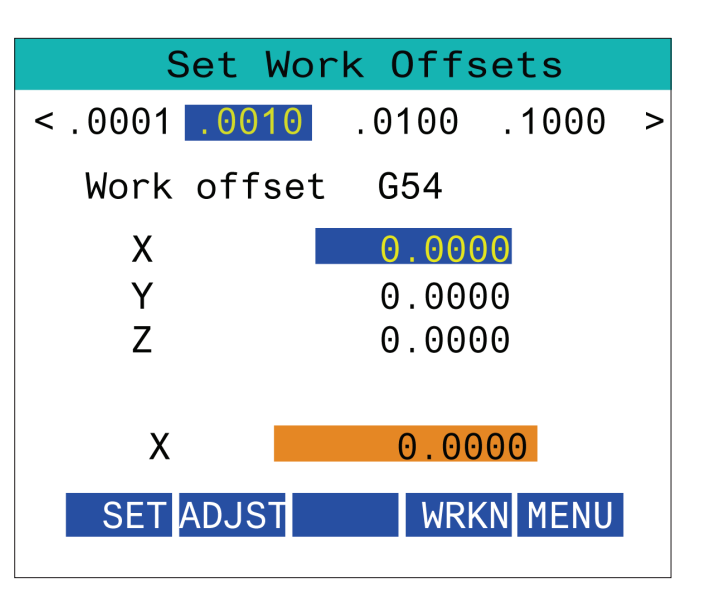

#### **15.5 | FRÉZKA – RJH-TOUCH XL NÁVRAT DO NULOVEJ POLOHY**

### **RJH-XL – Korekcie obrobku**

Aby ste získali prístup k tejto funkcii na RJH-XL, stlačte **[OFFSET]** (Korekcia) na visacom ovládacom paneli a vyberte stránku Korekcie obrobku alebo vyberte WORK OFFSETS (Korekcie obrobku) z ponuky režimu prevádzky RJH-XL.

Stlačením **0.0001, 0.0010, 0.0100 alebo 0.1000** na obrazovke zmeňte rýchlosť ručného posuvu.

Stlačte polohu osi na obrazovke alebo stlačte **[F1]/[F3]** na RJH-XL na zmenu osi.

Ak chcete zmeniť číslo korekcie obrobku, stlačte tlačidlo **[WORKN]** na obrazovke a pomocou gombíka rukoväti ručného posuvu vyberte nové číslo korekcie.

Stlačením tlačidla **[ENTER]** na obrazovke nastavte novú korekciu. Na presúvanie osí použite koliesko rukoväte ručného posuvu.

Keď dosiahnete polohu korekcie na osi, stlačením tlačidla **[SET]** na obrazovke zaznamenáte polohu korekcie.

Nastavenie hodnoty korekcie:

- 1. Stlačte **funkčné tlačidlo** [ADJUST] (Nastaviť).
- 2. Pomocou pulzného gombíka môžete zmeniť hodnotu (kladná alebo záporná), ktorá sa má pripočítať ku korekcii.
- 3. Stlačte funkčné tlačidlo **ENTER**.

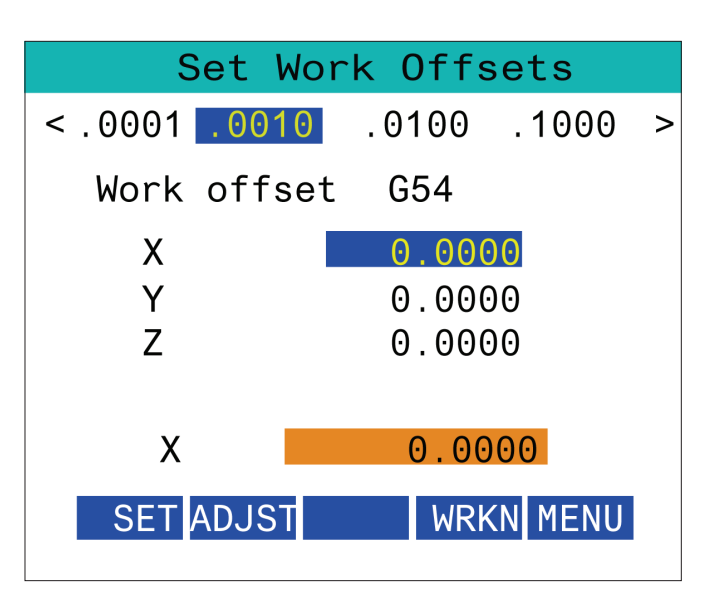

#### **15.6 | FRÉZKA – RJH-XL – POMOCNÁ PONUKA**

# **RJH-XL – pomocné menu**

Ak chcete získať prístup k tejto funkcii v RJH-XL, vyberte položku **AUXILIARY MENU** (Ponuka pomocnej jednotky) z ponuky režimu prevádzky RJH-XL.

Tlačidlo **[SPNDL]** na obrazovke otočí vreteno v smere a proti smeru hodinových ručičiek.

Tlačidlo **[M08]** na obrazovke môže ovládať chladiacu kvapalinu.

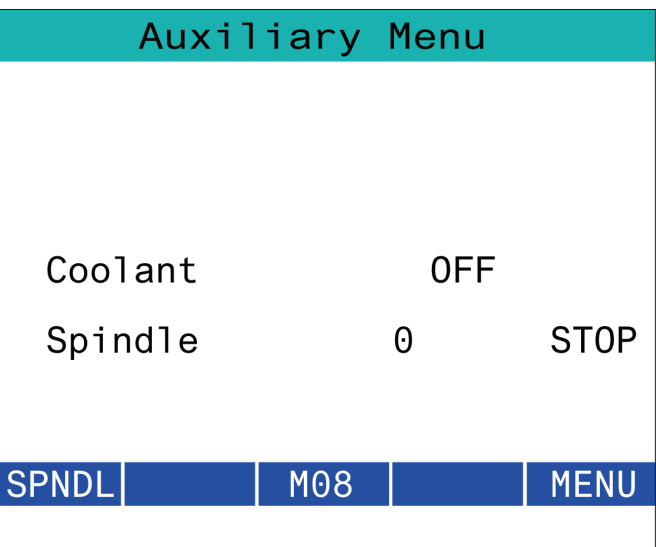

#### **15.7 | FRÉZKA – RJH-XL – UPNUTIE OBROBKU**

# **RJH-XL – upnutie obrobku**

Ak chcete získať prístup k tejto funkcii na RJH-XL, stlačte tlačidlo **[CURRENT COMMANDS]** (Súčasné príkazy) na visacom ovládacom paneli a potom pod záložkou Zariadenia prejdite na pracovnú kartu alebo vyberte položku **WORKHOLDING** (Upnutie obrobku) z ponuky režimu prevádzky RJH-XL.

Stlačením tlačidiel **[CLAMP]/[UNCLA]** na obrazovke upnite/ uvoľnite vybraný zverák.

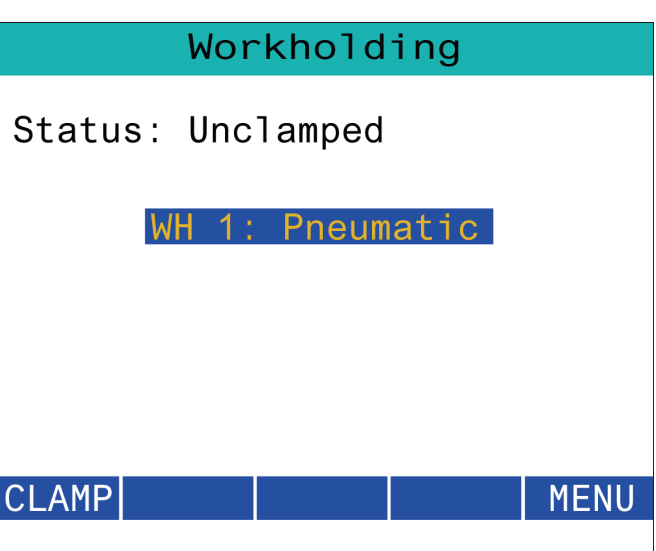

#### **15.8 | FRÉZKA – RJH-TOUCH XL REŽIM PROGRAMU**

### **RJH-XL – Programový režim**

#### **POZNÁMKA: Obrazy zobrazujú MDI, ale nasledujúce pokyny sa vzťahujú na MDI aj MEM.**

Keď sa stlačí MDI alebo MEM na visiacom paneli, na RJH sú 4 hlavné karty [1]: **WORK**, **TO GO MACH** a **OPER**.

Ak je zvýraznená karta **[WORK]**, obrazovka zobrazuje polohy osí vo vzťahu k nulovému bodu obrobku.

Ak je zvýraznená karta **[TO GO]**, obrazovka zobrazuje zostávajúcu vzdialenosť predtým, ako osi dosiahnu svoju určenú polohu.

Ak je zvýraznená karta **[MACH]**, obrazovka zobrazuje polohy osí vo vzťahu k nulovému bodu stroja.

Ak je zvýraznená karta **[OPER]**, na obrazovke sa zobrazí vzdialenosť, o ktorú boli osi presunuté ručným pomalým posuvom.

V spodnej časti obrazovky sa nachádza 5 tlačidiel [2]: **SINGL**, OPSTP, **BLK D**, **M08**, **MENU**.

Pri stlačení tlačidla **SINGL** sa spustí zvýraznený riadok [3] a zastaví sa a pri stlačení tlačidla **[CYCLE START]** sa spustí ďalší riadok a zastaví sa atď.

**OPSTP** je voliteľné zastavenie, ak sa stlačí toto tlačidlo, program sa zastaví pri každom M01.

**POZNÁMKA**: Na strojoch s automatickými dverami tlačidlo **OPSTP** zastaví pri každom M01 a otvorí dvere.

**BLK D** je vymazanie bloku, ak sa stlačí, ľubovoľný riadok začínajúci lomítkom [4] sa vynechá, ak sa program spustí.

Ak sa stlačí **M08**, chladiaca kvapalina sa zapne a tlačidlo potom načíta **M09**, ktorý vypne chladiacu kvapalinu po stlačení.

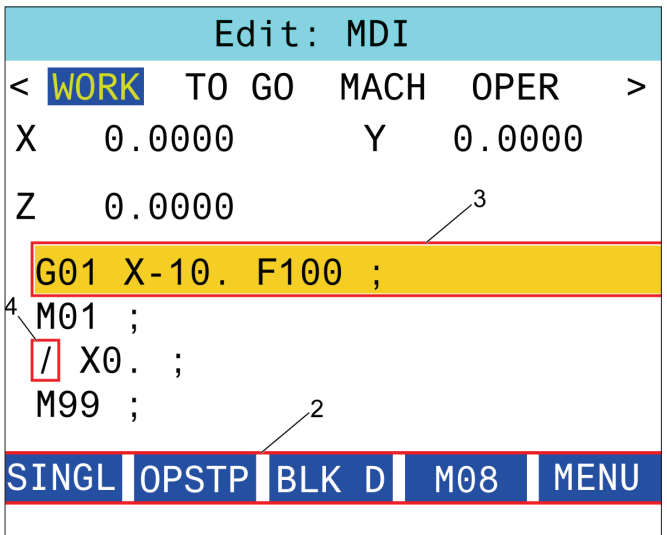

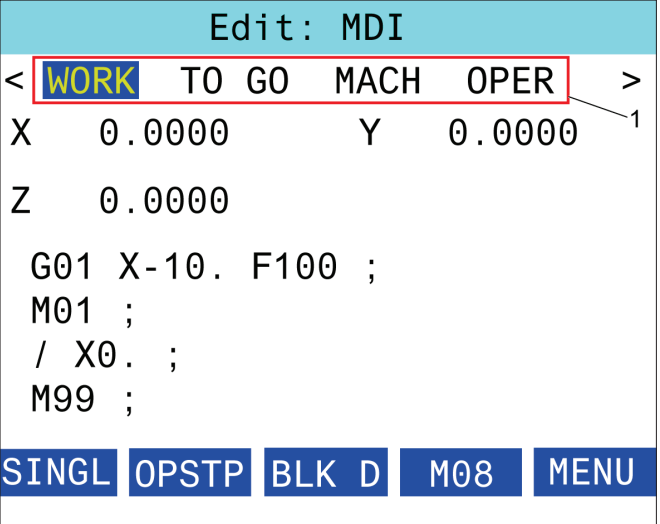

# **Úvod**

Okrem štandardných funkcií, ktoré sú súčasťou vášho stroja, môžete tiež mať nadštandardné zariadenie so špeciálnymi možnosťami programovania. Táto časť vám ukáže, ako tieto možnosti naprogramovať.

Ak chcete nakúpiť väčšinu týchto možností, môžete kontaktovať HFO, ak váš stroj nebol dodaný s touto výbavou.

### **Zoznam funkcií**

Zoznam funkcií obsahuje štandardné a voliteľné možnosti, ktoré je možné kúpiť.

Pre prístup k zoznamu:

#### Stlačte **[DIAGNOSTIC] (Diagnostika).**

Prejdite na záložku Parametre a potom na záložku Funkcie. (Zakúpené možnosti sú označené zelenou farbou a ich stav je nastavený na PURCHASED (Zakúpené).)

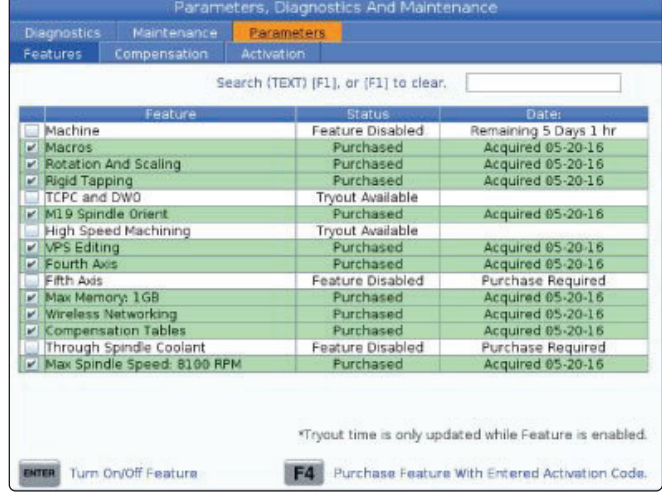

# **Odblokovanie / zablokovanie nakúpených nadštandardných funkcií**

Odblokovanie alebo zablokovanie zakúpenej možnosti:

Na záložke **FUNKCIE** označte možnosť.

Stlačením **[ENTER]** zapnete/vypnete možnosť.

**POZNÁMKA**: Ak je zvýraznená možnosť vypnutá, možnosť nie je k dispozícii.

### **Skúška nadštandardnej funkcie**

Niektoré možnosti je možné vyskúšať na dobu 200 hodín. Stĺpec Status (Stav) záložky FEATURES (Funkcie) zobrazuje možnosti, ktoré sú k dispozícii na vyskúšanie.

**POZNÁMKA**: Ak nejaká možnosť neumožňuje vyskúšanie, v stĺpci Status (Stav) sa zobrazuje FUNKCIA ZABLOKOVANÁ a ak ju chcete použiť, musíte si ju kúpiť.

Ak chcete spustiť vyskúšanie:

Označte funkciu.

Stlačte **[ENTER]**. Stlačte **[ENTER]** znova, aby sa možnosť deaktivovala a zastavil sa časovač.

Stav funkcie sa zmení na VYSKÚŠANÉ ODBLOKOVANÉ a stĺpec s dátumom zobrazuje zvyšný počet hodín zostávajúcich v období skúšania. Ak obdobie na vyskúšanie uplynie, stav sa zmení ČAS VYPRŠAL. Ak skúšobná lehota danej funkcie vyprší, nie je možné ju predĺžiť. Ak chcete funkcie použiť, musíte si ich kúpiť.

**POZNÁMKA**: Skúšobná lehota sa aktualizuje len vtedy, ak je možnosť aktivovaná.

#### **16.2 | FRÉZKA – OTÁČANIE A ZMENA MIERKY**

# **Otáčanie a zmena mierky**

Otáčanie umožňuje otočiť tvary na iné miesto alebo okolo obvodu. Zmena mierky zmenšuje alebo zväčšuje dráhu nástroja alebo tvar dráhy.

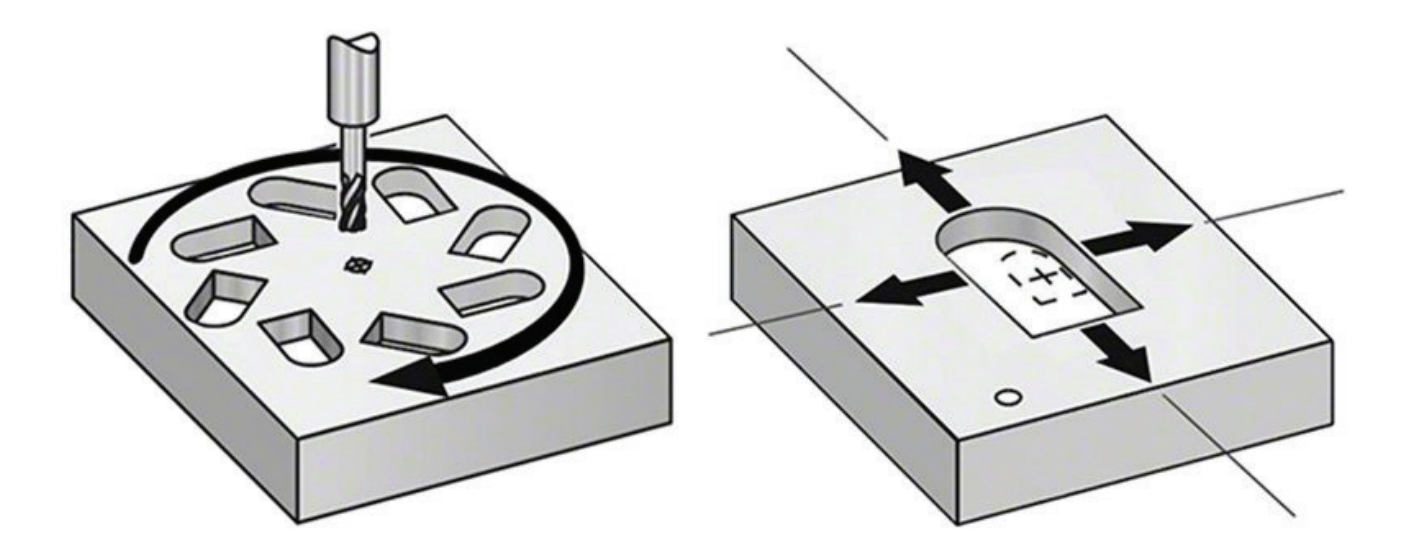

#### **16.3 | FRÉZKA – VIZUÁLNY PROGRAMOVACÍ SYSTÉM (VPS)**

#### **Vizuálny programovací systém (VPS)**

VPS vám umožní rýchlo vytvoriť programy zo šablón programov. Ak chcete prístup do VPS, stlačte tlačidlo EDIT (Editácia) a potom vyberte záložku VPS.

Počiatočná obrazovka VPS.

[1] Nedávno použité šablóny,

[2] Okno adresára šablón,

[3] ZADAJTE na načítanie šablóny,

[4] F4 na prepínanie medzi nedávno použitým adresárom a adresárom šablón.

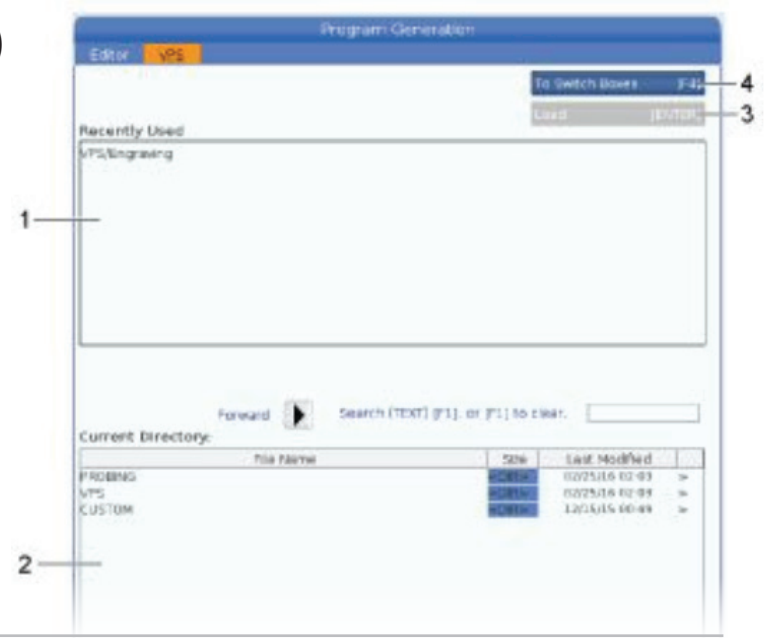

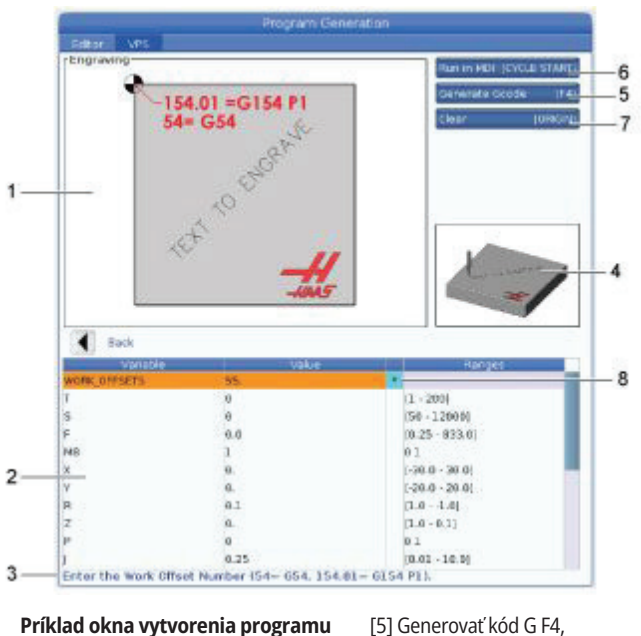

[6] Spustenie v MDI CYCLE START, [7] Vymazať ORIGIN (Pôvod), [8] Indikátor zmenenej predvolenej

hodnoty.

#### **Príklad okna vytvorenia programu gravírovania VPS.**

[1] Ilustrácia premenných,

[2] Tabuľka premenných,

[3] Text popisu premenných,

[4] Ilustrácia šablóny,

### **Príklad VPS**

Keď používate VPS, zvolíte si šablónu pre funkciu, ktorú chcete naprogramovať, a potom zadáte premenné na vytvorenie programu. Štandardné šablóny zahŕňajú funkcie snímania a obrobku. Môžete tiež vytvoriť užívateľské šablóny. So zákazníckymi šablónami vám pomôže oddelenie Aplikácie u vašej podnikovej predajni spoločnosti Haas.

- 1. Stlačte tlačidlo EDIT (Editácia) a potom vyberte záložku VPS.
- 2. Na označenie možnosti menu VPS použite kurzorové tlačidlá so šípkami. Na výber možnosti použite kurzorové tlačidlo so šípkou RIGHT (Vpravo).
- 3. V nasledujúcej ponuke označte a vyberte možnosť Gravírovanie.
- 4. V okne Vytvorenie programu použite na označenie riadkov premenných kurzorové tlačidlá so šípkami UP (Hore) a DOWN (Dole).
- 5. Zadajte hodnotu pre označenú premennú a stlačte ENTER. Ak sa zmení štandardná hodnota, riadiaci systém zobrazí hviezdičku (\*) vedľa premennej. Na nastavenie premennej späť na predvolenú hodnotu stlačte tlačidlo ORIGIN (Pôvod). Pre presun na nasledujúcu premennú stlačte kurzorové tlačidlo so šípkou DOWN (Dole).

Pre vytvorenie príkladu cyklu gravírovania používame tieto hodnoty premennej. Všimnite si, že všetky hodnoty polohy sú uvedené v súradniciach obrobku.

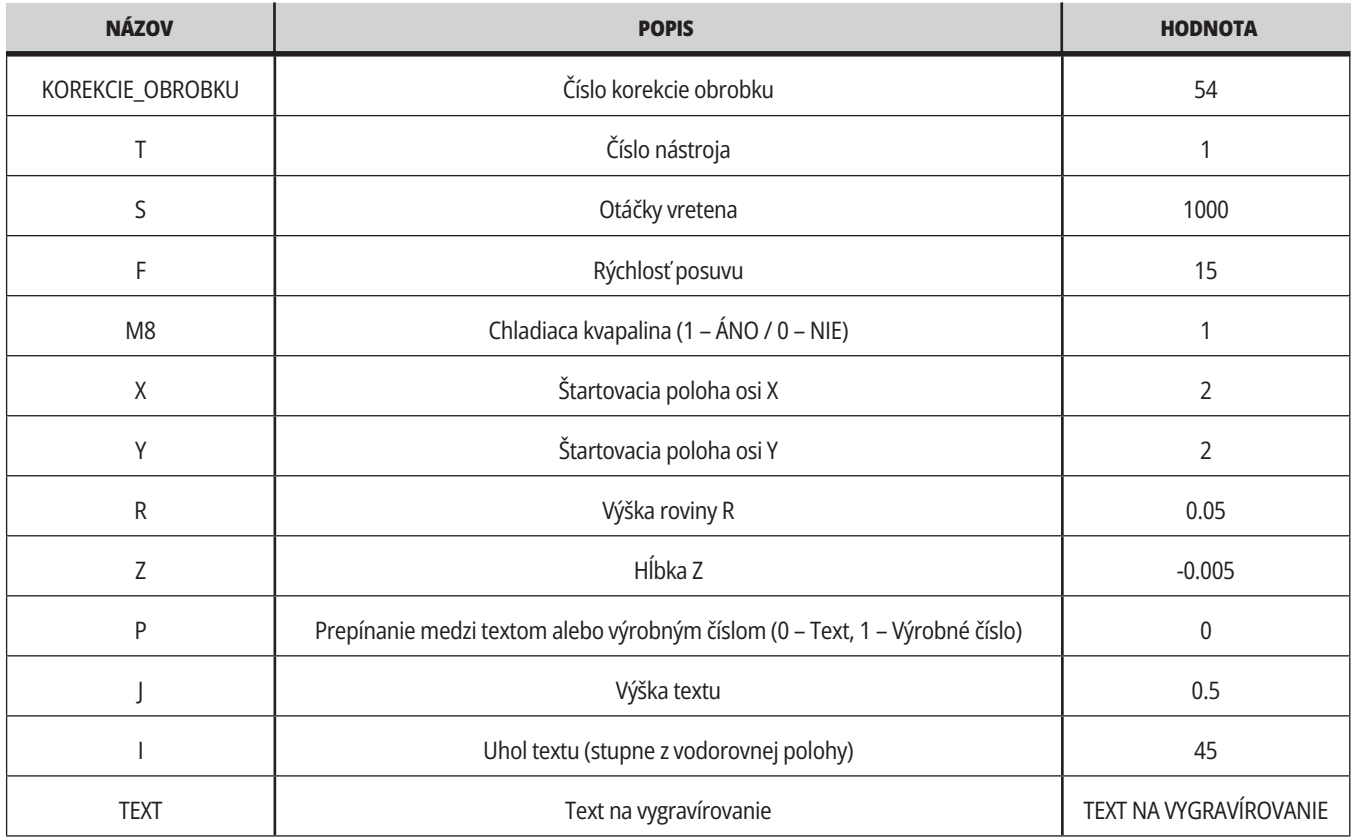

6. So všetkými zadanými premennými môžete stlačiť **[CYCLE START]** (Spustenie cyklu) pre okamžité spustenie programu v MDI alebo F4 pre výstup kódu buď do schránky, alebo MDI bez spustenia programu.

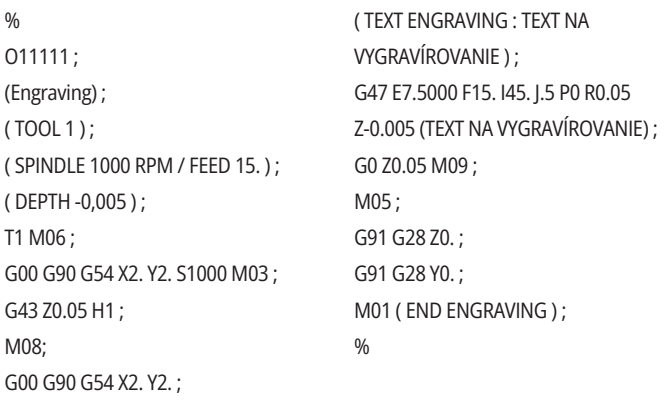

#### **16.4 | FRÉZKA – PRIAME ZÁVITOVANIE**

#### **Rezanie závitu pevným závitníkom**

Táto možnosť synchronizuje otáčky vretena za minútu s rýchlosťou posuvu v priebehu operácie rezania závitu.

#### **16.5 | FRÉZKA – M19 ORIENTÁCIA VRETENA**

#### **M19 Orientácia vretena**

Orientácia vretena vám umožní umiestniť vreteno do naprogramovaného uhla. Táto možnosť poskytuje nenáročné, presné polohovanie.

#### **16.6 | FRÉZKA – VYSOKORÝCHLOSTNÉ OBRÁBANIE**

## **Vysokorýchlostné obrábanie**

Možnosť vysokorýchlostného obrábania Haas umožňuje rýchlejšie posuvy a komplexnejšie dráhy nástroja. HSM používa algoritmus pohybu nazývaný Acceleration Before Interpolation (Zrýchlenie pred interpoláciou) kombinovaný s úplným pohľadom smerom dopredu, aby boli umožnené posuvy po obryse do 30.5 m/min bez rizika deformácie naprogramovanej dráhy. Tým sa skracujú doby cyklov, zlepšuje sa presnosť a vyhladzuje sa pohyb.

#### **16.7 | FRÉZKA – PRÍDAVNÁ MOŽNOSŤ PAMÄTE**

### **Prídavná možnosť pamäte**

Orientácia vretena vám umožní umiestniť vreteno do naprogramovaného uhla. Táto možnosť poskytuje nenáročné, presné polohovanie.

#### **16.8 | FRÉZKA – SONDOVANIE**

#### **Snímanie**

Voliteľný systém sondy môžete použiť na nastavenie korekcií, kontrolu obrobku, zmeranie nástrojov a kontrolu nástrojov. Táto časť opisuje základné použitie a odstraňovanie problémov so sondou.

## **Kontrola snímača nástroja**

Vykonajte tieto kroky, aby ste zabezpečili, že sonda nástroja funguje správne:

#### **1. V režime MDI spustite:**

M59 P2 ; G04 P1.0; M59 P3 ; Toto zapína komunikáciu sondy nástroja s oneskorením jedna sekunda a zapína sondu nástroja. LED [1] na snímači nástroja bliká zelená.

**2. Dotknite sa stylusom [2].**

Stroj vytvára zvuk "pípnutia" a LED sa sfarbí načerveno [1]. Toto vás informuje, že sa sonda nástroja spustila.

**3. Stlačením tlačidla RESET sa sonda deaktivuje.** LED sondy [1] sa vypne.

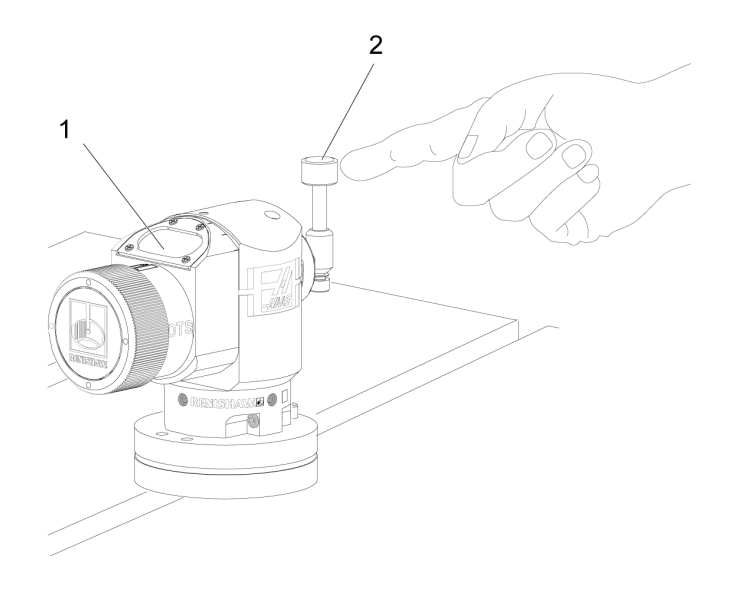

### **Kontrola snímača obrobku**

Vykonajte tieto kroky, aby ste zabezpečili, že sonda obrobku funguje správne:

- **1** Pomocou výmeny nástroja vymeňte sondu obrobku alebo ručne vložte sondu obrobku do vretena.
- **2** V režime MDI spustite M69 P2 ; Tým sa spusti komunikácia so sondou obrobku.

**3**V režime MDI: spustite M59 P3 ;

LED sondy bliká nazeleno [1].

**4** Dotknite sa stylusom [2].

Stroj vytvára zvuk "pípnutia" a LED sa sfarbí načerveno [3]. Toto vás informuje, že sa sonda obrobku spustila.

**5** Stlačením tlačidla RESET sa sonda deaktivuje.

LED sondy obrobku sa vypne [1].

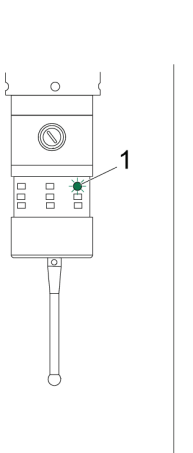

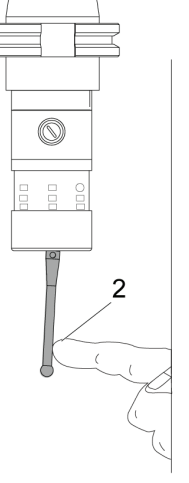

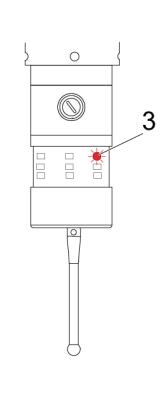

#### **Príklad snímača**

Správne rozmery obrobku môžete v priebehu obrábania skontrolovať pomocou sondy. Napríklad, tento program používa snímač obrobku na kontrolu pravouhlosti. Program používa G65 na volanie makro programov 9XXXXX špeciálne pre snímanie. Viac informácií o týchto programoch získate v návodoch Renishaw na webe na stránke www.haascnc.com. Na stránke kliknite na záložku Service.

Program vykonáva nasledovné:

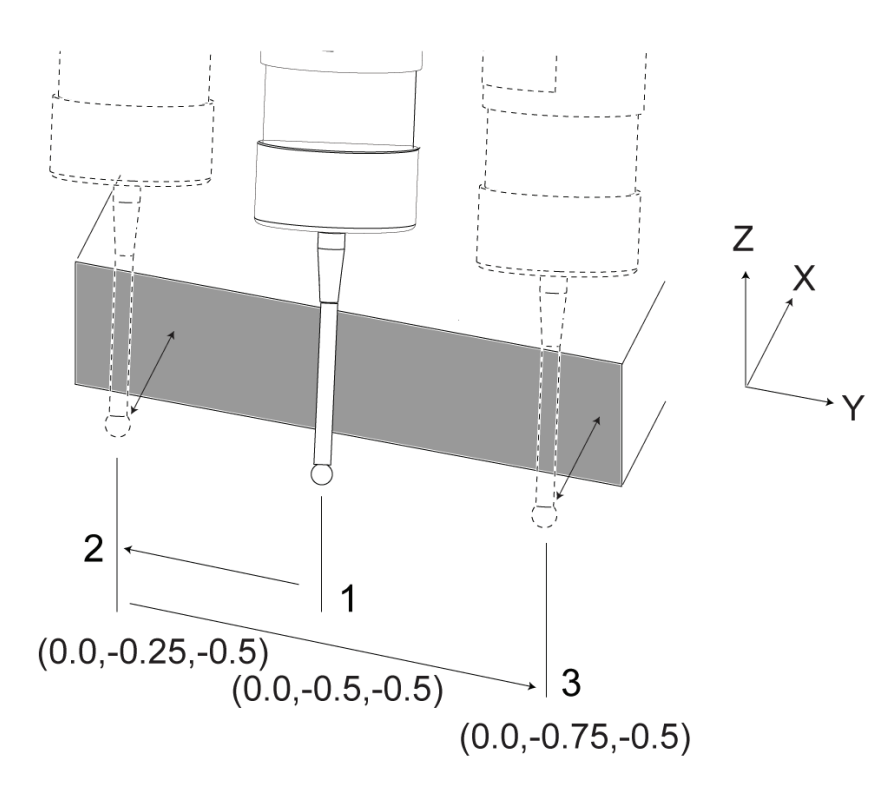

- **1** Po výmene nástroja, presune do východzej polohy a pridaní kompenzácie dĺžky nástroja systém zapne sondu obrobku a presunie ju na miesto bezpečného spustenia.
- **2** Stylus snímača sa presunie do susedstva k povrchu do požadovaného bodu na osi Z na poskytnutie centrálnej počiatočnej polohy [1].
- **3** Cyklus vykonáva dve merania, symetricky okolo počiatočnej polohy, na vytvorenie uhla povrchu [2], [3].
- **4** Nakoniec sa stylus sondy presunie do bezpečnej polohy mimo obrobku, sonda sa vypne a vráti sa do východzej polohy.

#### **Príklad:**

 $0/2$ 

O00010 (CHECK FOR SQUARE) ; T20 M06 (PROBE) ; G00 G90 G54 X0. Y0.; G43 H20 Z6. ; G65 P9832 (WORK PROBE ON) ; G65 P9810 Z-0.5 F100. (SAFE MOVE) ; G65 P9843 Y-0.5 D0.5 A15. (ANGLE MEAS.) ; G65 P9810 Z6. F100. (SAFE OUT) ; G65 P9833 (WORK PROBE OFF) ; G00 G90 G53 Z0. ; M01; ; ; ( PART PROGRAM ) ; G00 G90 G54 X0. Y0.; T2 M06 (1/2" END MILL) ; G00 G90 G43 H02 Z1.5 ; G68 R#189 ; G01 X-2. F50. ; M30;

### **Použitie snímača s makrami**

Príkazy makra vyberajú, zapínajú a vypínajú sondu tým istým spôsobom ako kódy M.

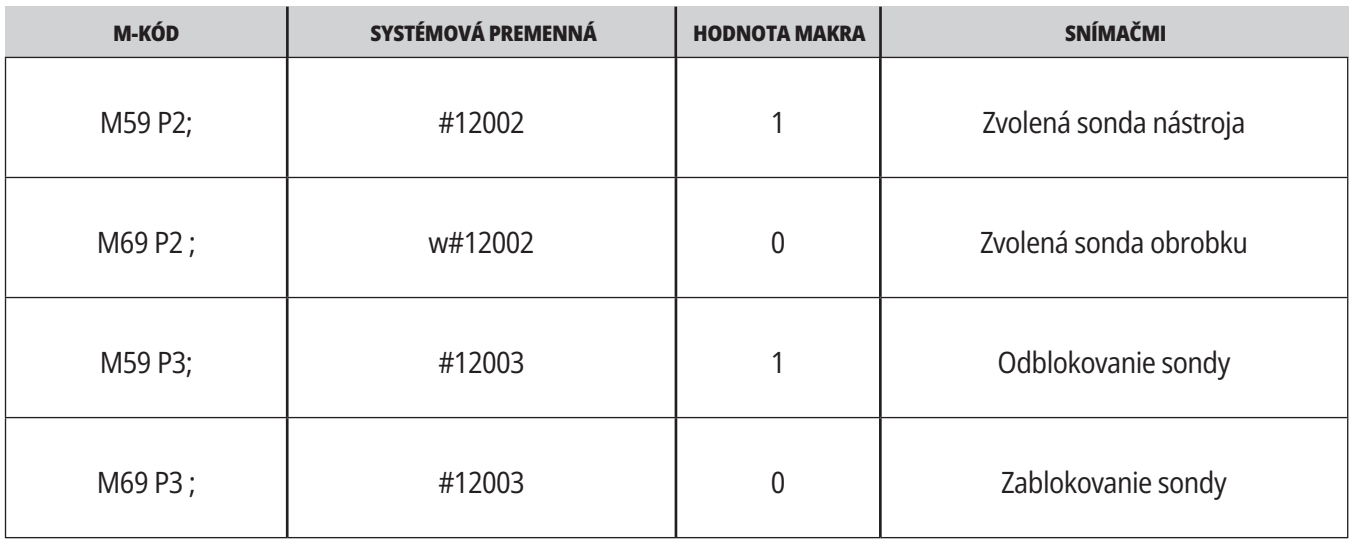

Ak priradíte systémovú premennú zobraziteľnej globálnej premennej, môžete vidieť zmenu hodnoty makra v záložke Macro Vars (Makro premenné) pod CURRENT COMMANDS (Aktuálne príkazy).

Globálna premenná #10003 zobrazuje výstup z M59 P3 ; ako 1.000000. To znamená, že buď snímač nástroja alebo obrobku je zapnutý.

Napríklad,

M59 P3 ;

#10003=#12003 ;

#### **16.9 | FRÉZKA – MAXIMÁLNE OTÁČKY VRETENA 16.10 | FRÉZKA – TABUĽKY KOMPENZÁCIÍ**

#### **Maximálne otáčky vretena Tabuľky kompenzácií**

Táto možnosť zvyšuje maximálnu rýchlosť, pri ktorej môže bežať vreteno stroja.

S touto možnosťou riadiaci systém ukladá tabuľku kompenzácií na opravu malých chýb v závitovkovom prevode otočnej osi, ako aj malé chyby na osiach X, Y a Z.

# **Úvod ku kódom G frézky**

Táto kapitola poskytuje podrobné popisy kódov G, ktoré používate na programovanie vášho stroja na frézovanie.

**POZOR:** Presnosť vzorových programov v tomto návode bola preskúšaná, ale programy slúžia len na demonštračné účely. Programy nedefinujú nástroje, korekcie alebo materiály. Nepopisujú upínač obrobku alebo iné upínacie prvky. Ak sa rozhodnete nechať bežať vzorový programu na stroji, vykonajte tak v grafickom režime. Pri používaní neznámych programov vždy dodržiavajte bezpečné postupy obrábania.

**POZNÁMKA:** Vzorové programy v tomto návode predstavujú veľmi konzervatívny štýl programovania. Príklady slúžia na demonštrovanie bezpečných a spoľahlivých programov a nepredstavujú najrýchlejšie ani najúčinnejšie spôsoby ovládania stroja. Vzorové programy používajú kódy G, ktoré možno nepoužijete v účinnejších programoch.

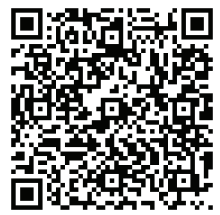

**NASKENUJTE QR KÓD PRE ČO SÚ KÓDY G?**

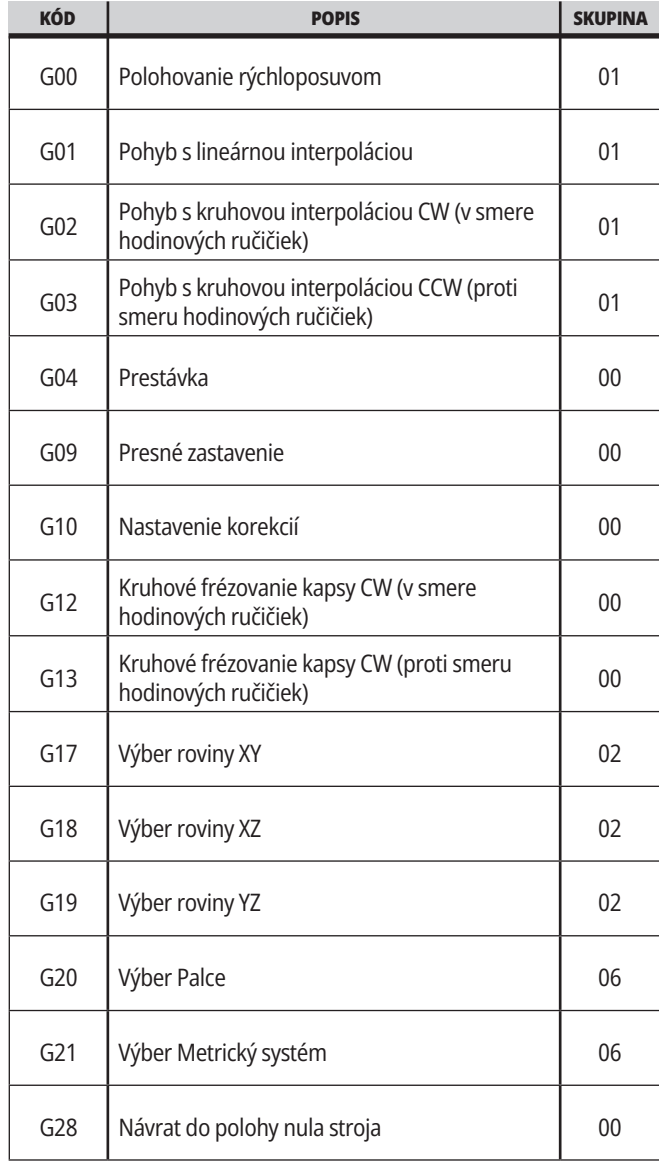

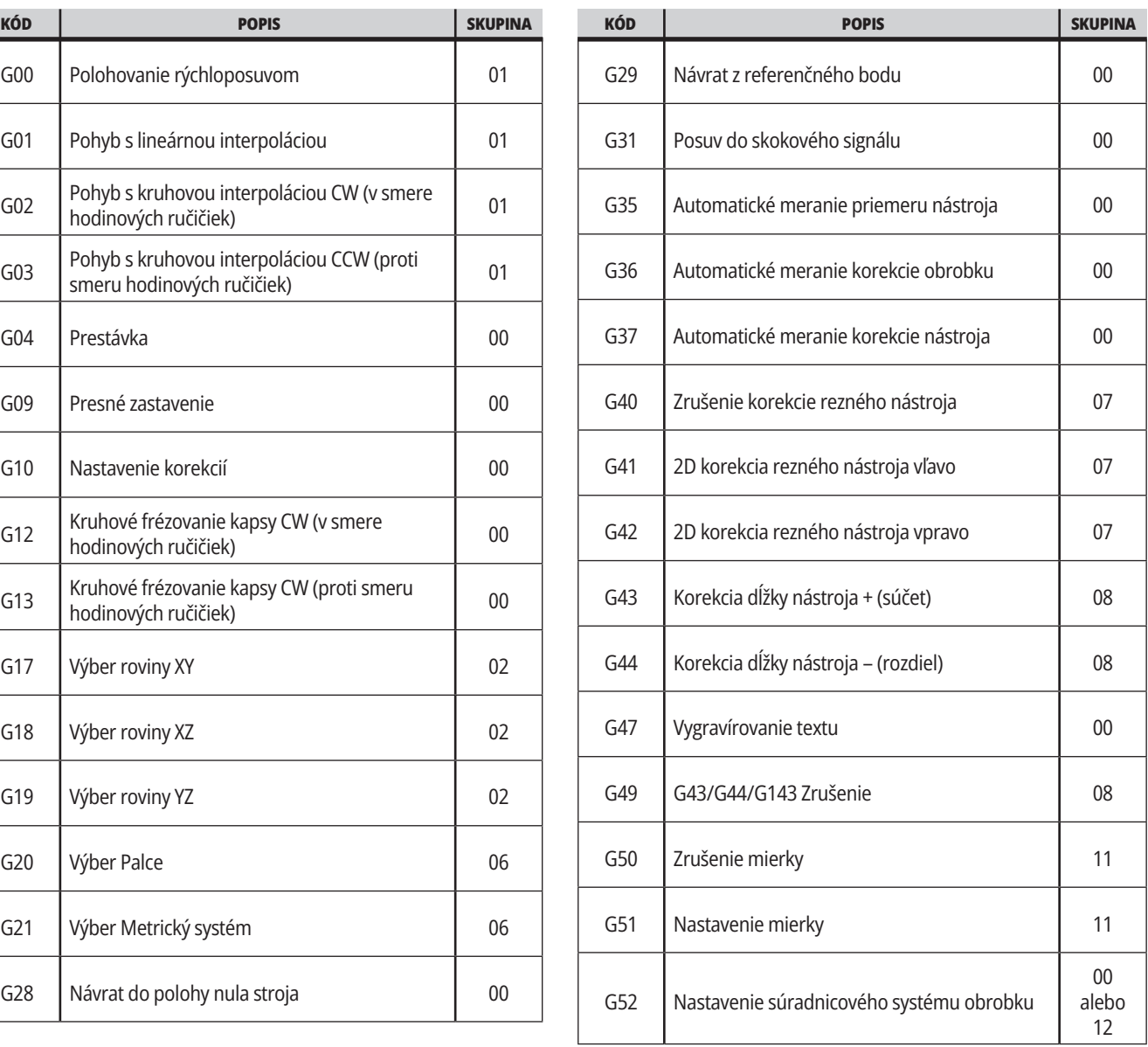

# **17.1 | FRÉZKA – ÚVOD KU KÓDOM G FRÉZKY**

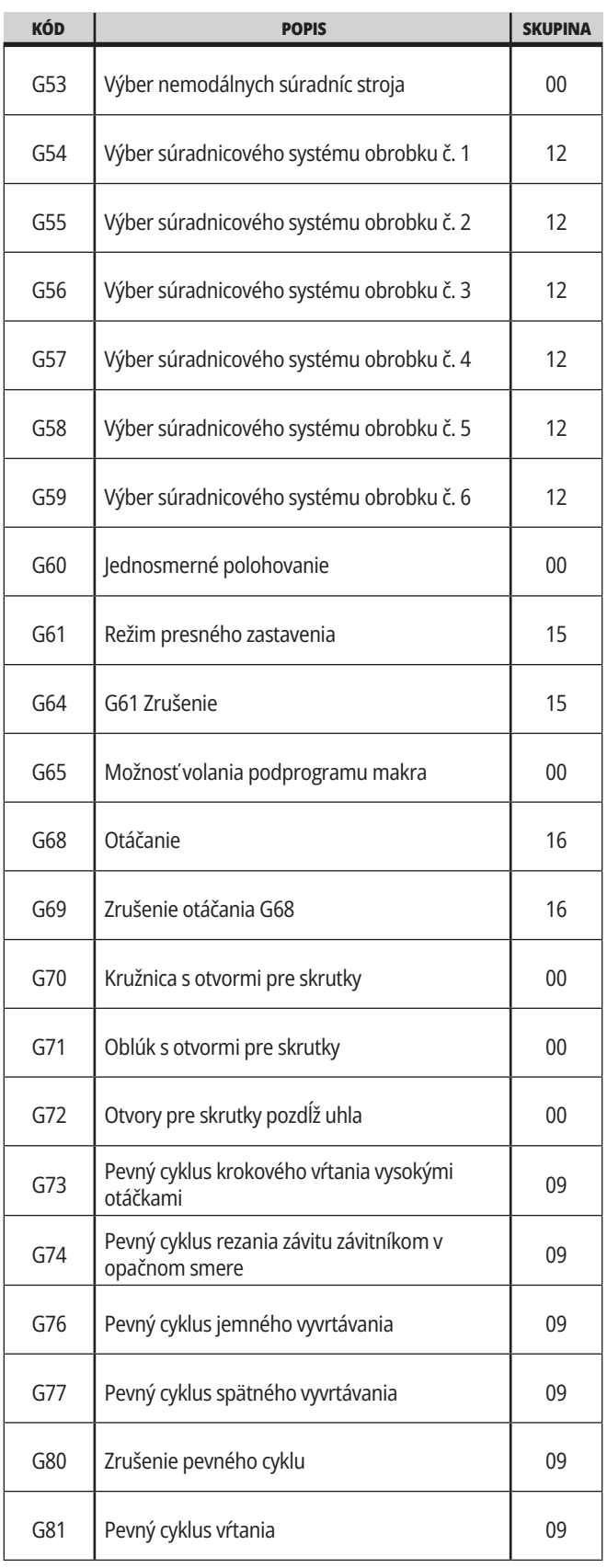

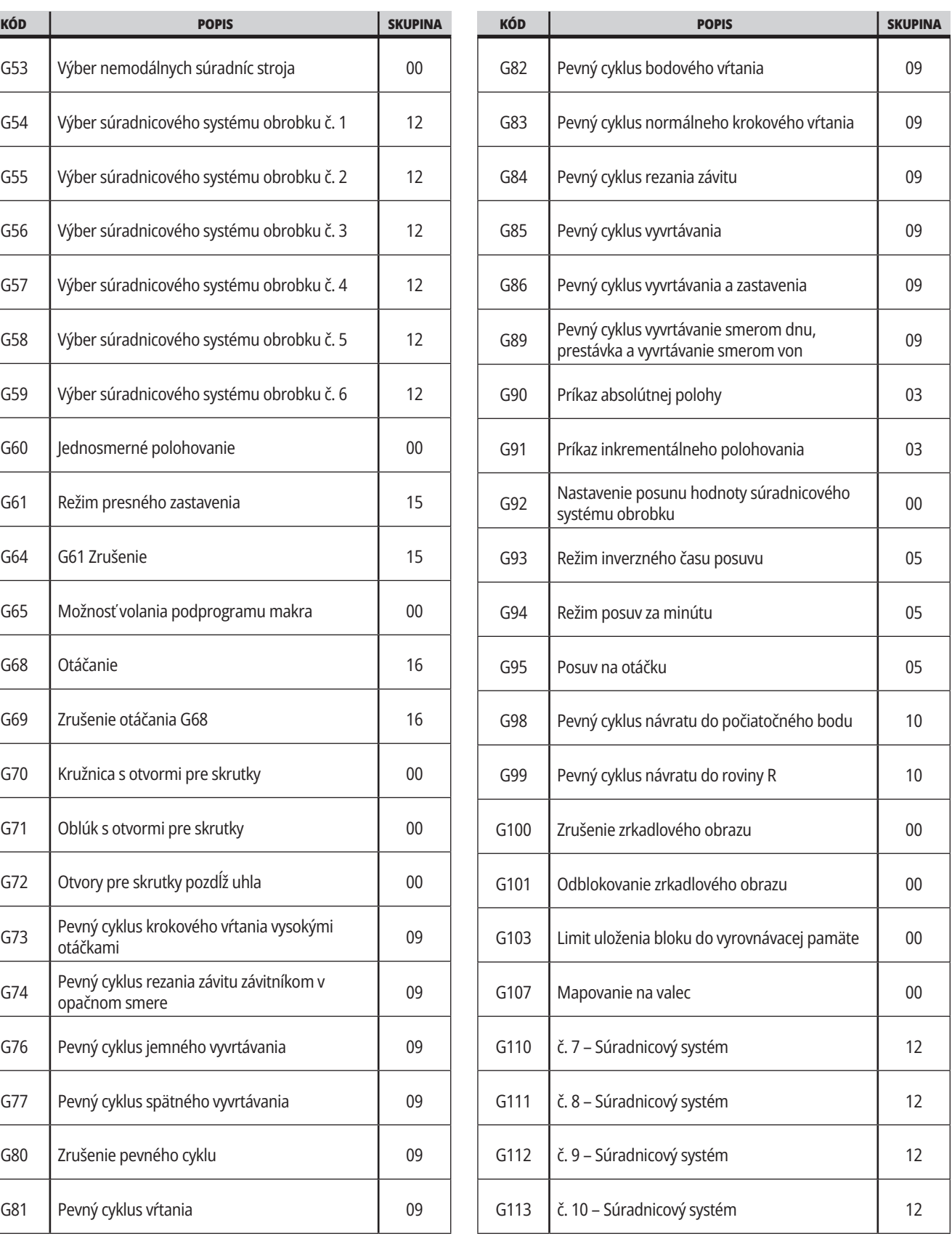

# **17.1 | FRÉZKA – ÚVOD KU KÓDOM G FRÉZKY**

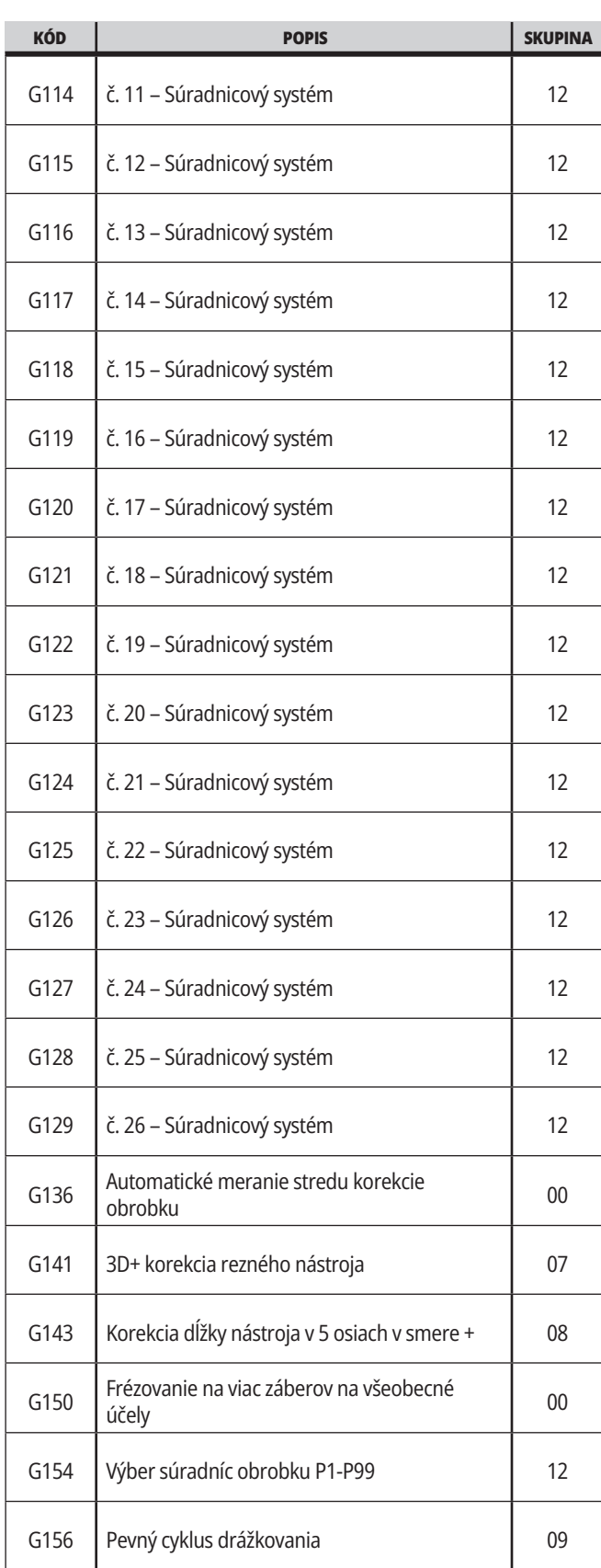

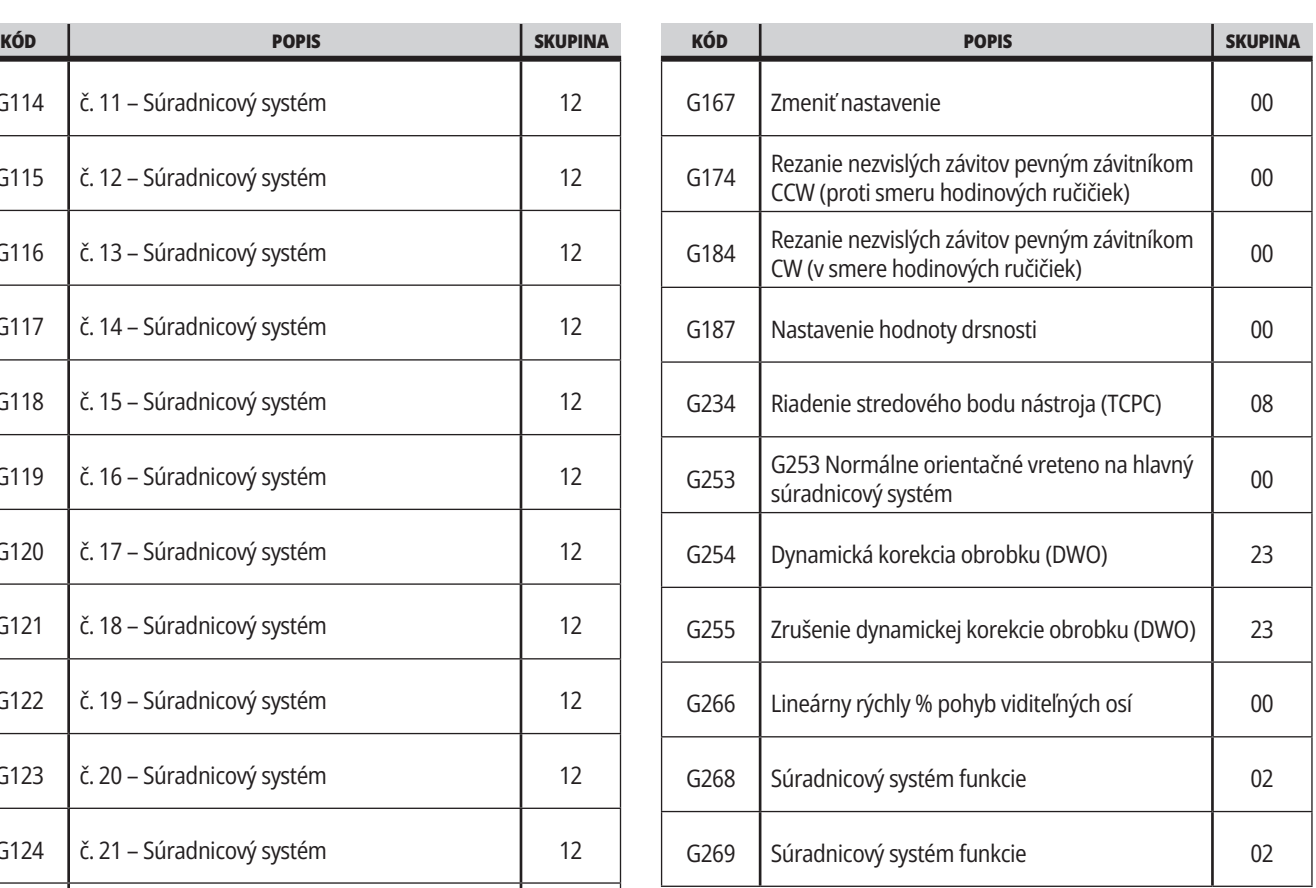

### **Kódy G frézky Úvod**

Hlavné kódy G rezania sú kategorizované na interpolačný pohyb a pevné cykly. Kódy rezania interpolačným pohybom sú rozdelené do:

- G01 Pohyb s lineárnou interpoláciou
- G02 Pohyb s kruhovou interpoláciou v smere pohybu hodinových ručičiek
- G03 Pohyb s kruhovou interpoláciou oproti smeru pohybu hodinových ručičiek
- G12 Frézovanie kružnice v smere pohybu hodinových ručičiek
- G13 Kruhové vreckové frézovanie proti smeru hodinových ručičiek

## **Pohyb s lineárnou interpoláciou**

G01 Pohyb s lineárnou interpoláciou sa používa na rezanie po priamke. Vyžaduje rýchlosť posuvu stanovenú kódom adresy Fnnn.nnnn. Xnn.nnnn, Ynn.nnnn, Znn.nnnn a Annn.nnn sú voliteľné kódy adresy pre špecifikáciu rezu. Následné príkazy pohybu osi použijú rýchlosť posuvu stanovenú G01, kým nie je zadaný príkaz pre iný pohyb osi G00, G02, G03, G12 alebo G13.

Rohy je možné skosiť použitím voliteľného argumentu Cnn.nnnn na definovanie skosenia. Rohy je možné zaobliť použitím voliteľného kódu adresy Rnn.nnnn na definovanie polomeru oblúka. Viac informácií nájdete v G01 Pohyb lineárnej interpolácie (Skupina 01).

### **Pohyb s kruhovou interpoláciou**

G02 a G03 sú kódy G pre kruhové rezné pohyby. Pohyb s kruhovou interpoláciou má niekoľko voliteľných kódov adries na definovanie oblúka alebo kruhu. Oblúk alebo kruh začína rezať od aktuálnej polohy frézy [1] na geometriu stanovenú v príkaze G02/ G03.

Oblúky je možné definovať použitím dvoch rozličných metód. Uprednostňovaný spôsob definovania stredu oblúka alebo kruhu s I, J a/alebo K a na definovanie koncového bodu [3] oblúka s X, Y a/alebo Z. Hodnoty I J K definujú relatívne vzdialenosti X Y Z od začiatočného bodu [2] do stredu kruhu. Hodnoty X Y Z definujú absolútne vzdialenosti X Y Z od začiatočného bodu po koncový bod oblúka v aktuálnom súradnicovom systéme. To je tiež jediný spôsob rezania kruhu. Ak sa definujú len hodnoty I J K a nedefinujú sa hodnoty koncového bodu X Y Z, vyreže sa kruh.

Iný spôsob rezania oblúka je definovať hodnoty X Y Z pre koncový bod a definovať polomer kruhu hodnotou R.

Nižšie sú uvedené príklady použitia dvoch rozličných spôsobov rezania polomeru 2" (alebo 2 mm), 180°, proti smeru pohybu hodinových ručičiek atď. Nástroj začína na X0 Y0 [1], presúva sa do počiatočného bodu oblúka [2] a reže oblúk po koncový bod [3]:

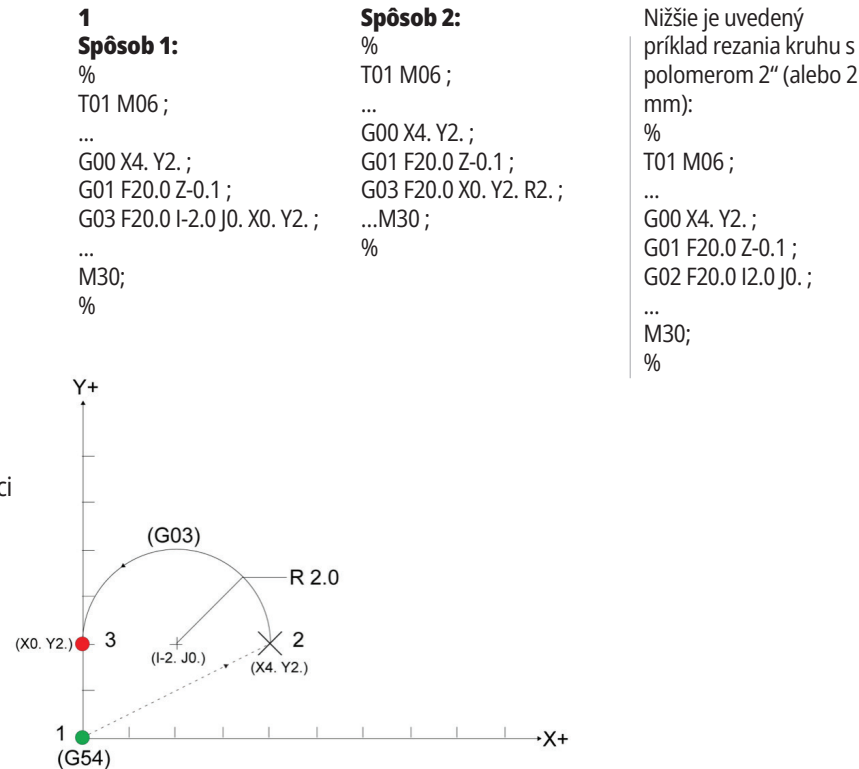

### **Korekcia rezného nástroja**

Korekcia rezného nástroja posúva naprogramovanú dráhu nástroja tak, aby sa aktuálna stredová čiara nástroja posunula smerom doľava alebo doprava od naprogramovanej dráhy.

Normálne je korekcia reznej časti frézy naprogramovaná na posun nástroja v snahe riadiť veľkosť funkcie. Strana Offset (Korekcia) sa používa na zadanie hodnoty, o ktorú sa dráha nástroja posunie.

Korekcia sa zadáva buď pre hodnotu priemeru alebo polomeru závislosti od nastavenia 40 pre hodnoty geometrie a opotrebovania. Ak je zadaný priemer, hodnota posunu je polovica zadanej hodnoty.

Efektívne hodnoty korekcie sú súčtom hodnôt geometrie a opotrebovania. Korekcia rezného nástroja je k dispozícii len v osi X a Y pre 2D obrábanie (G17). Pri 3D obrábaní je korekcia rezného nástroja k dispozícii v osi X, Y a Z (G141).

### **Všeobecný popis korekcie rezného nástroja**

G41 zvolí korekciu rezného nástroja doľava. To znamená, že riadiaci systém presunie nástroj doľava od naprogramovanej dráhy (s ohľadom na smer pohybu) pre korekciu polomeru alebo priemeru nástroja definovanú v tabuľke korekcií nástroja (pozri nastavenie 40). G42 vyberá korekciu rezného nástroja vpravo, ktorý pohybuje nástrojom smerom doprava od naprogramovanej dráhy, s ohľadom na smer pohybu.

Príkaz G41 alebo G42 musí mať hodnotu Dnnn pre výber správneho čísla korekcie zo stĺpca korekcie polomeru / priemeru. Číslo používané s D je v stĺpci tabuľky korekcií nástroja úplne vľavo. Hodnota, ktorú riadiaci systém použije pre korekciu rezného nástroja, je v stĺpci GEOMETRY (Geometria) pod D (ak je nastavenie 40 DIAMETER (Priemer)) alebo R (ak je nastavenie 40 RADIUS (Polomer)).

Ak je hodnota korekcie záporná, korekcia rezného nástroja funguje, ako keby program špecifikoval opačný kód G. Napríklad, záporná hodnota zadaná pre G41 sa bude správať, ako keby bola zadaná kladná hodnota pre G42. Ak je zvolená korekcia rezného nástroja (G41 alebo G42), pre kruhový pohyb (G17) použite len rovinu X-Y. Korekcia rezného nástroja je obmedzená na korekciu len v rovine X-Y.

G40 ruší korekciu rezného nástroja a je štandardnou podmienkou po zapnutí vášho stroja. Po zrušení korekcie rezného nástroja je naprogramovaná dráha rovnaká ako dráha stredu rezného nástroja. Program (M30, M00, M01 alebo M02) nie je možné ukončiť, ak je aktívna korekcia rezného nástroja.

Riadiaci systém vykonáva naraz jeden blok pohybu. Napriek tomu bude vyhľadávať smerom dopredu dva (2) bloky, ktoré obsahujú pohyby osi X alebo Y. Riadiaci systém kontroluje tieto tri (3) bloky informácií, či nedochádza k interferencii. Nastavenie 58 riadi, ako sa správa táto časť korekcie rezného nástroja. Hodnoty nastavenia 58, ktoré sú k dispozícii, sú Fanuc alebo Yasnac.

Ak je nastavenie 58 nastavené na Yasnac, riadiaci systém musí byť schopný polohovať bok nástroja pozdĺž všetkých hrán naprogramovaného obrysu bez prerezania do nasledovných dvoch pohybov. Kruhový pohyb spojí všetky vonkajšie uhly.

Ak je nastavenie 58 nastavené na Fanuc, riadiaci systém nevyžaduje, aby rezná hrana nástroja bola umiestnená pozdĺž všetkých hrán naprogramovaného obrysu, čím sa zabráni prerezaniu za koniec dráhy. Napriek tomu riadiaci systém vytvorí poplašný signál, ak je dráha rezného nástroja naprogramovaná tak, že by došlo k prerezaniu. Riadiaci systém spája vonkajšie uhly menšie alebo rovné 270 stupňov ostrou hranou. Spája vonkajšie uhly väčšie ako 270 stupňov ďalším lineárnym pohybom.

### **17.2 | FRÉZKA – KOREKCIA REZNÉHO NÁSTROJA**

### **Korekcia rezného nástroja**

Tieto schémy zobrazujú ako funguje korekcia rezného nástroja pre možné hodnoty nastavenia 58. Všimnite si, že malý rez, menší než polomer nástroja a v pravom uhle voči predchádzajúcemu pohybu, funguje len s nastavením Fanuc.

#### **Korekcia rezného nástroja,**

**YASNAC Style, G41** s kladným priemerom nástroja alebo G42 so záporným priemerom nástroja:

[1] Skutočný stred dráhy nástroja, [2] Naprogramovaná dráha nástroja, [3] Počiatočný bod, [4] Korekcia rezného nástroja. G41 / G42 a G40 sú vydané len na začiatku a konci dráhy nástroja.

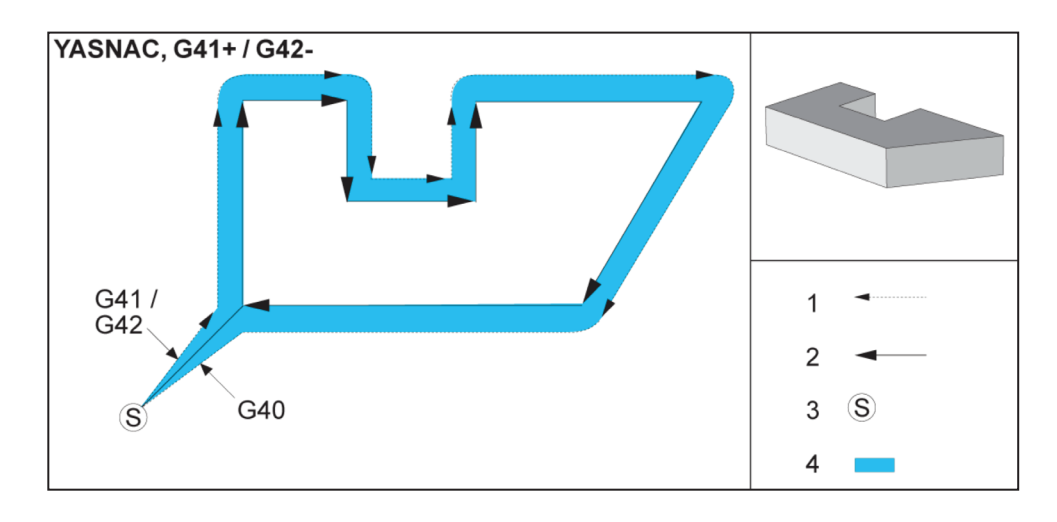

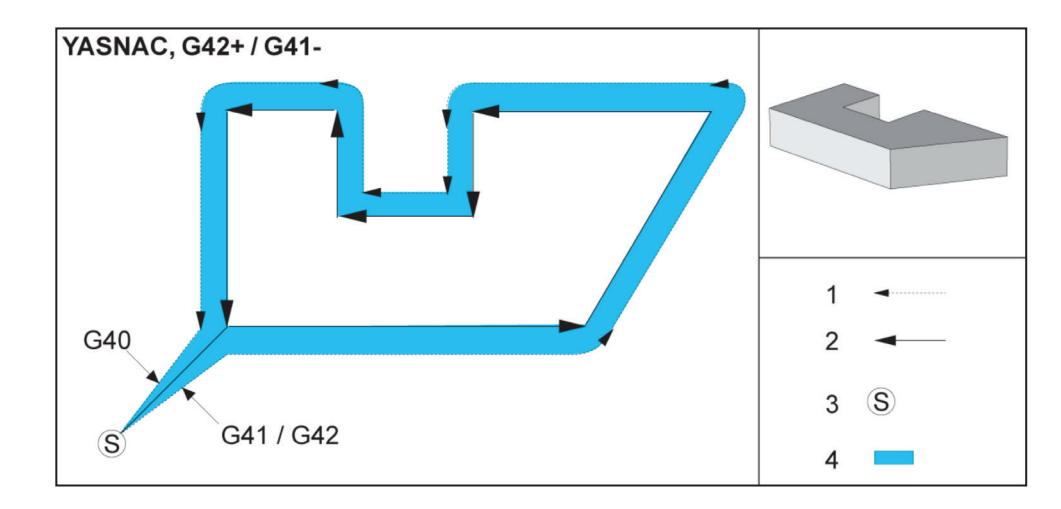

#### **Korekcia rezného nástroja, YASNAC Style, G42** s kladným

priemerom nástroja alebo G41 so záporným priemerom nástroja:

[1] Skutočný stred dráhy nástroja, [2] Naprogramovaná dráha nástroja, [3] Počiatočný bod,

[4] Korekcia rezného nástroja. G41 / G42 a G40 sú vydané len na začiatku a konci dráhy nástroja.

# **Korekcia rezného nástroja (pokr.)**

**Korekcia rezného nástroja, FANUC Style, G41** s kladným priemerom nástroja alebo G42 so záporným priemerom nástroja:

[1] Skutočný stred dráhy nástroja, [2] Naprogramovaná dráha nástroja, [3] Počiatočný bod, [4] Korekcia rezného nástroja. G41 / G42 a G40 sú vydané len na začiatku a konci dráhy nástroja.

#### **Korekcia rezného nástroja,**

**FANUC Style, G42** s kladným priemerom nástroja alebo G41 so záporným priemerom nástroja:

[1] Skutočný stred dráhy nástroja, [2] Naprogramovaná dráha nástroja,

[3] Počiatočný bod,

[4] Korekcia rezného nástroja. G41 / G42 a G40 sú vydané len na začiatku a konci dráhy nástroja.

#### **Nesprávna korekcia rezného nástroja:**

[1] Pohyb je kratší než polomer korekcie rezného nástroja, [2] Obrobok, [3] Nástroj.

**POZNÁMKA**: Malý rez, menší než polomer nástroja a v pravom uhle voči predchádzajúcemu pohybu, funguje len pri nastavení Fanuc. Ak je stroj nastavený ako Yasnac, vytvorí sa poplašný signál korekcie rezného nástroja.

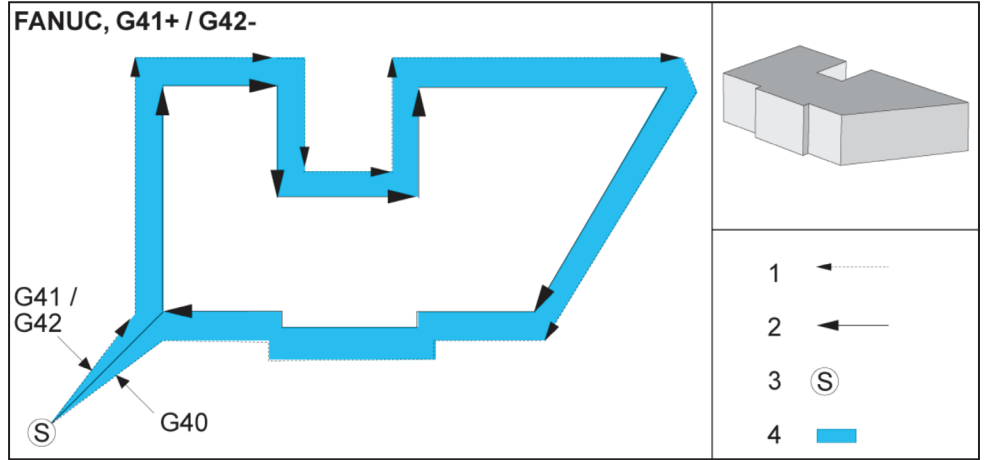

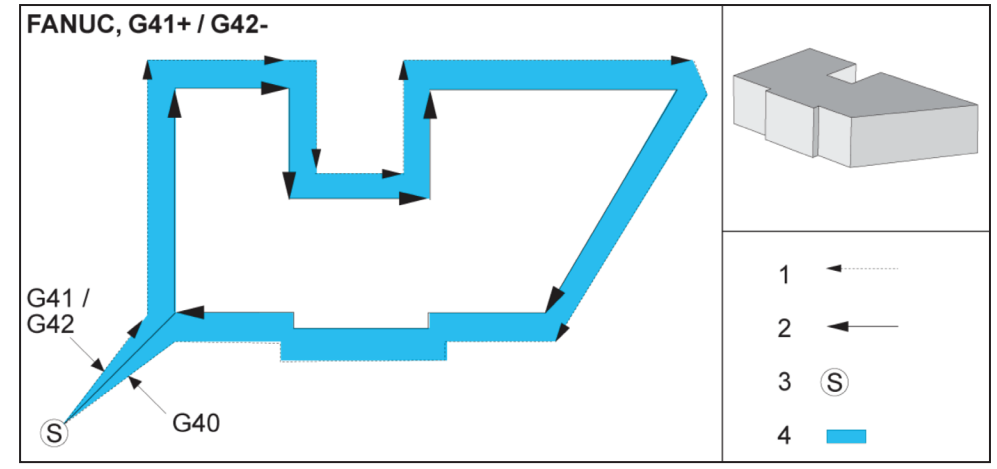

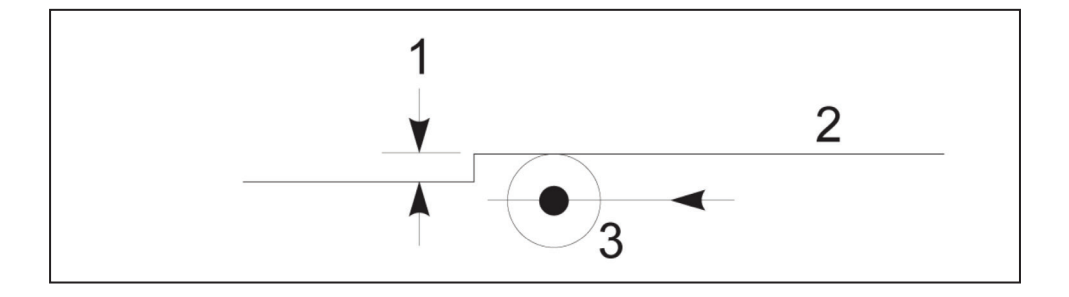

# **Nastavenia posuvu pri korekcii rezného nástroja**

Pri použití korekcie rezného nástroja pri kruhových pohyboch existuje možnosť nastavení rýchlosti na tie, ktoré boli naprogramované. Ak je zamýšľané obrobenie na čisto vo vnútri kruhového pohybu, nástroj sa musí spomaliť, aby sa zabezpečilo, že posuv na povrchu neprekračuje programátorom zamýšľanú hodnotu. Napriek tomu sa môžu vyskytnúť problémy, ak sa rýchlosť veľmi zníži. Z tohto dôvodu sa na obmedzenie hodnoty, o ktorú sa má v tomto

prípade upraviť posuv, použije nastavenie 44. Je možné ho nastaviť medzi 1 % a 100 %. Ak je nastavené na 100 %, neprejaví sa žiadna zmena rýchlosti. Ak je nastavené na 1 %, rýchlosť sa zníži na 1 % naprogramovaného posuvu.

Ak je rez na vonkajšej strane kruhového pohybu, rýchlosť posuvu sa nenastavuje.

#### **Zadanie korekcie rezného nástroja (Yasnac) typ A a B:**

[1] Naprogramovaná dráha, [2] Stredová dráha nástroja,

[r] Polomer nástroja

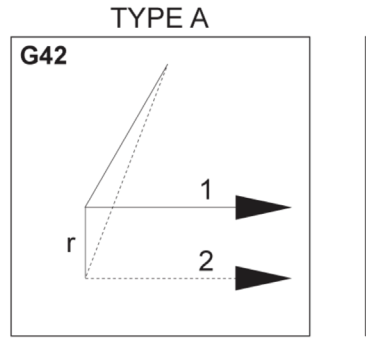

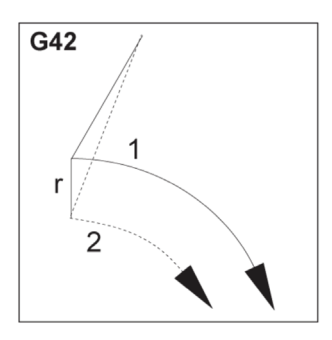

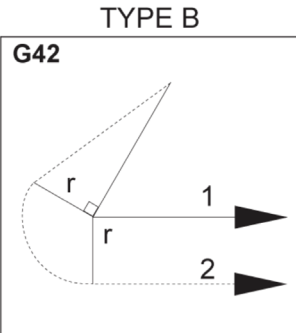

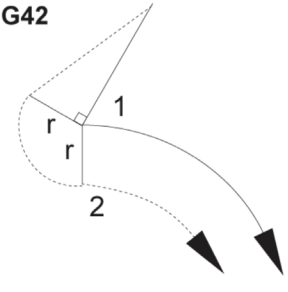

#### **Zadanie korekcie rezného nástroja (Fanuc) typ A a B:**

[1] Naprogramovaná dráha, [2] Stredová dráha nástroja, [r] Polomer nástroja

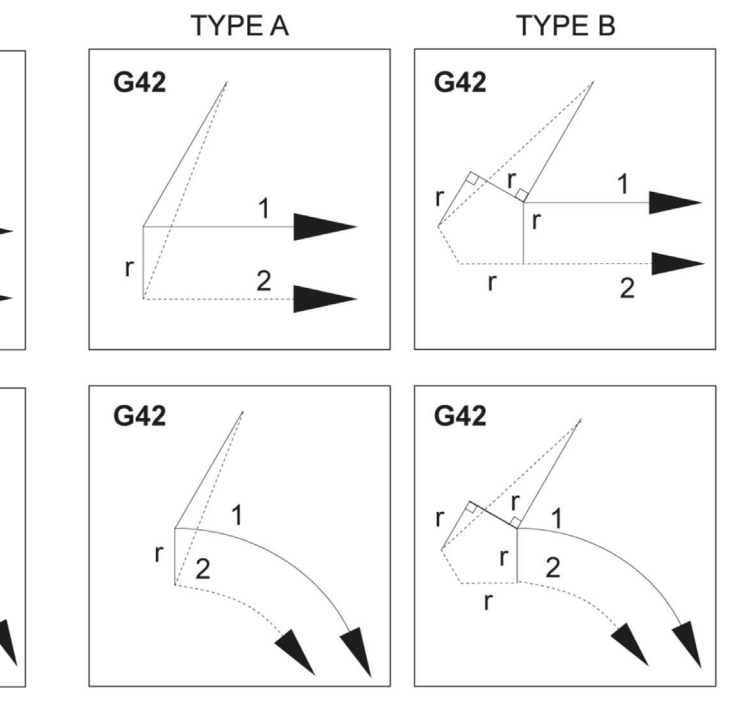

### **Kruhová interpolácia a korekcia rezného nástroja**

V tejto časti je popísané použitie G02 (kruhová interpolácia v smere hodinových ručičiek), G03 (kruhová interpolácia proti smeru hodinových ručičiek) a korekcia rezného nástroja (G41: korekcia rezného nástroja doľava, G42: korekcia rezného nástroja doprava).

Použitím G02 a G03 môžeme naprogramovať stroj pre kruhové rezné pohyby a polomery. Vo všeobecnosti, ak sa programuje profil alebo obrys, najjednoduchším spôsobom je popísať polomer medzi bodmi pomocou R a hodnoty. U kompletných kruhových pohybov (360 stupňov) sa musí zadať I alebo J s hodnotou. Zobrazenie kruhového výseku popisuje rozličné časti kruhu.

Použitím korekcie rezného nástroja v tejto časti bude programátor schopný posunúť rezný nástroj o presnú hodnotu a obrábať profil alebo obrys na presný rozmer uvedený vo výkrese. Použitím korekcie rezného nástroja sa skráti doba programovania a zmenší sa pravdepodobnosť chyby výpočtu pri programovaní v dôsledku skutočnosti, že sa môžu naprogramovať skutočné rozmery a veľkosť obrobku a geometria sa dajú jednoducho kontrolovať.

Tu je niekoľko pravidiel o korekcii rezného nástroja, ktoré musíte presne dodržať, aby obrábanie bolo úspešné. Vždy dodržiavajte tieto pravidlá pri písaní programov.

Nasledujúci obrázok zobrazuje, ako sa vypočíta dráha nástroja pri korekcii rezného nástroja.

Detailná časť zobrazuje nástroj v počiatočnej polohe a potom v polohe korekcie, keď sa rezný nástroj dotkne obrobku.

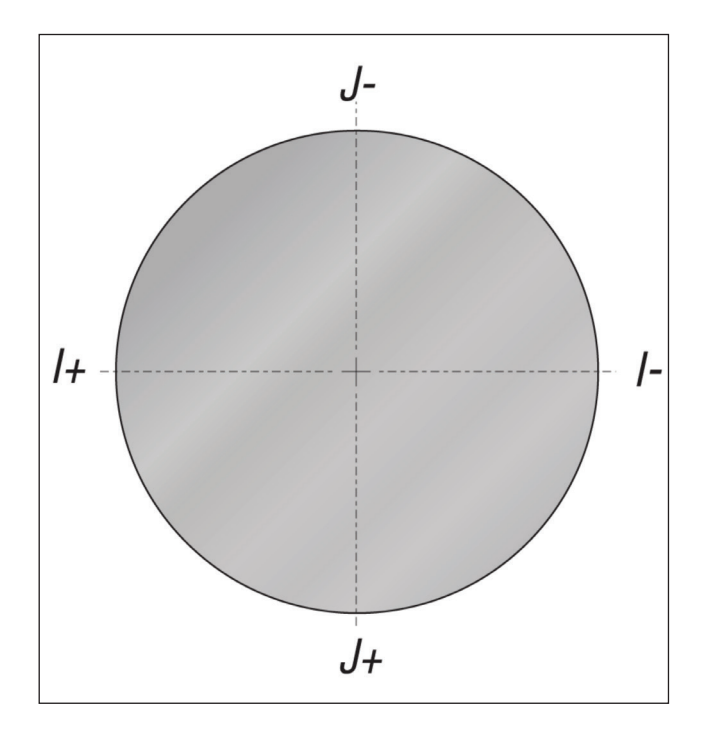

#### **Kruhová interpolácia G02 a G03:**

- [1] Čelná valcová fréza s priemerom 0,250",
- [2] Naprogramovaná dráha,
- [3] Stred nástroja,
- [4] Začiatočná poloha,
- [5] Dráha nástroja korekcie.

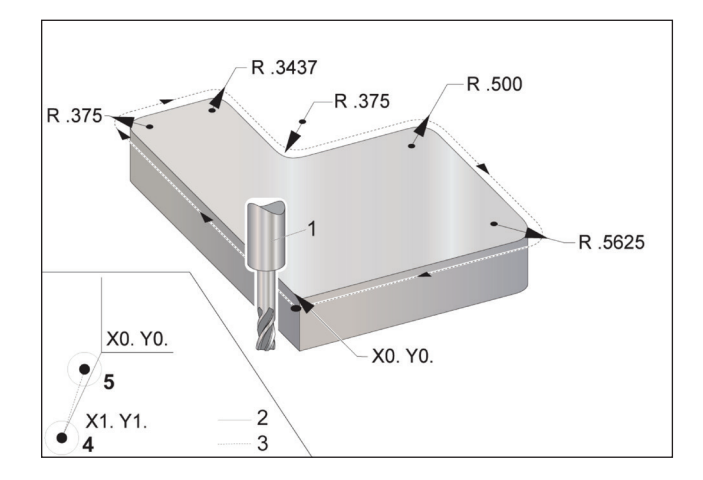

# **Kruhová interpolácia a korekcia rezného nástroja (pokr.)**

#### **Príklad programovania zobrazuje dráhu nástroja.**

Tento program používa korekciu rezného nástroja. Dráha nástroja je naprogramovaná v stredovej čiare rezného nástroja. To je tiež spôsob, akým riadiaci systém vypočítava korekciu rezného nástroja.

#### $\frac{0}{0}$

O40006 (Kompenzácia rezného nástroja ex-prog) ;

(G54 X0 Y0 je v ľavej dolnej časti rohu obrobku) ;

(Z0 je na hornej časti obrobku) ;

(T1 je priemer 0,250 čelnej valcovej frézy);

(ZAČIATOK PRÍPRAVNÝCH BLOKOV) ;

T1 M06 (Výber nástroja 1) ;

G00 G90 G40 G49 G54 (Bezpečnostné spustenie) ;

X-1. Y-1. (Rýchloposuv do 1. polohy) ;

S1000 M03 (Vreteno CW) ;

G43 H01 Z0.1 (Zap. korekcie nástroja 1) ;

M08 (zapnutie chladiacej kvapaliny) ;

(ZAČAŤ REZANIE BLOKOV) ;

G01 Z-1. F50. (Posuv do hĺbky rezu) ;

G41 G01 X0 Y0 D01 F50. (2D korekcia rezného nástroja vľavo) ;

Y4.125 (lineárny pohyb) ;

G02 X0.25 Y4.375 R0.375 (Zaoblenie rohu) ;

G01 X1.6562 (Lineárny pohyb) ; G02 X2. Y4.0313 R0.3437 (Zaoblenie rohu) ; G01 Y3.125 (lineárny pohyb) ; G03 X2.375 Y2.75 R0.375 (Zaoblenie rohu) ; G01 Y3.5 (lineárny pohyb) ; G02 X4. Y2.25 R0.5 (Zaoblenie rohu) ; G01 Y0.4375 (lineárny pohyb) ; G02 X3.4375 Y-0.125 R0.5625 (Zaoblenie rohu) ; G01 X-0.125 (Lineárny pohyb) ; G40 X-1. Y-1. (Posledná poloha, korekcia rezného nástroja vyp.) ; (ZAČAŤ DOKONČOVANIE BLOKOV) ; G00 Z0.1 M09 (Rýchloposuvné stiahnutie, vyp. chladiacej kvapaliny) ; G53 G49 Z0 M05 (Východzia poloha Z, vyp. vretena) ; G53 Y0 (východzia poloha Y) ;

M30 (Koniec programu);

 $\frac{0}{0}$ 

#### **17.4 | FRÉZKA – PEVNÉ CYKLY**

### **Pevné cykly**

Pevné cykly sú kódy G používané na vykonávanie opakovaných operácií, napr. vŕtanie, rezanie závitu a vyvrtávanie. Pevný cyklus definujete abecedným kódom adresy. Ak je pevný cyklus aktívny, stroj vykoná definovanú operáciu zakaždým, keď dostane príkaz novej polohy, kým sa nešpecifikuje, aby tak nerobil.

Pevné cykly zjednodušujú programovanie obrobku. Najbežnejšie opakované operácie osi Z, napr. vŕtanie, rezanie závitu a vyvrtávanie, sú pevné cykly. Ak je aktívny, pevný cyklus vykonáva každú novú polohu osi. Pevné cykly vykonávajú

pohyby osi ako príkazy rýchloposuvu (G00) a operácia pevného cyklu sa vykoná po pohybe osi. Týka sa cyklov G17, G19 a pohybov osi Y na sústruhoch s osu Y.

### **Pevné cykly vŕtania**

Všetky štyri pevné cykly vŕtania je možné opakovať v G91, režime inkrementálneho programovania.

- G81 Pevný cyklus vŕtania je základný cyklus vŕtania. Používa sa na vŕtanie plytkých otvorov alebo na vŕtanie so systémom chladenia kvapaliny cez vreteno (TSC).
- Pevný cyklus bodového vŕtania G82 je rovnaký ako pevný cyklus vŕtania G81 s výnimkou, že na spodku otvoru môže mať prestávku. Voliteľný argument Pn.nnn špecifikuje trvanie prestávky.
- Pevný cyklus normálneho krokového vŕtania G83 sa obvykle používa na vŕtanie hlbokých otvorov. Hĺbka záberu sa môže meniť alebo byť konštantná a vždy definovaná ako prírastok. Qnn.nnn. Nepoužívajte hodnotu Q pri programovaní s I, J a K.
- Pevný cyklus krokového vŕtania vysokými otáčkami G73 je rovnaký ako pevný cyklus normálneho krokového vŕtania G83 s výnimkou vytiahnutia nástroja špecifikovaného v Nastavení 22 - Can Cycle Delta Z (Delta Z pevného cyklu). Cykly vŕtania hlbokých otvorov sú vhodné pre hĺbky otvorov väčšie ako 3 krát priemer hrotu vrtáka. Počiatočná hĺbka krokového otvoru definovaná I by mala byť vo všeobecnosti hĺbka 1 priemeru nástroja.

### **Pevné cykly rezania závitu**

Existujú dva pevné cykly rezania závitu závitníkom. Všetky pevné cykly rezania závitu závitníkom je možné opatriť slučkou v G91, režime inkrementálneho programovania.

G84 Pevný cyklus rezania závitu závitníkom je normálny cyklus rezania závitu. Používa sa rezanie pravotočivých závitov závitníkom.

G74 Pevný cyklus opačného závitníka je cyklus rezania opačného závitu závitníkom. Používa sa rezanie ľavotočivých závitov závitníkom.

### **Cykly vyvrtávania a vystružovania**

Existuje (5) pevných cyklov vyvrtávania. Všetky pevné cykly vyvrtávania je možné opatriť slučkou v G91, režime inkrementálneho programovania.

- G85 Pevný cyklus vyvrtávania je základný cyklus vyvrtávania. Bude vyvrtávať do požadovanej výšky a vráti sa na stanovenú výšku.
- Pevný cyklus vyvrtávania a zastavenia G86 je rovnaký ako pevný cyklus vyvrtávania G85 s výnimkou, že sa vreteno zastaví na spodku otvoru pred návratom do stanovenej výšky.
- Pevný cyklus vyvrtávania, prestávky a vyvrtávania smerom von G89 je rovnaký ako G85 s výnimkou toho, že na spodku otvoru sa urobí prestávka a pokračuje sa vo vyvrtávaní otvoru stanovenou rýchlosťou posuvu, keď sa nástroj vracia do stanovenej polohy. To sa odlišuje od iných pevných cyklov vyvrtávania, v ktorých sa nástroj vracia do polohy návratu buď rýchloposuvom alebo ručným pomalým posuvom.
- Pevný cyklus jemného vyvrtávania G76 vyvŕta otvor stanovenej hĺbky a po vyvŕtaní otvoru sa nástroj pred stiahnutím presunie mimo otvoru.
- Pevný cyklus spätného vyvrtávania G77 funguje podobne ako G76 s výnimkou toho, že pred začatím vyvrtávania otvoru sa nástroj presunie mimo otvor, potom sa presunie dole do otvoru a vyvŕta stanovenú hĺbku.

# **Roviny R**

Roviny R alebo roviny návratu sú príkazy kódu G, ktoré určujú výšku návratu osi Z počas pevných cyklov.

Kódy G roviny R zostávajú aktívne počas trvania pevného cyklu. Počiatočný bod návratu pevného cyklu G98 presunie os Z na výšku osi Z pred pevným cyklom.

Rovina návratu pevného cyklu R G99 presunie os Z na výšku stanovenú argumentom Rnn.nnnn stanoveným s pevným cyklom.

#### **17.5 | FRÉZKA – ŠPECIÁLNE KÓDY G**

# **Špeciálne kódy G**

Špeciálne kódy G sa používajú na komplexné frézovanie. Zahŕňajú:

- Gravírovanie (G47)
- Vreckové frézovanie (G12, G13 a G150)
- Rotácia a zmena mierky súradníc (G68, G69, G50, G51)
- Zrkadlový obraz (G101 a G100)

#### **Gravírovanie**

G47 Vygravírovanie textu vám umožňuje vygravírovanie textu (vrátane niektorých ASCII znakov) alebo následných sériových čísel s jednoduchým blokom kódu.

Viac informácií o gravírovaní nájdete v časti G47 Gravírovanie textu (Skupina 00).

#### **Frézovanie na viac záberov**

Existujú dva typy kódov G pre vreckové frézovanie riadiaceho systému Haas:

Kruhové vreckové frézovanie sa vykonáva kódmi G príkazu kruhového vreckového frézovania v smere hodinových ručičiek G12 a príkazu kruhového vreckového frézovania oproti smeru hodinových ručičiek G13.

Vreckové frézovanie na všeobecný účel G150 používa na obrábanie používateľom definovanej geometrie vrecka podprogram.

Uistite sa, že geometria podprogramu je úplne uzavretý tvar. Uistite sa, že začiatočný bod X-Y v príkaze G150 je v hraniciach úplne uzavretého tvaru. Ak by ste tak neurobili, môže to mať za následok spustenie poplašného signálu 370 – chyba definície vrecka.

Pozri G12 Kruhové vreckové frézovanie v smere hodinových ručičiek / G13 Kruhové vreckové frézovanie proti smeru hodinových ručičiek (skupina 00), kde nájdete viac informácií o kódoch G vreckového frézovania.

### **Otáčanie a zmena mierky**

**POZNÁMKA:** Ak chcete používať tieto funkcie, musíte si zakúpiť nadštandardnú výbavu otáčania a zmeny mierky. K dispozícii je možnosť vyskúšania na 200 hodín.

Rotácia G68 sa používa na otočenie súradnicového systému do požadovanej roviny. Táto funkcia môže byť použitá v spojení s režimom inkrementálneho programovania G91 na obrábanie symetrických tvarov. G69 ruší rotáciu.

G51 sa používa ako mierka hodnôt polohovania v blokoch (vetách) za príkazom G51. G50 ruší určenie mierky. Môžete použiť nastavenie mierky spolu s otáčaním, ale najprv zadajte príkaz na nastavenie mierky.

Viac informácií o kódoch G rotácie a zmeny mierky súradníc nájdete v časti G68 Rotácia (skupina 16).

# **Zrkadlový obraz**

G101 Povolenie zrkadlového obrazu zrkadlí pohyb príslušnej osi. Nastavenia 45-48, 80 a 250 povolia zrkadlový obraz osí X, Y, Z, A, B a C.

Otočný bod zrkadla pozdĺž osi je definovaný argumentom Xnn. nn. To je možné špecifikovať pre os Y, ktorá je odblokovaná na stroji a v nastaveniach použitím osi pre zrkadlenie ako argument. G100 ruší G101.

Viac informácií kódoch G zrkadlového obrazu nájdete v časti G100/G101 Zakázanie/povolenie zrkadlového obrazu (Skupina 00).

# **Úvod ku kódom M frézky**

Táto kapitola poskytuje podrobné popisy kódov M, ktoré používate na programovanie vášho stroja.

**POZOR:** Presnosť vzorových programov v tomto návode bola preskúšaná, ale programy slúžia len na demonštračné účely. Programy nedefinujú nástroje, korekcie alebo materiály. Nepopisujú upínač obrobku alebo iné upínacie prvky. Ak sa rozhodnete nechať bežať vzorový programu na stroji, vykonajte tak v grafickom režime. Pri používaní neznámych programov vždy dodržiavajte bezpečné postupy obrábania.

**POZNÁMKA**: Vzorové programy v tomto návode predstavujú veľmi konzervatívny štýl programovania. Príklady slúžia na demonštrovanie bezpečných a spoľahlivých programov a nepredstavujú najrýchlejšie ani najúčinnejšie spôsoby ovládania stroja. Vzorové programy používajú kódy G, ktoré možno nepoužijete v účinnejších programoch.

Kódy M sú rozličné príkazy pre stroj, ktoré neriadia pohyby osí. Formát kódu M je písmeno M a za ním dve čísla, napríklad M03. V jednom riadku kódu je povolený len jeden kód M. Všetky kódy M sa stávajú účinnými na konci bloku.

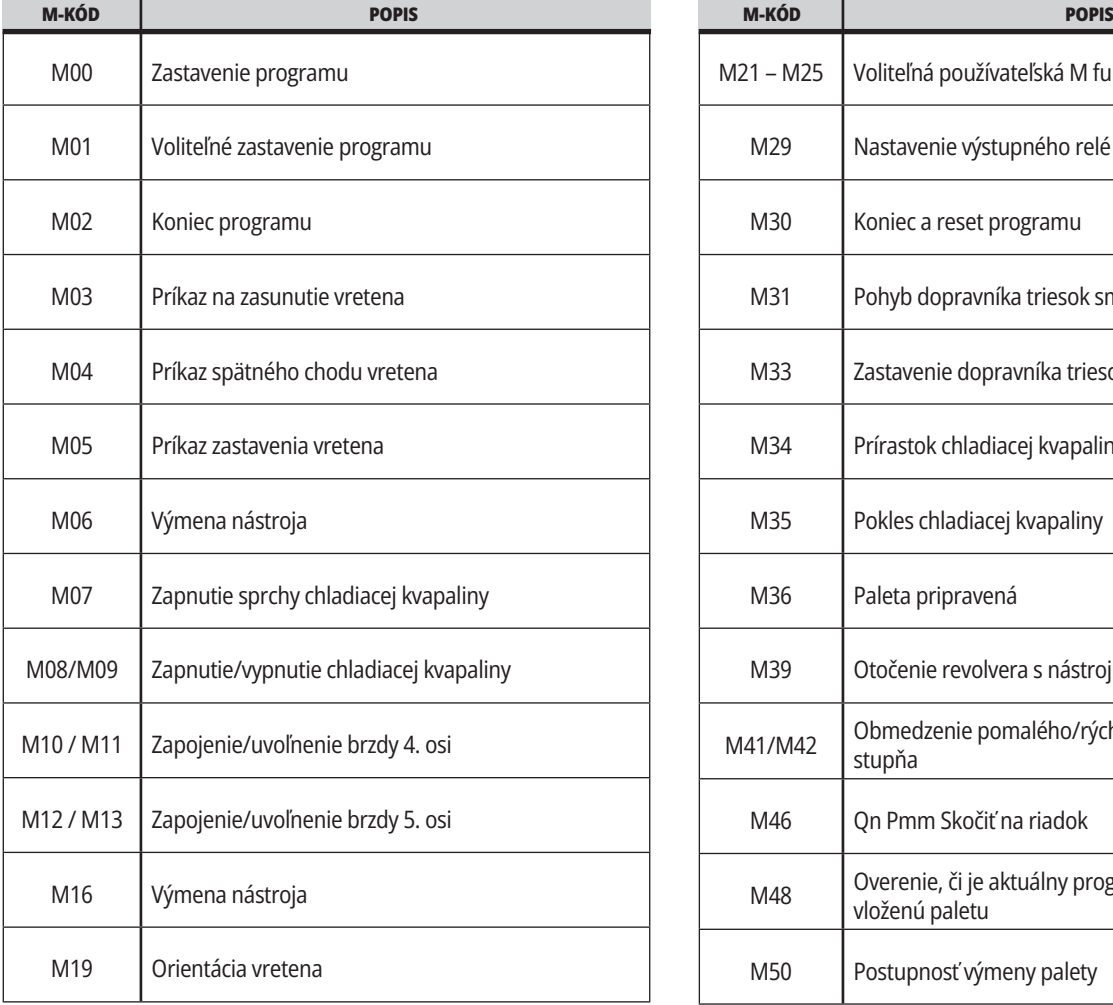

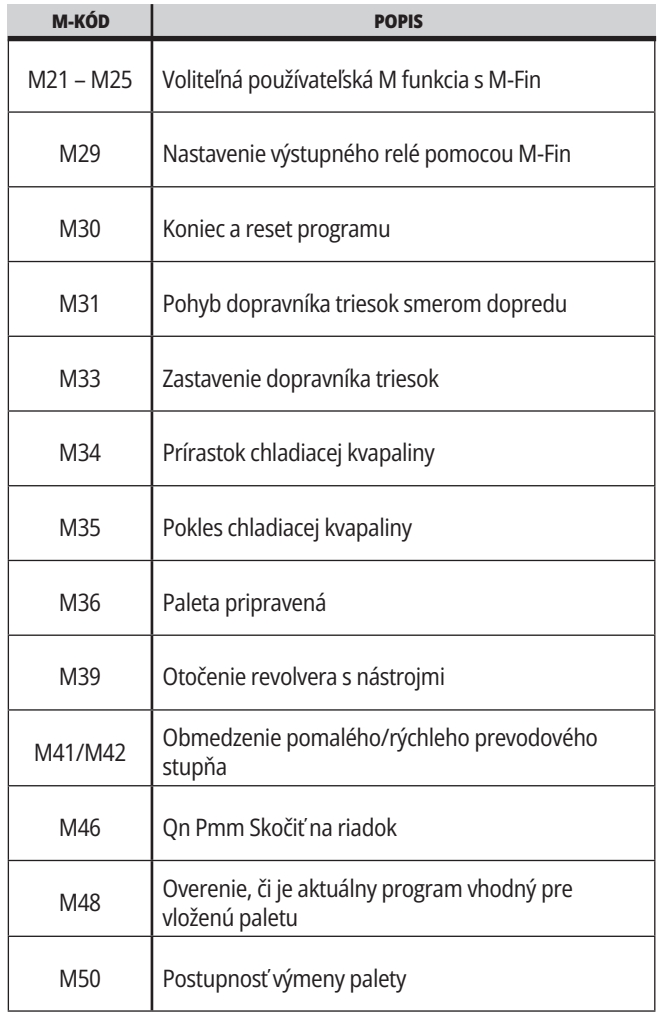

# **18.1 | FRÉZKA – ÚVOD KU KÓDOM M FRÉZKY**

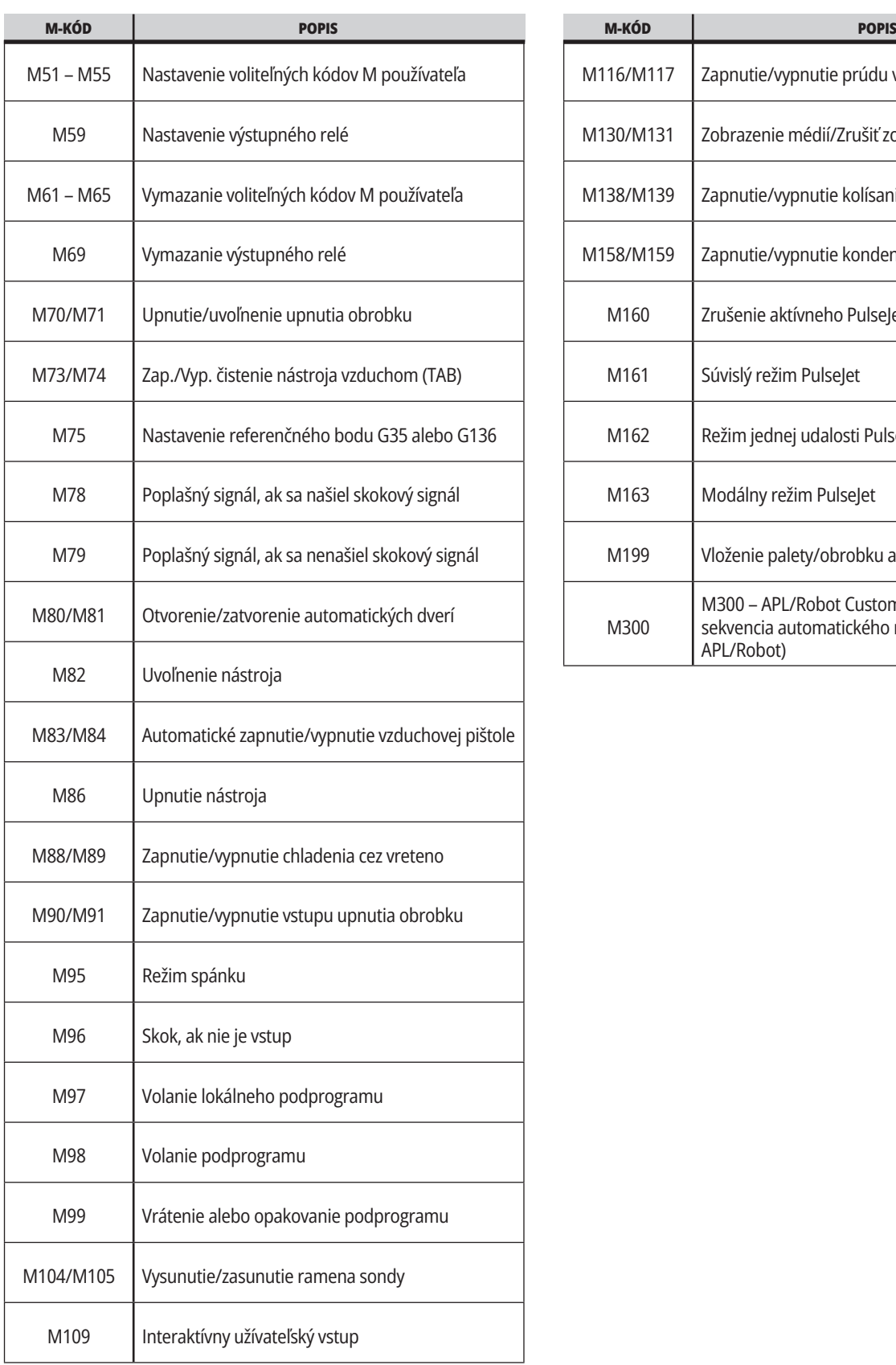

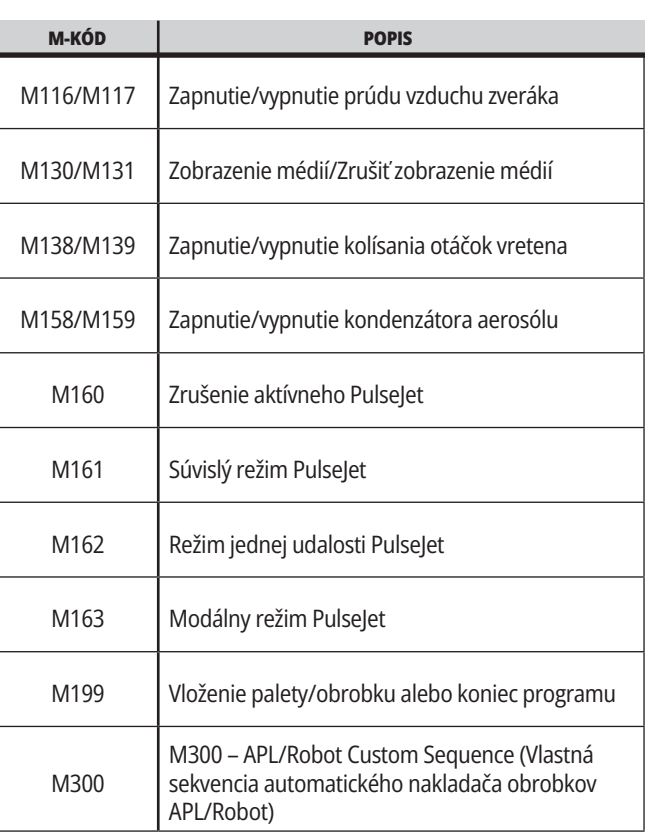

# **Úvod k nastaveniam frézky**

Táto strana poskytuje podrobné popisy nastavení, ktoré používate na programovanie vášho stroja.

#### **Zoznam nastavení**

V rámci záložky **NASTAVENIA** sú nastavenia organizované do skupín. Na označenie skupiny nastavení použite kurzorové tlačidlá so šípkami **[UP]** (Hore) a **[DOWN]** (Dole). Ak chcete vidieť nastavenia v skupine, stačte kurzorové tlačidlo so šípkou **[RIGHT]** (Vpravo). Pre návrat do zoznamu skupiny nastavení použite kurzorové tlačidlo so šípkou **[LEFT]** (Vľavo).

Ak sa chcete rýchlo dostať na jednotlivé nastavenie, uistite sa, že je záložka **NASTAVENIA** aktívna, napíšte číslo nastavenia a potom stlačte **[F1]** alebo ak je nastavenie označené, stlačte kurzorové tlačidlo so šípkou **[DOWN]** (Dole).

Niektoré nastavenia majú číselné hodnoty v určitom číselnom rozsahu. Ak chcete zmeniť hodnotu týchto nastavení, napíšte novú hodnotu a stlačte **[ENTER]**. Iné nastavenia majú špecifické hodnoty, ktoré vyberiete zo zoznamu. Pre tieto nastavenia použite kurzorové tlačidlo so šípkou **[RIGHT]** (Doprava) na zobrazenie volieb. Ak chcete listovať po voľbách, stlačte tlačidlo [UP] (Hore) a **[DOWN]** (Dole). Stlačením tlačidla **[ENTER]** vyberiete voľbu.

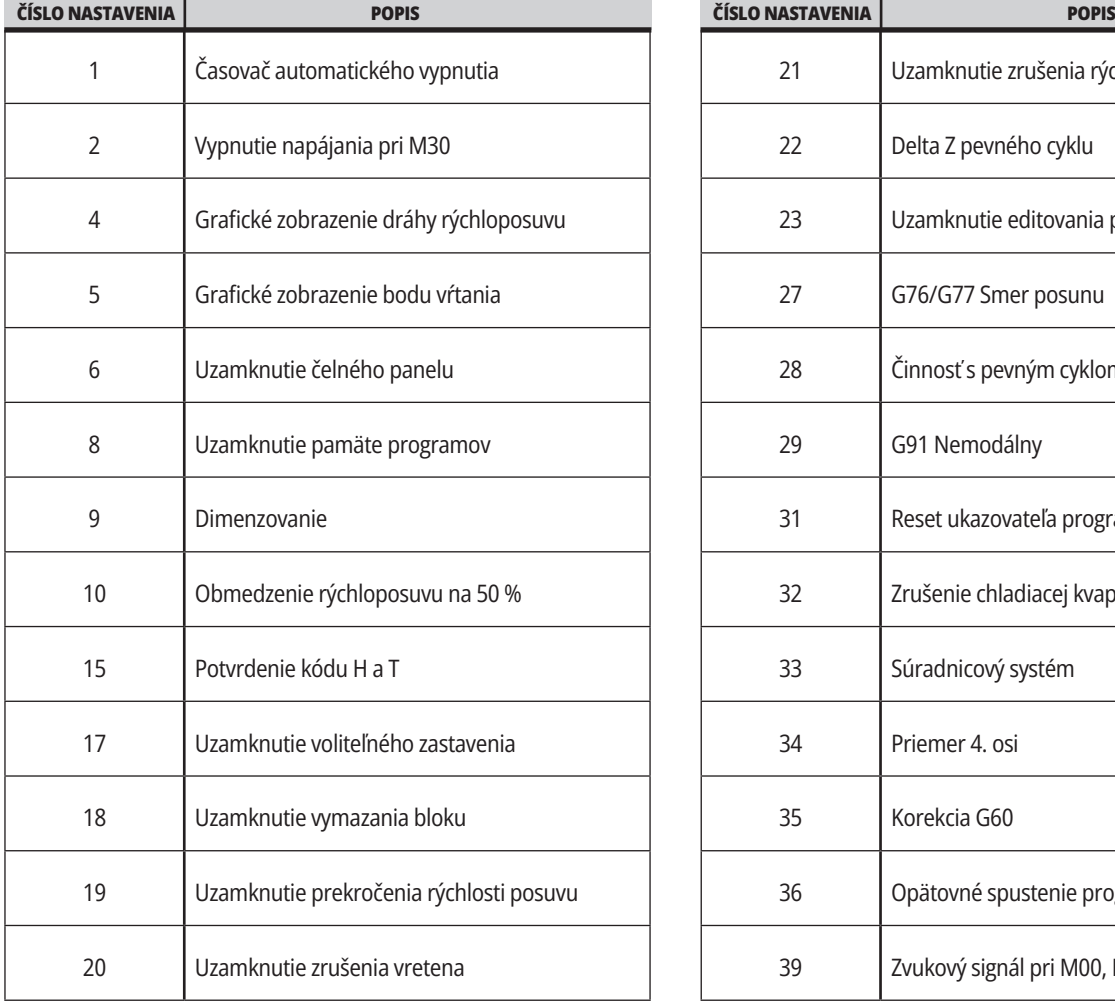

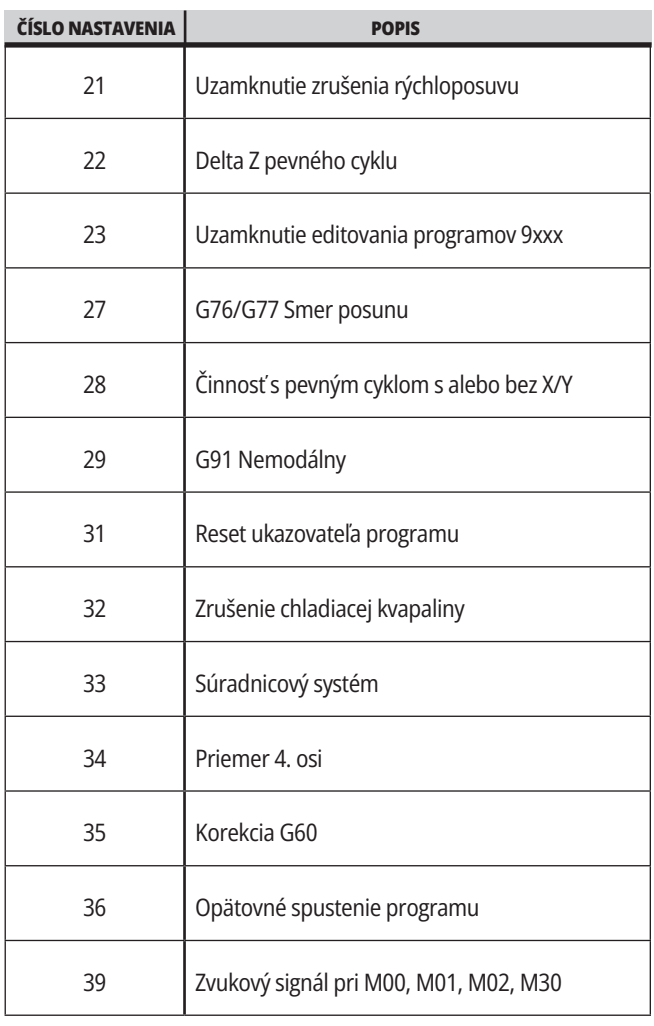

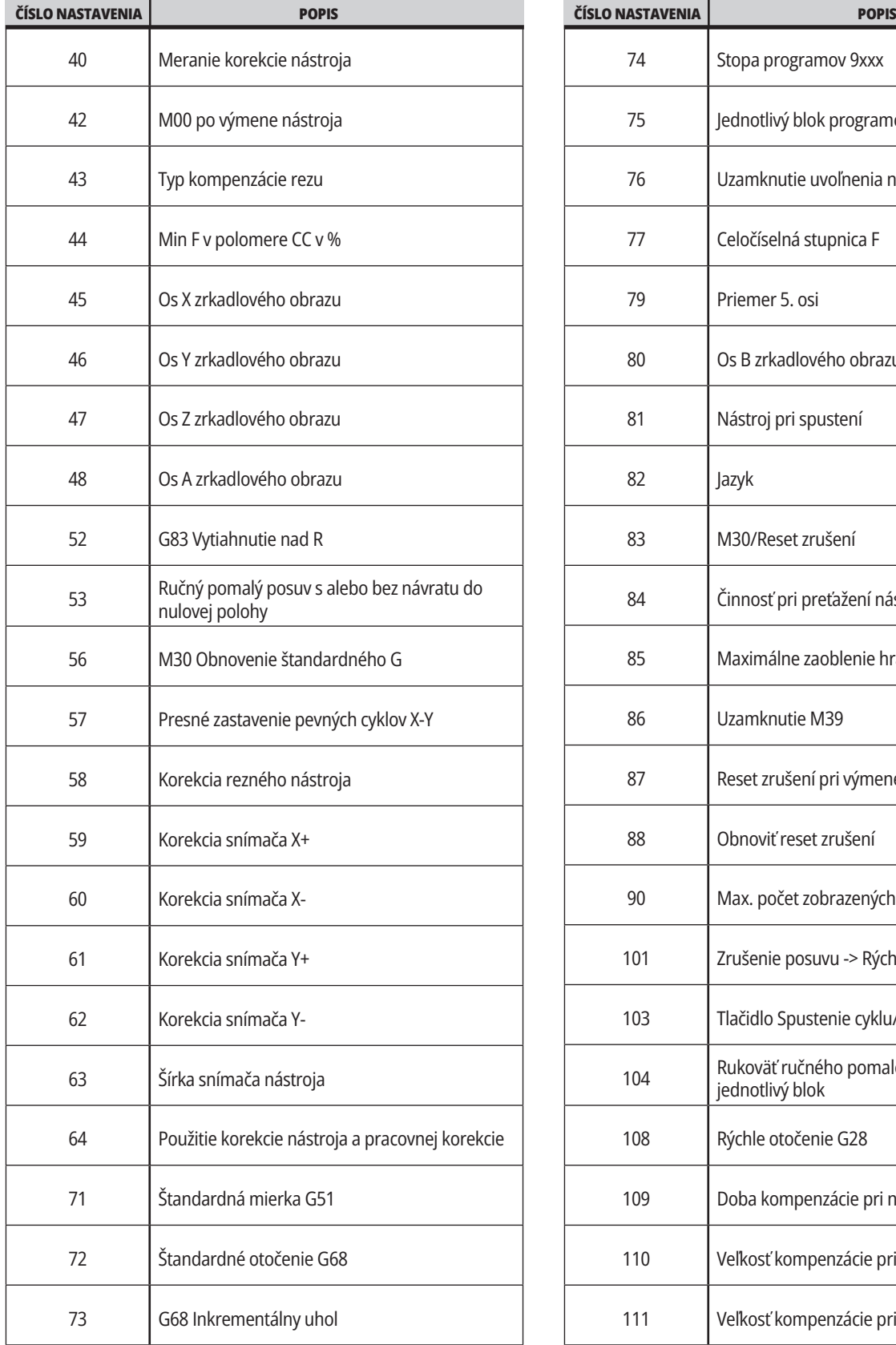

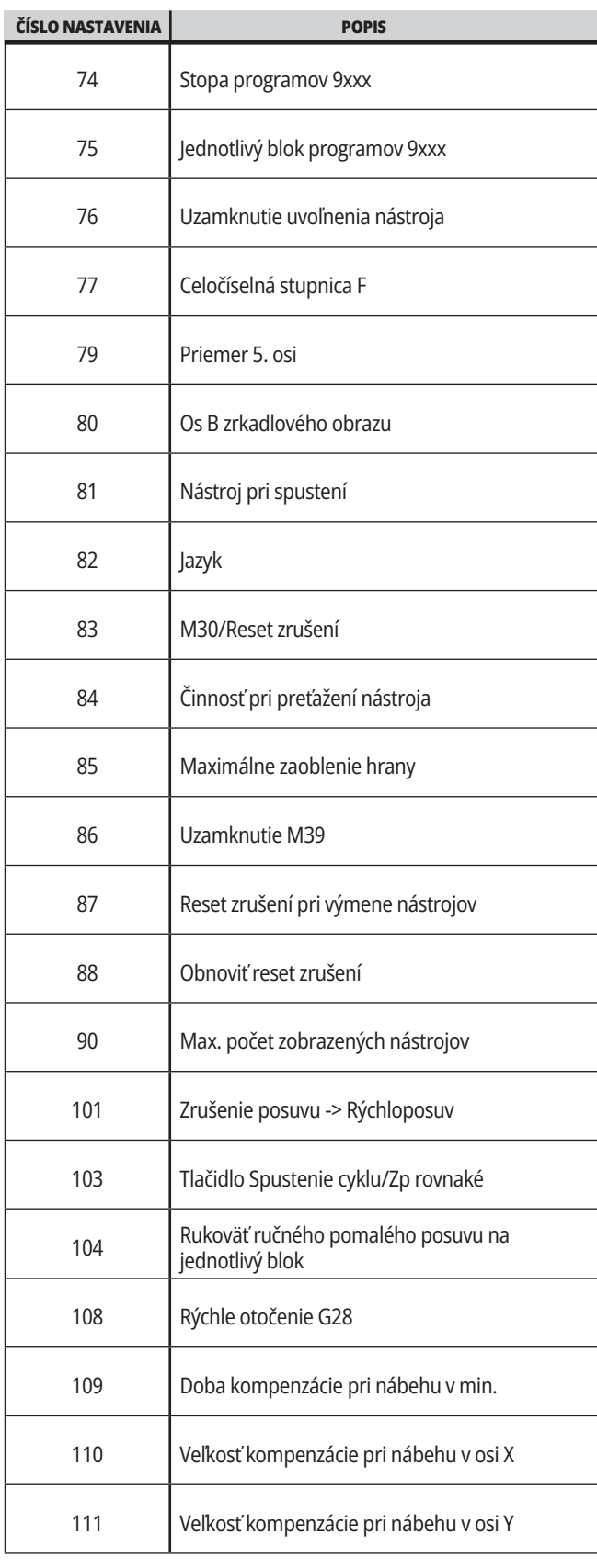
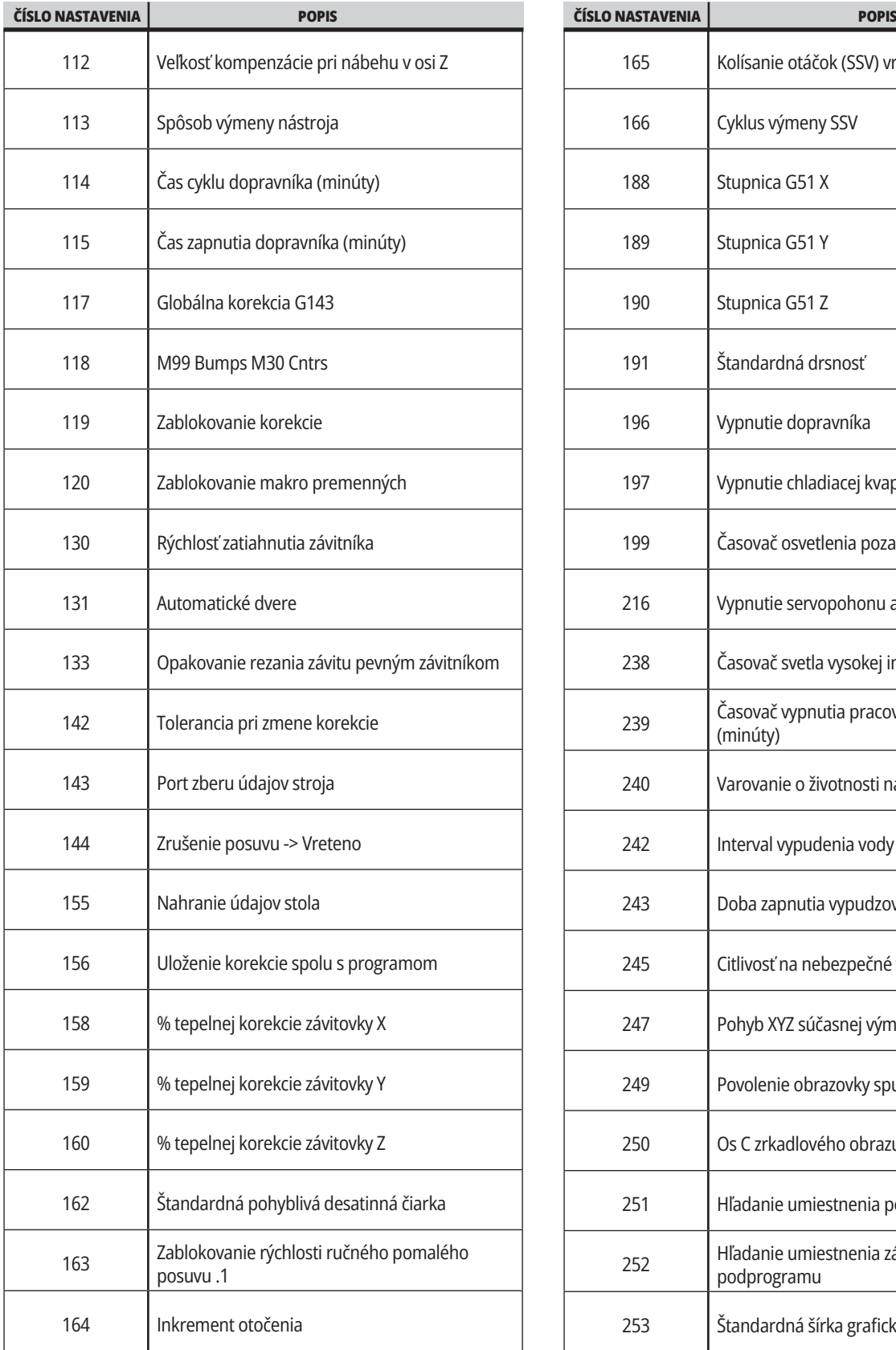

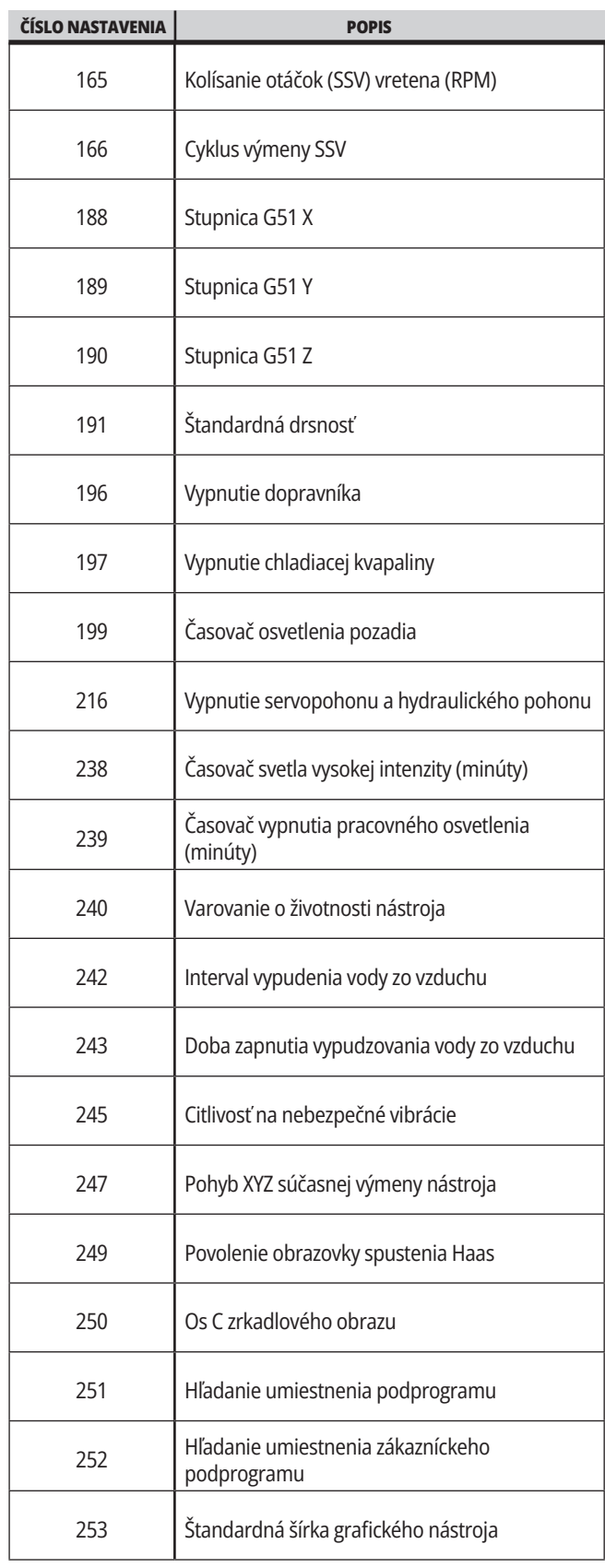

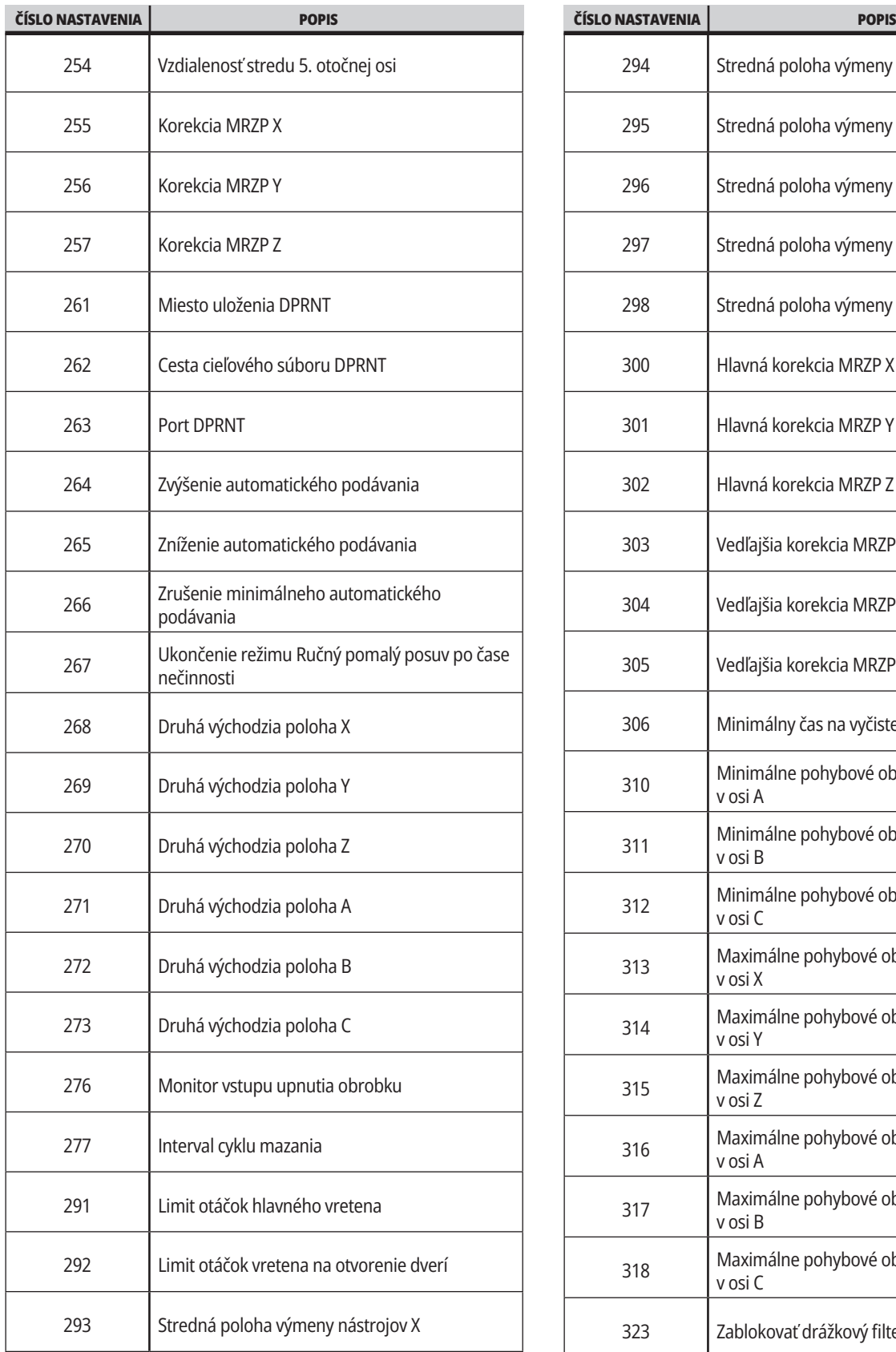

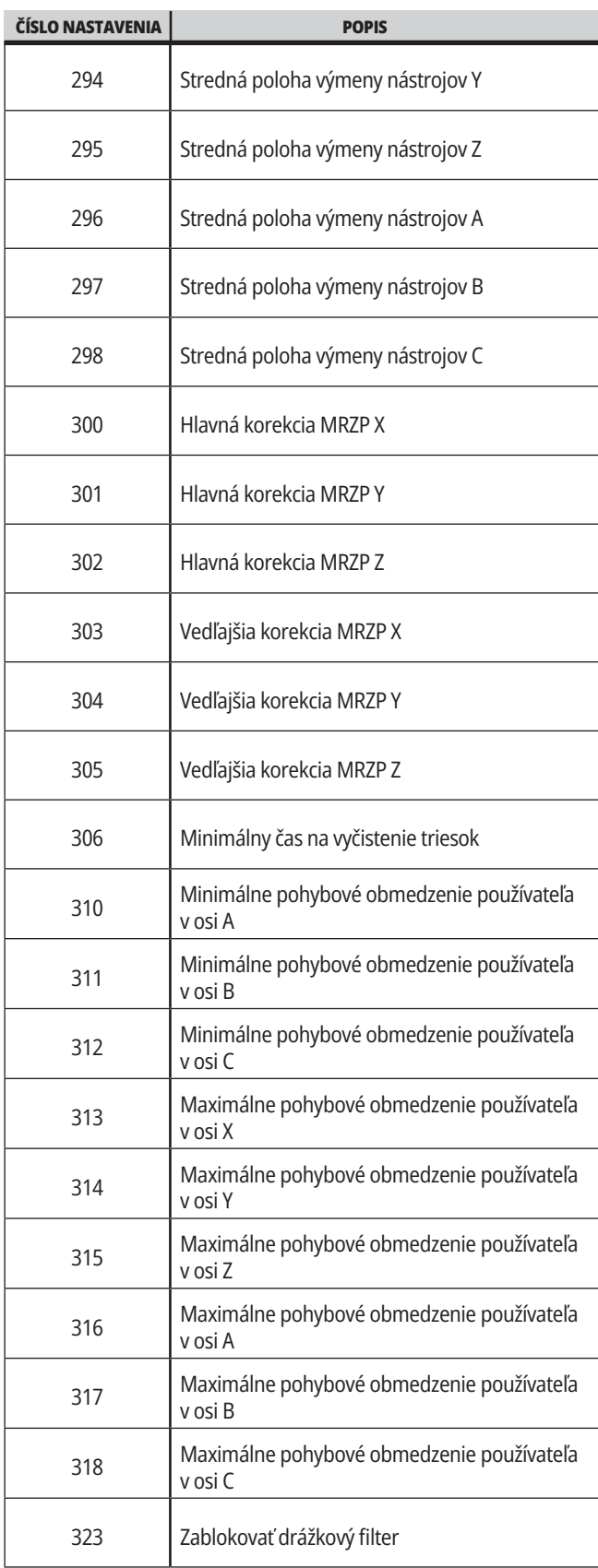

### **19.1 | NASTAVENIA FRÉZKY – ÚVOD**

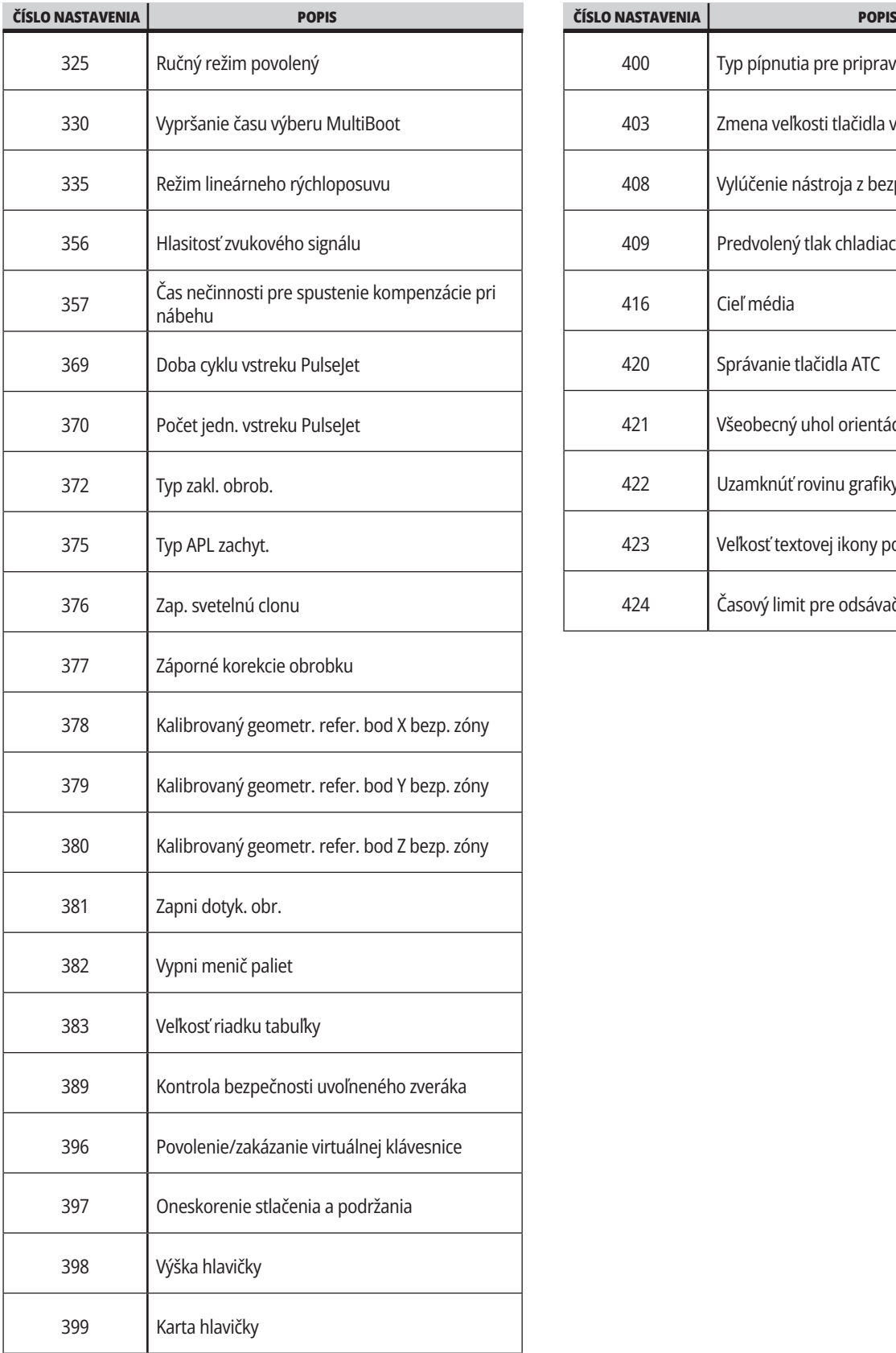

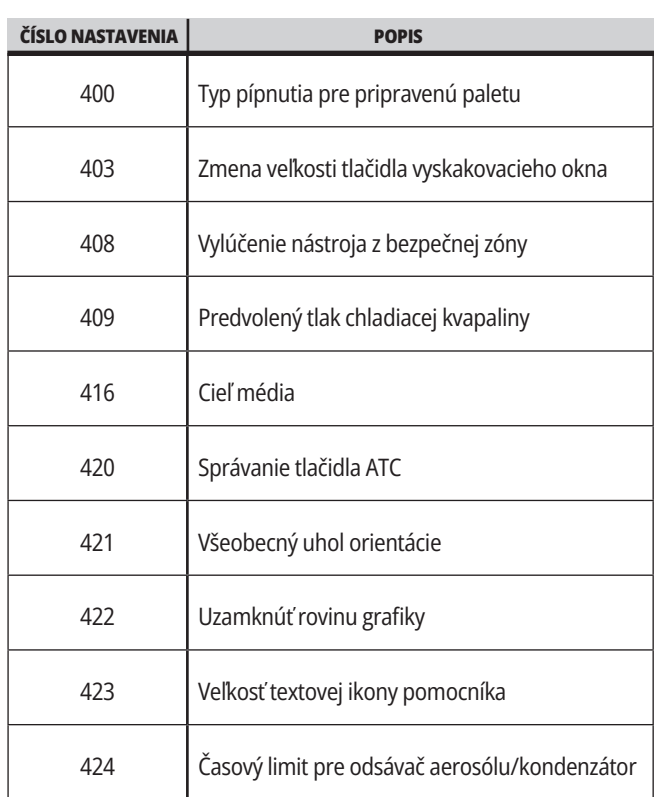

#### **19.2 | FRÉZKA – SIEŤ**

#### **Záložka Network (Sieť)**

Naskenovaním QR kódov nižšie zobrazíte informácie o pomocníkovi pre nastavenie káblového/WIFI pripojenia, Haas Drop, Haas Connect.

**POZNÁMKA:** Funkcia Haas Drop a HaasConnect je prístupná prostredníctvom aplikácie MyHaas.

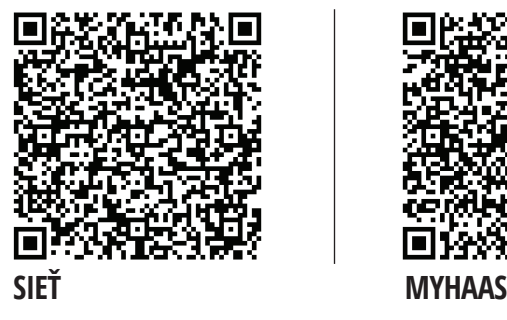

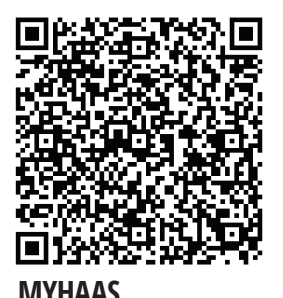

#### **Zobrazenie na vzdialenom displeji**

V tomto postupe sa dozviete, ako zobraziť displej stroja na počítači. Stroj musí byť zapojený do siete pomocou ethernetového kábla alebo bezdrôtového pripojenia.

**POZNÁMKA**: Karta Remote Display (Vzdialený displej) je k dispozícii vo verzii softvéru **100.18.000.1020 alebo vyššej**.

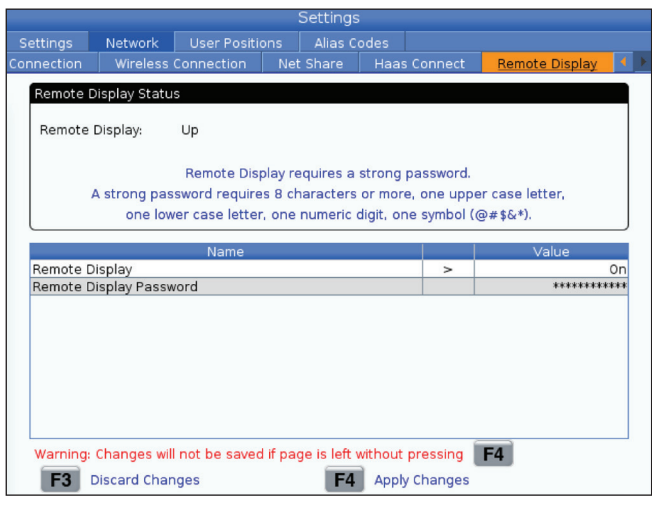

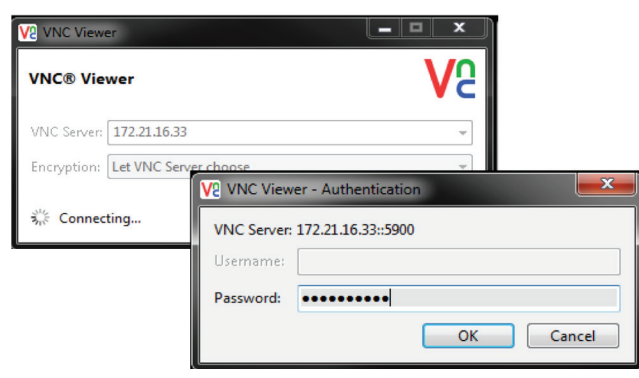

**POZNÁMKA**: Musíte si stiahnuť prehliadač VNC do svojho počítača. Prejdite na stránku www.realvnc.com a stiahnite si bezplatný prehliadač VNC.

Prečítajte si časť Sieťové pripojenie, kde nájdete informácie o tom, ako pripojiť svoj stroj do siete.

**1** Stlačte tlačidlo SETTING (Nastavenie).

Prejdite na kartu Wireless Connection (Káblové pripojenie) alebo Wireless Connection (Bezdrôtové pripojenie) na karte Network (Sieť).

Napíšte IP adresu svojho stroja.

Prejdite na kartu Remote Display (Vzdialený displej) na karte Network (Sieť).

Zapnite vzdialený displej.

Nastavte heslo vzdialeného displeja.

**POZNÁMKA**: Funkcia Remote Display (Vzdialený displej) vyžaduje silné heslo. Postupujte podľa pokynov na obrazovke.

Stlačením F4 použite nastavenia.

**2** Otvorte aplikáciu VNC Viewer na svojom počítači.

Zadajte svoju IP adresu v serveri VNC. Vyberte možnosť Connect (Pripojiť).

V poli na prihlasovanie zadajte heslo, ktoré ste zadali v riadiacom systéme Haas.

Vyberte OK.

Na obrazovke vášho počítača sa zobrazí displej stroja.

### **19.3 | FRÉZKA – OTOČNÉ ZARIADENIE**

## **Povoliť otočné osi**

Naskenovaním QR kódu nižšie prejdete na postup inštalácie otočného zariadenia.

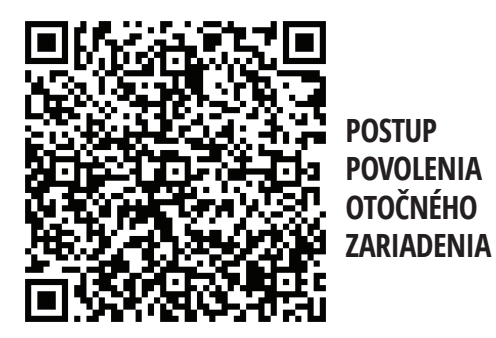

## **Prehľad**

Táto karta obsahuje nastavenia, ktoré riadia polohy definované používateľom, ako je druhá východisková poloha, stredné polohy výmeny nástrojov, stredová línia vretena, obmedzenia koníka a pohybové obmedzenia.

Viac informácií o týchto nastaveniach polôh nájdete v časti Nastavenia v tomto návode.

**UPOZORNENIE:** Nesprávne nastavené používateľské polohy môžu spôsobiť poruchy stroja. Polohy nastavujte obozretne, najmä potom, ako ste určitým spôsobom zmenili spôsob použitia stroja (nový program, rôzne nástroje atď.). Každé polohovanie osi overujte a meňte osobitne.

Pre nastavenie používateľskej polohy pomaly posuňte os do polohy, ktorú chcete používať, a potom stlačte tlačidlo F2 pre nastavenie polohy. Ak je poloha osi platná, zobrazí sa výstraha upozorňujúca na zrážku (s výnimkou používateľských pohybových obmedzení). Potom, ako potvrdíte, že chcete vykonať zmenu polohy, riadiaci systém nastaví polohu a aktivuje nastavenie.

Ak poloha nie je platná, na lište hlásení na spodnej strane obrazovky sa zobrazí správa s vysvetlením, prečo poloha nie je platná.

Pre deaktiváciu a obnovenie nastavení používateľskej polohy stlačte tlačidlo ORIGIN (Počiatok), kým je aktívna karta používateľských polôh, a potom vyberte z menu, ktoré sa zobrazí.

- Stlačením tlačidla 1 odstránite hodnotu aktuálne zvoleného nastavenia polohy a deaktivujte ho.
- Stlačením tlačidla 2 odstránite hodnoty všetkých nastavení druhých východzích polôh a deaktivujete ich.
- Stlačením tlačidla 3 odstránite hodnoty všetkých nastavení stredných polôh výmeny nástrojov a deaktivujete ich.
- Stlačením tlačidla 4 odstránite hodnoty všetkých nastavení maximálnych používateľských pohybových obmedzení a deaktivujete ich.
- Stlačením CANCEL (Zrušiť) ukončite menu bez vykonania zmien.

**Ak ich chcete zobraziť, naskenujte QR kód interaktívne návody**

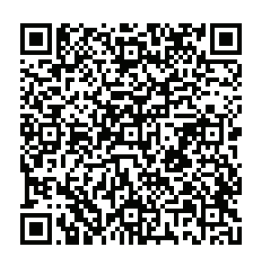

# **Interaktívne návody**

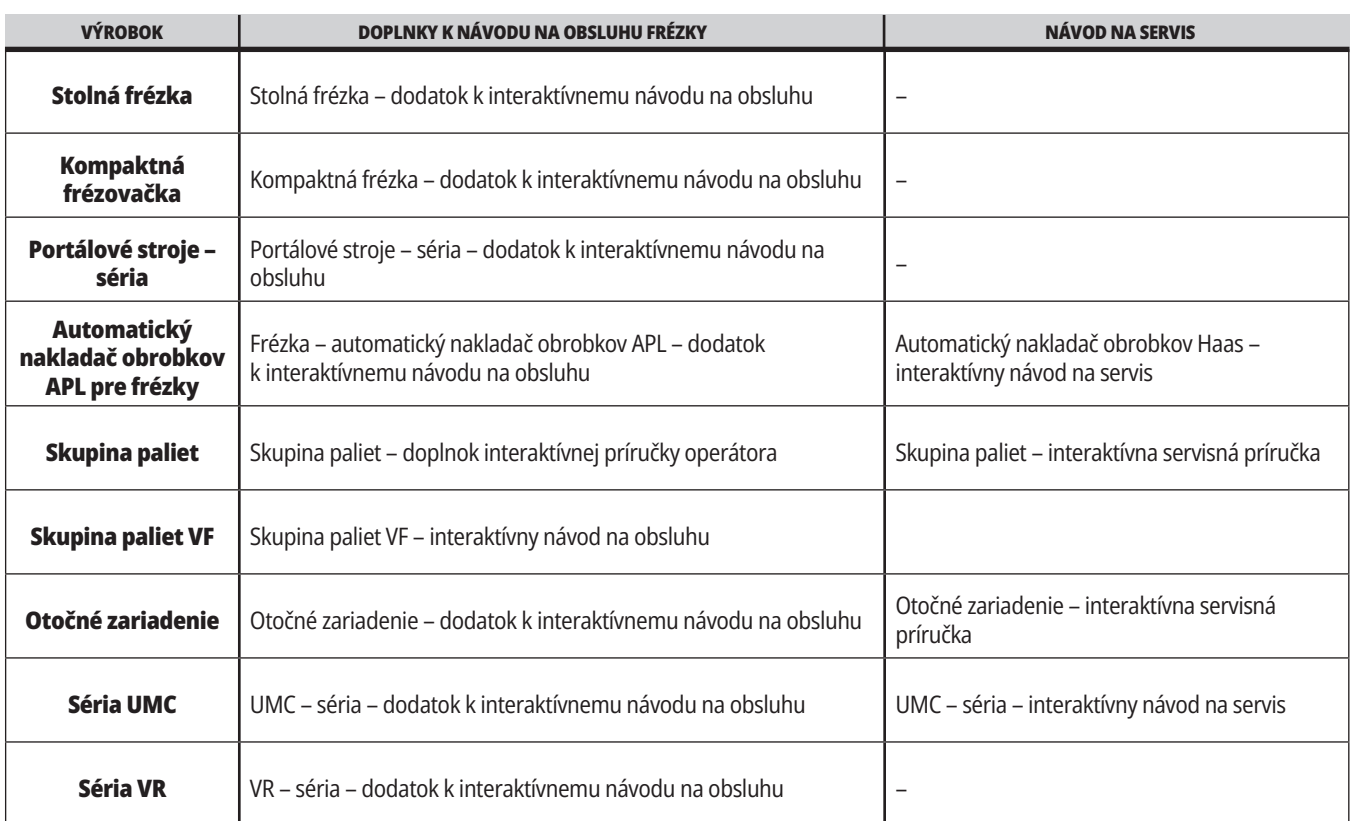

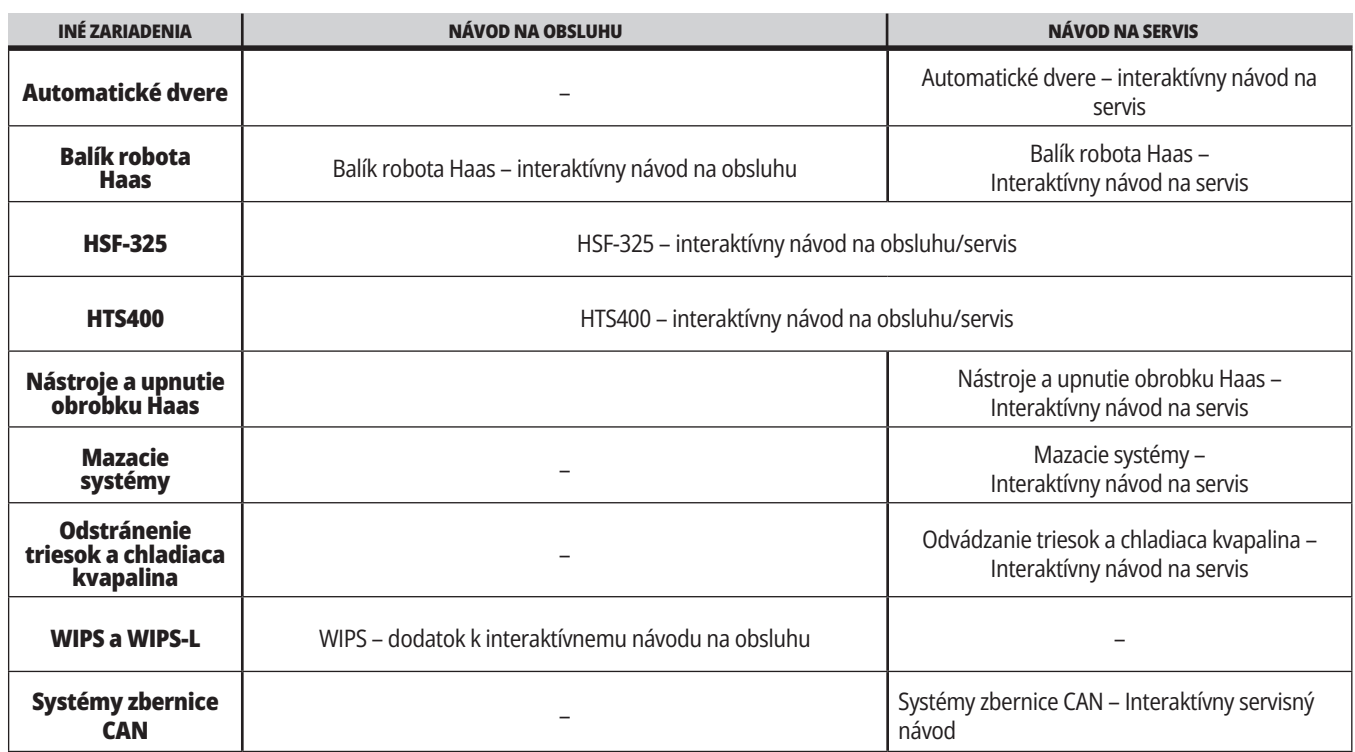